<span id="page-0-0"></span>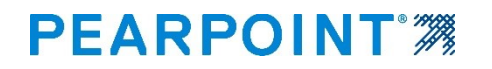

# **flexitrax™ flexiprobe™**

# Pearpoints geavanceerde digitale video-inspectiesystemen

Gebruikershandleiding

[flexitrax/flexiprobe-OPMAN-ENG/0a]

Herzien 0a

Februari 2022

**Opmerking:** Voor een betere toegankelijkheid zijn alle secties die uitsluitend betrekking hebben op de flexitraxTM geel gemarkeerd. Alle secties die uitsluitend betrekking hebben op de flexiprobe TM zijn blauw gemarkeerd.

# <span id="page-1-0"></span>**Voorwoord**

### <span id="page-1-1"></span>**Voordat u begint**

Lees deze gebruikershandleiding door voordat u begint met het gebruik van het inspectiesysteem.

Het inspectiesysteem is een modulair systeem dat kan worden aangeschaft als een volledig systeempakket of als afzonderlijke componenten. Neem contact op met uw Pearpoint-vertegenwoordiger om er zeker van te zijn dat u het juiste product aanschaft dat aan uw behoeften voldoet.

De inhoud van deze gebruikershandleiding is onderhevig aan verandering. Pearpoint-producten zijn voortdurend in ontwikkeling. Pearpoint behoudt zich het recht voor om elk product, met inbegrip van deze gebruikershandleiding, zonder voorafgaande kennisgeving te wijzigen en mogelijk hebben enkele productwijzigingen reeds plaatsgevonden na publicatie van deze gebruikershandleiding.

Voor de meest recente informatie over de flexiprobe™/flexitrax™-productfamilie, inclusief alle accessoires, documentatie en software-updates, kunt u contact opnemen met uw plaatselijke Pearpoint-dealer of kijken op [www.pearpoint.com.](http://www.pearpoint.com/)

### <span id="page-2-0"></span>**Copyright © 2021 Radiodetection Ltd. Alle rechten voorbehouden.**

Radiodetection is een dochteronderneming van SPX Corporation.

#### **Handelsmerken**

Radiodetection, Pearpoint, flexiprobe™, flexitrax™, RD7200 en flexicoiler worden beschouwd als handelsmerken van Radiodetection Ltd. Als gevolg van een beleid van voortdurende ontwikkeling, behouden wij ons het recht voor om de gepubliceerde specificaties zonder voorafgaande kennisgeving te wijzigen of aan te passen. Dit document mag niet geheel of gedeeltelijk worden gekopieerd, gereproduceerd, verzonden, gewijzigd of gebruikt, zonder de voorafgaande schriftelijke toestemming van Radiodetection Ltd.

Andere handelsmerken of gedeponeerde handelsmerken die in dit document worden genoemd, behoren toe aan hun respectieve eigenaars.

#### **Disclaimer**

Alle producten van derden (met inbegrip van hardware, software en diensten) die in deze gebruikershandleiding worden genoemd, zijn uitsluitend bedoeld voor instructiedoeleinden en vormen geen goedkeuring van Radiodetection Ltd, Pearpoint of SPX Corporation.

Radiodetection Ltd aanvaardt geen aansprakelijkheid voor verlies van gegevens of schade aan apparatuur bij gebruik van producten van derden.

# <span id="page-3-0"></span>**Naleving**

#### **EU-naleving**

Deze apparatuur voldoet aan de volgende EU-richtlijnen:

- **EMC-richtlijn: 2014/30/EU**
- **EMF-richtlijn: 2013/35/EU**
- **Laagspanningsrichtlijn: 2014/35/EU**
- RoHS-richtlijn: 2011/65/EU
- **WEEE-richtlijn: 2012/19/EU**

#### **Naleving IC (Industry Canada)**

ICES-003, Klasse A-kennisgeving:

Dit digitale Klasse A-apparaat voldoet aan de Canadese norm ICES-003.

Avis NMB-003, Klasse A:

Cet appareil numérique de la classe A est conforme à la norme NMB-003 du Canada

#### **IP-codering (Ingress Protection Marking)**

Dit systeem voldoet aan deze classificatie van IEC-norm 60529 omtrent de bescherming tegen het binnendringen van vaste deeltjes en vloeistoffen:

IP55: Controller-afschermingen en aansluitingspanelen open of dicht.

#### **FCC 15-naleving**

Deze apparatuur voldoet aan Deel 15 van de FCC-voorschriften. De werking is onderhevig aan de volgende twee voorwaarden:

- De apparatuur mag geen schadelijke storingen veroorzaken.
- De apparatuur moet ontvangen interferentie accepteren, inclusief interferentie die ongewenste werking kan veroorzaken.

Deze apparatuur is getest en voldoet aan de grenswaarden voor een digitaal an Klasse A-apparaat, overeenkomstig Deel 15 van de FCC-voorschriften. Deze grenswaarden zijn bedoeld om redelijke bescherming te bieden tegen schadelijke interferentie wanneer de apparatuur in een commerciële omgeving wordt gebruikt. Deze apparatuur genereert en gebruikt radiofrequentie-energie en kan deze uitstralen. Indien het apparaat niet wordt geïnstalleerd en gebruikt in overeenstemming met de gebruikershandleiding van de fabrikant, kan het schadelijke interferentie veroorzaken met radiocommunicatie. Het gebruik van deze apparatuur in een woonwijk zal waarschijnlijk schadelijke interferentie veroorzaken, in welk geval u de interferentie op eigen kosten zult moeten verhelpen.

Wijzigingen aan deze apparatuur die niet door Pearpoint zijn goedgekeurd, kunnen de bevoegdheid die de FCC aan de gebruiker heeft verleend om deze apparatuur te bedienen, ongeldig maken.

### <span id="page-5-0"></span>**Waarschuwingen, voorzorgsmaatregelen en opmerkingen**

Neem alle waarschuwingen, voorzorgsmaatregelen en opmerkingen in deze gebruikershandleiding in acht alvorens een Radiodetection- of Pearpoint-product te gebruiken.

**Waarschuwing!** *Waarschuwingen informeren u over een mogelijk risico op persoonlijk letsel.* 

**Voorzichtig:** *Voorzorgsmaatregelen informeren u over een mogelijk risico op schade aan de apparatuur.*

**Opmerking:** *Opmerkingen bevatten handige informatie.*

#### **Waarschuwingssymbolen**

**Algemene waarschuwing:** Raadpleeg de gebruikershandleiding voor specifieke instructies of advies.

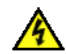

**Elektrisch gevaar:** Neem veilige praktijken in acht en wees uiterst voorzichtig.

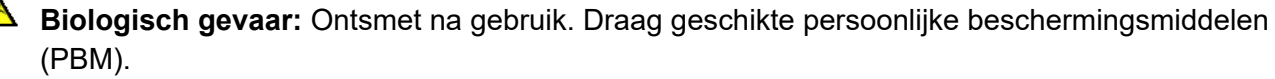

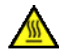

**Heet oppervlak:** Laat afkoelen of gebruik geschikte bescherming bij het hanteren.

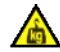

**Zwaar voorwerp:** Wees extra voorzichtig bij het tillen.

#### <span id="page-6-0"></span>**Voer een risicobeoordeling uit**

**Waarschuwing:** *Voer altijd een risicobeoordeling uit van de te inspecteren plaats. Deze apparatuur is NIET goedgekeurd voor gebruik in omgevingen waar potentieel explosieve (of anderszins gevaarlijke) gassen, dampen, vloeistoffen of vaste stoffen aanwezig kunnen zijn.*

Pearpoint heeft er zorg voor gedragen om in deze gebruikershandleiding de nodige informatie te verstrekken voor een veilige installatie, bediening, onderhoud en het weggooien van deze apparatuur. U dient echter wel een risicobeoordeling uit te voeren voordat u aan de werkzaamheden begint, omdat daar andere veiligheidskwesties mee aan het licht kunnen komen.

Volg altijd de standaard veiligheidsmaatregelen voor het werken in gevaarlijke omgevingen, inclusief voorzorgsmaatregelen voor het handmatig hanteren van lasten, biologische gevaren en persoonlijk letsel.

De 550c-PSU heeft een aantal ventilatiesleuven rond de behuizing die zijn ontworpen om de luchtcirculatie te maximaliseren en de warmte te verminderen. Er kan een potentieel brandgevaar ontstaan als de opgebouwde warmte niet kan ontsnappen. Deze ventilatiesleuven mogen in geen geval worden afgedekt of geblokkeerd.

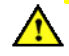

**Waarschuwing:** *Gebruik de waarden van de camera-afstandsmeter alleen als schatting. Pearpoint raadt u aan om een sonde en een Radiodetection-kabelzoeker te gebruiken om de relevante posities nauwkeurig te lokaliseren, vooral voordat u met de bouwwerkzaamheden begint.*

### <span id="page-7-0"></span>**Veiligheidsvoorzorgsmaatregelen**

#### **Elektrische voorzorgsmaatregelen**

 $\sqrt{4}$ **Waarschuwing:** *Indien het systeem wordt aangesloten op apparatuur die op het lichtnet werkt, moet de externe apparatuur worden geaard overeenkomstig de instructies van de fabrikant. Indien hier niet aan wordt voldaan, kan het systeem onder spanning komen te staan en levensgevaarlijk worden.*

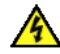

**Waarschuwing:** *Systeemonderdelen mogen niet worden aangesloten of losgekoppeld wanneer deze aan staan. Raak de aansluitingen niet aan zolang het systeem onder spanning staat* 

 $\sqrt{4}$ **Waarschuwing!** *Verwijder altijd de zekering als de controller door de lucht wordt vervoerd!* 

Zorg er altijd voor dat de bekabeling op de juiste wijze is aangesloten.

Schakel het systeem altijd in en uit met de aan/uit-knop van de controller en de aan/uit-schakelaar van de voedingseenheid (PSU) voor de 550c. De PSU is geïntegreerd in de aangedreven kabeltrommel (zie sectie [3.4.2\)](#page-44-0) en gescheiden van de handmatige kabeltrommel (zie sectie [3.4.3\)](#page-46-0).

Zorg ervoor dat video- en stroomkabels niet verstrikt raken in de kabeltrommel of haspel. Het gebruik van kabelbinders wordt aanbevolen en zal de werking van het systeem niet hinderen.

Het systeem vereist een aansluiting op een aardleiding. Raadpleeg, in geval van twijfel, een gekwalificeerde elektricien. De elektrische apparatuur is in de fabriek getest op elektrische veiligheid. Routine-inspecties worden aanbevolen (en kunnen wettelijk verplicht zijn) om dit beschermingsniveau te handhaven. Als u hier niet zeker over bent, neem dan contact op met uw plaatselijke veiligheidsinstantie voor advies.

#### **Elektrische voorzorgsmaatregelen (vervolg)**

 $\mathbb{A}$ De externe aansluitingen van de 550c-handmatige PSU en de aangedreven kabeltrommel moeten goed worden afgedekt met de meegeleverde afdekdoppen of door de juiste kabels te gebruiken om waterschade aan de eenheden te voorkomen. Deze aansluitingen mogen in geen geval onafgedekt blijven.

Zorg ervoor dat video- en stroomkabels niet verstrikt raken in de kabeltrommel. Het gebruik van kabelbinders wordt aanbevolen en zal de werking van het systeem niet hinderen. Sla het flexitrax™ 550c-systeem altijd op in een schone en droge omgeving.

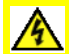

Volg bij gebruik van een generator de aanwijzingen van de fabrikant voor de aansluiting van de belasting en de opeenvolging. Bij gebrek aan deze instructies, dienen de volgende richtlijnen te worden gevolgd:

- Wanneer u de generator start, dient u ervoor te zorgen dat alle elektrische belastingen, inclusief de flexitrax™ 550c, uitgeschakeld zijn voordat u de generator start. Laat de generator stabiliseren voordat u elektrische belastingen aansluit of de flexitrax<sup>™</sup> 550c inschakelt.
- Wanneer u de generator stopt, dient u ervoor te zorgen dat alle elektrische belastingen, inclusief de flexitrax™ 550c, zijn uitgeschakeld voordat u de generator stopt.
- Het starten of stoppen van een generator terwijl het flexitrax™ 550c-systeem is aangesloten en de hoofdschakelaar in de AAN-stand staat, kan leiden tot schade aan het flexitrax™ 550c-systeem of de generator.

#### **Elektrische voorzorgsmaatregelen (vervolg)**

 $\sqrt{4}$ 

A

Bij gebruik van een omvormer voor de voeding van het systeem moet een kwalitatief goed model met volledige sinusgolf worden gekozen. Omvormers met een gemodificeerde sinusgolf worden niet aanbevolen voor gebruik met dit product.

Neem bij het gebruik van deze apparatuur de standaard praktijkcode van uw bedrijf, regio en land in acht voor het inspecteren van ondergrondse nutsvoorzieningen met CCTV-apparatuur.

#### **Biologische voorzorgsmaatregelen**

**Waarschuwing:** *Vervuilde systemen kunnen een bron zijn van ernstige biologische gevaren. Draag geschikte persoonlijke beschermingsmiddelen (PBM) wanneer u het systeem hanteert.*

Gebruik altijd industriële handschoenen voor zwaar werk wanneer u een duwkabel uit een riool trekt.

#### **Voorzorgsmaatregelen voor accu's**

De controller bevat een oplaadbare Li-Ion-accu. Gebruik alleen de oplaadapparatuur die door Pearpoint wordt geleverd. Het gebruik van alternatieve acculaders kan een veiligheidsrisico inhouden en/of de levensduur van de accu verkorten. Laad uw accu alleen op bij temperaturen tussen de 10-40 °C (50-104 °F).

De accu is ontworpen om zichzelf te beschermen tegen overontlading, overladen en kortsluiting tussen de laadpolen. Andere accu's zijn mogelijk niet voorzien van deze veiligheidscircuits.

**Waarschuwing:** *Blootstelling van de Li-Ion -accu aan hoge temperaturen (hoger dan 60 °C/140 °F) kan veiligheidssystemen activeren en een permanent accudefect veroorzaken.*

**Voorzichtig:** *Knoei niet met de accu en probeer deze niet te uit elkaar te halen.*

**Voorzichtig:** *Indien het vermoeden bestaat dat de accu defect is, dient u het gehele systeem naar een erkend reparatiecentrum te brengen voor onderzoek en reparatie. Lokale, nationale of IATAvervoersvoorschriften kunnen de verzending van defecte accu's beperken. Neem contact op met uw koerierdienst voor beperkingen en richtlijnen voor beste praktijken. Neem contact op met een Pearpoint-vertegenwoordiger voor informatie over geautoriseerde reparatiecentra.*

**Voorzichtig:** *Afgedankte Li-Ion-accu's moeten op de juiste wijze worden weggegooid. Gebruik een erkend recyclingbedrijf voor elektronisch afval.*

#### **Voorzorgsmaatregelen met betrekking tot de camera**

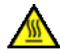

**Waarschuwing:** *De camera zal bij gebruik opwarmen. Dat is normaal. Raak de camera niet aan wanneer deze is ingeschakeld of onmiddellijk na het uitschakelen, om het risico op brandwonden te voorkomen. Laat het afkoelen alvorens het te hanteren. Wees voorzichtig met het hanteren van de camera. Gebruik eventueel handschoenen.*

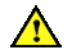

**Waarschuwing:** *De leds van de camera zijn zeer krachtig. Kijk niet rechtstreeks in de leds en richt ze niet op andere mensen.*

#### **Voorzorgsmaatregelen duwkabelhaspel**

**Waarschuwing:** *Een duwkabel houdt een grote hoeveelheid energie vast wanneer het is opgerold en kan letsel veroorzaken als het niet correct wordt gehanteerd. Alleen bevoegd personeel mag dit product hanteren.* 

Radiodetection en Pearpoint bevelen aan een risicobeoordeling uit te voeren voordat de duwkabel wordt gehanteerd, de bindingen worden doorgeknipt of bij het gebruiken, laden, lossen, afrollen of oprollen van de duwkabel.

Radiodetection en Pearpoint aanvaarden geen aansprakelijkheid voor letsel of schade aan de apparatuur opgelopen tijdens het gebruik, het laden, het lossen, en het afrollen of het oprollen van de duwkabel.

#### **Verplaatsen of vervoeren van het systeem**

**Waarschuwing:** *Het systeem met zijn onderdelen is zwaar. Gebruik, indien beschikbaar, een trolley om transport te vergemakkelijken. Neem de veiligheidsvoorschriften voor het tillen van zware lasten in acht wanneer u een onderdeel van dit systeem optilt. Bekijk, voor het gewicht en de afmetingen van het systeem, de specificaties in sectie [12.](#page-295-0)*

**Waarschuwing!** *Laat nooit zwaar materieel in een mangat zakken terwijl er personeel aan het werk is.*

**Waarschuwing!** *Verwijder altijd de zekering als de controller door de lucht wordt vervoerd!*

#### <span id="page-11-0"></span>**Weggooien**

Gooi dit product niet weg bij het huishoudelijk afval. Controleer de plaatselijke voorschriften voor het weggooien van elektronische producten, accu's en gevaarlijk afval.

Pearpoint voldoet aan de eisen van Richtlijn 2012/19/EU Afgedankte elektrische en elektronische apparatuur.

# <span id="page-12-0"></span>**Inhoudsopgave**

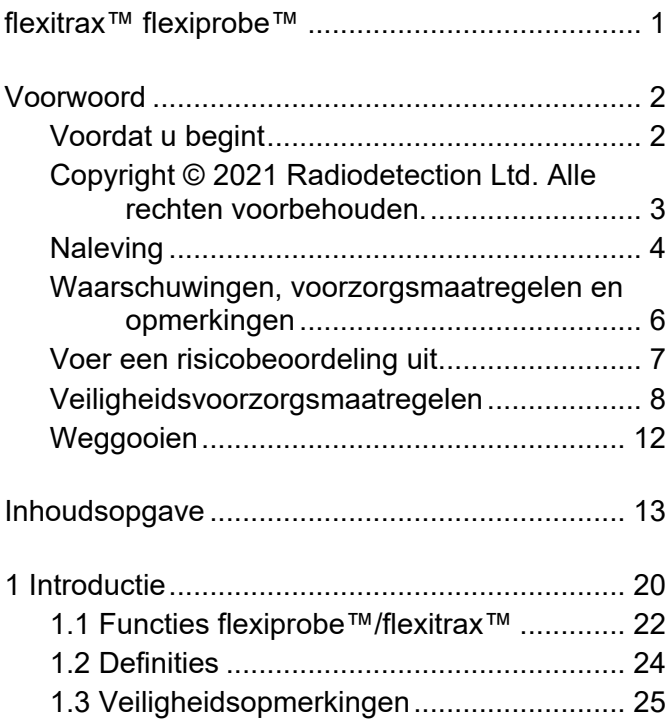

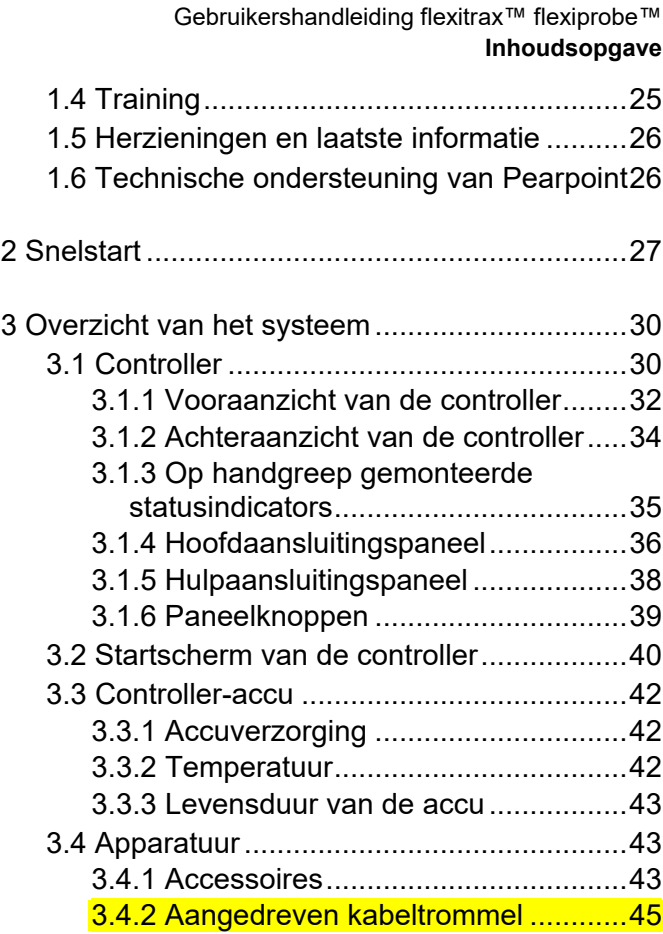

[www.pearpoint.com](http://www.pearpoint.com/) | **13**

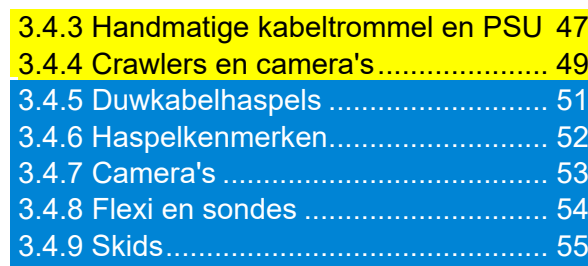

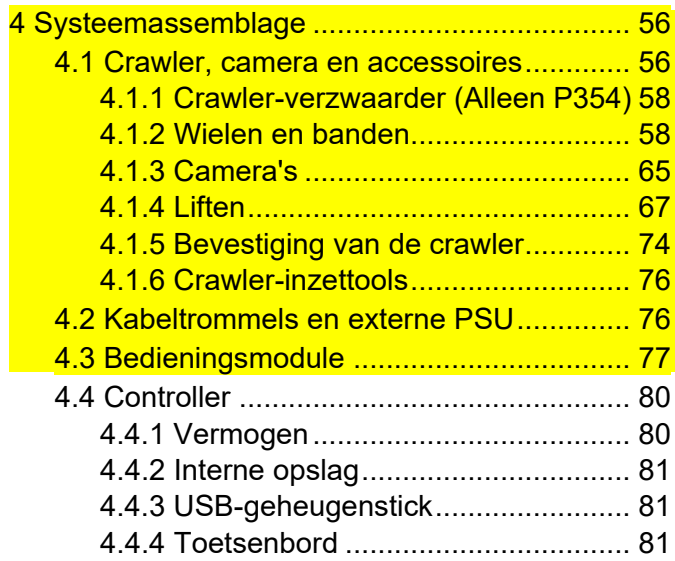

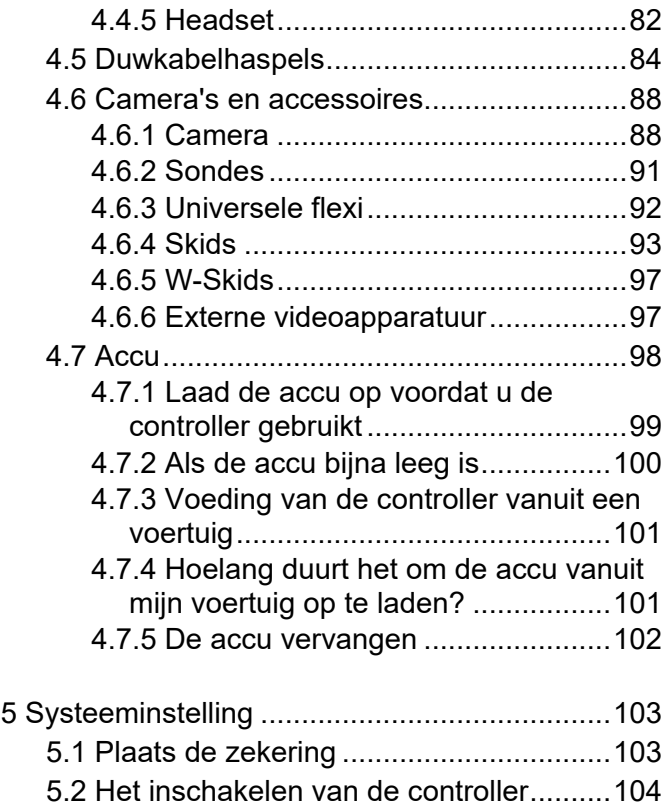

[www.pearpoint.com](http://www.pearpoint.com/) | **14**

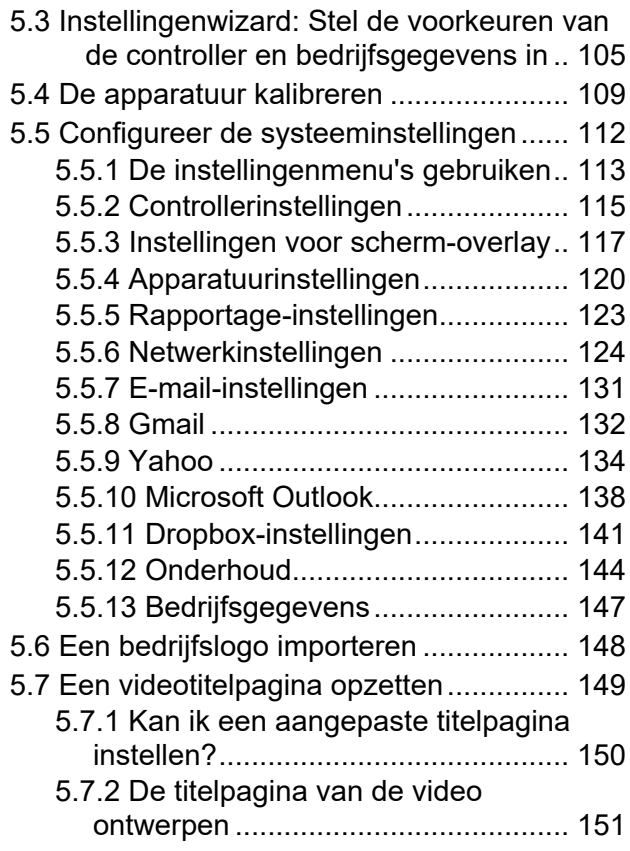

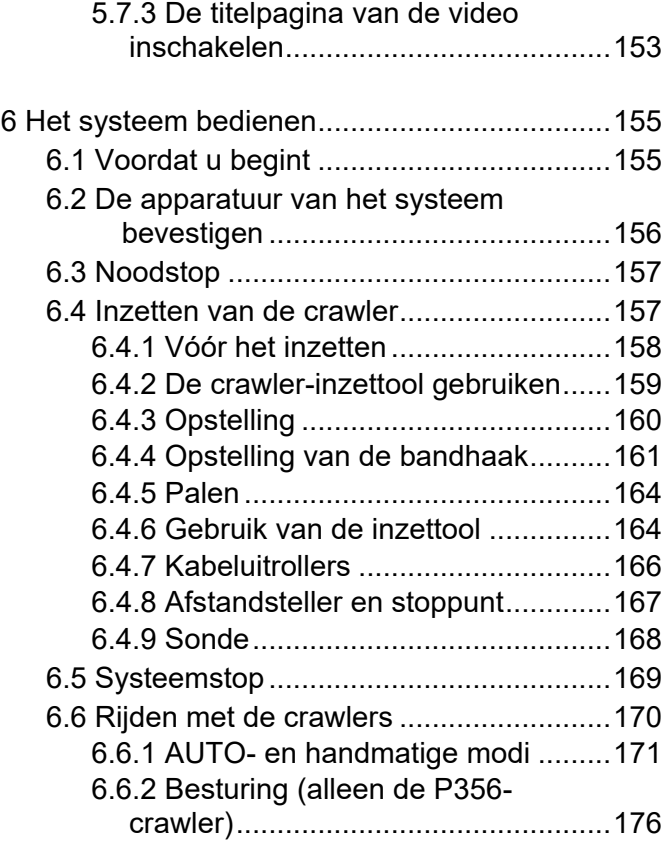

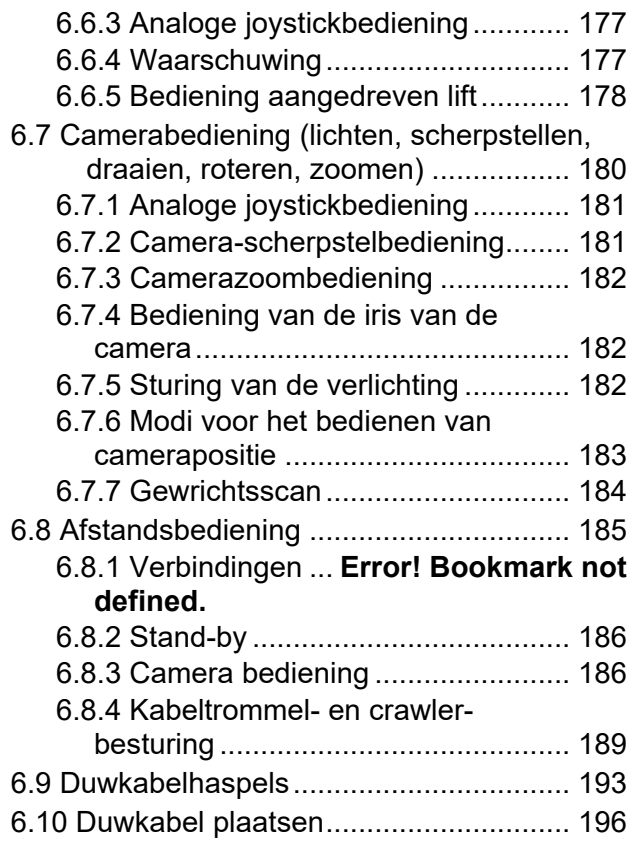

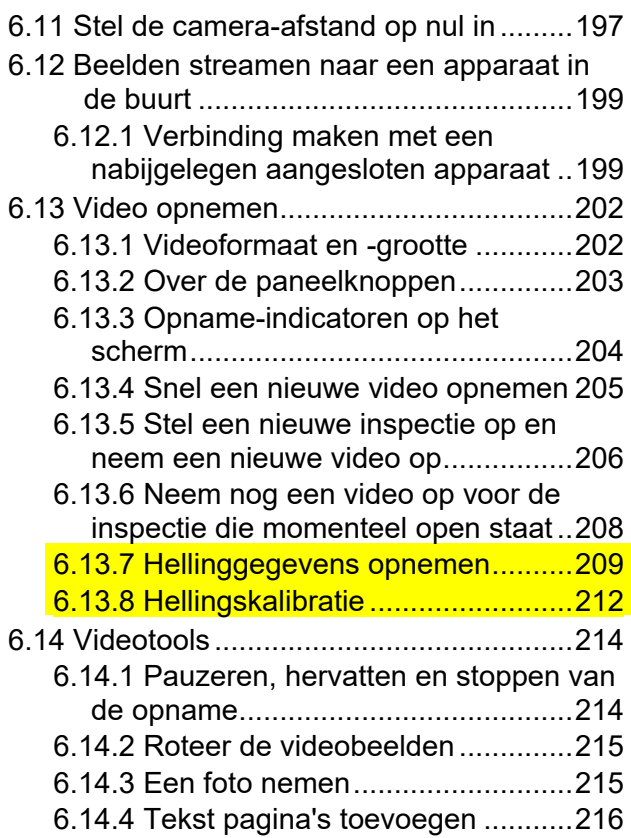

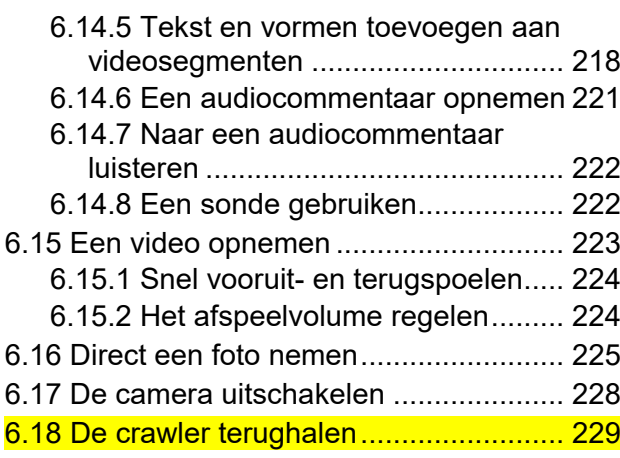

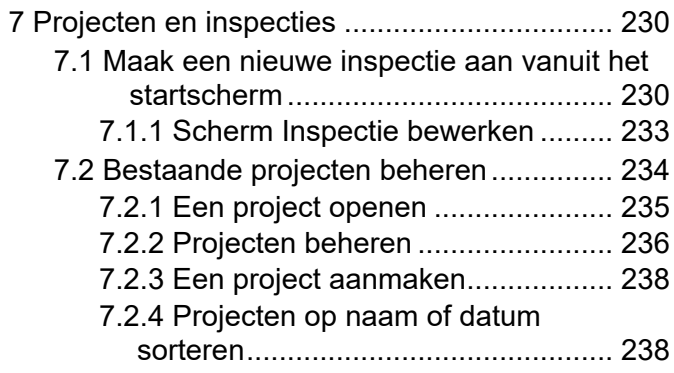

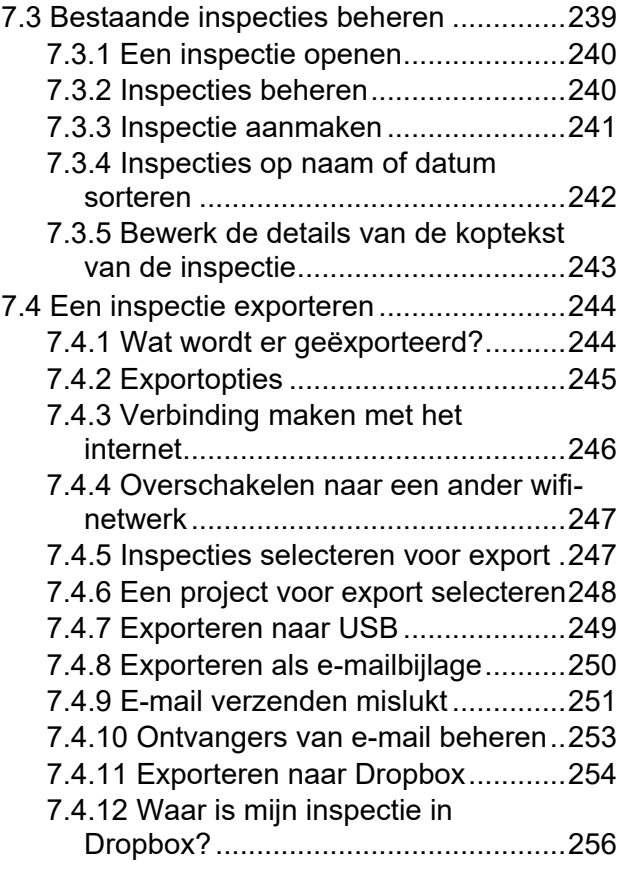

[www.pearpoint.com](http://www.pearpoint.com/) | **17**

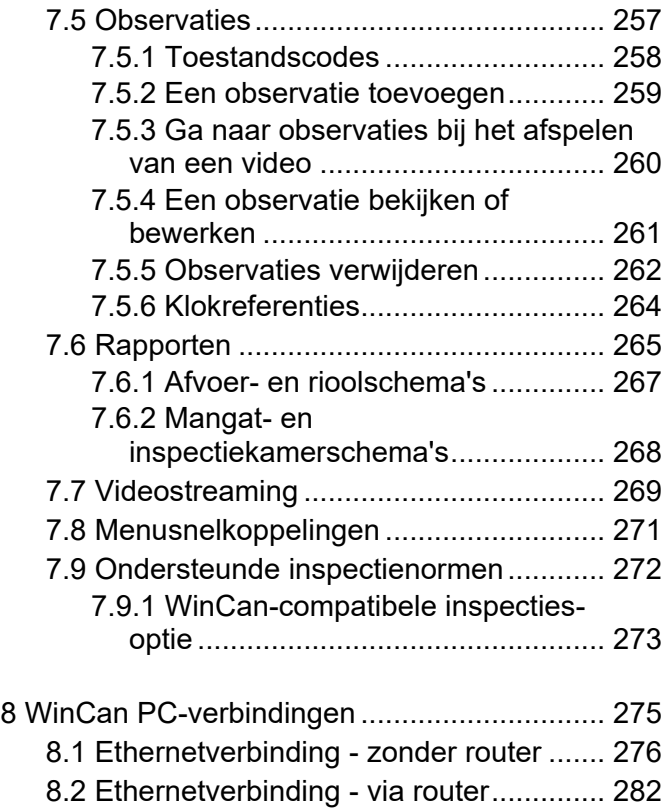

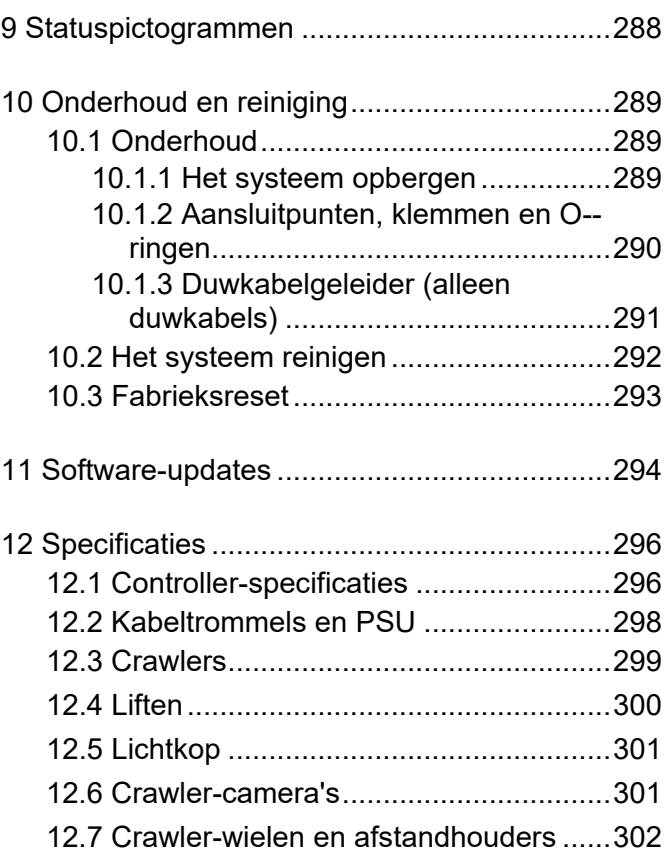

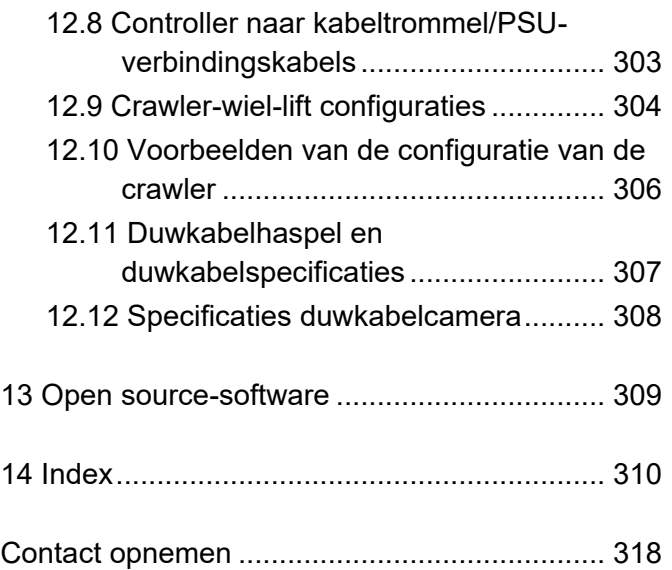

# <span id="page-19-0"></span>**1 Introductie**

flexiprobe™/flexitrax™ zijn geavanceerde video-inspectiesystemen voor pijpleidingen en zijn ideaal voor een brede variatie aan toepassingen. Ze stellen operators in staat om problemen met pijpleiding nauwkeurig te identificeren en te documenteren met behulp van digitale video-opnames.

Het robuuste en weerbestendige systeem is ontworpen voor gebruik onder zware omstandigheden. Het is gemakkelijk te vervoeren en in te zetten, waardoor snelle en succesvolle inspecties mogelijk zijn.

Op de flexiprobe™ 10" (26 cm) en flexitrax™ 12,1" (307 mm)-schermen van de controller worden de videobeelden van de camera, opgeslagen video's en foto's, en configuratie-instellingen getoond. U bedient de controller met de ingebouwde knoppen en het toetsenbord.

Indien nodig kunt u externe videoapparatuur (ingang en uitgang), een headset met microfoon of een extern toetsenbord op de controller aansluiten.

#### Gebruikershandleiding flexitrax™ flexiprobe™ **1 Introductie**

#### *Fig. 1-1: flexitrax™-systeem met aangedreven kabeltrommel*

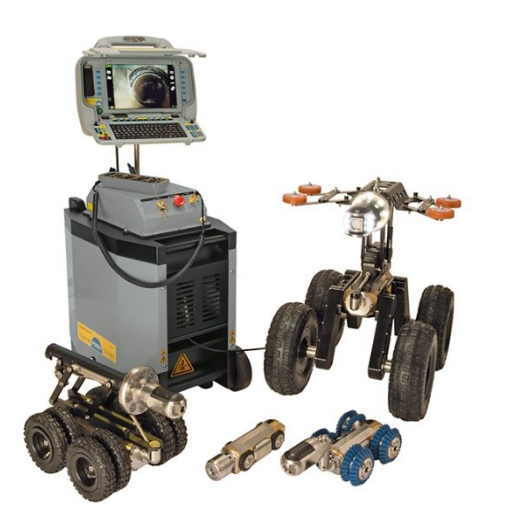

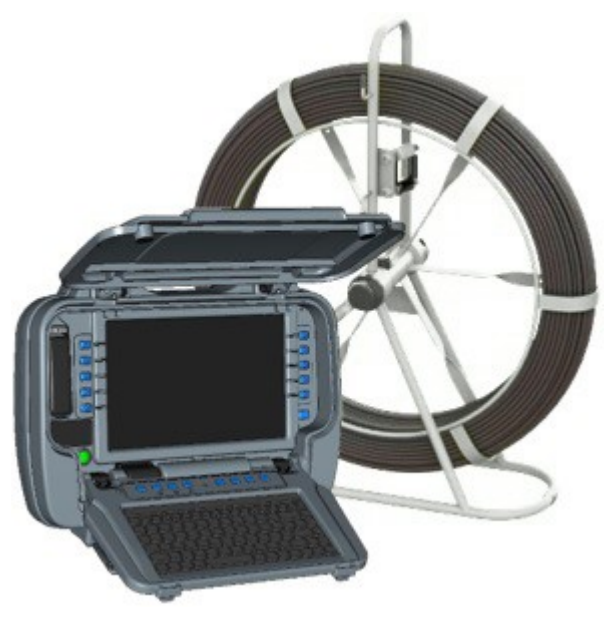

*Fig. 1-2: flexiprobe™-controller en duwkabelspoel*

## **1.1 Functies flexiprobe™/flexitrax™**

<span id="page-21-0"></span>De video-inspectiesystemen bieden de volgende functies:

- Video-opname in MP4-formaat met één druk op de knop.
- Foto's vastleggen in JPEG-formaat met één druk op de knop.
- Het roteren van de videobeelden tijdens het opnemen van een live video.
- Inspectiegegevens worden opgeslagen op een verwisselbare SD-kaart (128 GB) van hoge capaciteit.
- Oplaadbare accu's en opties voor externe voeding.
- Geïntegreerde inspectierapportage.

Het is mogelijk inspectierapporten, video's en observatiefoto's te exporteren naar USB-sticks, te verzenden als e-mailbijlage of te uploaden naar Dropbox. Inspectienormen MSCC3 tot en met MSCC5 worden ondersteund. Inspecties kunnen ook worden uitgevoerd met de geïntegreerde WinCan-optie, waar extra licenties voor zijn vereist.

 Modulair systeem, compatibel met elke combinatie van flexitrax™ 550c-/P350-kabeltrommels, crawlers en camera's. Compatibel met flexiprobe™ 540c-/P340-duwkabels, haspels, camera's en accessoires.

**Opmerking***: Verwijzingen in dit document naar de P350-, P354- en P356-systemen en crawlers hebben ook betrekking op de 550-, P554- en P556-systemen en crawlers.*

**Opmerking***: Verwijzingen naar de P340-, P341-, P342- en P343-camera's en duwkabels in dit document hebben ook betrekking op de 540-, 541-, 542- en 543-camera's en duwkabels.* Zie sectie [3.4.5.](#page-50-0)

# <span id="page-23-0"></span>**1.2 Definities**

Als u een duwkabelsysteem gebruikt, dient u de volgende concepten te begrijpen:

 **Kalibratie:** Om de camera-afstanden nauwkeurig te meten en weer te geven, dient u de haspel (kabelspoel) te kalibreren telkens als u de controller inschakelt of een andere duwkabel bevestigt. Eerst dient u ervoor te zorgen dat *de duwkabel volledig op de haspel is gerold*. Daarna dient u op de knop Kalibratie van de controller te drukken. Zie sectie [6.9.](#page-192-0)

Kalibreren wordt ook wel *het ijken van de duwkabelteller* genoemd.

 **Nulafstand:** Voor uw inspectie dient u de afstand van de camera tot het begin van het mangat nauwkeurig te registreren, zodat defecten en kenmerken van de leiding nauwkeurig kunnen worden gelokaliseerd. In de meeste gevallen dient u de duwkabel echter een eindje af te rollen, zodat u de camera in een mangat kunt inzetten voordat u met het inspecteren van de leiding begint.

Om ervoor te zorgen dat de camera-afstanden nauwkeurig worden geregistreerd in uw inspectievideo's en observaties, dient u de camera-afstand op nul te stellen ("een nulafstand instellen") wanneer de camera in positie is, voordat u met de inspectie begint. Zie sectie [6.11](#page-196-0) waar dit wordt beschreven voor duwkabelsystemen. Hetzelfde principe geldt voor crawler-systemen.

Het instellen van een nulafstand wordt ook wel *het op nul stellen van de kabel* of *de duwkabelteller* genoemd.

 **Crawler en tractor**: Beide termen worden in dit document gebruikt om te verwijzen naar het gemotoriseerde voertuig op wielen dat wordt gebruikt om een camera te vervoeren.

# <span id="page-24-0"></span>**1.3 Veiligheidsopmerkingen**

Er is voorzichtigheid geboden bij het inspecteren van pijpleidingen of afwateringssystemen. Neem alle veiligheidswaarschuwingen in acht die in het Voorwoord en in deze gebruikershandleiding zijn aangegeven.

Voordat u het systeem bedient, raden wij u aan zich op de hoogte te stellen van eventuele aanvullende gezondheids- en veiligheidsvoorschriften die mogelijk zijn vastgelegd in het bedrijfsbeleid en eventuele toepasselijke lokale of nationale wetgeving. Neem contact op met de gezondheids- en veiligheidsfunctionaris van uw bedrijf of de lokale overheid voor meer informatie.

# <span id="page-24-1"></span>**1.4 Training**

Radiodetection biedt trainingen voor de meeste Pearpoint-producten. Onze gekwalificeerde instructeurs trainen operators van de apparatuur of ander personeel op de door u gewenste locatie of in de faciliteiten van Radiodetection. Training met betrekking tot de beste praktijken kan leiden tot meer efficiëntie, het vermijden van ongevallen op de werkplek, het diagnosticeren en herstellen van eenvoudige problemen, en een langere levensduur van producten bevorderen.

Ga voor meer informatie naar [www.pearpoint.com](http://www.pearpoint.com/) of neem contact op met uw plaatselijke Pearpointvertegenwoordiger.

# <span id="page-25-0"></span>**1.5 Herzieningen en laatste informatie**

Pearpoint kan nieuwe systeemsoftware, gebruikersdocumentatie of andere informatie hebben uitgebracht nadat u uw systeem heeft aangeschaft. U kunt de nieuwste software, documentatie en toepassingsaantekeningen downloaden van [www.pearpoint.com.](http://www.pearpoint.com/)

Zie sectie [11](#page-293-0) voor informatie over het controleren en bijwerken van de software van uw systeem.

## <span id="page-25-1"></span>**1.6 Technische ondersteuning van Pearpoint**

Mocht u technische ondersteuning nodig hebben, neem dan contact op met pearpoint support@spx.com of ga naar [www.pearpoint.com.](http://www.pearpoint.com/)

# <span id="page-26-0"></span>**2 Snelstart**

**Opmerking:** *Deze sectie bevat snelstartinstructies die alleen voor ervaren gebruikers zijn bedoeld. Wij raden nieuwe gebruikers aan deze gebruikershandleiding volledig door te lezen alvorens verder te gaan.* 

**Opmerking:** *In deze sectie wordt ervan uitgegaan dat de accu van de controller is opgeladen.* Zie *sectie [4.7](#page-97-0) voor details over het opladen van de accu.*

Volg deze stappen om met het betreffende inspectiesysteem aan de slag te gaan:

#### **540c flexiprobe™**

- Zorg ervoor dat de controller is uitgeschakeld.
- 2. *Belangrijk!* Rol de duwkabel volledig op de haspel.
- 3. Opstellen van de controller:
- a. *(Optioneel)* Monteer de controller op de haspel met behulp van de meegeleverde klem. Zie sectie [0.](#page-84-0)
- b. Sluit de duwkabelhaspel aan op de controller met behulp van de verbindingskabel (item 4 in [Fig. 3-4\)](#page-35-1).
- 4. Druk op de aan/uit-knop om de controller aan te zetten.

De controller heeft ongeveer 10 seconden nodig om het laadscherm weer te geven.

- 5. *Belangrijk!* De controller geeft het menu Apparatuurinstellingen weer. Als het menu Apparatuurinstellingen het type haspel weergeeft dat momenteel aan de controller is bevestigd, druk dan op **Selecteren**. Verander anders het type haspel, markeer Doorgaan en druk op **Selecteren**.
- 6. De controller geeft nu een melding om u eraan te herinneren de duwkabel volledig op de haspel (kabelspoel) te rollen. Zorg ervoor dat de duwkabel gelijkmatig en correct op de haspel wordt aangebracht*.*

Als de duwkabel volledig op de haspel is gerold, drukt u op de knop **Kalibreren**.

Zie sectie [6.8](#page-184-0) voor volledige details over deze stappen.

- 7. Zet de camera in de leiding zoals gewenst.
- 8. Stel, indien nodig, de camera-afstand in op nul met de **0,00**-toets. Zie sectie [6.11](#page-196-0) voor meer details.
- 9. Maak een inspectie aan en begin met het opnemen van uw inspectievideo.

Zie sectie [6.13](#page-201-0) voor meer details.

#### **550c flexitrax™**

- 1. Zorg ervoor dat de PSU, apart of als onderdeel van de aangedreven kabeltrommel, en de controller beide zijn uitgeschakeld.
- 2. Opstellen van de controller:

*(Optioneel)* Monteer de controller op de kabeltrommel met behulp van de meegeleverde klem.

- 3. Sluit de kabeltrommel aan op de controller met behulp van de verbindingskabel (punt 4 in [Fig. 3-4\)](#page-35-1).
- 4. Sluit de kabeltrommel aan op de boorputapparatuur voor de vereiste inspectie.
- 5. Zet de aan/uit-schakelaar op de PSU aan en druk op de aan/uit-knop op de controller om het systeem in te schakelen.

De controller heeft ongeveer 10 seconden nodig om het laadscherm weer te geven.

- 6. Belangrijk! De controller geeft het menu Apparatuurinstellingen weer. Als het menu Apparatuurinstellingen het de apparatuur die momenteel aan de controller is bevestigd, druk dan op **Selecteren**. Verander anders de apparatuur als gewenst, markeer Doorgaan en druk op **Selecteren**. Zie sectie [6.2](#page-155-0) voor volledige details over deze stappen.
- 7. Zet de crawler en camera in de leiding zoals gewenst.
- 8. Stel, indien nodig, de camera-afstand in op nul met de **0,00**-toets.

Zie sectie [6.4.8](#page-166-0) voor meer details.

9. Maak een inspectie aan en begin met het opnemen van uw inspectievideo.

Zie sectie [6.13](#page-201-0) voor meer details.

# <span id="page-29-0"></span>**3 Overzicht van het systeem**

#### **540c flexiprobe™**

De controller van het 540c-duwkabelinspectiesysteem heeft een industrieel TFT LCD-scherm van 10,1" (260 mm) met hoge definitie en is compatibel met de volledige reeks P340-camera's, haspels, sondes en accessoires, waardoor een ongeëvenaarde modulariteit wordt geboden, van het kleine systeem van 100' (30 m) voor loodgieters tot 500' P343 Mk2 (150 m)-haspel.

#### **550c flexitrax™**

De controller van het 550c-pijpleidingvideo-inspectiesysteem heeft een industrieel hoge definitie TFT LCD-scherm van 12,1" (307 mm) en is compatibel met de volledige reeks P350-kabeltrommels, crawlers, camera's en accessoires en de volledige reeks 540c/P340-camera's, haspels en accessoires, waardoor een ongeëvenaarde modulariteit en inspectiecapaciteit wordt geboden van leidingen met een diameter van 1¼" (30 mm) tot 59" (1,5 m).

### <span id="page-29-1"></span>**3.1 Controller**

De controller is de bedieningsmodule, de digitale videorecorder en het afspeelapparaat. Video's, foto's en inspectierapporten worden opgeslagen op snelle, verwisselbare, hoge capaciteit SD-kaarten (128 GB). Er zijn SD-kaarten met een hogere capaciteit verkrijgbaar. We raden aan regelmatig een back-up van de gegevens op de kaart te maken.

De controller heeft een interne, oplaadbare lithium-ion-accu. Een volledig opgeladen accu zal de controller gedurende ongeveer 4 tot 6 uur van stroom voorzien, afhankelijk van gebruiksfactoren zoals opnemen/afspelen, helderheid van het scherm enz.

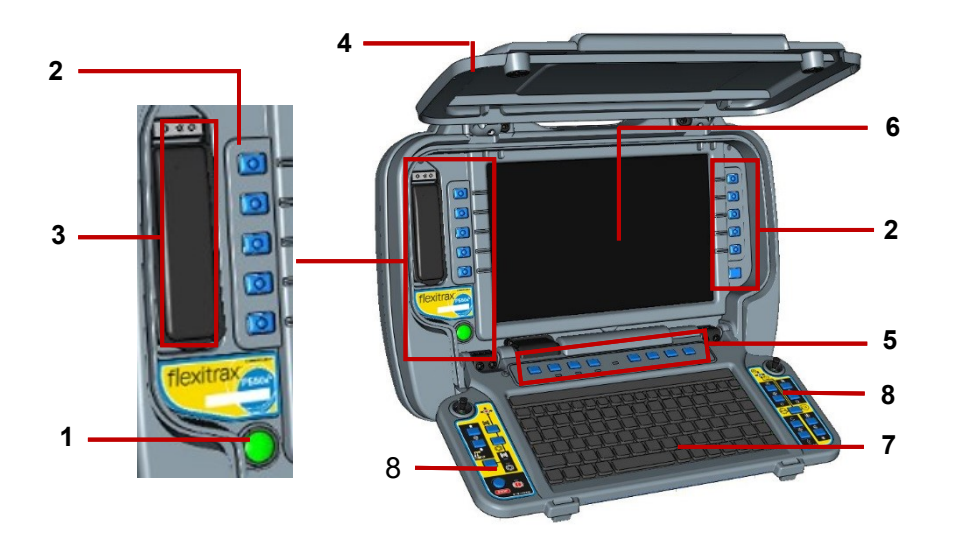

#### <span id="page-31-0"></span>**3.1.1 Vooraanzicht van de controller**

#### *Fig. 3-1: Controller, vooraanzicht*

1. **Aan/uit-knop:** Schakelt de stroom AAN of UIT.

Wanneer het systeem is ingeschakeld, brandt de aan/uit-indicator op de handgreep.

- 2. **Knoppen**: Hiermee kunt u door schermmenu's navigeren en het systeem bedienen.
- 3. **Beveiligde USB- en audiobussen:** Het afgedekte compartiment bevat een USB- en een audiobus. De afdekking beschermt tegen water en stof.

Gebruik de USB-bus om een USB-stick aan te sluiten voor het exporteren van inspecties en het installeren van software-upgrades. Gebruik de 3,5 mm-audiobus om een headset met microfoon aan te sluiten voor het toevoegen van audiocommentaar bij inspectievideo's.

- 4. **Op handgreep gemonteerde statusindicators:** Aan de voor- en achterzijde van de handgreep bevinden zich leds die de wifi-, stroom- en acculaadstatus van de controller aangeven. Zie sectie [3.1.3.](#page-34-0)
- 5. **Paneelknoppen**: Hiermee kunt u inspectievideo's opnemen en afspelen, observaties toevoegen en foto's nemen, de microfoon dempen, de camerasonde in- en uitschakelen en de camera-afstand op nul instellen. Zie sectie [3.1.6.](#page-38-0)
- 6. **Scherm**: Het LCD-scherm toont video, stilstaande beelden en systeeminformatie.
- 7. **Toetsenbord**: Gebruik dit voor tekstinvoer bij het opzetten van inspecties en het configureren van de controller. Gebruik sneltoetsen om, indien ingeschakeld, de beweging van de crawler, de aangedreven kabeltrommel en de camera te besturen. Zie sectie [5.5.2.](#page-114-0)
- 8. **Knoppen en joysticks**: Gebruik deze om, waar van toepassing, de beweging van de crawler, de aangedreven kabeltrommel en de aangedreven lift te regelen, de camera te zoomen en scherp te stellen, en helderheid van de verlichting te regelen.

#### <span id="page-33-0"></span>**3.1.2 Achteraanzicht van de controller**

Aan de achterzijde van de controller bevinden zich de hoofd- en hulpaansluitingspanelen en de steunklem.

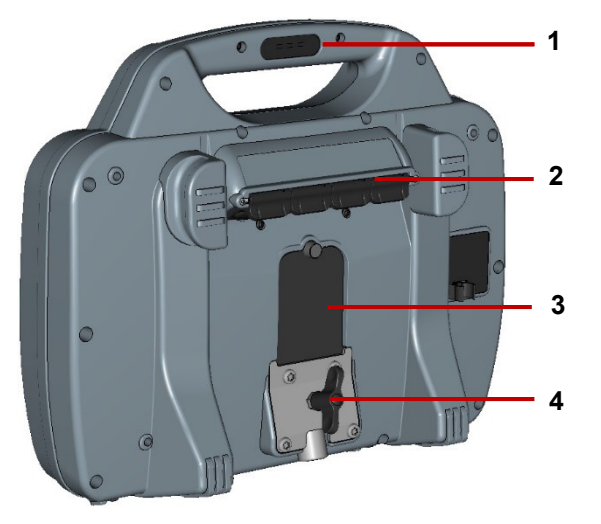

*Fig. 3-2: Controller, achteraanzicht*

- 1 **Op handgreep gemonteerde statusindicators:** Aan de voor- en achterzijde van de handgreep bevinden zich leds die de wifi-, stroom- en acculaadstatus van de controller aangeven. Zie sectie [3.1.3.](#page-34-0)
- 2 **Hoofdaansluitingspaneel:** Bevat een aansluitbus voor de verbindingskabel naar de duwkabelhaspel, een externe video-input, een voedingsbus en een ethernetaansluiting (alleen 550c). Zie sectie [3.1.4.](#page-35-0)
- 3 **Hulpaansluitingspaneel:** Bevat een HDMIuitgang, twee USB-poorten en een accuzekering. Zie sectie [3.1.5.](#page-37-0)
- 4 **Controllersteunklem**: Dient voor montage van de controller op de haspel of kabeltrommel.

#### Gebruikershandleiding flexitrax™ flexiprobe™ **3 Overzicht van het systeem**

#### <span id="page-34-0"></span>**3.1.3 Op handgreep gemonteerde statusindicators**

Aan de voor- en achterzijde van de handgreep bevinden zich leds die de wifi-, stroom- en acculaadstatus van de controller aangeven.

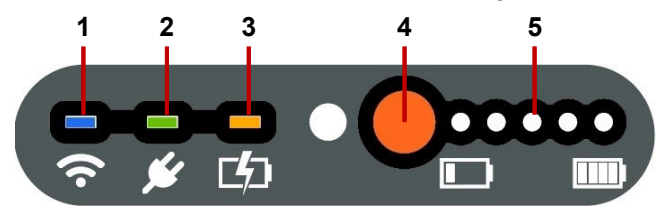

*Fig. 3-3: Statusindicatoren op de handgreep van de controller (vooraanzicht)*

1. **Wifi:** Licht op wanneer wifi is ingeschakeld op de controller.

**Opmerking:** *Deze led geeft alleen aan dat wifi is ingeschakeld en dat de controller beschikbare wifinetwerken kan detecteren. Het geeft niet aan dat de controller verbonden is met het internet!*

- 2. **Stroom:** Licht op wanneer de controller is ingeschakeld (groen).
- 3. **Acculading:** Licht op tijdens het opladen van de accu (amberkleurig). Als de accu volledig is opgeladen, wordt de led groen.

**Opmerking:** *Het geeft tevens aan dat de controller is aangesloten op een externe voeding (lichtnet of voertuig).*

- 4. **Accubedieningsknop:** Druk hierop om het accuniveau te controleren.
- 5. **Laadstatuslampjes:** Wanneer de accucontroleknop wordt ingedrukt, geven deze lampjes het de laadstatus van de accu aan.

#### <span id="page-35-0"></span>**3.1.4 Hoofdaansluitingspaneel**

Het hoofdaansluitingspaneel bevat de voedingsbus, een aansluitbus voor de verbindingskabel naar de haspel en een externe video-input. Elke aansluitbus heeft een afzonderlijke afdekking.

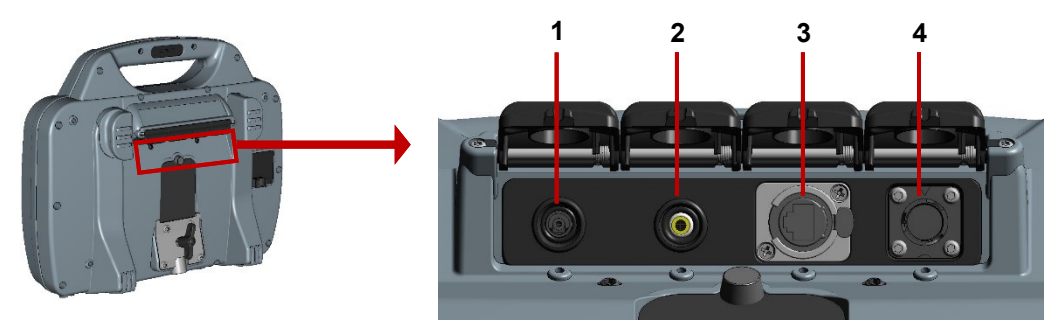

<span id="page-35-1"></span>*Fig. 3-4: Hoofdaansluitingspaneel* 

- 1. **Voedingsbus:** Gelijkstroomvoeding via het lichtnet of de voeding van het voertuig. **<sup>4</sup> Waarschuwing!** Gebruik alleen de bijgeleverde acculaders (lichtnet of optioneel voertuig).
- 2. **Video-input:** Een RCA-video-aansluiting biedt een input van externe videoapparatuur (optioneel).
- 3. **Ethernetpoort:** (alleen 550c) Voor aansluiting op een PC/router/wifi-toegangspunt, typisch voor afstandsbediening, ondersteuning op afstand/gebruikersinformatie, export en synchronisatie van projecten en inspectie.
4. **Aansluitbus voor verbindingskabel:** Dit verbindt de controller met een aangedreven kabeltrommel of met een duwkabelhaspel. Draai de aansluiting met de vingers vast, maar gebruik geen sleutel, moersleutel of tang.

## **3.1.5 Hulpaansluitingspaneel**

**Voorzichtig:** *Open het hulpaansluitingspaneel alleen in een droge, schone omgeving.* 

Het hulpaansluitingspaneel bevat een video-uitgang en twee USB-poorten:

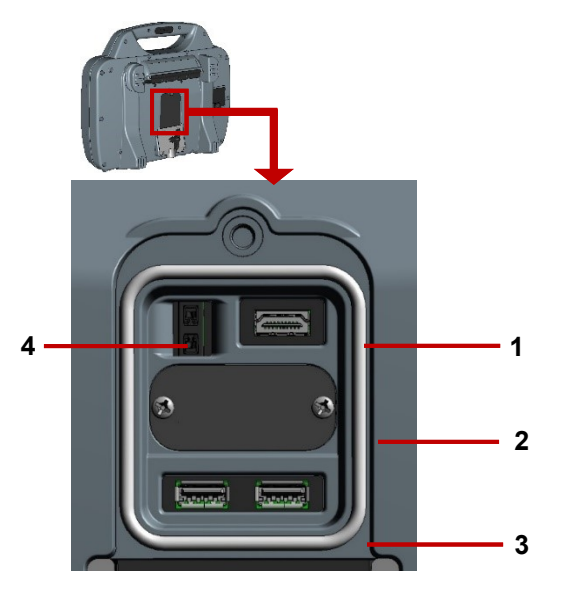

*Fig. 3-5: Hulpaansluitingspaneel*

- 1 **HDMI-uitgang:** Hiermee kunt u live video weergeven op een externe monitor. (Video op een externe monitor wordt momenteel niet ondersteund.)
- 2 *Uitsluitend voor gebruik van de fabrikant*.
- 3 **USB-bussen**: Hiermee kunt u een USBgeheugenstick of extern toetsenbord aansluiten.
- 4 **Zekeringshouder:** Voor een 5A MINI platte zekering. De zekering wordt afzonderlijk bij de controller geleverd. U dient de zekering te plaatsen voordat u de controller in werking stelt.

**Waarschuwing!** *Verwijder de zekering om de accu te isoleren als de controller per vliegtuig wordt vervoerd!*

#### **3.1.6 Paneelknoppen**

Gebruik deze knoppen om video's op te nemen en af te spelen, foto's te nemen, een nulafstand in te stellen en de microfoon te dempen.

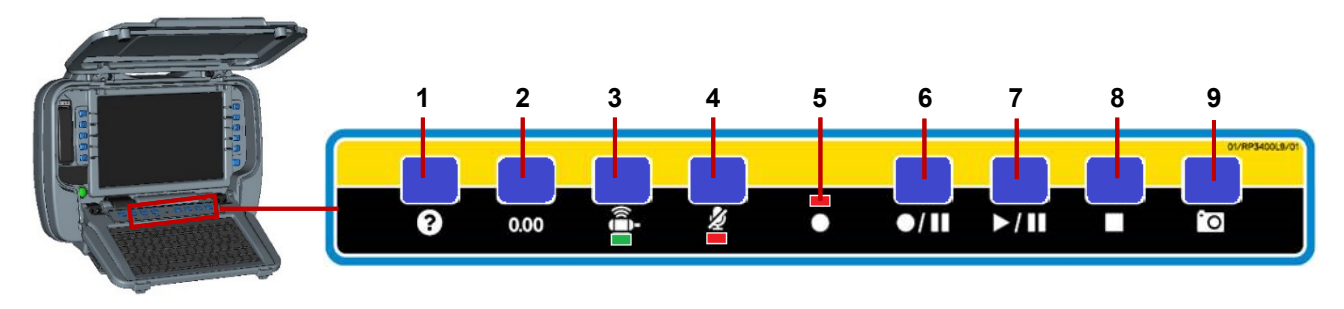

## *Fig. 3-6.Paneelknoppen*

- 1 **Help:** Geeft de gebruikershandleiding van het systeem weer.
- 2 **Stel de camera-afstand in op nul:** Zie secties [6.4.8](#page-166-0) en [6.11.](#page-196-0)
- 3 **Sonde-led:** Groen wanneer actief.
- 4 **Microfoon dempen:** De led is rood wanneer de mic of headset is gedempt.
- 5 **Opname-led:** Rood wanneer de video-opname aan de gang is.
- 6 **Opnemen/pauzeren:** Druk op deze toets om de video-opname te starten of te pauzeren.
- 7 **Afspelen/pauzeren:** Druk om de video te starten of te pauzeren.
- 8 **Stoppen:** Druk hierop om het afspelen of opnemen te stoppen.
- 9 **Camera:** Druk om een foto en een observatie te maken. Zie sectie [7.5.](#page-256-0)

# **3.2 Startscherm van de controller**

**Opmerking:** *Druk één of meerdere keren op de* **Terug***-toets om terug te keren naar het startscherm.* 

Op het startscherm kunt u inspecties aanmaken en beheren, systeeminstellingen configureren en de videobeelden roteren. Het toont ook real-time systeeminformatie, bijv. de camera-afstand en de Mimic™. Indien nodig kunt u deze details over uw inspectievideo's en observatiefoto's heen weergeven.

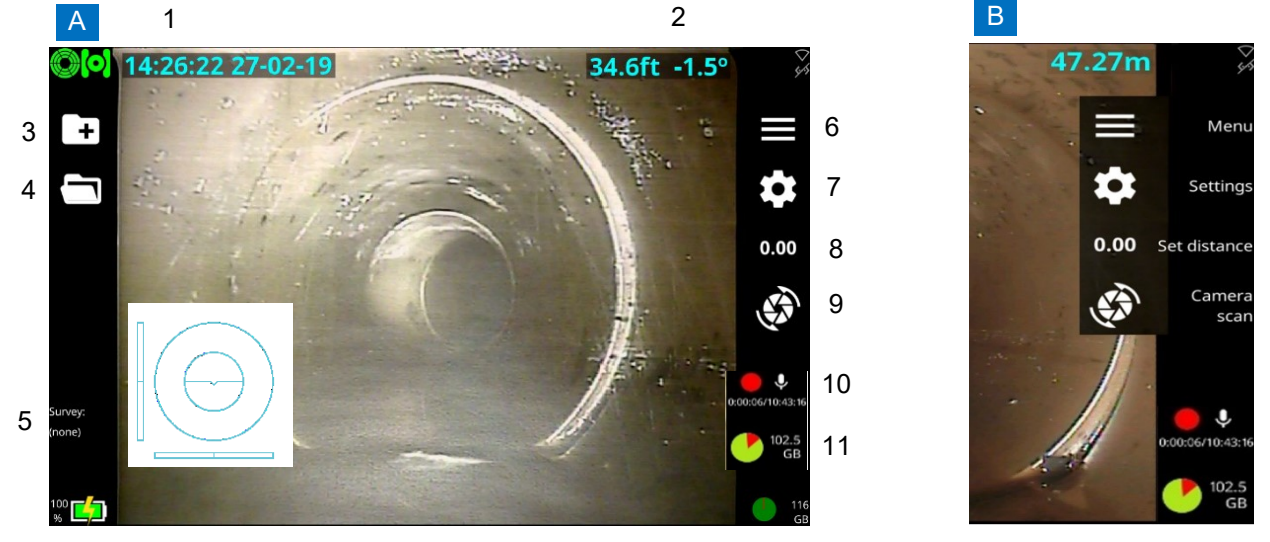

*Fig. 3-7: Startscherm van de controller.* **A** *Knopetiketten verborgen.* **B** *Knopetiketten weergegeven. Zie de volgende bladzijde voor beschrijvingen.*

#### *Startscherm van de controller, vervolg*

- 1 **Datum en tijd van het systeem.**
- 2 **Afstand.** Ook wel de afstandsteller genoemd.
- 3 **Knop Inspectie aanmaken**. Druk hierop om een nieuwe inspectie op te zetten.
- 4 **Knop Bestaande inspecties**. Druk hierop om inspecties te beheren die op de controller zijn opgeslagen.
- 5 **Laadstatus** en **Inspectietitel.**
- 6 **Menuknop**. Toont of verbergt knopetiketten.
- 7 **Instellingenknop**. Opent de systeemmenu's.
- 8 **Knop Afstand instellen**. Druk hierop om de camera-afstand op nul in te stellen voor een nieuwe inspectie.
- 9 **Knop Joint Scan**. Druk hierop voor camera's met een kantelfunctie om een joint scan uit te voeren. Voor andere camera's drukt u hierop om de videobeelden op het scherm met de klok mee of tegen de klok in te roteren.
- 10 **Opname- en microfoonstatus.**
- 11 **Vrije schijfruimte (GB)**. Geeft vrije ruimte weer op de interne solid state-opslag van de controller. Een taartgrafiek toont vrije (groen) en gebruikte (rood) ruimte.

## **3.3 Controller-accu**

De controller heeft een oplaadbare lithium-ion (Li-ion)-accu.

Li-ion-accu's hebben een uitstekende verhouding tussen vermogen en gewicht en kunnen een zeer lange levensduur bieden. Hieronder vindt u enkele eenvoudige stappen om de levensduur van uw Li-ionaccu te verlengen.

## **3.3.1 Accuverzorging**

*Ontlaad* de accu niet te veel en laad de accu niet te veel *op*.

Probeer de accu niet onder 10% te laten ontladen of boven 90% op te laden. Hierdoor zal het aantal laad- en ontlaadcycli dat de accu kan bereiken, drastisch toenemen.

- Laad uw accu alleen op bij temperaturen tussen de 10-40 °C (50-104 °F). Zie hieronder voor meer details.
- Houd het voedingsbus te allen tijde schoon en droog. Houd het hoofdaansluitingspaneel gesloten wanneer de controller niet in gebruik is. Zie [Fig. 3-2.](#page-33-0)

#### **3.3.2 Temperatuur**

De levensduur van de accu wordt beïnvloed door de temperatuur tijdens het opladen ervan. Bij lagere temperaturen (onder 10°C of 50°F) zullen acculaders de laadsnelheid verlagen om degradatie van de accu te verminderen. Pearpoint raadt daarom aan de accu alleen op te laden bij temperaturen tussen de 10-40°C (50-104°F).

## **3.3.3 Levensduur van de accu**

Bij normaal constant gebruik zal de accu van de controller ongeveer twee jaar meegaan. Zie sectie [4.7.5](#page-101-0) voor advies over het vervangen van de accu.

*Probeer de accu niet zelf te vervangen!*

# **3.4 Apparatuur**

#### **3.4.1 Accessoires**

Alle systemen komen met:

- **Netvoeding:** Bestaande uit een wisselstroomadapter en een netvoedingskabel. Wordt gebruikt om de interne Li-Ion-accu op te laden en, optioneel, de controller te bedienen.
- **Voertuigoplaadkabel:** Hiermee sluit u de controller aan op uw DC-voedingsaansluiting van een voertuig (meestal de sigarettenaansteker). Wordt gebruikt om de interne Li-Ion-accu op te laden en, optioneel, voor het bedienen van de controller.

Optionele accessoires:

 **USB-geheugenstick:** Maakt het mogelijk inspectiegegevens, waaronder video's en observatiefoto's, uit de controller te exporteren. Ook gebruikt voor software-upgrades van de controller.

Gebruik alleen USB-geheugensticks met hoge snelheid. Wij raden u aan alleen USB-geheugensticks te gebruiken die zijn geproduceerd door bekende fabrikanten. Neem contact op met [pearpoint\\_support@spx.com](mailto:rd_support@spx.com) voor de meest recente lijst van aanbevolen geheugensticks.

- **Headset:** Hiermee kan de operator audiocommentaar toevoegen en afspelen.
- **Overige:** Pearpoint levert ook andere nuttige componenten en tools, zoals duwkabeluiteindekits. Neem contact op met uw Pearpoint-vertegenwoordiger voor meer informatie.

#### **550c flexitrax™**

Het systeem ondersteunt een aangedreven of handmatige kabeltrommel die geschikt is voor kabellengtes van 100 m (330'), 150 m (495'), 200 m (660'), 250 m (820') en 305 m (1000'). De aangedreven kabeltrommel bevat een geïntegreerde voedingseenheid, terwijl voor de handmatige kabeltrommel een externe voedingseenheid (PSU) nodig is.

De kabeltrommelcassette in de aangedreven kabeltrommel kan door de gebruiker worden vervangen. Raadpleeg de bijlage voor instructies over het verwijderen en installeren van de kabeltrommelcassette.

Neem contact op met uw plaatselijke vertegenwoordiger of ga naar [www.pearpoint.com](http://www.pearpoint.com/) voor een volledige lijst van reserveonderdelen en accessoires.

#### Gebruikershandleiding flexitrax™ flexiprobe™ **Overzicht van het systeem**

## **3.4.2 Aangedreven kabeltrommel**

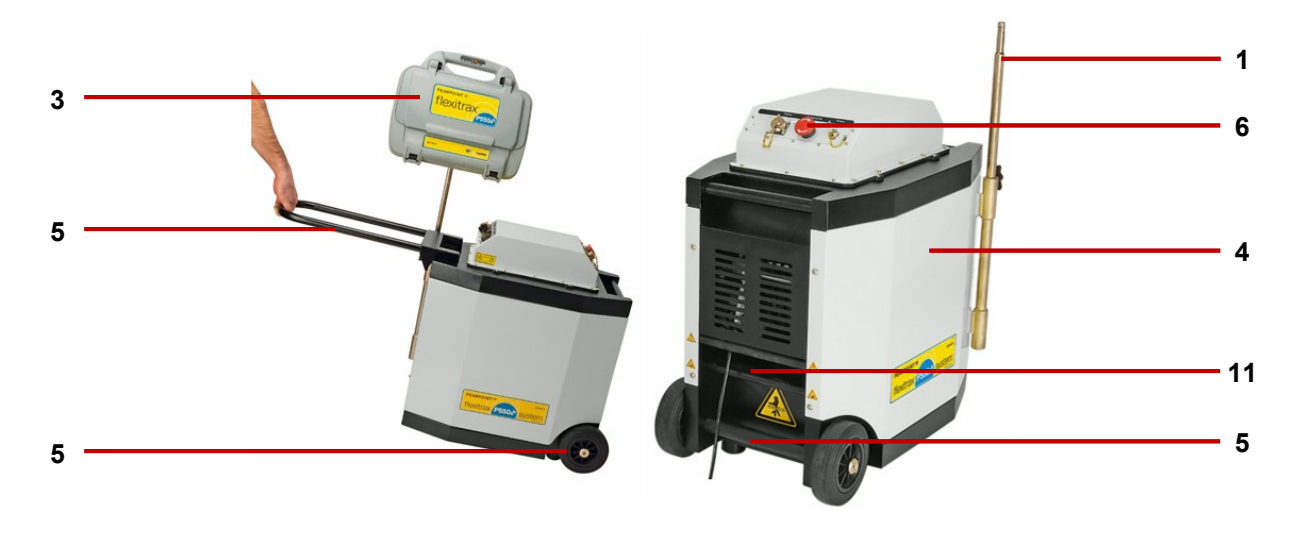

*Fig. 3-8: Aangedreven kabeltrommel, inclusief geïntegreerde PSU, die toont hoe de bedieningsmodule is gemonteerd.*

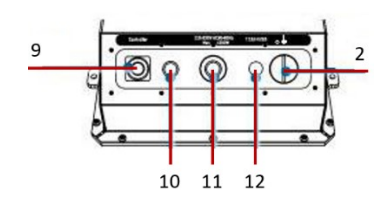

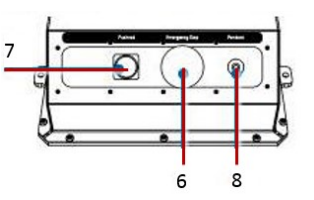

- 1. Steunbok bedieningsmodule.
- 2. Aan/uit-schakelaar van het systeem

## **Opmerking**: *De 550c-controller heeft een aparte aan/uit-schakelaar*

- 3. Bedieningsmodule.
- 4. Haspelcompartiment: Kan tot 305 m (1000') kabel op de trommelcassette rollen.
- 5. Greepstangen, wielen en afneembare handgrepen: Hiermee kunt u het systeem gemakkelijk in positie manoeuvreren.
- 6. Noodstop: Schakelt onmiddellijk de stroom van het systeem uit. Wanneer het systeem wordt opgestart, moet het worden gereset.
- 7. Duwkabelaansluiting: Sluit de compatibele P340-duwkabelsystemen aan op uw 550c-controller en voorzie ze van stroom.
- 8. Aansluiting afstandsbediening, voor joystick/knop bediening van het systeem.
- 9. Aansluiting bedieningsmodule: Om de verbindingskabel van de bedieningsmodule aan te sluiten.
- 10. Aan/uit-indicator. Een led licht wit op wanneer de PSU is ingeschakeld en van stroom wordt voorzien.
- 11. Voedingsbus: Om op het lichtnet aan te sluiten.
- 12. Kabelrollers.

## **3.4.3 Handmatige kabeltrommel en PSU**

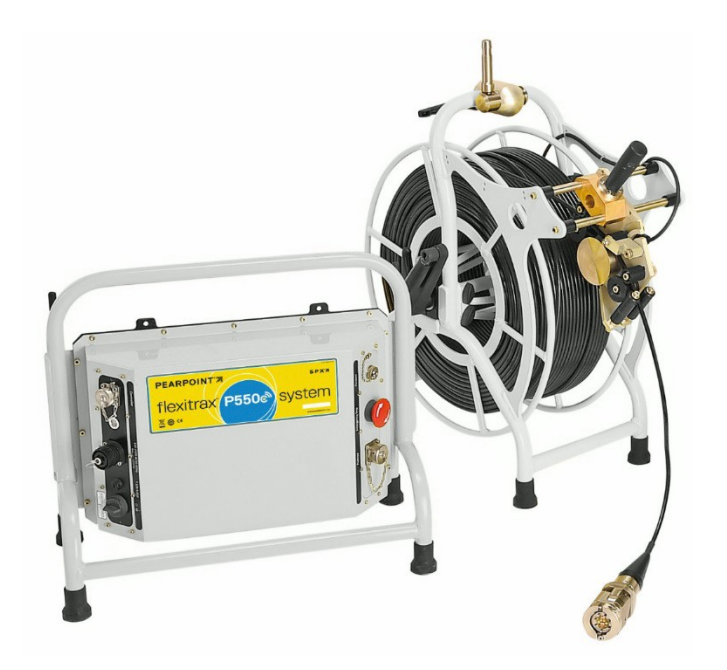

- 13. Kabeltrommel: Kan tot 305 m (1000') kabel bevatten.
- 14. Kabelrem.
- 15. Bevestigingspunt voor de zwengel.
- 16. Ondersteuningsklem bedieningsmodule.
- 17. PSU-verbindingskabelbus.
- 18. Hendel voor het gelijkmatig oprollen: Om te helpen bij het gelijkmatig oprollen van de kabel op de kabeltrommel.
- 19. Kabelrollers.

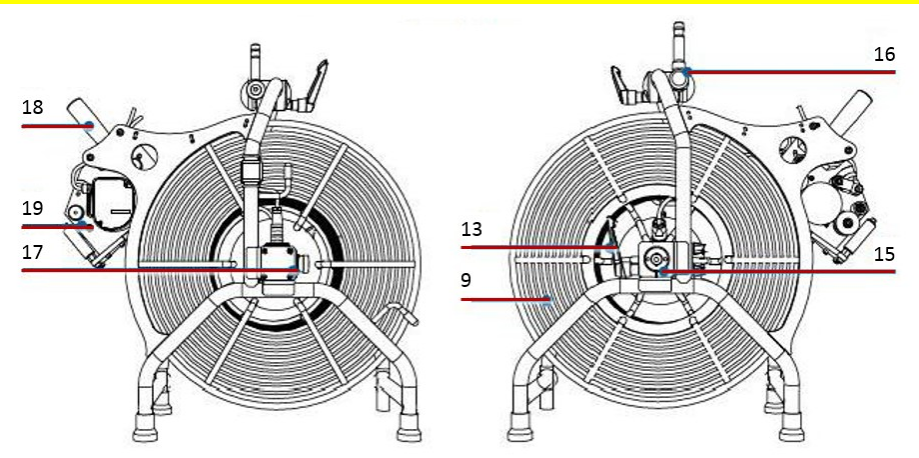

#### Gebruikershandleiding flexitrax™ flexiprobe™ **3 Overzicht van het systeem**

## **3.4.4 Crawlers en camera's**

Het systeem biedt twee crawlers: de P354 (4" tot 15") en de P356 (8" tot 60").

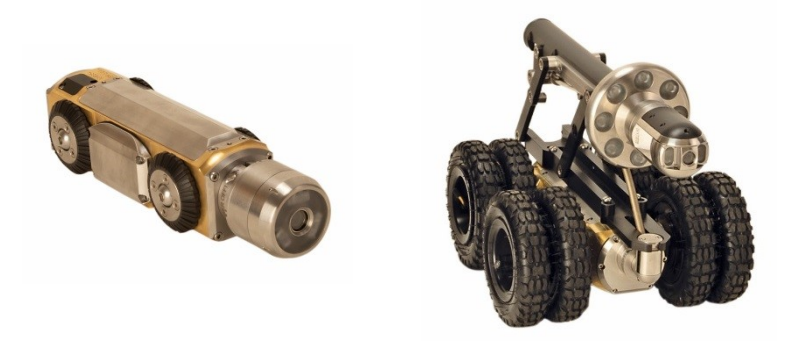

*Fig. 3-9: P354-crawler met geïnstalleerde frontzichtcamera en P356-crawler met geïnstalleerde draaien-, kantel- en zoomcamera, grote lift en lichtkop.*

Beide crawlers zijn compatibel met een keuze uit drie kleurencamera's. De 550-CAM-FW is een vaste, frontzichtcamera. De 550-CAM-PT biedt draai- en kantelfuncties en de 550-CAM-PTZ biedt draai- en kantelfuncties en 10x optische zoom.

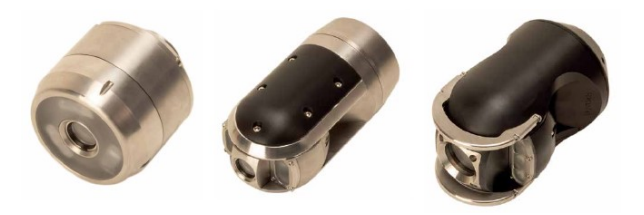

*Fig. 3-10: De drie camera-opties die beschikbaar zijn voor het 550c-systeem.*

550c-systemen bieden automatische KANTEL-beveiliging. Standaard wordt de crawler hierdoor gestopt in gevaarlijke kantelsituaties, wanneer zijn rol voor het eerst de 35° overschrijdt. De gebruiker krijgt een kantelwaarschuwing te zien en kan de crawler desgewenst opnieuw laten rijden.

## **540c flexiprobe™**

## **3.4.5 Duwkabelhaspels**

De haspel (of kabeloproller) houdt de duwkabel en de camera op een draaiende kabeltrommel. Het systeem ondersteunt de onderstaande haspels. Zie sectie [12.11](#page-306-0) voor de haspelspecificaties.

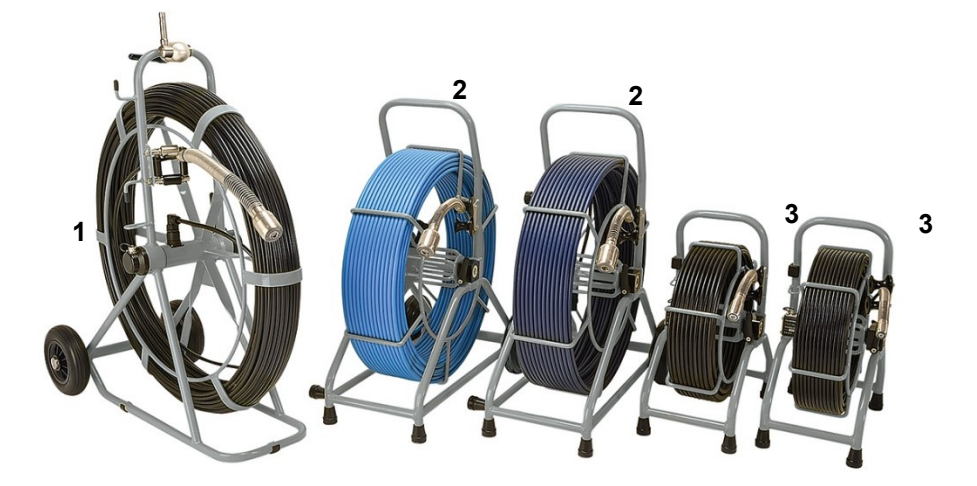

*Fig. 3-11: Duwkabelhaspels.* **1** *543c-/P343-haspel.* **2** *542c-/P342-haspels, verkrijgbaar in twee lengtes.* **3** *541c-/P341-haspels: standaard haspel en extra flexibele loodgietershaspel.* 

## **3.4.6 Haspelkenmerken**

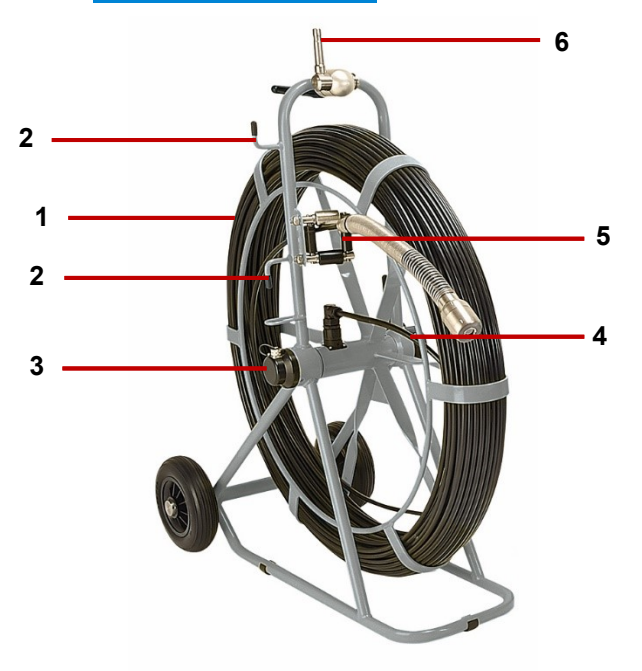

*Fig. 3-12: Haspelkenmerken Dit voorbeeld toont een P343-haspel.*

- 1 **Duwkabelhaspel:** De duwkabel kan tot 500 ft (150) meter lang zijn, afhankelijk van het type haspel.
- 2 **Opberghaken:** Te gebruiken voor het opbergen van de verbindingskabel op de duwkabelhaspel.
- 3 **Verbindingskabelbus:** Verbindt de verbindingskabel met de haspel.
- 4 **Rem:** *Niet weergegeven.* Bevindt zich aan de achterkant van de haspel. Verstelbaar om de beweging van de haspel te bedienen, of om het te vergrendelen.
- 5 **Duwkabelgeleider:** Geleidt de duwkabel op en van de haspel. Moet schoon gehouden worden.
- 6 **Adapterklem:** Hiermee kan de controller op de duwkabelhaspel worden gemonteerd.

Gebruikershandleiding flexitrax™ flexiprobe™ **3 Overzicht van het systeem**

## **3.4.7 Camera's**

Er zijn drie kleuren camera opties beschikbaar:

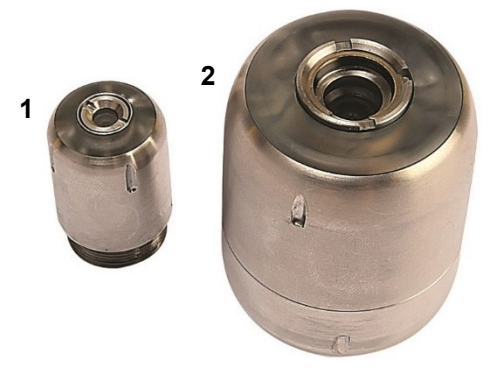

## *Fig. 3-13: 540c-duwkabelcamera's*

- 1. **Camera met een díameter van 1**" **(25 mm)** voor leidingen met een diameter tot 4" (100 mm)
- 2. **Zelfnivellerende camera met een diameter van 2**" **(50 mm)** voor leidingen met een diameter tot 9" (230 mm)

## **3.4.8 Flexi en sondes**

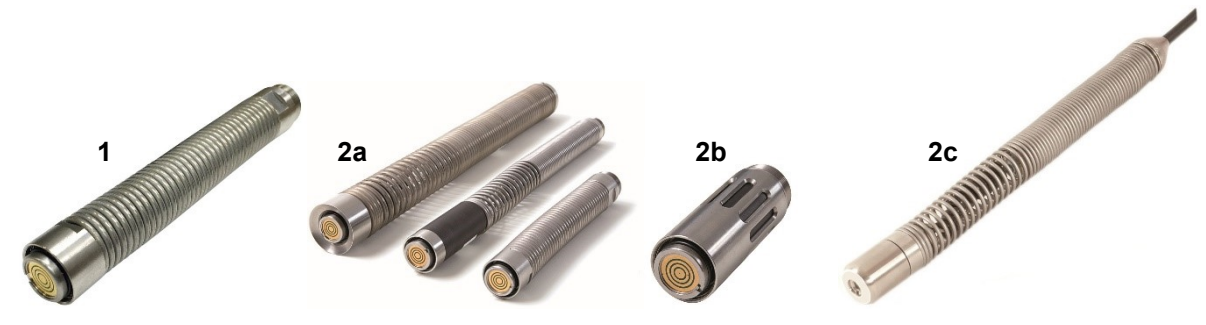

*Fig. 3-14: Universele flexi en sondes*

3. **Universele Flexi:** Wordt bevestigd aan het uiteinde van de duwkabel om de camera te helpen door bochten met een kleine radius te komen.

**Sonde:** *(Optionele aankoop)* Wordt aan het uiteinde van de duwkabel bevestigd en zendt een signaal uit, waardoor de positie van de sonde kan worden bepaald met behulp van een opsporingssysteem zoals de RD7200.

- **2a** Flexisonde
- **2b** Stevige sonde
- **2c** *(Alleen loodgietershaspels)* Niet-afneembare loodgieterssonde

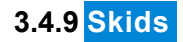

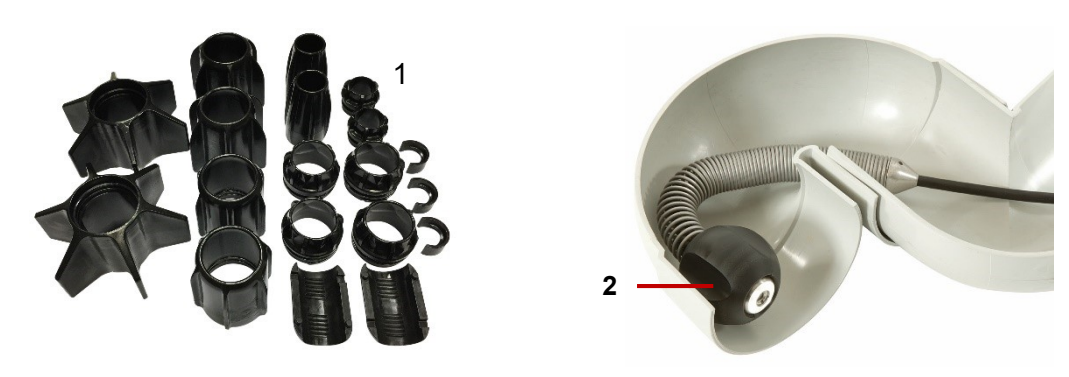

*Fig. 3-15: Skids en skidbal*

4. **Universele skids:** Beschermen de camera tijdens gebruik en centreren de camera in de leiding. Zie sectie [4.6.4](#page-92-0) voor instructies over het gebruiksklaar maken van de skids en camera's.

**Loodgietersskidbal:** Voor camera's van 1" (25 mm), maakt deze skidbal beweging mogelijk rond de meeste vallen van 2" (50 mm) en bochten van 1,25" (32 mm). Beschikbaar in 1,4" (36 mm) and 1,6" (42 mm).

# **4 Systeemassemblage**

⚠

Het systeem kan op een groot aantal manieren worden opgezet, afhankelijk van uw inspectiebehoeften. In deze sectie wordt nader ingegaan op de in elkaar zetten van het systeem. U heeft ten minste een inbussleutelset en een reeks schroevendraaiers voor algemeen gebruik nodig.

## **Waarschuwing!** *Voordat u het systeem in elkaar zet, dient u de controller uit te schakelen.*

*Voorzichtig!* Als u een generator gebruikt, dient u ervoor te zorgen dat deze compatibel is met het 550csysteem. Raadpleeg de paragraaf Generatorselectie in het voorwoord van dit document voor meer informatie.

*Voorzichtig!* Voordat u het systeem in elkaar zet, dient u ervoor te zorgen dat de stroom is uitgeschakeld.

*Voorzichtig!* Controleer of alle verbindingskabels volgens de instructies zijn aangesloten.

*Voorzichtig!* Vervang de aangepaste schroeven van de C-Klem (aan de achterkant van de tractors en camera's) niet door standaard schroeven, aangezien die niet zijn ontworpen om de bevestiging te beveiligen.

## **4.1 Crawler, camera en accessoires**

De P354- en P356-crawlers komen met een verscheidenheid aan wielen, banden, camera's en accessoires voor uw inspectie. De onderstaande figuur toont enkele van de beschikbare opties.

*Voorzichtig!* U dient de juiste instelling van de bevestigde wielstellen te configureren in het menu Instellingen > Controller > Apparatuur > Wielmaat tractor. Onjuiste wielinstellingen zullen leiden tot overbelasting van de motor, onjuist gedrag en vroegtijdige uitval van de crawler.

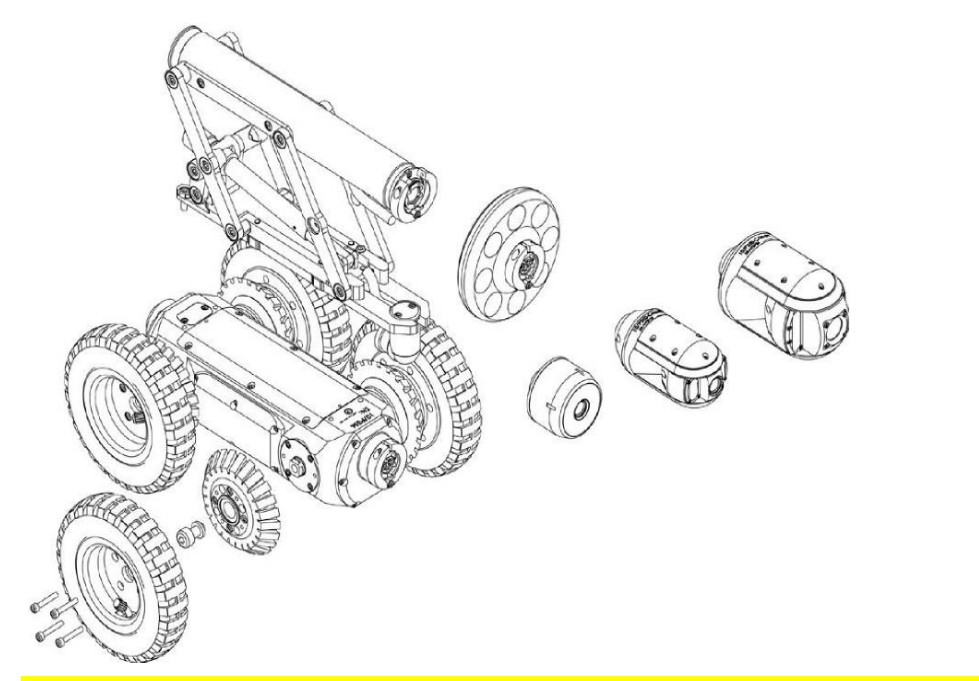

*Fig. 4-1: Assemblage van de P356-crawler met enkele van de beschikbare opties*

[www.pearpoint.com](http://www.pearpoint.com/) | **57**

## **4.1.1 Crawler-verzwaarder (Alleen P354)**

De crawler-verzwaarder is een metalen plaat die is ontworpen om de tractie te verhogen door meer gewicht aan de crawler toe te voegen. Bevestig de verzwaarder op de crawler voordat u de andere wielen en accessoires bevestigt, en zet het vervolgens vast met de bijgeleverde schroeven.

#### **4.1.2 Wielen en banden**

De P354 gebruikt de kleine en middelgrote wielsets. Deze kunnen ook worden "verdubbeld" om de tractie in grotere leidingen te verbeteren. Het aanbevolen bereik is tussen de 4½" en 15" (60 en 305 mm). De kleine wielen hebben een diameter van 62 mm/2,5" en de middelgrote wielen hebben een diameter van 110 mm/4,3".

De P356 maakt gebruik van kleine, middelgrote en grote wielen, die ook kunnen worden "verdubbeld" om de tractie te verbeteren. Hierdoor kan het worden gebruikt voor gecentraliseerd inspectie van leidingen met een diameter tussen de 6½" en 36" (165 mm en 900 mm). De P356 compacte houder en houder, met lift, maken gecentreerde inspectie mogelijk van leidingen tot een maximum van 60"/1500 mm.

De kleine en middelgrote wielen zijn verkrijgbaar met harde of zachte banden om te voldoen aan verschillende tractievereisten. De grote wielen hebben een diameter van 170 mm/6.7".

**Opmerking**: *hoewel het elektrisch en mechanisch zal werken, raden wij het gebruik van een PTZcamera op een P354-crawler af wegens het gewicht en de afmetingen van de camera*.

## **Wielen en banden bevestigen**

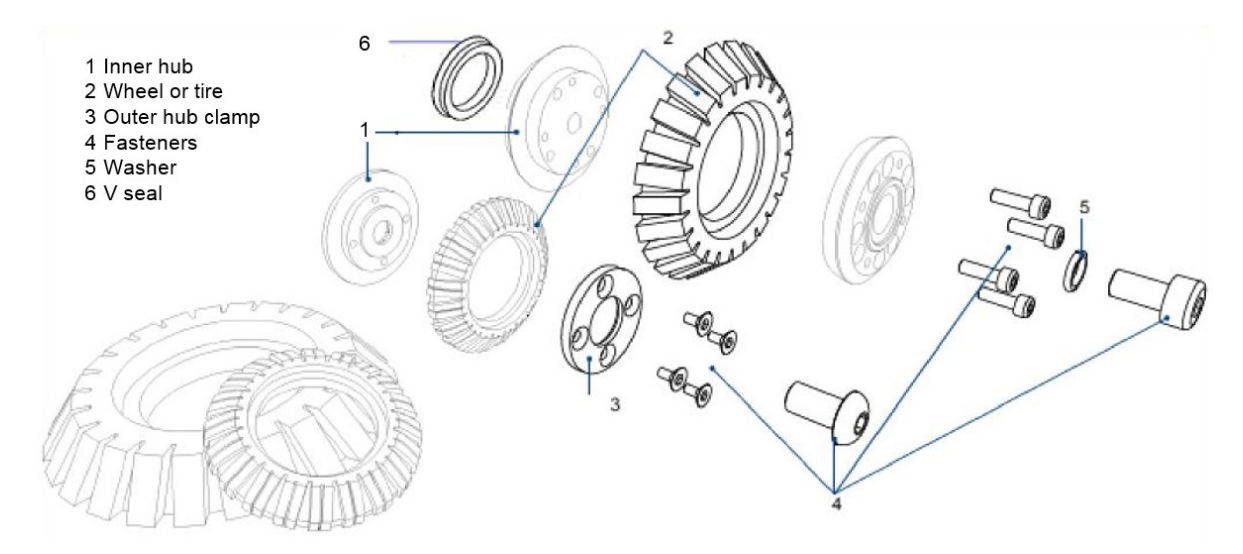

*Fig. 4-2: Het bevestigen van verschillende banden (top) en wielen met grip (onder)*

**Opmerking**: *Item 6 "V-afdichtingen" voorkomen het binnendringen van vuil in de crawler met middelgrote en grote wielstellen. Het is raadzaam deze regelmatig te controleren en te vervangen of onze serviceteams te vragen dit te doen. 4x onderdeel 04/B1525510*

#### **Specialistische**

## **Wielen met grip (rasp)**

De wielsets met grip zijn ontworpen om de grip te verbeteren en de afstand en het vermogen van uw flexitrax™ 550csysteem in een breed scala van toepassingen te vergroten. Speciaal aanbevolen voor **nieuwe kunststof, vettige of opnieuw gevoerde leidingen** waar grip met standaard rubberen wielen een uitdaging kan zijn.

Deze zijn verkrijgbaar in 5 kits met passende aanpasstukken voor leidingen met maten (6", 8" en 9"). De kleine raspwielen met grip moeten op de 62 mm wielmaat ingesteld worden, terwijl de grote raspwielen met grip op de 110 mm wielmaat moeten worden ingesteld.

#### **wielen van 84 mm met een 'slim profiel'**

Wielen van 84 mm verbeteren de prestaties op plaatsen waar de diameter van de leiding afneemt, meestal bij verbindingen tussen leidingen en gebieden met een behoorlijke ophoping van vuil. Door het slankere profiel van het toestel is de kans groter dat het door deze krappe ruimtes kan gaan. Er zijn aanpasstukken nodig om deze wielen op de 550c te bevestigen.

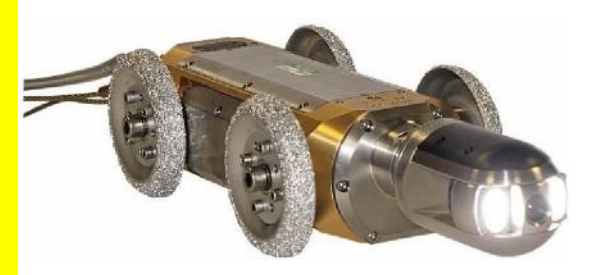

*Fig. 4-3: Wielen met grip gemonteerd op een P556*

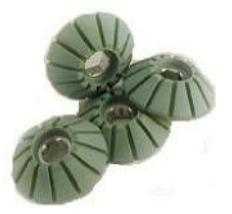

*Fig. 4-4: Set wielen van 84* 

*Voorzichtig!* Bij gebruik van de wielen van 84 mm met het aanpasstuk voor wielen van 84 mm, selecteert u de maat 84 mm in de

Instellingen > Apparatuur > Menu maat tractorwielen. Doet u dit niet, dan kunnen de tractormotoren onder spanning komen te staan en voortijdig defect raken.

#### **Aanpasstukken en configuratie dubbel grote wielen**

Bestaat uit 2 volledige sets grote wielen voor de P356 (8x) en (4x) aanpasstukken, waardoor de grote wielen in een tandemconfiguratie kunnen worden gemonteerd. Ontworpen om het oppervlak en de grip te vergroten en zo te helpen bij het navigeren door dichtgeslibde doorgangen en pijpleidingen.

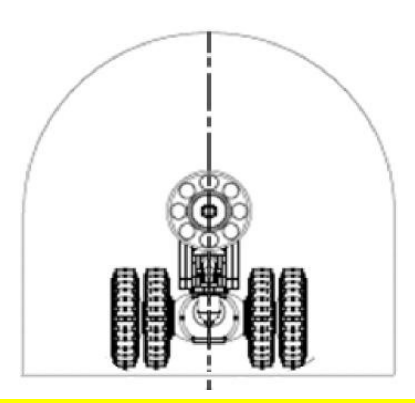

*Fig. 4-5: Een afbeelding van de P356 met de configuratie "dubbel groot wiel" voor extra oppervlakte en grip*

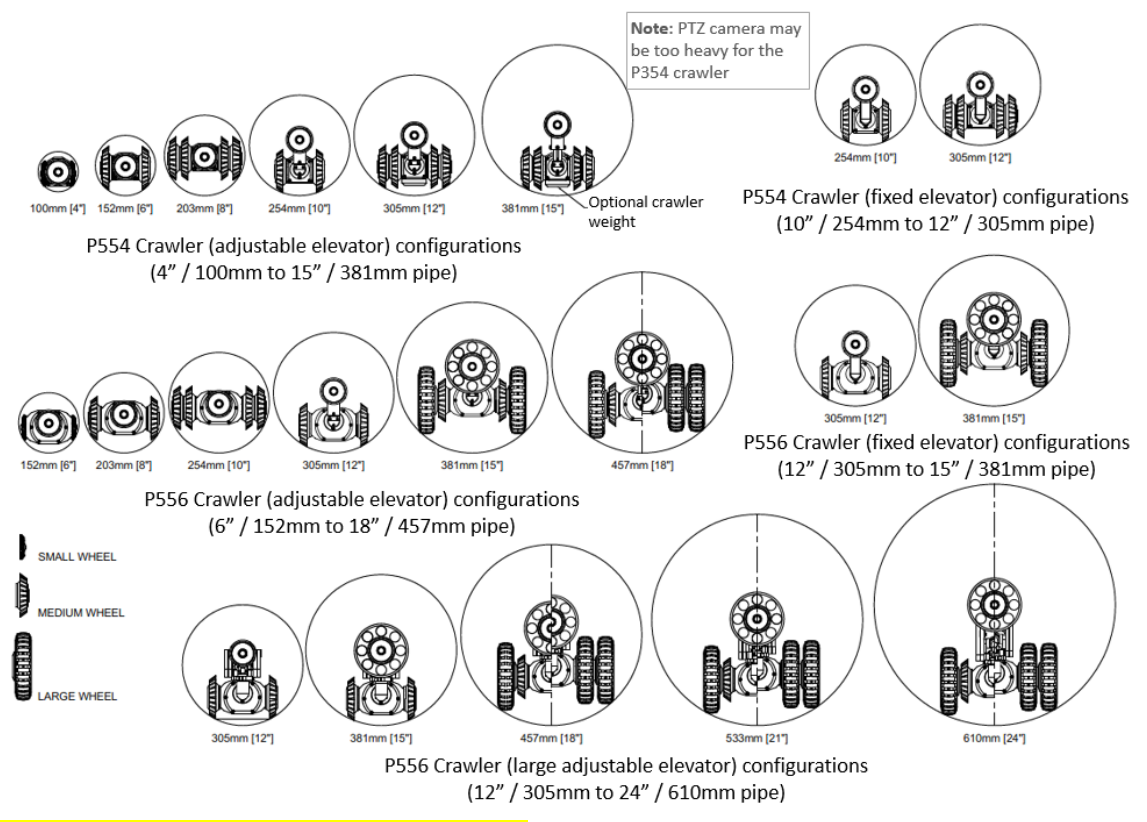

*Fig. 4-6: Schema leidingdoorlaat, deel 1* 

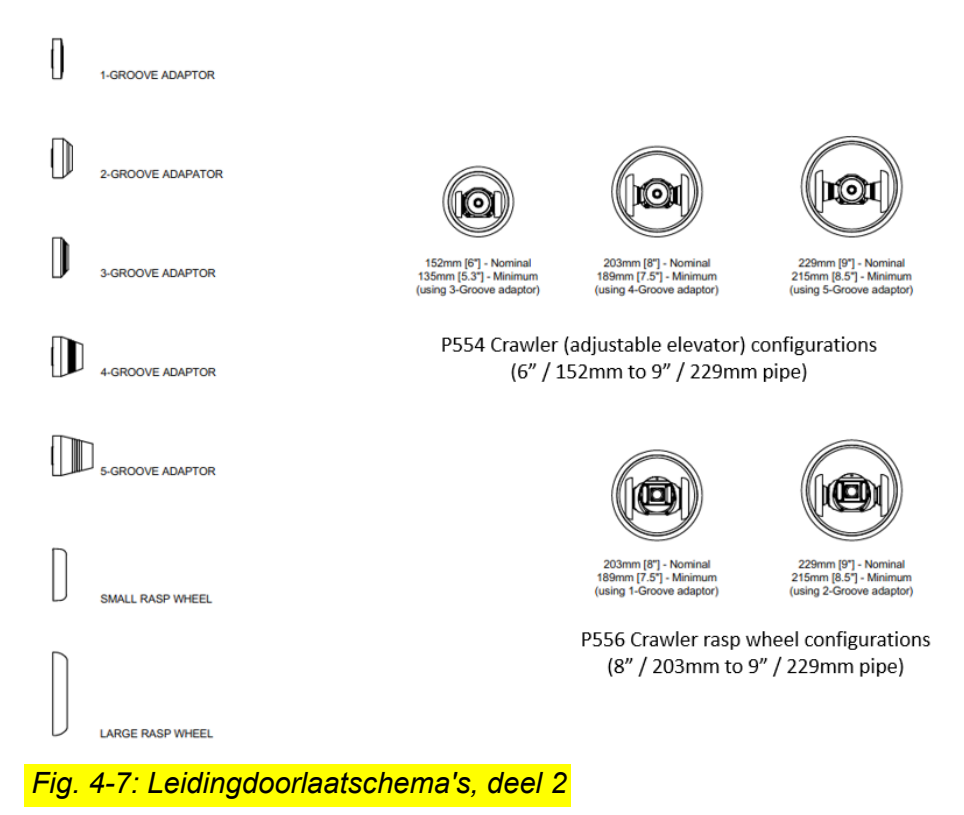

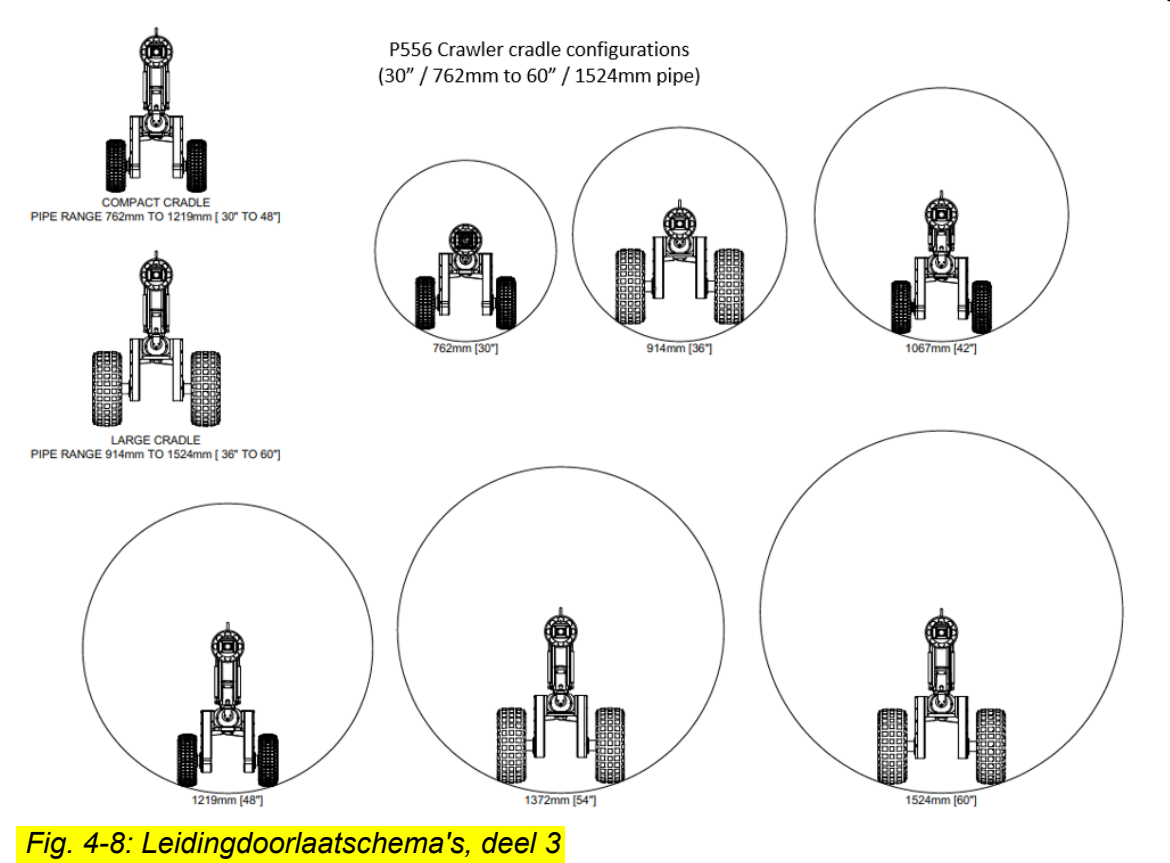

## **4.1.3 Camera's**

De P354 en P356 hebben drie hoge resolutie camera's, met PAL- of NTSC-versies beschikbaar. Alle camera's kunnen op afstand worden scherpgesteld en maken gebruik van de nieuwste ultraheldere led's voor een optimale verlichting.

Camera's kunnen rechtstreeks op het onderstel van de crawler (of op een lift of lichtkop) worden gemonteerd. De camera's kunnen slechts in één uitlijning worden gemonteerd. Gebruik een enkele inbusbout van 3 mm om de camera aan de crawler te bevestigen.

#### **Camera's bevestigen**

De camera's worden bevestigd met de C-klemaansluiting. De procedure is hetzelfde voor alle drie de camera's.

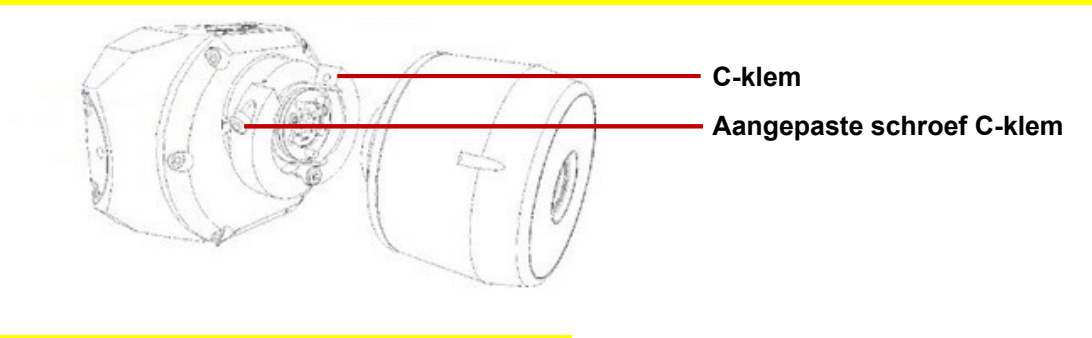

*Fig. 4-9: Een frontzichtcamera bevestigen* 

## **Frontzichtcamera**

P350-CAM-FW: deze robuuste en compacte camera biedt een brandpuntbereik van 10 mm tot oneindig en een lichtbron van 120 lm.

#### **Draai- en kantelcamera**

P350-CAM-PT: De draai- en kantelcamera maakt een duidelijk zicht op de leidingen mogelijk. Met een brandpuntsafstand van 10 mm tot oneindig, voorzien van een lichtbron van 210 lm.

#### **Draai-, kantel- en zoomcamera**

De P350-CAM-PTZ-camera beschikt ook over auto-scherpstellen, 10x optische zoom met een brandpuntbereik van 10 mm (BREED) tot oneindig, met een lichtbron van 420 lm.

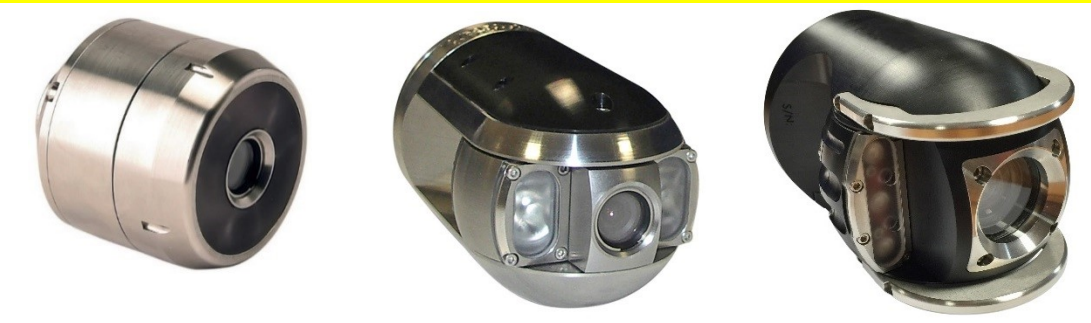

*Fig. 4-10: Van links naar rechts - De frontgerichte draai- en kantelcamera en de Draai-, kantel- en zoomcamera* 

## **4.1.4 Liften**

De 550-liften worden gebruikt om de camera op te verhogen en te helpen centreren in leidingen met een diameter van 254 mm (10") of groter. Het 550-systeem biedt een variatie aan liften:

- Vaste lift. De vaste lift kan de P354 inzetten in leidingen tot 300 mm (12") en de P356 in leidingen tot 380 mm (15").
- Verstelbare lift. De verstelbare lift kan de P354 inzetten in leidingen tot 350 mm (15") en de P356 in leidingen tot 458 mm (18").
- Met de grote verstelbare lift (alleen voor de P356) kan de P356 worden ingezet in leidingen van 300 mm (12") tot 610 mm (24").
- P356 aangedreven lift. Om de P356 in te zetten in leidingen van 305 mm tot 900 mm (12 tot 36"). Deze lift kan op afstand bediend worden met de bedieningsmodule

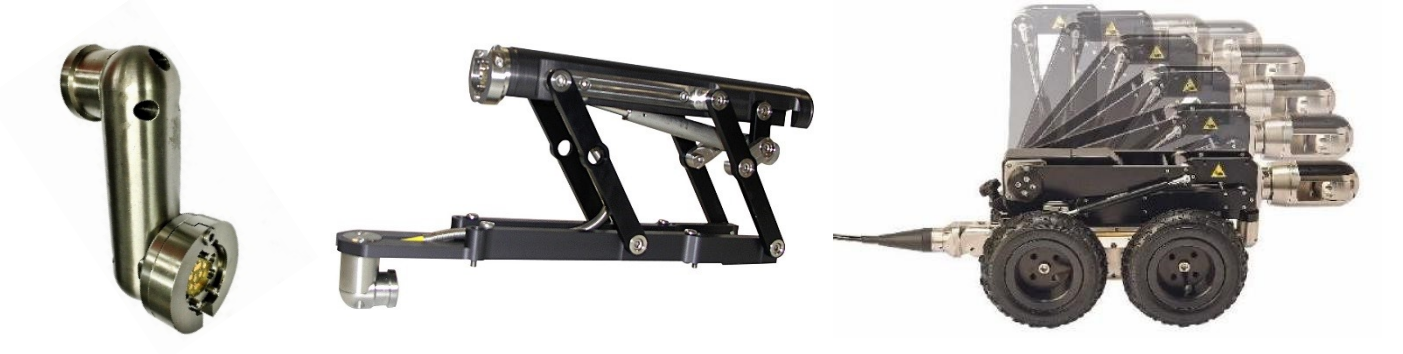

*Fig. 4-11: 550-liften. Van links naar rechts - Vaste lift, Grote verstelbare lift en Aangedreven lift*

#### **Grote verstelbaar lift**

Om de grote verstelbare lift op de P356 crawler te monteren, volgt u deze stappen.

1. Lijn de vier bevestigingsgaten uit en bevestig de lift op de crawler met de vier bijgeleverde schroeven, zoals hieronder afgebeeld.

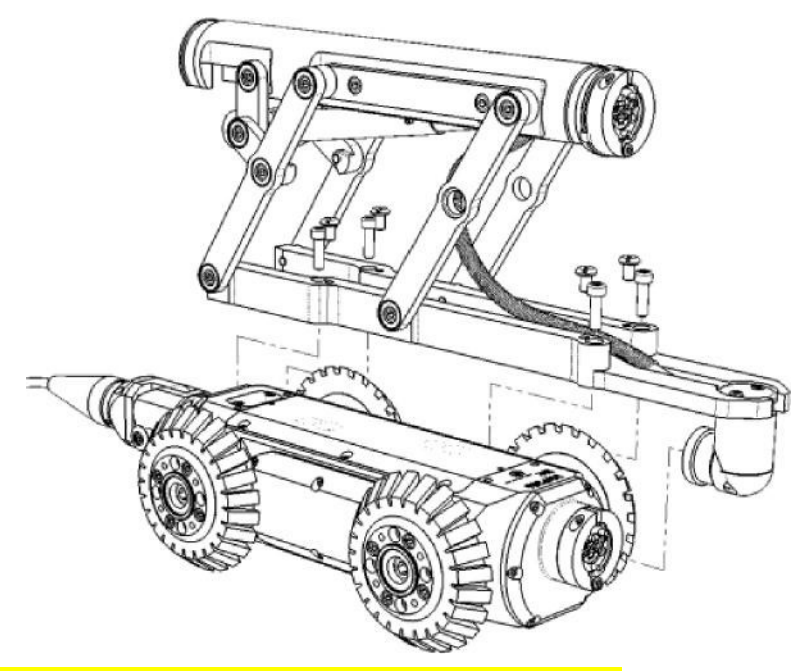

*Fig. 4-12: Installatie van de grote verstelbare lift* 

2. Om de hoogte van de lift in te stellen, gebruikt u de bijgeleverde spansleutel om de vierkante, verzonken aansluitbus vast te draaien, zoals hieronder afgebeeld.

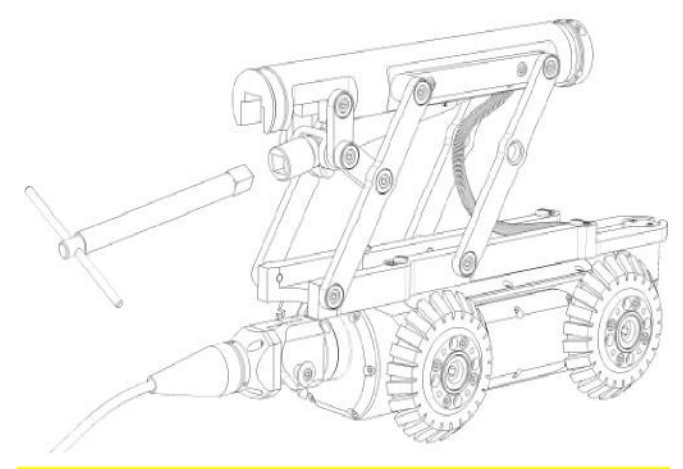

*Fig. 4-13: Aanpassen van de grote verstelbare lift* 

## **Aangedreven lift**

Installeer de aangedreven lift aan de hand van de volgende stappen:

1. Bevestig de grondplaat aan de bovenkant van de P356-crawler met de vier meegeleverde bevestigingsschroeven

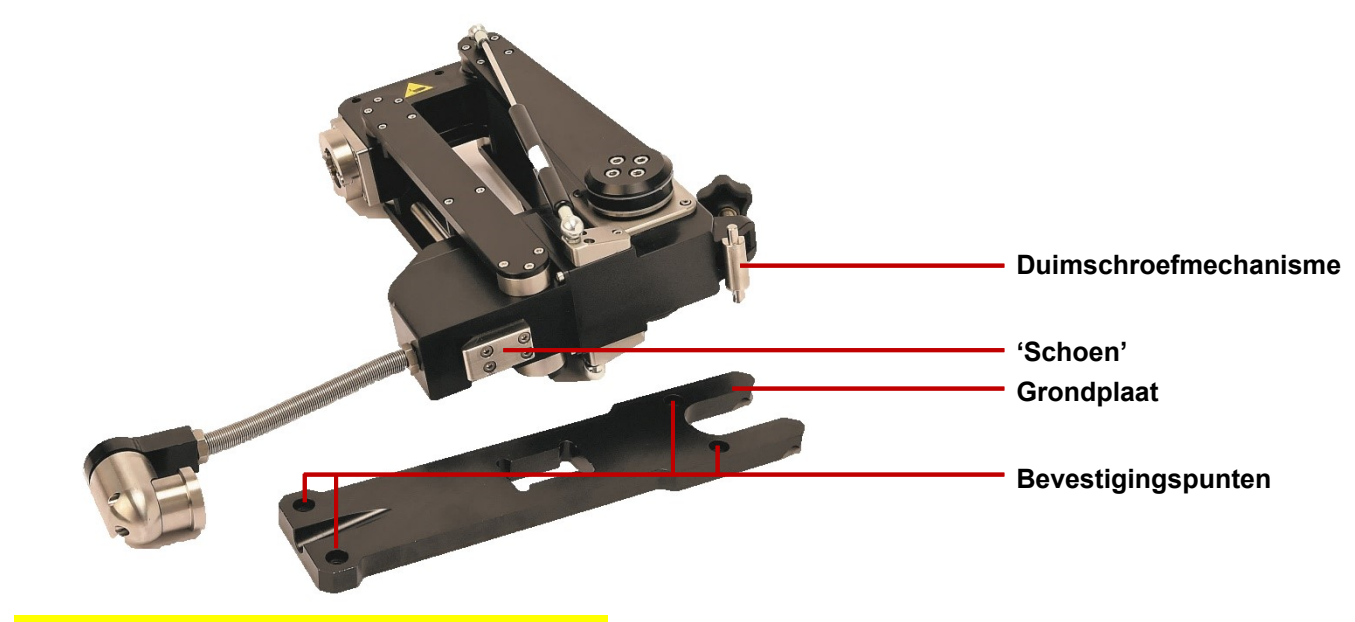

*Fig. 4-14: Installatie van de aangedreven lift* 

- 2. Draai de duimschroef aan de achterzijde van de lift los, zodat er voldoende speling in het mechanisme zit
- 3. Lijn de lift uit met de P356-crawler, en schuif de "schoen" die uitsteekt uit de onderkant van de lift in de overeenkomstige uitsparing in de grondplaat

- 4. Het duimschroefmechanisme moet in de daarvoor bestemde uitsparingen in de grondplaat geplaatst worden. Draai de duimschroef vast om de lift aan de crawler te bevestigen.
- 5. De elektrische aansluiting kan dan zoals gebruikelijk aan de voorzijde van de crawler worden aangebracht.

Eenmaal gemonteerd, hoeft de grondplaat niet te worden verwijderd, zelfs niet bij het inspecteren van kleinere leidingen.

#### **De hoogte van de aangedreven lift instellen**

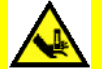

**Waarschuwing***! Steek nooit handen, kleding of vreemde voorwerpen in het mechanisme van de aangedreven lift.*

*Voorzichtig!* Hijs de crawler niet op met de aangedreven lift zonder het meegeleverde hijsoog (zie afbeelding rechts)

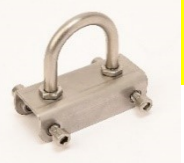

De aangedreven P356-lift kan worden gebruikt om de systeemcamera te centreren in de leiding die wordt geïnspecteerd. De lift kan worden bediend met de speciale liftbedieningstoetsen aan de linkerkant van het toetsenbord.

**Liftbedieningstoetsen**

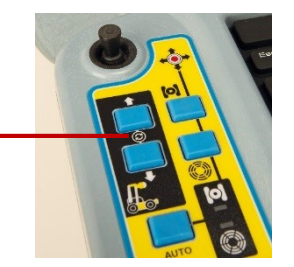
**Opmerking:** *Wanneer u het systeem terughaalt, raden wij u aan de lift op zijn minimumhoogte te zetten, tenzij centrering vereist is.*

**Opmerking**: *Bij sommige configuraties en leidingmaterialen kan de stuurgevoeligheid bij grote camerahoogtes worden aangetast.*

#### **Hulplichtkop**

Deze kan worden gebruikt om de camera van meer licht te voorzien. Met meer licht kunt u de crawler inzetten in grotere leidingen of in leidingen van lichtabsorberend materiaal die anders tot minder zichtbaarheid zouden leiden. De lichtkop wordt gemonteerd tussen de camera en de crawler of tussen de camera en de lift. De lichtkop levert tot 850 lm extra.

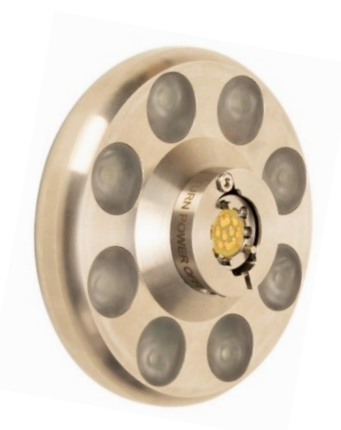

*Fig. 4-15: Hulplichtkop* 

## **4.1.5 Bevestiging van de crawler**

Zodra u de crawler met de camera's, wielen en andere accessoires heeft uitgerust, kunt u het op de kabeltrommel bevestigen.

Bevestig het crawler-kabeluiteinde op de klem op de achterkant van de crawler en gebruik een 3 mminbussleutel om de C-klem van het kabeluiteinde van de kabel vast te draaien.

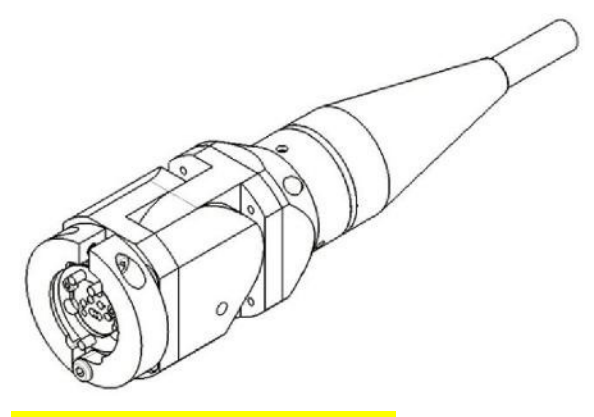

*Fig. 4-16: Kabeluiteinde* 

*Voorzichtig!* Oudere producten kunnen voorzien zijn van een trekontlasting en een roestvrijstalen veerbescherming aan het kabeluiteinde, zoals hieronder afgebeeld. Neem contact op met Pearpoint voor details over de montage.

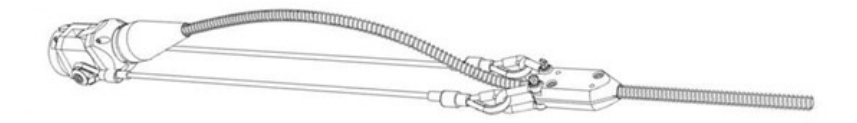

*Fig. 4-17: Kabeluiteinde oude stijl - neem contact op met Pearpoint voor montagedetails*

## **4.1.6 Crawler-inzettools**

De crawler-inzettools voor de P354- en P356-crawlers zijn optionele accessoires waarmee u een crawler veilig kunt inzetten en terughalen uit mangaten, doorlaten en andere toegangspunten. Met de inzettools kan de crawler in leidingen tot 16,5'/5 m\* diep worden ingezet en teruggehaald.

\*Gebruik alle 3 de bijgeleverde palen.

Raadpleeg sectie [6.4.2](#page-158-0) voor een handleiding voor het inzetten van crawlers

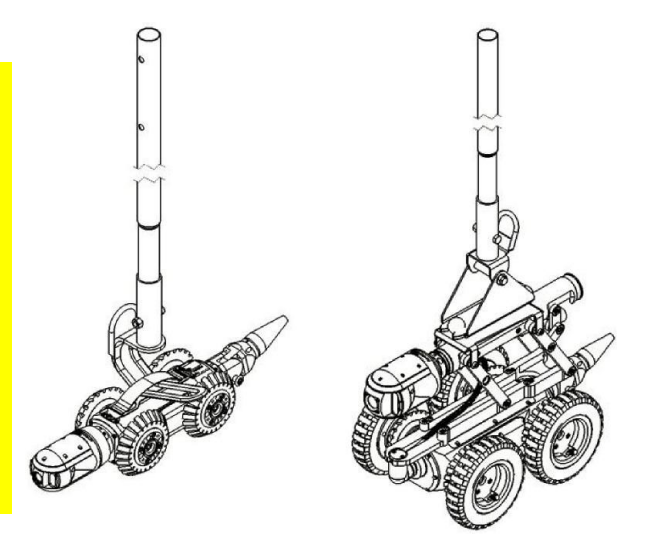

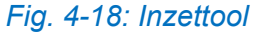

## **4.2 Kabeltrommels en externe PSU**

De externe PSU wordt met de verbindingskabel op de handmatige kabeltrommel aangesloten. Het enkelvoudige kabeluiteinde wordt aangesloten op de handmatige kabeltrommel en het gesplitste kabeluiteinde op het aansluitingspaneel van de handmatige kabeltrommel aan de achterkant van de handgreep van de PSU.

De aansluitingen van het MK3-systeem zijn niet compatibel met MK1 en MK2-bussen. Neem contact op met Pearpoint of uw plaatselijke distributeur voor de meest recente compatibiliteitsopties.

*Voorzichtig!* **De externe aansluitingen moeten goed worden afgedicht met de bijgeleverde afdekdoppen, of door de juiste kabels te gebruiken om waterschade te voorkomen. Deze aansluitingen mogen in geen geval onafgedekt blijven.**

**Opmerking**: *De aangedreven kabeltrommel is in staat om ingezette kabel op te rollen. Bij het binnenhalen van de kabel zal de kabeltrommel iets sneller oprollen dan de crawler achteruitrijdt, om spanning op de kabel te houden. Dat is de normaal werking.*

# **4.3 Bedieningsmodule**

#### **Montage**

Monteer de bedieningsmodule op de kabeltrommels met behulp van de steunkolom of -bok. De hoogte kan worden ingesteld op de steunkolom van de aangedreven kabeltrommel.

#### **Stroom, gegevens en video**

Bij gebruik van de handmatige of aangedreven kabeltrommel voorziet een enkele verbindingskabel de bedieningsmodule van stroom, gegevens en video. De verbindingskabelbus bevindt zich aan de achterzijde van de controller.

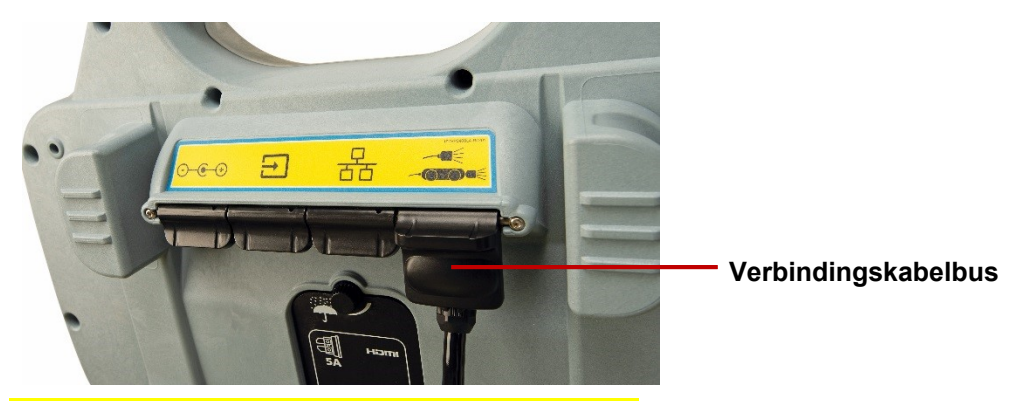

*Fig. 4-19: 550c-aansluitingen op de achterzijde*

Sluit het andere uiteinde van de verbindingskabel aan op de controlleraansluiting van de aangedreven kabeltrommel of de externe PSU.

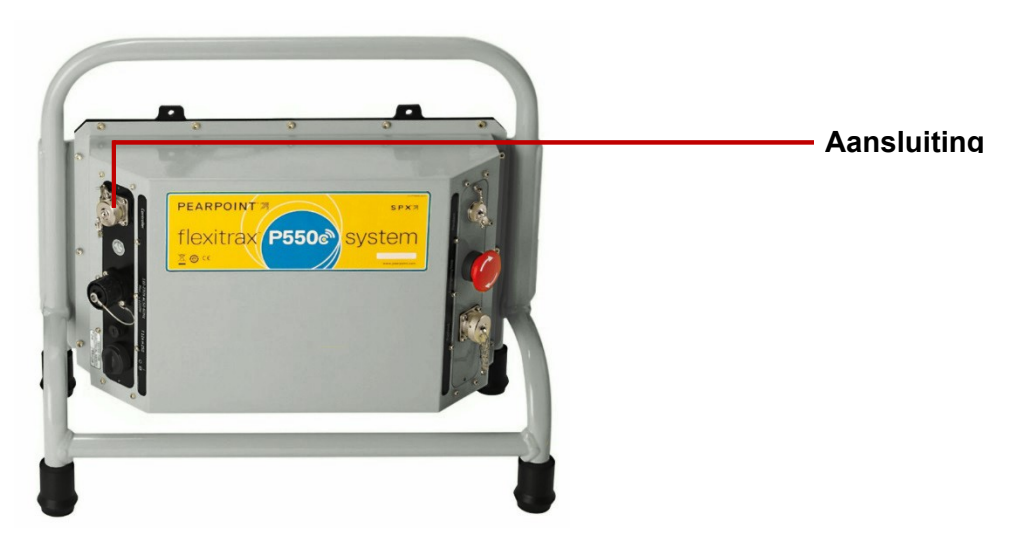

*Fig. 4-20: Aansluiting verbindingskabel op de handmatige PSU. De aansluiting op de aangedreven kabeltrommel is ook gemarkeerd met "Controller"*

#### **Externe monitor**

Er kan een extern beeldscherm op de 550c-controller worden aangesloten met een hoogwaardige HDMI-kabel. Steek de kabel in de HDMI-bus die zich onder de waterdichte achterklep bevindt.

*Voorzichtig!* **Gebruik de HDMI-aansluiting alleen in een droge omgeving, zoals een voertuig.**

# **4.4 Controller**

#### **Montage op de kabeltrommel**

Indien nodig kunt u de controller op de aangedreven of handmatige kabeltrommel monteren met de meegeleverde klem, of op de optionele wandmontagekit voor voertuigen. De hoogte kan worden aangepast met de steunkolom van de aangedreven kabeltrommel. Draai de vleugelmoer aan de achterkant van de controller vast met de hand om te voorkomen dat de controller tijdens het gebruik gaat draaien.

#### **Montage op de haspel**

Indien nodig, kunt u de controller op de duwkabelhaspel monteren met de bijgeleverde klem. Zie sectie

#### **4.4.1 Vermogen**

De controller heeft een interne lithium-ion-accu. Een volledig opgeladen accu kan de controller gedurende ongeveer 4 tot 6 uur van stroom voorzien. Een volledig helder scherm versnelt de ontlading van de accu en moet worden vermeden, tenzij het absoluut noodzakelijk is.

- Zie sectie [4.7.1o](#page-98-0)m de accu op te laden.
- Zie sectie [5.2](#page-103-0) voor het inschakelen van de controller.

## **4.4.2 Interne opslag**

De controller heeft 128 GB interne solid state-opslagruimte voor de opslag van inspectiegegevens (video-opnamen, foto's en rapporten). Als ruwe schatting is de opslagcapaciteit voldoende voor 90 uur aan videobeelden.

U kunt opgeslagen inspectiegegevens exporteren van de controller naar een USB-geheugenstick, als emailbijlagen of als uploads naar een Dropbox-account.

**Voorzichtig:** *De controller gebruikt een SD-kaart voor opslag. Verwijder of vervang de SD-kaart niet! Alleen technisch personeel van Pearpoint kan dit doen.* 

## **4.4.3 USB-geheugenstick**

U *dient* een USB-geheugenstick (niet meegeleverd) te gebruiken om software-upgrades te installeren. U kunt *optioneel* een USB-geheugenstick gebruiken om uw bedrijfslogo op de controller te importeren en om inspecties en andere gegevens te exporteren. De controller ondersteunt alleen FAT32 geheugensticks. Zie sectie [5.5.12.](#page-143-0)

U kunt elke USB-poort aan de voor- of achterzijde van de controller gebruiken. Zie secties [3.1.1](#page-31-0) en [3.1.2.](#page-33-0)

#### **4.4.4 Toetsenbord**

Uw controller wordt geleverd met het juiste toetsenbord voor uw regio en de controllerinstellingen zijn vooraf geconfigureerd om deze toetsenbordindeling te gebruiken. U kunt echter handmatig een andere

toetsenbordindeling opgeven als dat nodig is. U kunt bijvoorbeeld een Amerikaans Engelse, Franse of Duitse toetsenbordindeling kiezen. Zie sectie [5.5.2.](#page-114-0)

*(Optioneel)* Als de bedrijfsomstandigheden het toelaten, kunt u een extern toetsenbord aansluiten op een USB-poort op het hulpaansluitingspaneel. Zie sectie [3.1.5.](#page-37-0)

**Opmerking:** *De controller ondersteunt geen muis.* 

#### **4.4.5 Headset**

*(Optioneel)* U kunt een headset met microfoon gebruiken om audiocommentaar bij uw video-opnamen op te nemen en af te luisteren. Sluit de headset aan op de beschermde audiobus aan de voorkant van de controller.

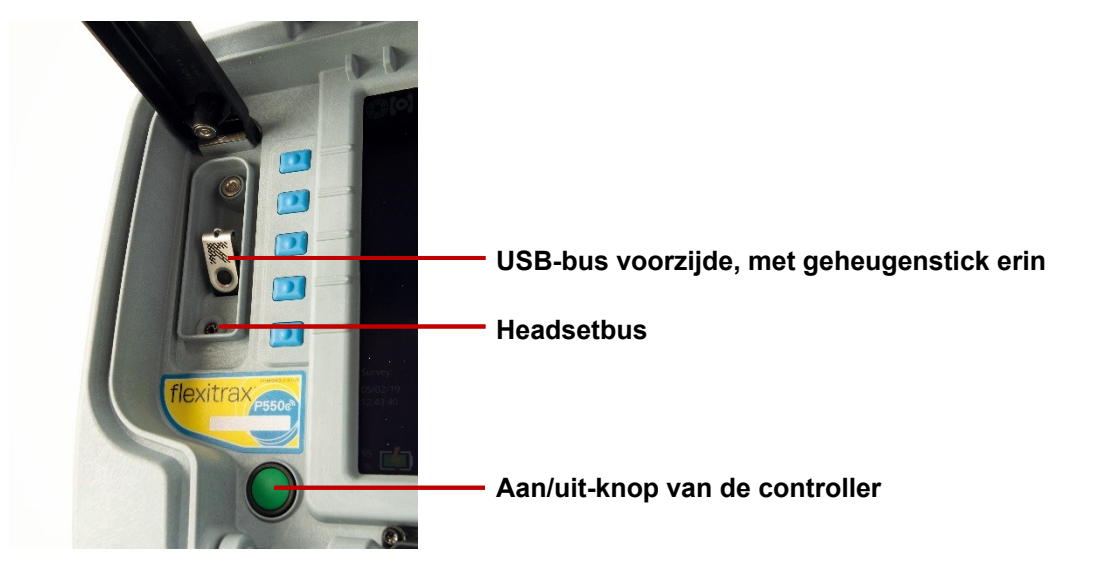

*Fig. 4-21: De aan/uit-knop van de controller en aansluitingen aan de voorzijde, met headsetbus en geïnstalleerde USB-geheugenstick*

# <span id="page-83-0"></span>**4.5 Duwkabelhaspels**

Het 550c-crawlerinspectiesysteem kan ook worden gebruikt met duwkabels. Sluit uw duwkabel rechtstreeks aan op de gemarkeerde aansluiting op de PSU van de aangedreven kabeltrommel of de handmatige kabeltrommel.

**Opmerking***: Telkens wanneer u nieuwe apparatuur aansluit op de controller, dient u de informatie in het menu Apparatuur in Instellingen in te voeren. Zie sectie [5.5.4](#page-119-0).* 

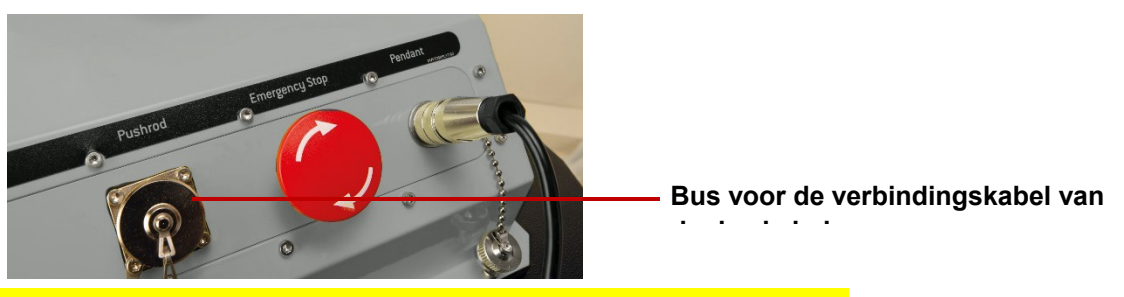

*Fig. 4-22: Bus voor de verbindingskabel van de 550c-duwkabel*

Gebruik de verbindingskabel om de duwkabelhaspel met de controller te verbinden.

Op de controller bevindt de verbindingskabelbus zich op het hoofdaansluitingspaneel (zie [Fig. 3-4\)](#page-35-0).

Op de haspel bevindt de verbindingskabelbus zich aan de zijkant van de haspel (sectie [3.4.6\)](#page-51-0).

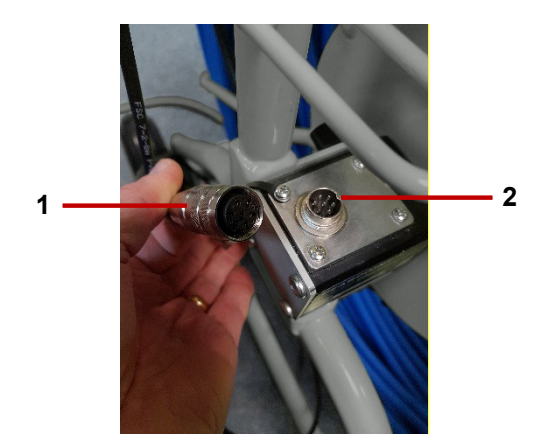

*Fig. 4-23: De verbindingskabel (1) wordt aangesloten op de duwkabelhaspel (2)* 

Draai de aansluiting met de vingers vast. Gebruik geen sleutel, moersleutel of tang hiervoor.

**Opmerking:** *U dient het type haspel te selecteren wanneer u de controller inschakelt. Zie* sectie [5.5.4](#page-119-0)*.*

#### **Klemmontage**

Gebruik de meegeleverde klem (optioneel voor 541) om de controller op de duwkabelhaspel te bevestigen. Als de klem los van de haspel wordt geleverd, volg dan onderstaande stappen om de het te demonteren en aan de haspel te bevestigen:

1. Verwijder de zwarte handgreep door het tegen de klok in te draaien. Leg het veilig aan de kant.

- 2. Schuif de sluitring en de kraag van de as en leg ze veilig opzij.
- 3. Verwijder de 4 x 6 mm bouten met een 5mm-inbussleutel (niet meegeleverd) en leg ze opzij.
- 4. Verwijder de eindklem en leg deze opzij.
- 5. Plaats de klem op de dwarsstang van de haspel, met de as met schroefdraad naar beneden en de klemtuit naar boven.
- 6. Plaats de eindklem in de klemeenheid en zet het vast met de 4 x 6mm-bouten.
- 7. Plaats de kraag en vervolgens de sluitring op de as met schroefdraad.
- 8. Plaats de zwarte handgreep terug op de as met schroefdraad totdat het handvast zit.

De klem moet eruit zien zoals hieronder afgebeeld.

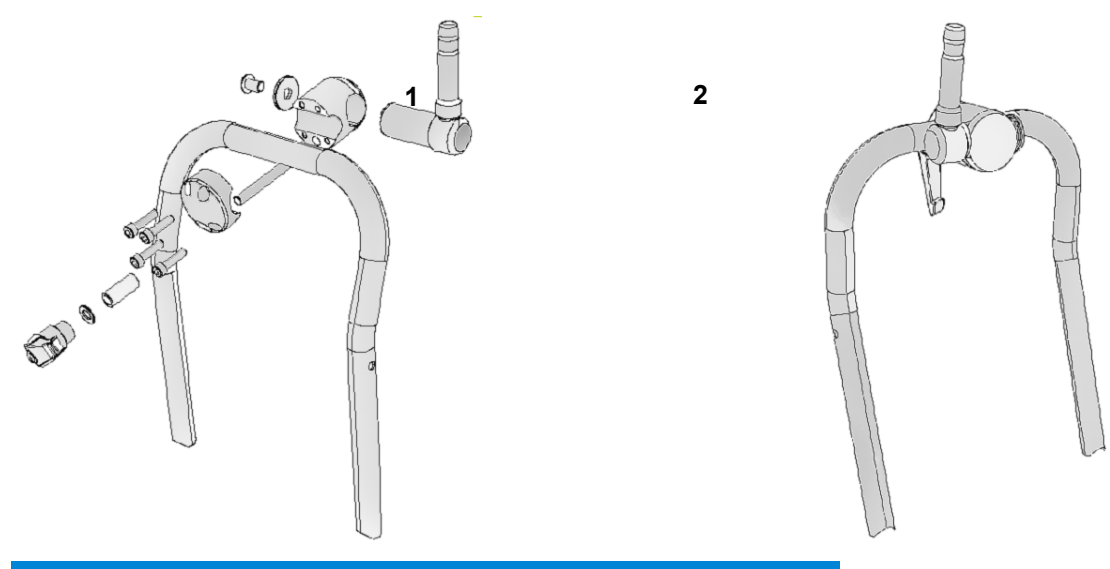

Fig. 4-24: Duwkabelklem gedemonteerd**(1**) en geïnstalleerd**(2**)

# **4.6 Camera's en accessoires**

**Waarschuwing!** *Wanneer u de camera, universele flexi of sonde bevestigt of vervangt, worden de interne elektrische aansluitingen blootgesteld aan de elementen. Bevestig de camera's en accessoires altijd in een droge, schone omgeving.*

## **4.6.1 Camera**

Bevestig de camera op de duwkabel. Stel de camera dan scherp op basis van de diameter van de leiding:

- 1. Controleer de lens van de camera. Zorg ervoor dat er geen vuil in de lensuitsparing zit. Maak de lens vervolgens schoon met een pluisvrije doek (-).
- 2. Monteer de camera op de bus op het uiteinde van de duwkabel en draai het met de hand vast.

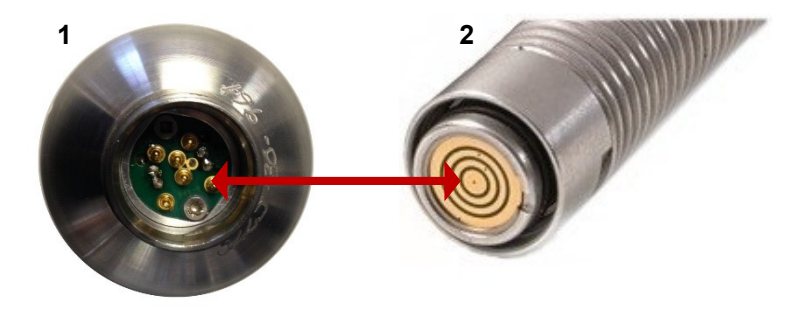

*Fig. 4-25: Camera-aansluiting* (**1** *) wordt bevestigd op de duwkabelbus* (**2***)* 

- 3. (Alleen *1*" *en 2"-camera's)* Voor een optimale beeldkwaliteit stelt u de camera scherp op de binnendiameter van de leiding:
- a) Schakel de duwkabel in en controleer of het camerabeeld op het scherm van de controller wordt weergegeven.
- b) Plaats de camera op de gewenste afstand van een geschikt doelobject (zie [Tabel 4.1\)](#page-89-0).
- c) Gebruik het scherpstelgereedschap van de camera (meegeleverd met het systeem) om de scherpstelring te draaien tot het doelobject scherpgesteld is op het scherm van de controller.

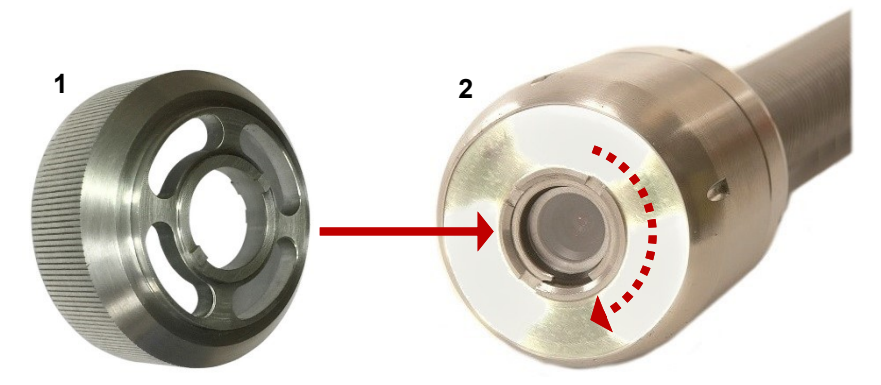

*Fig. 4-26 Scherpstelgereedschap van de camera. Bevestig het scherpstelgereedschap* (**1** *) aan de scherpstelring* (**2** *) van de camera en draai eraan om de camera scherp te stellen.* 

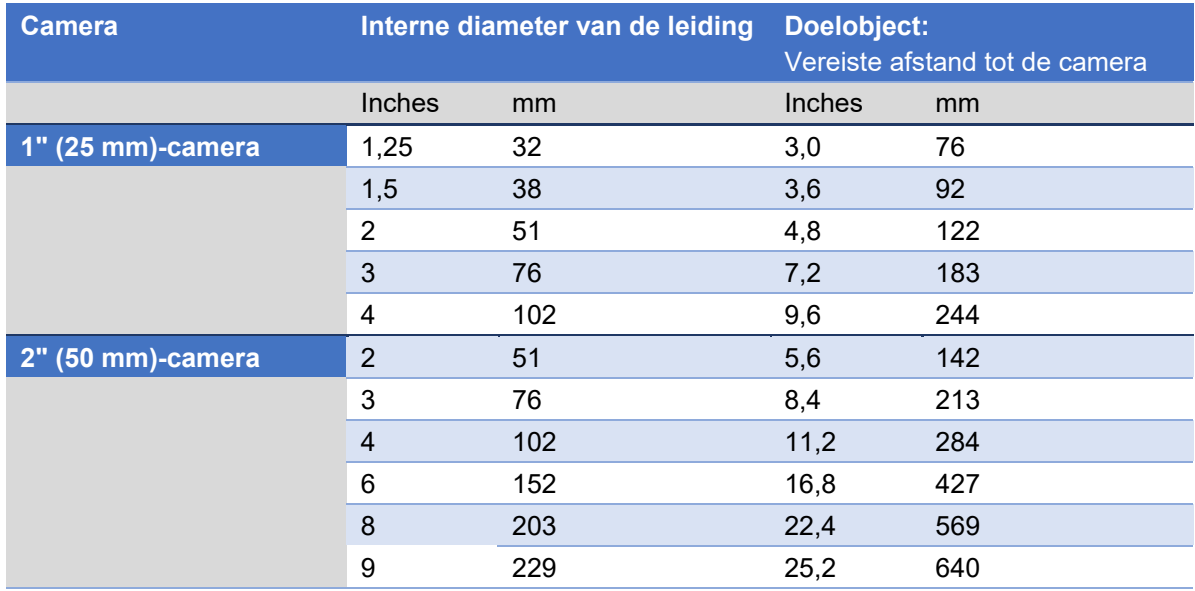

<span id="page-89-0"></span>*Tabel 4.1: Scherpstellingstabel voor 1" en 2"-camera's* 

#### **4.6.2 Sondes**

*(Optioneel)* Bevestig een sonde aan de camera. Een sonde is een autonome zender voor het opsporen van het traject van leidingen, riolen, buizen en afvoerkanalen.

Door een Pearpoint flexisonde (of vaste sonde) aan uw camera te bevestigen en een Radiodetection opspoorsysteem zoals de RD7200 te gebruiken, kunt u de camera lokaliseren en volgen terwijl het door een leiding navigeert.

- **Flexisondes:** Deze sonde (ingebouwd op de 541c-/P341-loodgietershaspels) past tussen de duwkabel en de camera, waardoor het systeem beter door bochten in de leiding kan worden geleid.
- **Solide sonde:** Deze sonde geeft de camera extra stijfheid en is ideaal voor 'lange afstand'-inspecties. Een vaste sonde kan worden gebruikt in combinatie met een *universele flexi*. Zie hieronder.

**Opmerking:** *De sonde past op de duwkabel tussen de bus op het uiteinde van de duwkabel en de camera.* 

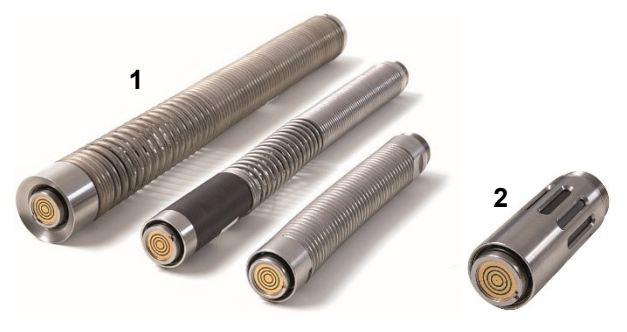

*Fig. 4-27: Flexisondes* (**1** *) en vaste sonde* (**2***)*

## **4.6.3 Universele flexi**

*(Optioneel)* Een universele flexi aan de camera bevestigen. Dit is een flexibele veerbevestiging waarmee de camera en de duwkabel scherpe bochten in de leiding kunnen nemen. De universele flexi past op de duwkabel tussen de bus op het uiteinde van de duwkabel en de camera.

**Opmerking:** *De universele flexi is niet nodig voor het loodgieterssysteem.*

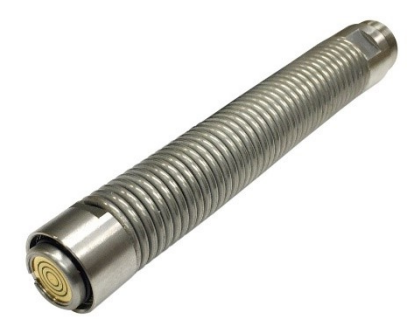

*Fig. 4-28: Universele flexi* 

#### **4.6.4 Skids**

Bevestig geschikte skids om de camera te centreren en tegen beschadiging te beschermen.

Skids beschermen de camera tegen beschadiging en maken het mogelijk veilig door grotere leidingen te navigeren. Gebruik zoveel mogelijk skids met de camera.

U kunt skids ook bevestigen om ervoor te zorgen dat de as van de camera is uitgelijnd met de centrale as van de leiding. (Als de camera niet gecentreerd is in de leiding, kunnen video's en foto's vervormd zijn. Dit kan leiden tot fouten bij de schatting van waterniveaus en de locatie van leidingdefecten.)

Elk duwkabelsysteem wordt geleverd met een universele skidset waarmee u uw camera en duwkabel kunt aanpassen voor het inzetten in leidingen van 2" (50 mm) tot 6" (150 mm). De skidset werkt met 1" (25 mm) en 2" (50 mm)-camera's en de vaste sonde, de 1" (25 mm) en 1,4" (35 mm)-flexisondes, en de universele flexi. De W-skid kan worden gebruikt met de 2" (50 mm)-camera voor leidingen met een diameter tot 9" (225 mm).

Het schema in [Fig. 4-29](#page-93-0) toont de verschillende diameterconfiguraties die met de universele skidset kunnen worden bereikt. De volgende pagina's laten zien hoe de 1" (25 mm) en 2" (50 mm)-camera's in elkaar passen met de skids.

**Opmerking:** *Pearpoint raadt aan twee skids te gebruiken om de camera waterpas te houden.*

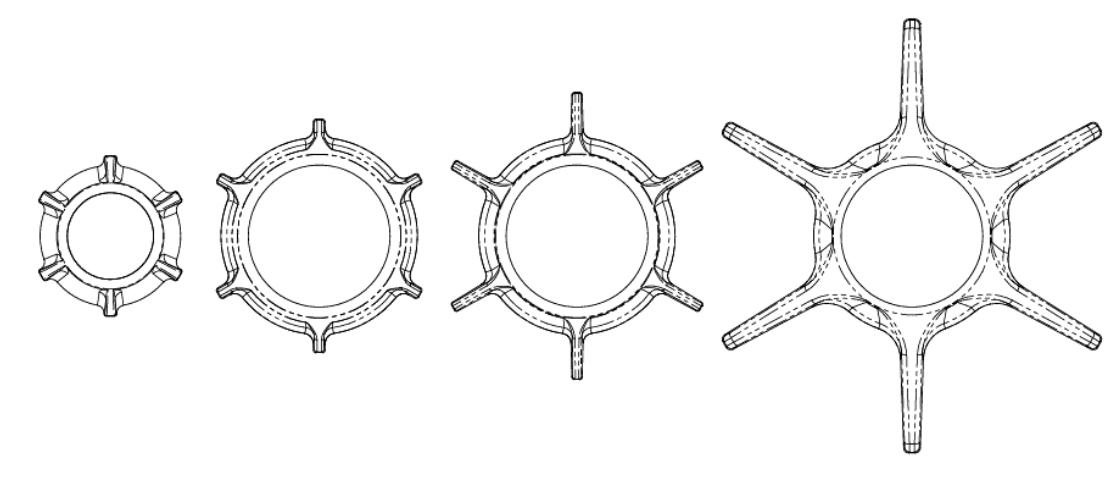

<span id="page-93-0"></span>*Fig. 4-29: Verschillende diameterconfiguraties die met de universele skidset kunnen worden bereikt* 

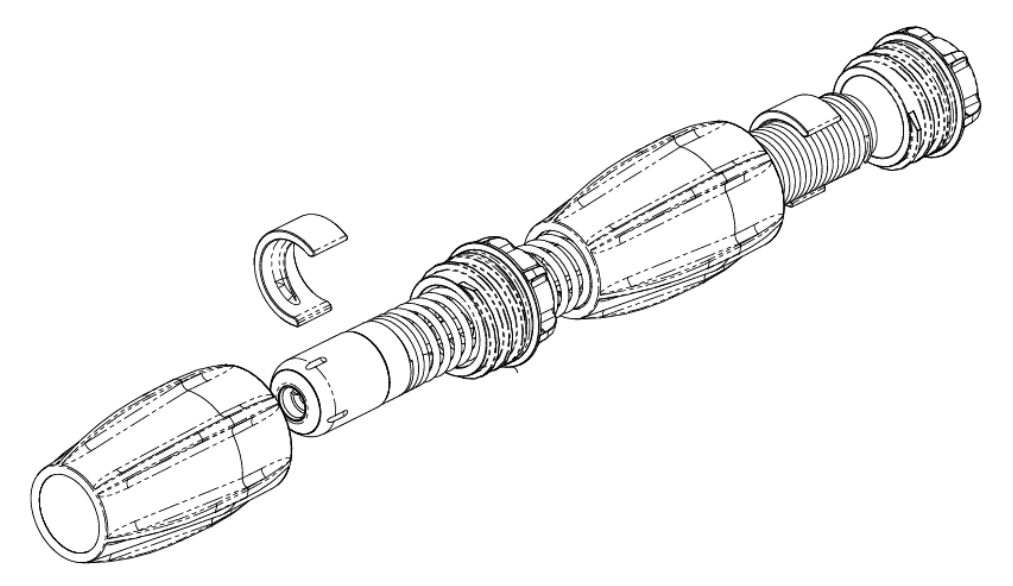

*Fig. 4-30: Universele skidset voor 1" (25 mm)-camera en flexisonde*

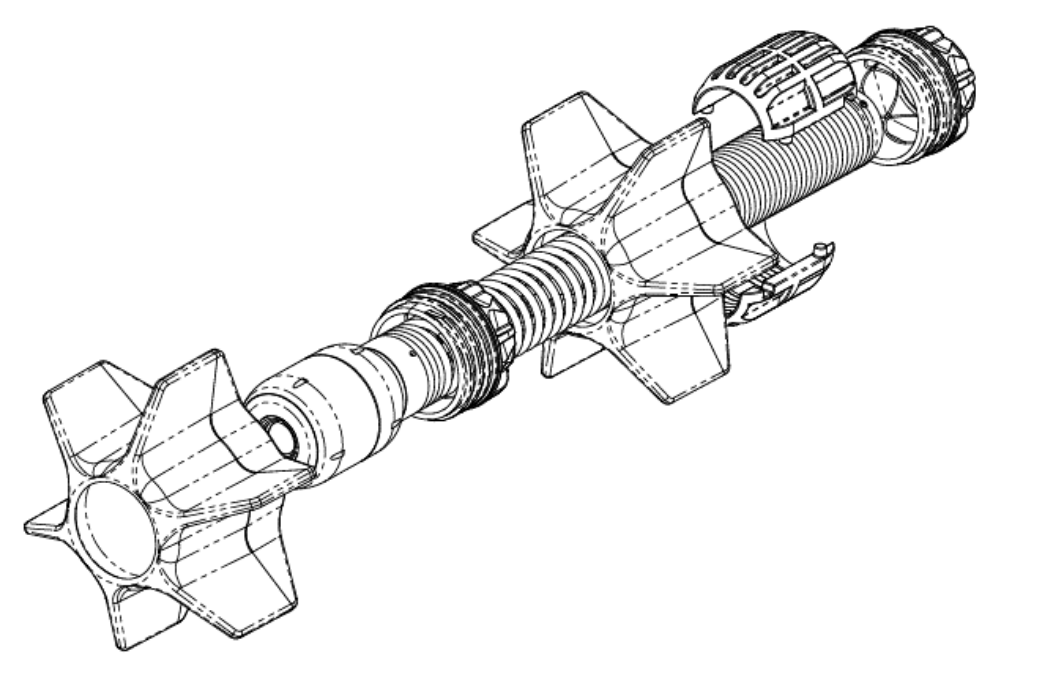

*Fig. 4-31: Universele skid set voor 2" (50 mm)-camera en 1,4" (36 mm) -flexisonde*

#### **4.6.5 W-Skids**

*(Optioneel)* Gebruik de 8" (200 mm)-W-Skids om een 2" (50 mm)-camera te centreren in een leiding met een diameter van 8" (200 mm) of om de camera te helpen centreren in grotere leidingen. W-Skids installeren:

- 1. Plaats elk van de drie W-Skids op de kraag en zet ze stevig vast met telkens twee M5 x 12 mmschroeven. De skids zijn asymmetrisch en kunnen slechts in één richting worden gemonteerd.
- 2. Draai de twee M6 x 20 mm-schroeven los die de twee helften van de kraag samenhouden en steek de flexisonde met de daaraan bevestigde camera in de kraag.
- 3. Zorg ervoor dat de camera het schroefeinde van de kraag raakt. Draai vervolgens de twee M6 x 20 mm-schroeven gelijkmatig en stevig aan om de kraag weer vast te zetten.

## **4.6.6 Externe videoapparatuur**

U kunt externe video-opname- of -weergaveapparatuur op de controller aansluiten via de video-input op het hoofdaansluitingspaneel (item 7 op [Fig. 3-4\)](#page-35-0).

**Waarschuwing!** *Aangesloten apparatuur moet worden geaard in overeenstemming met de documentatie van de fabrikant van de apparatuur. Het niet in acht nemen hiervan kan leiden tot elektrische schokken en schade aan het systeem.*

## **4.7 Accu**

De controller heeft een interne lithium-ion (Li-ion)-accu.

U dient de accu volledig op te laden voordat u het systeem voor het eerst gebruikt. U kunt de controller ook van stroom voorzien via een 12-24V-gelijkstroomvoeding van een voertuig.

Een volledig opgeladen accu kan de controller gedurende ongeveer 4 tot 6 uur van stroom voorzien. De werkelijke levensduur van de accu is afhankelijk van het gebruik en de systeemconfiguratie. Als bijvoorbeeld de helderheid van het scherm op maximaal is ingesteld en wifi permanent is ingeschakeld, zal de accu sneller ontladen.

Zie sectie [4.7.5](#page-101-0) voor het opladen van de accu en het vervangen van de accu aan het eind van de gebruiksduur.

Zie sectie [3.3.1](#page-41-0) voor advies over het verlengen van de levensduur van de accu.

## <span id="page-98-0"></span>**4.7.1 Laad de accu op voordat u de controller gebruikt**

**Waarschuwing!** *Gebruik alleen de bijgeleverde acculaders (of de optionele voertuigvoedingskabel). Sluit geen andere Pearpoint-aansluitingen aan op de voedingsbus van de controller.*

U dient de interne accu van de controller volledig op te laden voordat u het systeem voor het eerst gebruikt. Om de accu op te laden:

- 1. Gebruik de meegeleverde netvoeding ('adapterblok') om de controller op het lichtnet aan te sluiten. De voedingsbus van de controller bevindt zich op het hoofdaansluitingspaneel aan de achterkant van de controller.
- 2. Het duurt 4 tot 6 uur voordat de accu volledig is opgeladen. Terwijl de accu wordt opgeladen, licht de laadstatusled  $\mathbb{Z}$  op de handgreep van de controller amberkleurig op (zie sectie [3.1.3\)](#page-34-0).
- 3. Als de accu volledig is opgeladen, licht de  $\mathbb{Z}$  laadstatusled van de accu groen op en is de accu-indicator op het startscherm (sectie [3.2\)](#page-39-0) ook ononderbroken groen.

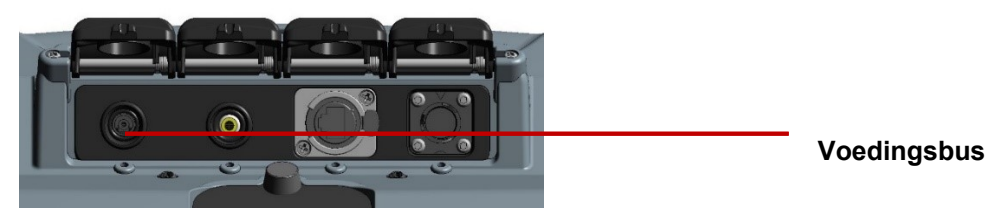

<span id="page-98-1"></span>*Fig. 4-32: Voedingsbus* (**1** *) op het hoofdaansluitingspaneel* 

## <span id="page-99-0"></span>**4.7.2 Als de accu bijna leeg is**

**Voorzichtig:** *Wij raden u aan een alternatieve voedingsbron te gebruiken als de accu bijna leeg is om te voorkomen dat u inspectiegegevens verliest. Een bijna lege accu kan er ook toe leiden dat de stroom herhaaldelijk wordt uitgeschakeld.* 

De actuele acculading wordt altijd op het scherm getoond. Zie bijvoorbeeld het startscherm in sectie [3.2.](#page-39-0) U kunt het accuniveau ook op elk moment controleren door op de toets **Accucontrole** te drukken (sectie [3.1.3\)](#page-34-0).

Als de accu bijna leeg is, kunt u:

- De instellingen voor energiebeheer aanpassen. U kunt bijvoorbeeld time-outs instellen om het scherm automatisch te dimmen of de duwkabel uit te schakelen na een periode van inactiviteit. Zie sectie [5.5.12.](#page-143-0)
- Pas de belangrijkste instellingen aan om het accuverbruik te verminderen. Als bijvoorbeeld de helderheid van het scherm op maximaal is ingesteld en wifi permanent is ingeschakeld, zal de accu sneller ontladen
- Gebruik alleen de bijgeleverde acculader (of optioneel voertuiglaadkabel).

## **4.7.3 Voeding van de controller vanuit een voertuig**

#### $\bigwedge$ **Waarschuwing!** *Gebruik alleen de bijgeleverde laadkabel voor voertuigen. Sluit geen andere voertuigacculaders aan op de voedingsbus van de controller.*

Als de accu van de controller bijna leeg is, kunt u het nog steeds bedienen terwijl u het van stroom voorziet vanuit uw voertuig. De laadkabel voor voertuigen is 5,5 m (18 ft) lang, maar als u het voertuig niet dicht bij het te inspecteren mangat of de te inspecteren leiding kunt parkeren, kunt u de accu van de controller opnieuw opladen vanuit uw voertuig.

Gebruik de meegeleverde laadkabel voor voertuigen om de controller aan te sluiten op de gelijkstroomaansluiting van uw voertuig (meestal de sigarettenaansteker). De voedingsbus van de controller bevindt zich op het hoofdaansluitingspaneel aan de achterzijde van de controller. Zie [Fig. 4-32.](#page-98-1)

## **4.7.4 Hoelang duurt het om de accu vanuit mijn voertuig op te laden?**

Dat hangt af van verschillende factoren, waaronder de vraag of de controller is ingeschakeld en de toestand van de accu van uw voertuig. Ook schakelen sommige voertuigen de gelijkstroomaansluiting uit als de motor uit staat.

Maar als ruwe richtlijn geldt dat, als de controller is uitgeschakeld, 60 minuten opladen via de gelijkstroomvoedingsaansluiting van uw voertuig (bijvoorbeeld tijdens het rijden naar de inspectielocatie of tijdens een lunchpauze) het accuniveau van de controller met maximaal 25% kan herstellen.

Denk ook aan opties voor energiebeheer die zijn aangegeven in sectie [4.7.2.](#page-99-0)

## <span id="page-101-0"></span>**4.7.5 De accu vervangen**

#### *Probeer de accu niet zelf te vervangen!*  $\mathcal{L}$

Bij normaal constant gebruik zal de accu van de controller ongeveer twee jaar meegaan. Als de accu het einde van zijn levensduur bereikt en u het niet meer kunt opladen, dient u de accu te laten vervangen door de technische ondersteuning van Pearpoint. Zie sectie [1.6.](#page-25-0) Of neem contact op met uw Pearpointvertegenwoordiger.

# **5 Systeeminstelling**

Wanneer u de controller voor de eerste keer inschakelt, dient u verschillende insteltaken uit te voeren. Zorg ervoor dat u deze taken voltooid voordat u begint met het inspecteren van de pijpleiding.

# **5.1 Plaats de zekering**

Een 5A 32V MINI-smeltzekering wordt apart bij de controller meegeleverd. U dient de zekering te plaatsen voordat u de controller voor de eerste keer inschakelt.

Open de afdekking van het

hulpaansluitingspaneel en plaats de zekering in de zekeringshouder. Sluit de zekeringshouder vervolgens af.

**Waarschuwing!** *Verwijder de zekering om de accu te isoleren als de controller per vliegtuig wordt vervoerd!*

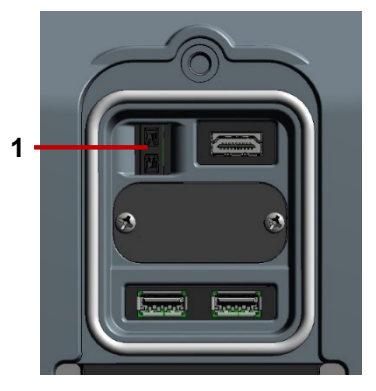

*Fig. 5-1: Zekeringhouder* (**1** *) in het hulpaansluitingspaneel.*

# <span id="page-103-0"></span>**5.2 Het inschakelen van de controller**

**Waarschuwing!** *De controller is niet geaard. Als het systeem wordt aangesloten op apparatuur die op het lichtnet werkt, moet de externe apparatuur worden geaard overeenkomstig de instructies van de fabrikant. Het niet aarden van de aangesloten apparatuur kan leiden tot een levensgevaarlijke elektrische schok.*

Het inschakelen van de controller:

- 1. Open de twee deksels.
- 2. Druk op de aan/uit-knop om de controller in te schakelen (sectie [3.1.1\)](#page-31-0).

De  $\mathbf 0$  aan/uit-led op de handgreep licht groen op wanneer de controller is ingeschakeld.

- 3. De controller heeft ongeveer 10 seconden nodig om het laadscherm weer te geven:
- Wanneer u de controller voor de eerste keer inschakelt, wordt de instellingenwizard gestart. Ga verder naar sectie [5.3.](#page-104-0)
- Wanneer u de controller bij alle volgende gelegenheden inschakelt, zult u eerst gevraagd worden om de haspel te kalibreren. Ga verder naar sectie [5.4.](#page-108-0)

# <span id="page-104-0"></span>**5.3 Instellingenwizard: Stel de voorkeuren van de controller en bedrijfsgegevens in**

Wanneer u de controller voor de eerste keer inschakelt, of na het uitvoeren van een fabrieksreset (zie sectie [10.3\)](#page-292-0), wordt er automatisch een Instellingenwizard gestart. De wizard bestaat uit verschillende menu's waarin u voorkeuren en bedrijfsgegevens kunt instellen.

Volg deze stappen:

1. Schakel de controller voor de eerste keer in.

De instellingenwizard start automatisch op.

- 2. Selecteer de taal van de controller.
- 3. Selecteer de menuoptie **Doorgaan** om het volgende menu van de instellingenwizard weer te geven.

(Gebruik de toetsen **Omhoog** en **Omlaag** of druk op de pijltjestoetsen  $\hat{\mathbf{u}} \psi$  om menu-items te selecteren.)

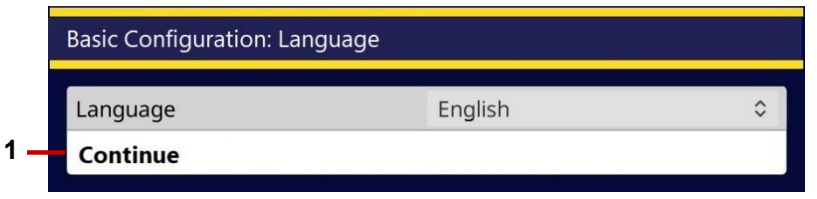

*Fig. 5-2 Basisconfiguratie: Taal.* **1** *Doorgaan met menu-item.* 

4. Selecteer de datum en tijd van de controller, datumnotatie en tijdzone. Selecteer vervolgens de menuoptie **Doorgaan** .

De datum en tijd worden weergegeven op het scherm van de controller en, optioneel, op de videoopnamen. Zie sectie [5.5.3.](#page-116-0)

**Opmerking:** *U dient de tijd van de controller handmatig aan te passen en rekening te houden met de verschuivingen door de zomertijd in uw regio.*

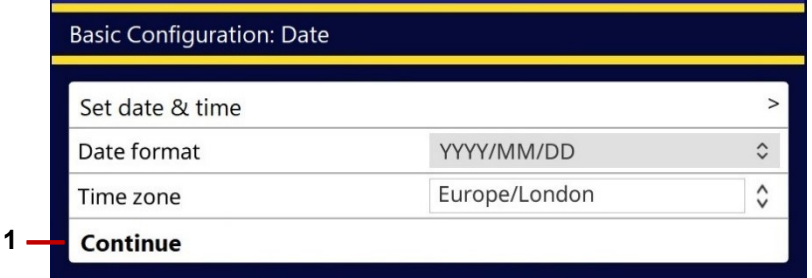

*Fig. 5-3 Basisconfiguratie: Datum en tijd,.* **1** *Doorgaan met menu-item.*

5. Selecteer uw toetsenbordindeling en de afstandseenheid (0,0 m of 0,0 ft). Selecteer vervolgens de menuoptie **Doorgaan**.

De camera-afstand wordt weergegeven op het scherm van de controller en, optioneel, in de videoopnamen. Zie sectie [5.5.3](#page-116-0) . De door u gekozen afstandseenheden worden ook gebruikt bij het toevoegen van observaties bij de inspectie.

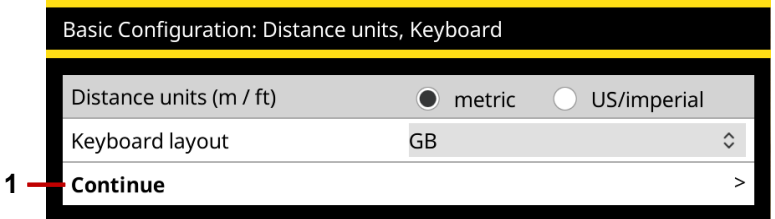

*Fig. 5-4 Basisconfiguratie: Afstandseenheden en toetsenbord.* **1** *Doorgaan met menu-item.* 

6. Voer uw bedrijfsgegevens in. Selecteer vervolgens de menuoptie **Opslaan en afsluiten** om de instellingenwizard af te sluiten.

De controller zal deze gegevens gebruiken om de titelpagina van uw inspectierapporten een persoonlijk tintje te geven. U kunt ook een afbeelding van uw bedrijfslogo importeren, hoewel u dit misschien liever later doet. Zie sectie [5.6.](#page-147-0)

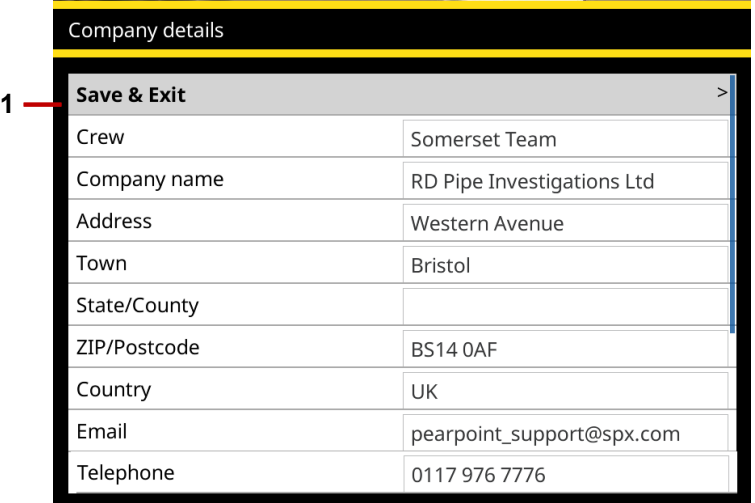

*Fig. 5-5 Basisconfiguratie: Bedrijfsgegevens.* **1** *Opslaan & afsluiten menu-item.*

7. De controller vraagt u nu om het type haspel te selecteren en de haspel te kalibreren. Ga verder naar sectie [5.4.](#page-108-0)
# **5.4 De apparatuur kalibreren**

### **flexiprobe™ 540c**

Elke keer dat u de controller inschakelt, dient u de duwkabelhaspel te kalibreren om ervoor te zorgen dat de camera-afstanden nauwkeurig zijn. Direct nadat de instellingenwizard is voltooid:

1. Selecteer het **type haspel**.

Selecteer in het menu Apparatuurinstellingen het type haspel dat momenteel aan op controller is gekoppeld. Selecteer vervolgens de menuoptie **Doorgaan**.

- 2. De controller geeft nu een melding om u eraan te herinneren de duwkabel volledig op de haspel (kabelspoel) te rollen. Zorg ervoor dat de duwkabel gelijkmatig en correct op de haspel is aangebracht *en* dat het uiteinde van de duwkabel gelijk ligt met de duwkabelgeleider.
- 3. Druk op de knop **Kalibreren** om de haspel te kalibreren.

Nadat u de haspel heeft gekalibreerd, drukt u op de **Terug-toets** of de Esc-toets om terug te keren naar het startscherm van de controller. U kunt nu de instellingenmenu's gebruiken om het systeem te configureren. Ga verder naar sectie [5.5.](#page-111-0)

**Opmerking:** *Zie* sectie [1.2](#page-23-0) voor de definities van kalibratie en nulafstand*.*

### **flexitrax™ 550c**

Telkens wanneer u de controller inschakelt, dient u te bevestigen welke apparatuur op het systeem is aangesloten.

Nadat u de instellingenwizard heeft voltooid, selecteert u in het menu Apparatuurinstellingen het type kabeltrommel, de crawler, de wielgrootte van de crawler, het cameratype en andere apparatuur die momenteel op de controller is aangesloten. Selecteer vervolgens de menuoptie **Doorgaan**.

U gaat vervolgens verder naar het startscherm van de controller.

Als u een duwkabel heeft aangesloten, wordt u geadviseerd de volledig kabel op de haspel (kabeloproller) terug te rollen. Zorg ervoor dat de duwkabel gelijkmatig en correct op de haspel is aangebracht en dat het uiteinde van de duwkabel gelijk ligt met de duwkabelgeleider.

Druk op de knop Kalibreren om de haspel te kalibreren.

Nadat u de haspel heeft gekalibreerd, drukt u op de **Terug-toets** of de Esc-toets om terug te keren naar het startscherm van de controller. U kunt nu de instellingenmenu's gebruiken om het systeem te configureren. Ga verder naar sectie [5.5.](#page-111-0)

**Opmerking:** *Zie* sectie [1.2](#page-23-0) voor definities van kalibratie en nulafstand*.*

### **Statuspictogrammen**

Het startscherm geeft statuspictogrammen weer in de linkerbovenhoek, die verwijzen naar de kabeltrommel en de crawler of de duwkabel die is aangesloten. De worden verschillende pictogrammen weergegeven die het volgende vertegenwoordigen:

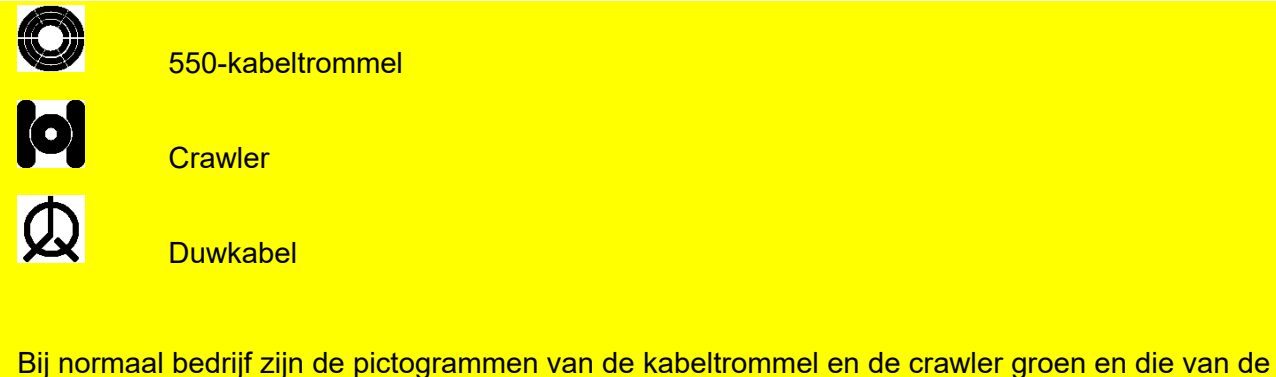

duwkabel wit. Zie sectie [9](#page-287-0) om te weten wat de andere kleuren betekenen.

# <span id="page-111-0"></span>**5.5 Configureer de systeeminstellingen**

Gebruik de Instellingenmenu's om het systeem te configureren voordat u begint met het inspecteren van pijpleidingen. Zo kunt u bijvoorbeeld de lokale datum en tijd instellen. U kunt opgeven waar de datum en tijd en de camera-afstand op het scherm worden weergegeven. U kunt ook uw bedrijfsgegevens toevoegen (deze gegevens worden opgenomen in uw inspectierapporten).

Vanuit het Instellingenhoofdmenu heeft u toegang tot:

- **Controllerinstellingen:** zie sectie [5.5.2.](#page-114-0)
- **Instellingen voor scherm-overlay:** zie sectie [5.5.3.](#page-116-0)
- **Apparatuurinstellingen:** zie sectie [5.5.4.](#page-119-0)
- **Rapportage-instellingen: zie** sectie [5.5.5.](#page-122-0)
- **Exportopties: zie sectie [7.4.](#page-243-0)**
- **Netwerkinstellingen:** zie sectie [5.5.6.](#page-123-0)
- **E-mailinstellingen:** zie sectie [5.5.7.](#page-130-0)
- **Dropbox-instellingen:** zie sectie [5.5.11.](#page-140-0)
- **Onderhoudsinstellingen:** zie secti[e5.5.11.](#page-140-0)
- **Bedrijfsgegevens:** zie sectie [5.5.12.](#page-143-0)

# **5.5.1 De instellingenmenu's gebruiken**

Gebruik de toetsen en het toetsenbord om door de menu's te navigeren. Zie [Fig. 5-6.](#page-113-0)

- **Ga naar het Instellingenmenu:** Ga naar het startscherm en druk op de knop **Instellingen** (sectie [3.2\)](#page-39-0). (U kunt, indien nodig op de **Terug**-knop drukken, om terug te keren naar het startscherm.)
- **Door de menu's navigeren:** Doe het volgende:
	- Om door items in een menu te bladeren, gebruikt u de toetsen **Omhoog** en **Omlaag** of de pijltjestoetsen  $\hat{U} \hat{V}$ .
	- Om terug te gaan naar het vorige menu of scherm, drukt u op de **Terug-knop Du** of op de Esc-toets.
- **Een instelling selecteren en bewerken:** Druk op de toets **Selecteren** of op Enter.

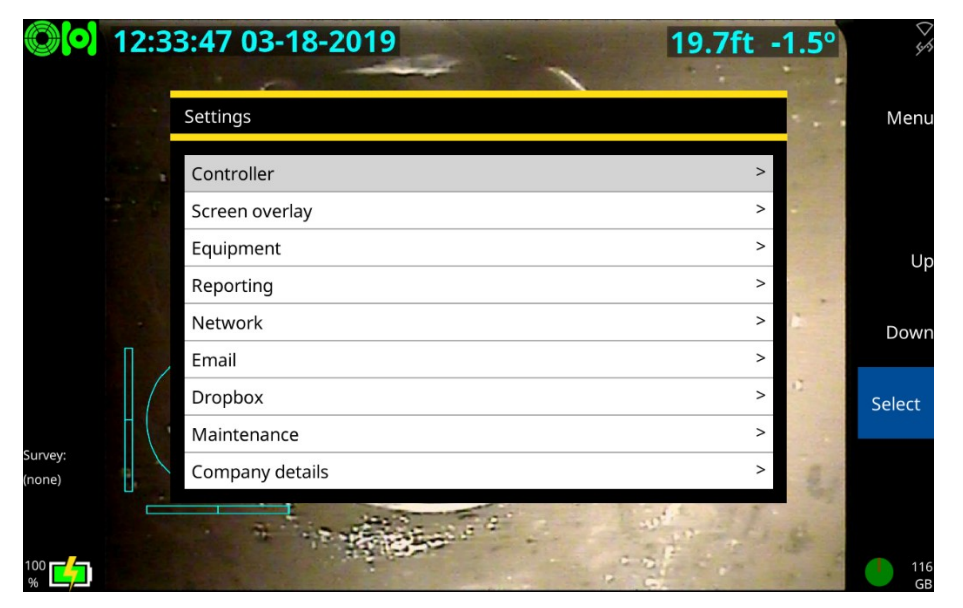

<span id="page-113-0"></span>*Fig. 5-6: Instellingenmenu.*

# <span id="page-114-0"></span>**5.5.2 Controllerinstellingen**

Gebruik dit menu om algemene controllerinstellingen te configureren.

 **Schermhelderheid:** U kunt de helderheid van het scherm aanpassen aan de huidige lichtomstandigheden. Selecteer de instelling. Gebruik vervolgens de knoppen **Omhoog** en **Omlaag** om de helderheid aan te passen. Of u kunt de pijltjestoetsen  $\hat{U} \bigoplus$  gebruiken.

**Opmerking:** *Als de accu van uw controller bijna leeg is, kunt u de helderheid verminderen om energie te besparen.* 

- **Geïntegreerde menuscrollfunctie**: Als deze instelling is ingeschakeld, kunt u alle items in een menu doorlopen door alleen de toetsen **Omhoog** of **Omlaag** te gebruiken. Als u bijvoorbeeld onderaan in het menu bent aangekomen, kunt u door op de toets **Omhoog** te drukken terug naar het begin van het menu gaan.
- **Taal: afstandseenheden, hellingshoekeenheden; toetsenbordindeling:** U kunt de controller instellen voor uw locatie. U kunt bijvoorbeeld de taal instellen voor menu's en knoppen op het controllerscherm en u kunt afstands-/hellingmetingen weergeven in meters of voet/graden of percentage.

U kunt, indien gewenst, een andere toetsenbordindeling opgeven. Ondersteunde indelingen: zijn VS, VK, Duits (QWERTZ), Spaans en Frans (AZERTY).

 **Datum en tijd:** Om ervoor te zorgen dat uw rapporten, video's en foto's de juiste tijdstempel krijgen, kunt u uw tijdzone instellen, evenals de datumnotatie van uw voorkeur (bijvoorbeeld DD/MM/JJJJ of MM/DD/JJJJ) en de huidige datum en tijd.

**Opmerking:** *De controller onthoudt de datum, tijd en tijdzone, zelfs als de accu volledig ontladen raakt. U hoeft deze gegevens niet opnieuw in te voeren nadat u de controller voor de eerste keer heeft ingesteld.* 

- **Videobron:** Standaard toont de controller video-input van de duwkabelcamera. Maar u kunt, indien nodig, een externe camera aansluiten op de controller en de videobeelden weergeven
	- **Camera:** Deze optie geeft de video-input van de duwkabelcamera weer.
	- **Hulp:** Deze optie geeft de video-input van een externe camera weer. U dient de externe camera aan te sluiten op de RCA-videoaansluiting van de controller (sectie [3.1.4\)](#page-35-0).
- **Sneltoetsen toetsenbord (alleen 550c):** Als deze instelling is ingeschakeld, kunnen vooraf gedefinieerde sneltoetsen worden gebruikt als alternatief voor joysticks en knoppen om de crawler, de aangedreven kabeltrommel en de camera te bedienen.
	- **Crawler:** Gebruik de pijltjestoetsen ⇔⇔ û ↓ op het toetsenbord om de crawler en de voedingstrommel te besturen.
	- **Camera:** Gebruik de toetsen W, A, S, D om de draai- en kantelfuncties van de PT- en PTZ-camera's te bedienen. Gebruik J voor Joint Scan en C om de camera te centreren.
	- **Mimic verbergen/weergeven:** Gebruik M om de Mimic OSD aan te zetten, die de snelheid van de crawler, stuurhoek en camerapositie aangeeft.
	- **Stoppen:** U kunt het aandrijfsysteem, inclusief de crawler, aangedreven kabeltrommel en aangedreven lift, stoppen door op de spatiebalk te drukken.

# <span id="page-116-0"></span>**5.5.3 Instellingen voor scherm-overlay**

Gebruik dit menu om te configureren hoe de datum en tijd en de duwkabelafstand op het scherm over video-opnamen en foto's worden weergegeven. U kunt de overlay-instellingen in een video niet achteraf wijzigen nadat de video is opgenomen.

**Alles verbergen/weergeven:** Deze instelling toont of verbergt de datum en tijd en de duwkabelafstand.

Als deze instelling is ingeschakeld, wordt de informatie weergegeven op het scherm van de controller en over uw inspectievideo's en -foto's. Als deze instelling is uitgeschakeld, wordt deze informatie verborgen.

- **Datum en tijd verbergen/weergeven:** Met deze instelling worden de datum en tijd weergegeven of verborgen
- **Afstand verbergen/weergeven:** Deze instelling toont of verbergt de duwkabelafstand, d.w.z. hoe ver de duwkabel is van de haspel is afgerold.

## **Alleen voor de 550c flexitrax™:-**

- **Pitch verbergen/weergeven:** Deze instelling toont of verbergt de pitch van de crawler.
- **Mimic verbergen/weergeven:** Deze instelling toont of verbergt de Mimic OSD die de snelheid en stuurhoek van de crawler en de camerapositie aangeeft.
- **Mimic-grootte: Selecteer Normaal of Klein.**
- **Mimic-locatie:** Deze instelling bepaalt de positie van de Mimic op uw scherm.

 **Lay-out-keuze:** Kies waar op het scherm de datum en tijd en de crawler-afstand en -hoogte moeten worden weergegeven. U kunt deze informatie boven, onder of in het midden van het scherm, of aan de linker- of rechterkant weergeven.

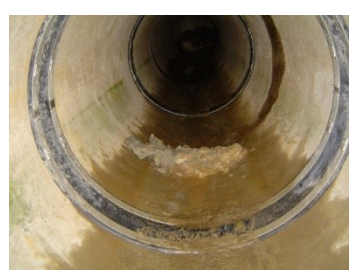

*Alles verborgen Boven Onder*

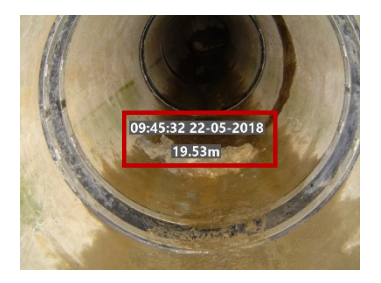

*Midden Links Rechts*

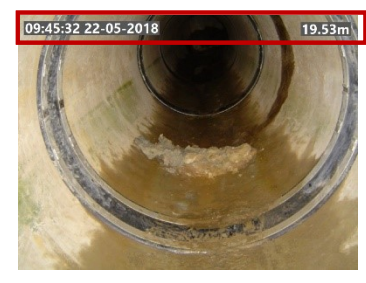

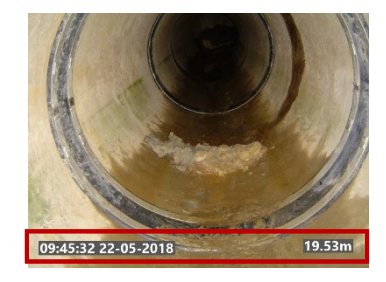

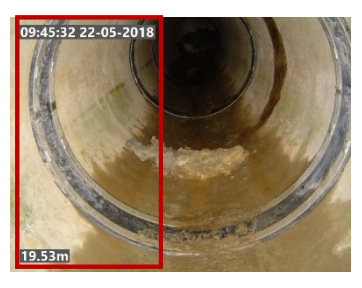

*Fig. 5-7: Indelingsopties voor scherminformatie*

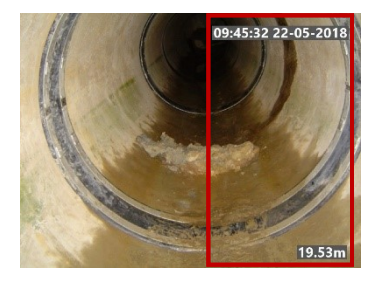

 **Opaciteitsgraad tekstachtergrond:** De tekst die op het scherm wordt weergegeven heeft standaard een halfdoorzichtige achtergrond om de leesbaarheid te vergroten. Maar u kunt de opaciteit aanpassen (0% tot 100%) aan de omstandigheden van de video-opname. Bijvoorbeeld:

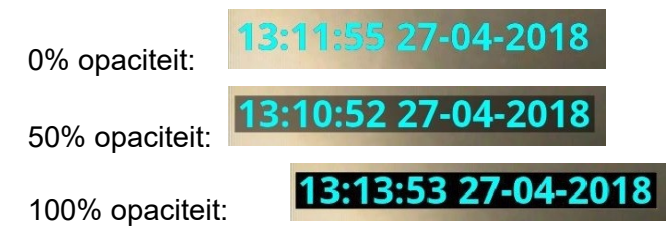

**Opmerking:** *U kunt de opaciteit van de achtergrond in een video niet meer wijzigen nadat deze is opgenomen.* 

- **Tekstkleur:** De kleur van de overlay-tekst weergeven.
- **Titelpagina van de video:** U kunt een titelpagina toevoegen aan het begin van uw inspectievideo's.
	- **Duur van de titelpagina:** Geef (in seconden) aan hoelang de titelpagina wordt weergegeven wanneer een video start. Deze instelling geldt voor alle video's die op uw controller zijn opgeslagen.
	- **Videotitelpagina inschakelen:** Deze instelling schakelt de titelpagina in of uit voor alle inspectievideo's die later op uw controller worden opgenomen.

Als de titelpagina is ingeschakeld, wordt deze aan alle later opgenomen video's toegevoegd. Omgekeerd zullen video's die zijn opgenomen terwijl de titelpagina is uitgeschakeld, geen titelpagina hebben en er ook geen krijgen als u de titelpagina later inschakelt.

De videotitelpagina kan desgewenst worden aangepast en in- of uitgeschakeld. Zie sectie [5.7](#page-148-0) om een titelpagina in te stellen*.*

- **Overlay observatietekst:** Indien er observatietekst wordt toegevoegd, kan deze over de opgenomen video worden weergegeven.
	- **Observatieteksten in video weergeven:** Geef aan of observaties moeten worden weergegeven.
	- **Duur van de observatietekst:** Geef (in seconden) aan hoelang elke observatie wordt weergegeven.
- **Overlay tekstpagina's:** U kunt ervoor kiezen tekstpagina's in de opgenomen video weer te geven.
	- **Instellingen tekstpagina:** Zie sectie [6.14.4](#page-215-0) om tekstpagina's te bewerken*.*

### <span id="page-119-0"></span>**5.5.4 Apparatuurinstellingen**

Dit menu wordt automatisch weergegeven wanneer u een systeem inschakelt (zie sectie [6.2\)](#page-155-0), behalve de eerste keer, want dan wordt de instellingenwizard weergegeven (zie sectie [5.3\)](#page-104-0).

*Opmerking: Als een item van de* Apparatuurversies *in rood wordt weergegeven, is er een nieuwere softwareversie beschikbaar voor die systeemcomponenten.*

### **550c flexitrax™:-**

**Type kabeltrommel:** Als de kabeltrommel is ingeschakeld, zal de controller automatisch aangeven of u een elektrische of handmatige kabeltrommel heeft aangesloten.

**Type tractor:** Als de kabeltrommel is ingeschakeld en er stroom naar de tractor gaat, geeft de controller automatisch aan of u een bestuurbare of een niet-bestuurbare tractor heeft aangesloten.

**Wielmaat van de tractor:** Voer de wielmaat correct in om ervoor te zorgen dat de afstanden correct worden gemeten.

**Voorzichtig:** *Als u de verkeerde wielmaat instelt, heeft dat invloed op de snelheid van de kabeltrommel bij het binnenhalen en kan dat leiden tot beschadiging van de kabel of het kantelen van de crawler. Er kan ook extra slijtage ontstaan aan de kabeltrommel, de tractor of beide.*

**Type camera**: Als de kabeltrommel is ingeschakeld en er stroom naar de camera gaat, zal de controller automatisch het aangesloten cameratype weergeven.

**Aangedreven lift**: Als de kabeltrommel is ingeschakeld en er stroom naar de tractor gaat, geeft de controller automatisch aan of u een aangedreven lift heeft aangesloten.

**Lichtkop**: Als de kabeltrommel is ingeschakeld en er stroom naar de camera gaat, zal de controller automatisch aangeven of er een lichtkop is gedetecteerd of niet.

**Sondefrequentie**: Uw tractor heeft een ingebouwde sonde. Gebruik dit menu om de frequentie te kiezen die de sonde uitzendt of om de sonde uit te schakelen. U kunt ook de paneelknop gebruiken om door de sondefrequenties te bladeren. Zie sectie [6.4.9.](#page-167-0)

 **Hellingkalibratie**: Uw tractor heeft een ingebouwde hellingmeter voor het registreren van helling- en hoogtegegevens. Gebruik dit menu om de *waarde voor de hellingscorrectie* van de tractor in te stellen voorafgaand aan een inspectie door de instructies op het scherm te volgen.

**Voorzichtig:** *Deze informatie is louter indicatief. Wij kunnen geen aansprakelijkheid aanvaarden voor onnauwkeurige gegevens of beslissingen of gevolgschade na het gebruik van de hellingsgegevens.*

### **540c flexitrax™:-**

**Type haspel:** Selecteer het type haspel dat u gebruikt in de vervolgkeuzelijst.

Het is van essentieel belang dat u de juiste haspel kiest, voor de beste videokwaliteit en nauwkeurige afstandsmetingen. Als u de verkeerde haspel kiest, zullen de metingen van duwkabelafstand onnauwkeurig zijn.

**Haspelvoeding-aan/uit**: Gebruik deze instelling om de haspelcamera uit of aan te zetten.

**Opmerking:** *Als de accu van uw controller bijna leeg is, kunt u de camera uitschakelen om energie te besparen.*

# <span id="page-122-0"></span>**5.5.5 Rapportage-instellingen**

De controller kan u helpen rapporten op te stellen die voldoen aan de rapportagenorm die u heeft gekozen bij het aanmaken van een inspectie.

- **Verplichte velden afdwingen:** Wanneer u deze optie selecteert, zal de controller een fout rapporteren als u een verplicht veld leeg laat. (Corrigeer de fout, zodat u verder kunt gaan.)
- **Formaat van ingevoerde gegevens valideren**: Als u deze optie selecteert, zal de controller een fout rapporteren als u een veld in het verkeerde formaat invult. (Corrigeer de fout, zodat u verder kunt gaan.)

Selecteer beide opties wanneer u rapporten moet opstellen die strikt voldoen aan een bepaalde norm. Schakel een of beide opties uit wanneer u de grotere flexibiliteit voor het invoeren van vrije tekst wenst.

 **Enter/Return-toets naar de volgende regel**: Als u dit inschakelt, kunt u de toets Enter/Return-toets gebruiken om naar de volgende regel in de koptekst van de inspectie te gaan. Zie sectie [7.3.5.](#page-242-0)

### **550c flexitrax™:-**

 **Hellingsrapporten ingeschakeld:** Wanneer u deze optie selecteert, zal de controller tijdens de videoopname tegelijkertijd de hellingsgegevens registreren. De gegevens kunnen desgewenst worden herzien en als optie aan het rapport worden toegevoegd. Voor een grotere nauwkeurigheid kalibreert u de hellingsmeter van de tractor. Zie sectie [6.13.8.](#page-211-0)

**Opmerking:** Deze optie is standaard ingeschakeld.

**Voorzichtig:** *Deze informatie is louter indicatief. Wij kunnen geen aansprakelijkheid aanvaarden voor onnauwkeurige gegevens of genomen beslissingen of gevolgschade na gebruik van de hellingsgegevens.* 

# <span id="page-123-0"></span>**5.5.6 Netwerkinstellingen**

Gebruik dit scherm om in te stellen hoe de controller verbinding maakt via wifi en/of ethernet.

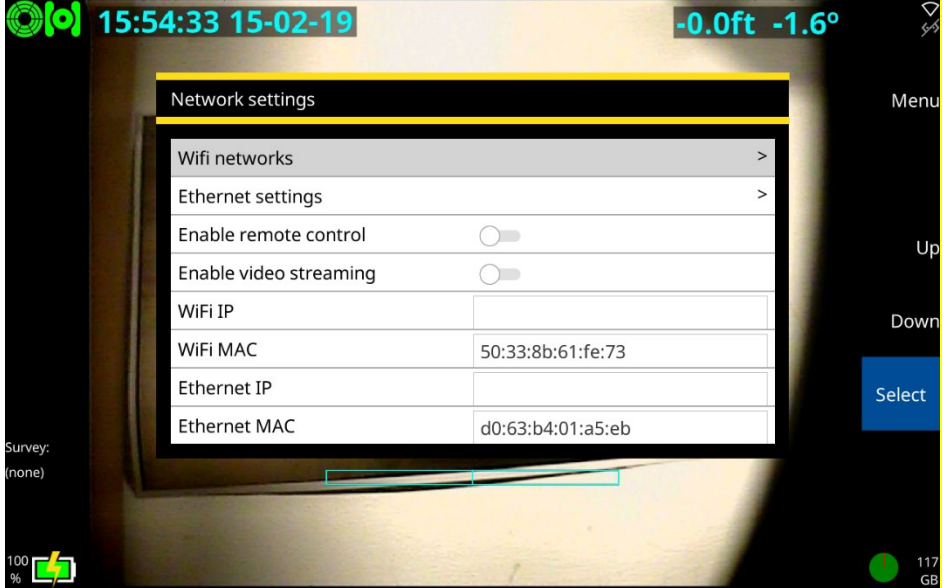

**Wifi-netwerken:** Gebruik dit scherm om de controller via een wifi-netwerk met het internet te verbinden. U heeft een internetverbinding nodig om inspectierapporten per e-mail te verzenden of naar Dropbox te uploaden.

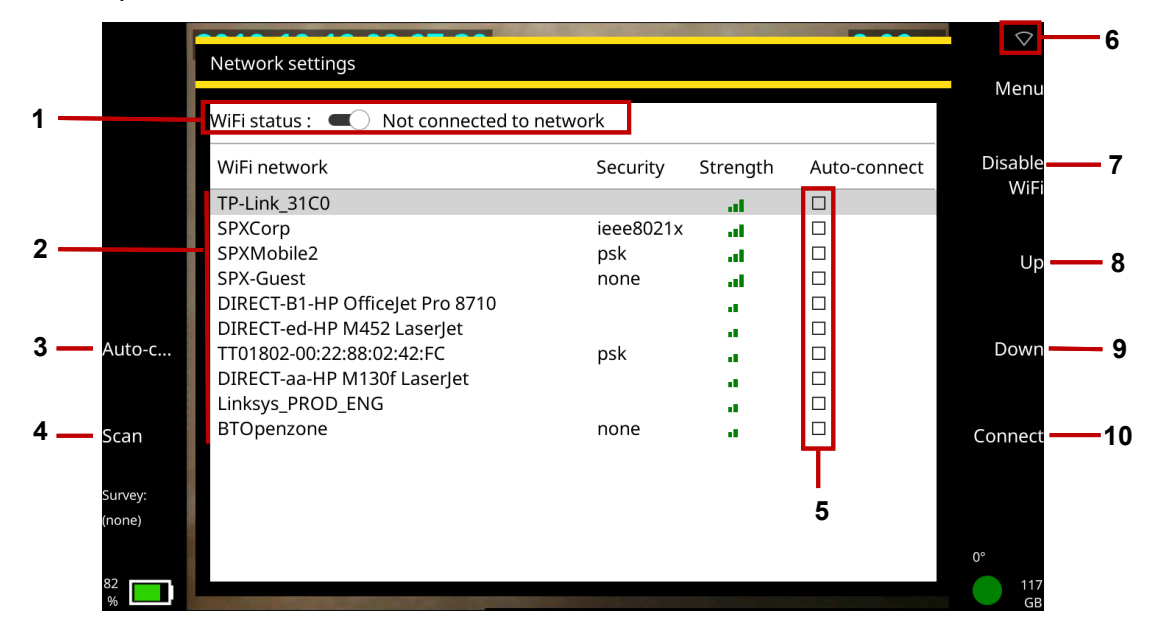

<span id="page-124-0"></span>*Fig. 5-8: Netwerkinstellingen.* **1** *Wifi-status.* **2** *Netwerklijst.* **3** *Auto-verbindingsknop.* **4** *Scanknop. Auto-verbindingsselectievakjes.* **6** *Wifi-pictogram.* **7** *Knop Wifi in-/uitschakelen.* **8***Knop Omhoog.* **9** *Knop Omlaag.* **10** *Verbindingsknop*

- Wifi-status: Toont de wifi-status:
	- **-** Uitgeschakeld
	- Niet verbonden met netwerk (maar ingeschakeld)
	- Verbonden
- **Wifi-pictogram:** Toont met welk wifi-netwerk de controller momenteel is verbonden. Als het wifi-netwerk toegang heeft tot internet, wordt het woord "**(online)**" toegevoegd aan de netwerknaam.

De verbindingsstatus wordt ook aangegeven met een pictogram (item 6 in [Fig. 5-8\)](#page-124-0):

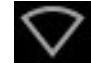

Niet verbonden met een wifi-netwerk

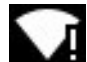

Verbonden met een wifi-netwerk, maar geen internetverbinding

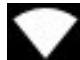

Verbonden met een wifi-netwerk en een internetverbinding

 **Wifi inschakelen/Wifi uitschakelen:** Wanneer u wifi inschakelt, scant de controller automatisch naar beschikbare netwerken *(AP's* of *toegangspunten*). Voor elk netwerk ziet u de naam (of SSID), het beveiligingsprotocol (indien beveiligd) en de signaalsterkte.

**Opmerking:** *Als uw huidige locatie zich niet binnen het bereik van een vast wifi-netwerk bevindt, kunt u een persoonlijke hotspot op uw mobiele telefoon inschakelen. Hierdoor kunnen andere* 

*apparaten, waaronder de controller, de gegevensverbinding van uw telefoon delen. (Deze methode wordt ook wel data-tethering genoemd.)* 

**Opmerking:** *Als de accu van uw controller bijna leeg is, kunt u wifi uitschakelen om energie te besparen. Wanneer wifi is ingeschakeld, wordt op dit scherm de knop* **Wifi uitschakelen** *weergegeven.* 

- **Netwerklijst**: Alle beschikbare wifi-netwerken worden op dit scherm weergegeven. Voor elk netwerk ziet u de naam (of SSID ), het beveiligingsprotocol (indien beveiligd) en de signaalsterkte.
- **Verbinden:** Gebruik de toetsen Omhoog/Omlaag of de pijltjestoetsen  $\hat{U} \bigcup$  om het gewenste netwerk te selecteren. Druk vervolgens op de knop **Verbinden**. Wacht terwijl de controller verbinding maakt met het geselecteerde netwerk. (Als de controller op een netwerk is aangesloten, wordt de knop Verbinden vervangen door de knop **Verbinding verbreken**).

Als u een beveiligd netwerk kiest, vraagt de controller u om het netwerkwachtwoord. Het wachtwoord is hoofdlettergevoelig, dus controleer zorgvuldig of Caps Lock aan staat, aangegeven door het  $A \triangleq$ . pictogram in de linker benedenhoek van het scherm. De tekens van het wachtwoord zijn standaard verborgen, maar u kunt op de knop **Wachtwoord weergeven** klikken om de werkelijke tekens weer te geven.

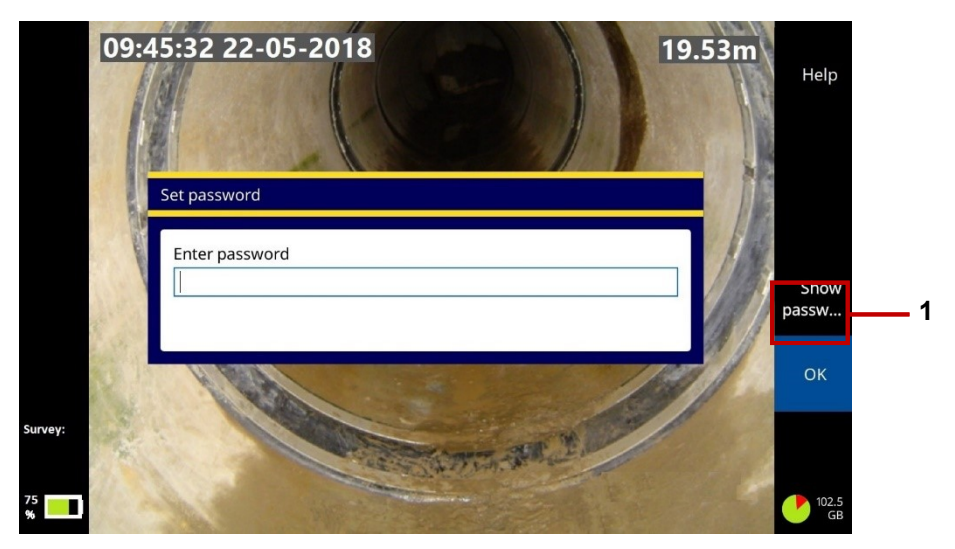

*Fig. 5-9: Dialoog Wachtwoord instellen. Dit dialoogvenster verschijnt wanneer u voor de eerste keer verbinding maakt met een beveiligd wifi-netwerk.* **1** *Knop Wachtwoord weergeven.* 

**Automatische verbinding:** Gebruik de pijltjestoetsen  $\hat{U} \oplus \hat{U}$  om een netwerk te selecteren. Druk vervolgens op de knop **Automatisch verbinden** om het selectievakje van het netwerk in te schakelen. In toekomstige sessies zal de controller automatisch opnieuw verbinding maken met dit netwerk wanneer wifi wordt ingeschakeld.

Om het automatisch verbinden uit te schakelen, drukt u nogmaals op de knop **Automatisch verbinden** om het selectievakje van het netwerk uit te schakelen.

- **Scannen:** Telkens wanneer u wifi inschakelt, scant de controller automatisch naar beschikbare netwerken. Maar u kunt op de **scan**knop drukken om de netwerklijst handmatig te vernieuwen.
- **Ethernetinstellingen:** Gebruik dit scherm om de IP-toewijzing van de controller in te stellen op automatisch of handmatig, om te zien wat het IP-adres is en wat de subnetmask, standaardgateway en DNS-serveradressen zijn.

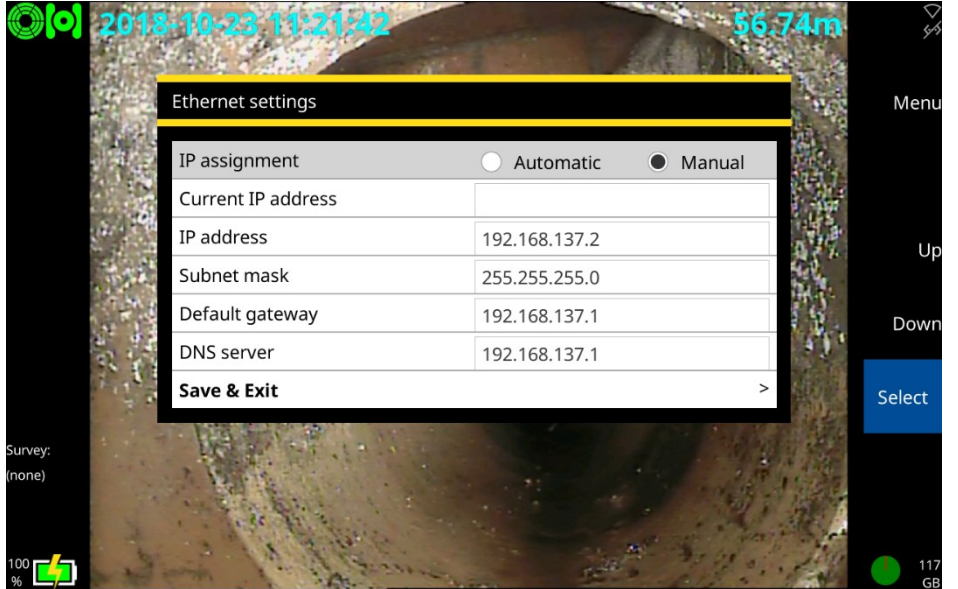

# *Fig. 5-10 Ethernetinstellingen.*

U kunt deze instellingen nodig hebben voor afstandsbediening, waarbij bijvoorbeeld een op een voertuig gemonteerde PC wordt gebruikt om de inspectieapparatuur te bedienen.

**Afstandsbediening inschakelen:** Wanneer u afstandsbediening inschakelt, kan een PC die via Ethernet op de controller is aangesloten, de bediening overnemen van de crawler, de camera en andere inspectieapparatuur.

**Video-streaming inschakelen:** Schakel deze instelling in om de videobeelden van de controller te streamen naar een apparaat in de buurt, zoals een mobiele telefoon of tablet.

# <span id="page-130-0"></span>**5.5.7 E-mail-instellingen**

Gebruik dit scherm om een verbinding met een e-mailserver op te zetten. U zult dit moeten doen als u inspectierapporten per e-mail wilt verzenden. U dient ook een internetverbinding tot stand te brengen. Zie sectie [5.5.6.](#page-123-0)

 **E-mailgebruiker:** Voer het e-mailadres in voor de account dat u wilt gebruiken bij het verzenden van emails vanuit de controller. De controller zal dit account gebruiken om verbinding te maken met de emailserver.

**Opmerking:** *U selecteert de ontvanger van de e-mail wanneer u een inspectierapport verstuurt.* 

- **Wachtwoord:** Voer het wachtwoord in voor het account dat u gaat gebruiken om e-mails te versturen vanuit de controller.
- **Gebruikersnaam:** Voer de SMTP-gebruikersname in voor het account die u wilt gebruiken bij het verzenden van e-mails vanuit de controller.

**Opmerking:** *Sommige e-maildiensten, waaronder Gmail, gebruiken het SMTPgebruikersnaamattribuut als afzenderadres in plaats van het opgegeven gebruikerse-mailadres.*

- **Server**: Voer de e-mailserver in die u wilt gebruiken (of selecteer deze). Als de controller een herkend type e-mailaccount detecteert (bijv. Outlook, Gmail of Yahoo), stelt het automatisch de juiste e-mailserver in (smtp-mail.outlook.com of smtp.gmail.com).
- **Poort:** Als u een SMTP-verbinding gebruikt, dient u de TCP-poort voor het verzenden van e-mail op uw SMTP-server in te voeren. Poort 587 is standaard ingesteld.
- **Vereist een beveiligde verbinding (TLS):** Standaard verstuurt de controller e-mails altijd over een beveiligde (versleutelde) verbinding, d.w.z. over een SMTPS-verbinding. Maar u kunt dit selectievakje uitschakelen als het acceptabel is om inspectierapporten via een niet-versleutelde verbinding te verzenden.

# **5.5.8 Gmail**

Om Gmail te gebruiken dient u eerst de beveiligingsinstellingen te wijzigen. Ga naar <https://myaccount.google.com/> en meld u aan op uw account. U krijgt dan het onderstaande scherm te zien. Klik op **Beveiliging** en dan op **Aan de slag**.

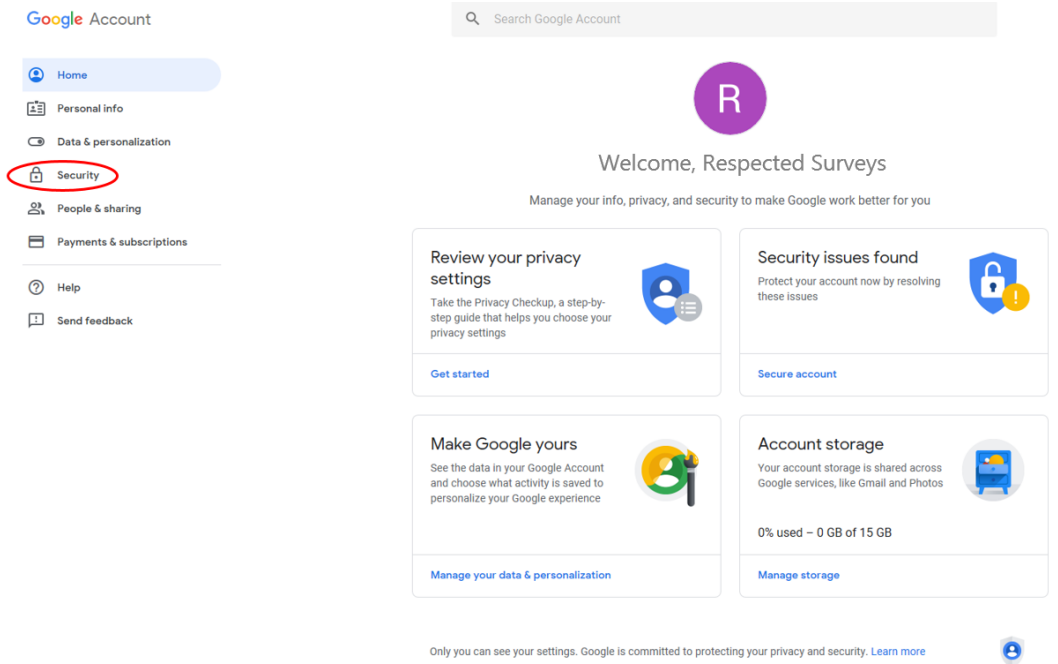

# *Fig. 5-11: Startpagina Gmail-account*

#### Security

Settings and recommendations to help you keep your account secure

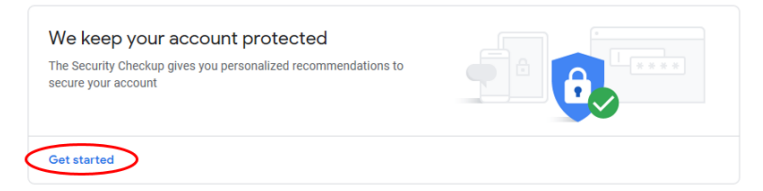

# *Fig. 5-12: Gmail-beveiliging*

Scroll naar beneden naar **Minder beveiligde app-toegang** en klik op **Toegang inschakelen (niet aanbevolen)**.

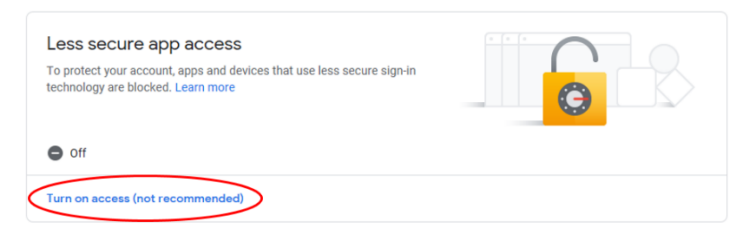

*Fig. 5-13: Gmail Minder veilige toegang tot app*

# Klik tenslotte op de schuifregelaar om de minder veilige toegang in te schakelen

# $\leftarrow$  Less secure app access

Some apps and devices use less secure sign-in technology, which makes your account more vulnerable. You can turn off access for these apps, which we recommend, or turn on access if you want to use them despite the risks. Learn more

Allow less secure apps: ON

## *Fig. 5-14: Gmail Minder veilige toegang tot app*

### **5.5.9 Yahoo**

Voor toepassingen van derden vereist Yahoo dat de gebruiker een **app-wachtwoord** voor eenmalig gebruik genereert. Voer de onderstaande stappen uit om de controller in te stellen voor het verzenden van rapporten via Yahoo Mail. Als de e-mailinstellingen later worden gewijzigd, wordt het appwachtwoord verwijderd en moet het proces worden herhaald.

Om een **app-wachtwoord** te genereren, logt u in op uw Yahoo-account. Selecteer in het menu van uw gebruikersprofiel de optie **Instellingen**. Als u ingelogd bent op Yahoo-mail, selecteer dan **Toevoegen of account beheren** in het menu van uw gebruikersprofiel en selecteer vervolgens **accountinfo**.

Selecteer **Accountbeveiliging** in het menu.

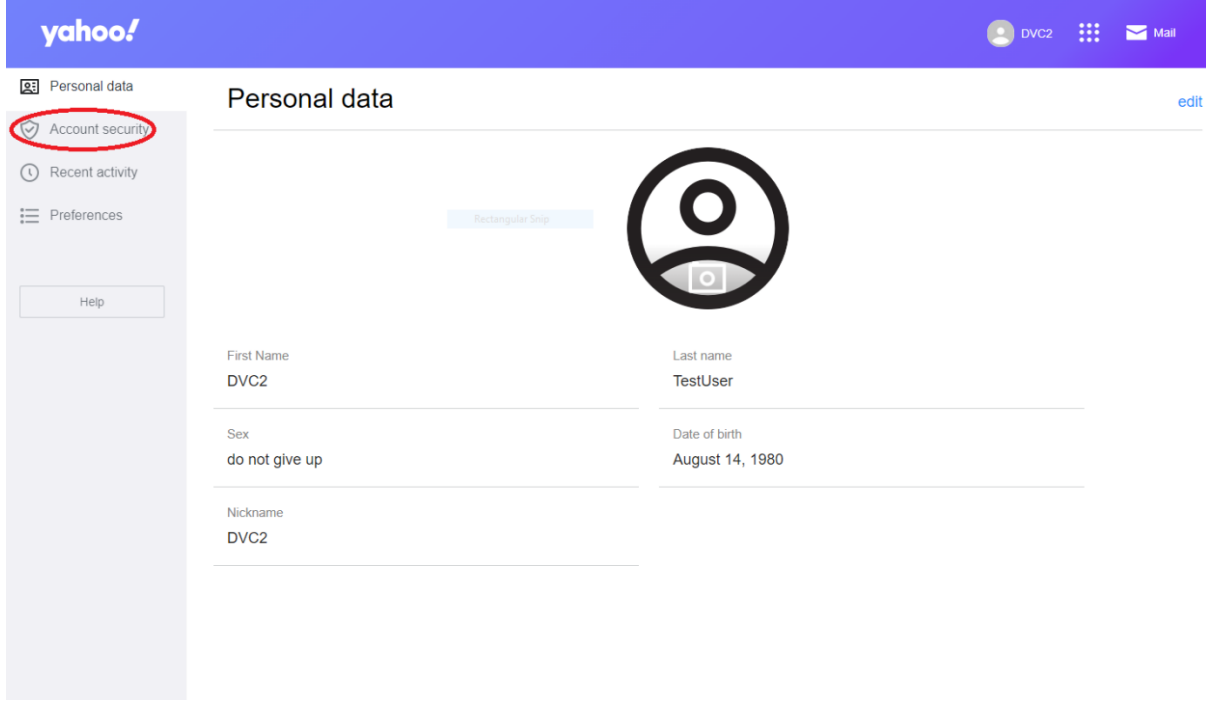

# *Fig. 5-15: Het delen van uw persoonsgegevens*

Selecteer de opties **App-wachtwoord genereren**.

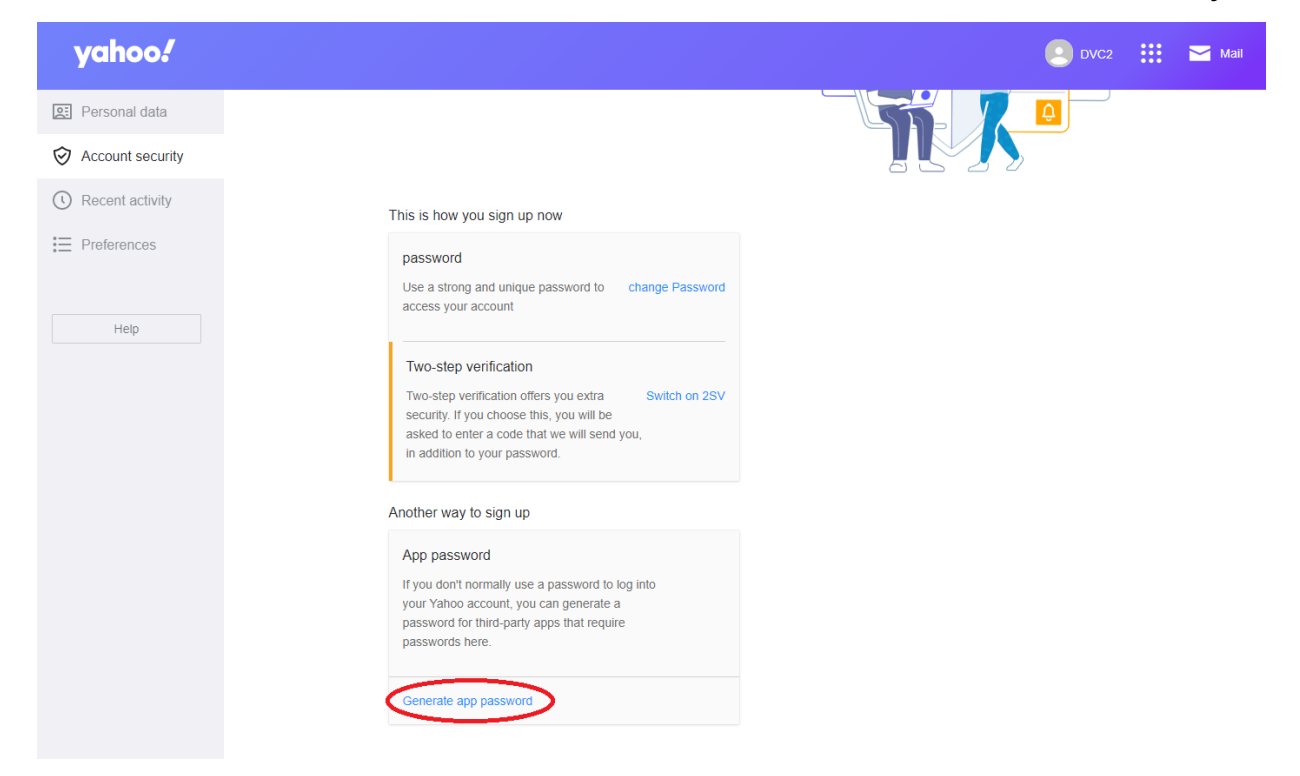

*Fig. 5-16: Beveiliging Yahoo-account*

Voer de naam van uw app in - bijvoorbeeld GRM 550 Controller en selecteer vervolgens **Wachtwoord genereren**.

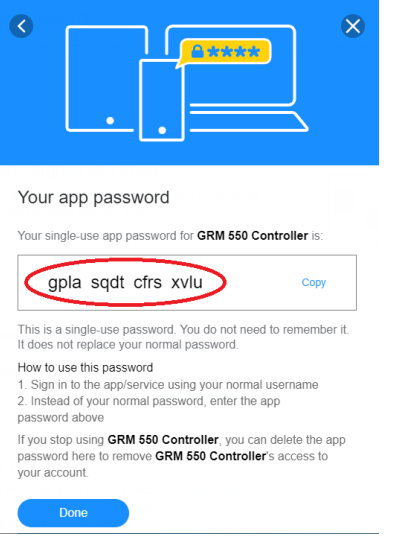

## *Fig. 5-17: Yahoo-app-wachtwoord*

Noteer het **app-wachtwoord** en gebruik dit wachtwoord (in tegenstelling tot het wachtwoord van uw Yahoo-account) wanneer u e-mail instelt op de controller.

## **5.5.10 Microsoft Outlook**

Als voor de Microsoft-account tweestapsverificatie is ingeschakeld, moet de gebruiker een **appwachtwoord** voor eenmalig gebruik genereren. Voer de onderstaande stappen uit om de controller in te stellen voor het verzenden van rapporten via Microsoft Outlook. Als de e-mailinstellingen later worden gewijzigd, wordt het app-wachtwoord verwijderd en moet het proces worden herhaald.

Om een **app-wachtwoord** te genereren gaat u naar [https://account.microsoft.com/](https://urldefense.com/v3/__https:/account.microsoft.com/__;!!HmgRb-s!tZqST2RkNnMp3FzvqXKHeX_k0mUtLWi_LyR0vReXlnyWPXHTlC4NcK6q0b5cW5Nyeg$) en meldt u zich aan bij uw Microsoft-account.

Selecteer de menuoptie **Beveiliging**.

Selecteer **Geavanceerde beveiliging** op de pagina Beveiliging.

Merk op dat tweestapsverificatie op **AAN** staat.

Selecteer in de onderstaande opties **een nieuw app-wachtwoord aanmaken**.

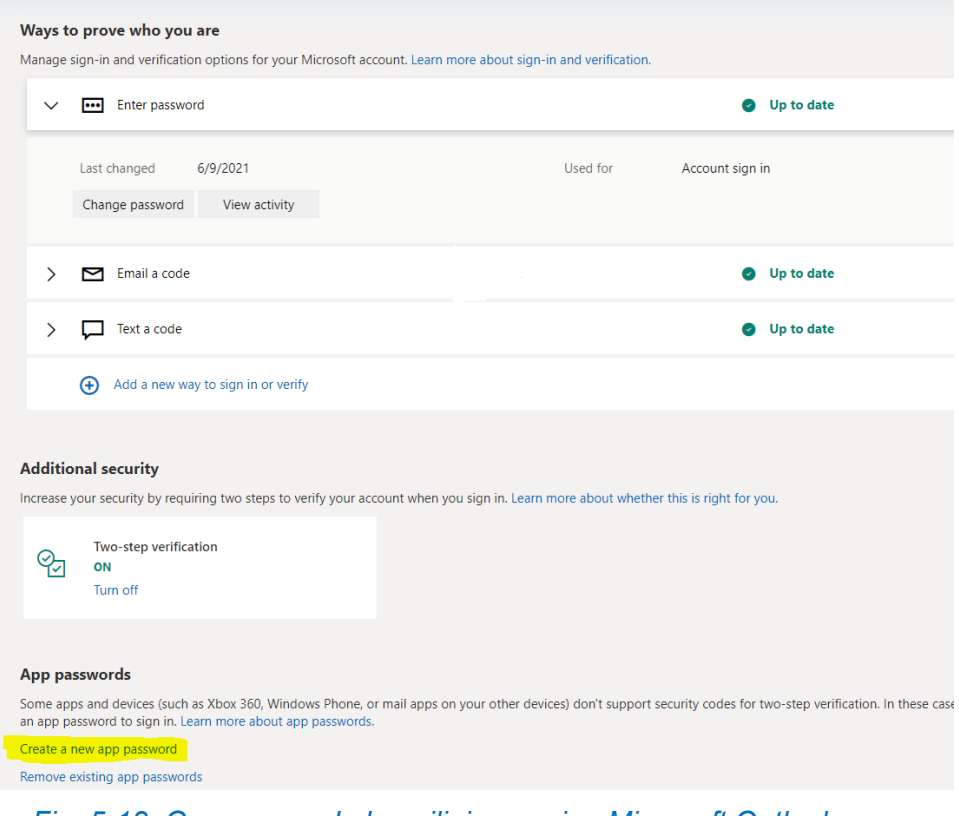

*Fig. 5-18: Geavanceerde beveiliging pagina Microsoft Outlook*

Noteer het **app-wachtwoord**en gebruik dit wachtwoord (in plaats van het wachtwoord van uw Microsoftaccount) wanneer u een e-mail instelt op de controller.

# Use this app password to sign in

Enter the app password below in the password field of the app or device that can't accept security codes. If you're not sure how to update your app or device with an app password, follow these steps.

#### App password

fnlmevbpjkzyo

For each app or device that can't accept security codes, you need to create a new app password to use instead.

Create another app password

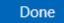

### *Fig. 5-19: App-wachtwoord Microsoft Outlook*

**Opmerking:** Als het account wordt beheerd door 'Exchange Online' van een organisatie (bijv. Office 365 en Microsoft 365), moet de gebruiker contact opnemen met zijn IT-afdeling om de geauthentiseerde SMTP-verzending van de client (SMTP AUTH) uit te schakelen. Hier vindt u meer informatie: [https://docs.microsoft.com/en-us/exchange/clients-and-mobile-in-exchange-online/authenticated-client](https://urldefense.com/v3/__https:/docs.microsoft.com/en-us/exchange/clients-and-mobile-in-exchange-online/authenticated-client-smtp-submission__;!!HmgRb-s!tZqST2RkNnMp3FzvqXKHeX_k0mUtLWi_LyR0vReXlnyWPXHTlC4NcK6q0b5etf2mew$)[smtp-submission](https://urldefense.com/v3/__https:/docs.microsoft.com/en-us/exchange/clients-and-mobile-in-exchange-online/authenticated-client-smtp-submission__;!!HmgRb-s!tZqST2RkNnMp3FzvqXKHeX_k0mUtLWi_LyR0vReXlnyWPXHTlC4NcK6q0b5etf2mew$)

# <span id="page-140-0"></span>**5.5.11 Dropbox-instellingen**

Gebruik dit scherm om een verbinding met een Dropbox-account op te zetten. U heeft een Dropboxaccount en internetverbinding nodig als u inspectierapporten wilt uploaden naar de cloud.

Voordat u deze functie kunt gebruiken, dient u een Dropbox-account te hebben en moet de controller op het internet zijn aangesloten.

Een Dropbox-verbinding te zetten:

- 1. Selecteer Verbinden met Dropbox in het Dropbox-instellingenmenu
- 2. Controleer of de controller een internetverbinding heeft. Zie sectie [5.5.6.](#page-123-0)

Selecteer in het Dropbox-instellingenmenu **Verbinding maken met Dropbox**.

Hiermee komt u op de conventionele Dropbox-aanmeldingsschermsequentie.

*Instructies gaan verder op de volgende pagina.*

Voer in de **Dropbox-verificatie- en machtigingsschermen** het e-mailadres en wachtwoord in voor een geldig Dropbox-account en gebruik de *Tab-toets* op het toetsenbord om van het ene vak naar het andere te navigeren.

**Opmerking:** *We raden u aan niet uw persoonlijke Dropbox-account te gebruiken. Gebruik in plaats daarvan een bedrijfsaccount of een aangepaste account speciaal voor het opslaan van inspectierapporten.* 

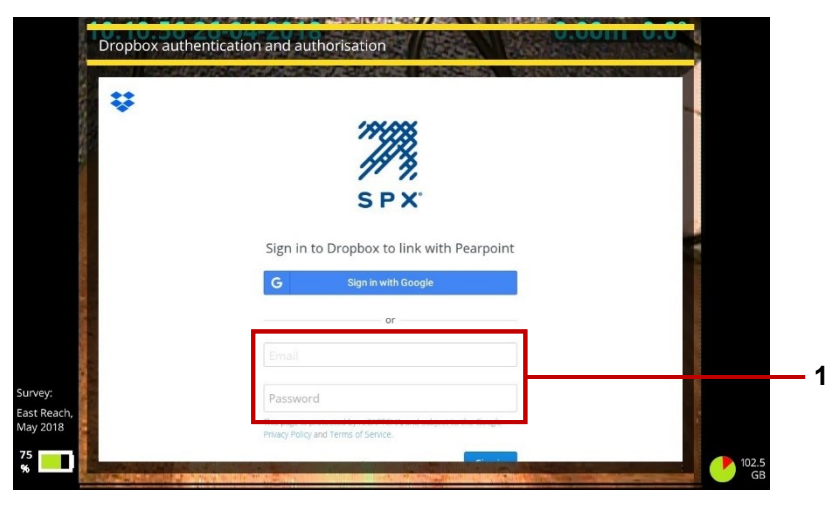

*Fig. 5-20: Dropbox inlogscherm.* **1** *E-mailadres en wachtwoord.*

Volg de reCAPTCHA-instructies op het verificatiescherm als daarom wordt gevraagd. Gebruik de Tab-toets op het toetsenbord om tussen de tekstinvoervakken te navigeren. **Opmerking:** *reCAPTCHA is een* 

*spampreventietest van Google, ontworpen om te bevestigen dat een computergebruiker een mens is en geen bot.*

Als daarom wordt gevraagd, geeft u Pearpoint toestemming om een submap aan te maken in uw Dropbox-mappenstructuur. Zie sectie [7.4.11](#page-253-0) voor meer informatie over de doelsubmap.

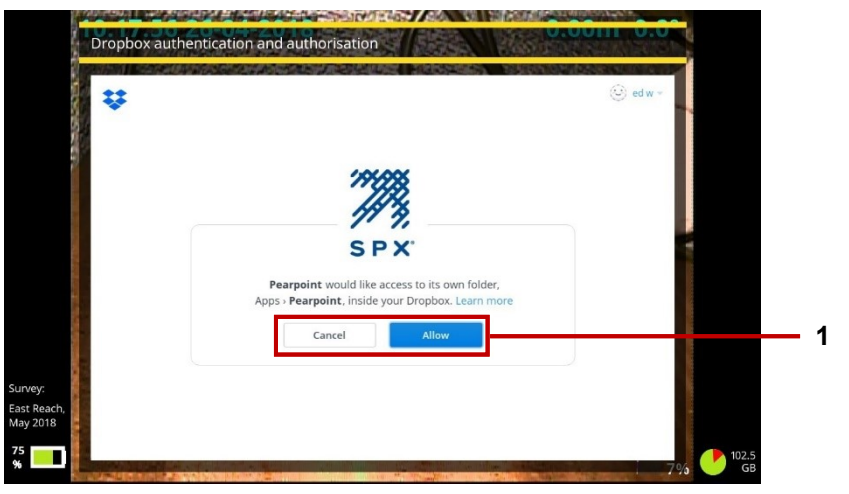

*Fig. 5-21: Pearpoint-toegangsverzoek.* **1** *Knoppen Annuleren en Toestaan.*

Uitloggen bij Dropbox: Selecteer **Uitloggen** in het Dropbox-instellingenmenu.

# <span id="page-143-0"></span>**5.5.12 Onderhoud**

Gebruik dit scherm om energiebeheeropties in te stellen, de controller software bij te werken voor diagnostische taken, en uw USB-geheugenstick opnieuw te formatteren naar FAT32.

- **Energiebeheer:** Gebruik deze instellingen om het stroomverbruik te verminderen en de levensduur van de accu te verlengen. Voor elke instelling definieert u een "controller inactief" time-out. Deze time-out verwijst naar een periode, in minuten, waarin er geen interactie is met het toetsenbord of de knoppen van de controller.
	- **Scherm dimmen na inactiviteit (minuten):** De helderheid van het scherm verbruikt veel energie. Met deze instelling wordt het scherm automatisch gedimd na een periode van inactiviteit. Stel een time-out in (in minuten) voor het dimmen van het scherm. Als het toetsenbord of de toetsen van de controller niet worden gebruikt voordat de time-out is verstreken, wordt de helderheid van het scherm tot het laagste niveau gereduceerd.
	- **Uitschakeling na stationair draaien (minuten):** Met deze instelling wordt de controller automatisch uitgeschakeld na een periode van inactiviteit. Stel een time-out in (in minuten) voor het uitschakelen van de controller. Als het toetsenbord of de knoppen van de controller niet worden gebruikt voordat de time-out is verstreken, schakelt de controller uit.
	- **Uitschakelen van de duwkabel na inactiviteit (minuten):** De duwkabelcamera heeft een groot effect op het stroomverbruik. Met deze instelling wordt de camera automatisch uitgeschakeld na een periode van inactiviteit. Stel een time-out in (in minuten) voor het uitschakelen van de camera. Als u het toetsenbord of de toetsen van de controller niet gebruikt voordat de time-out is verstreken, schakelt de camera uit.
- **Software-update:** Gebruik deze instelling om software-updates te installeren vanaf een USBgeheugenstick. Zie sectie [11](#page-293-0) voor meer details.
- **Software-versies:** Geeft een overzicht van de geïnstalleerde versies van diverse firmware- en softwarecomponenten. Deze informatie kan nodig zijn voor het ondersteunend personeel van Pearpoint voor diagnostische doeleinden.
- **Apparatuurlogs:** Als er fouten zijn opgetreden met delen van het systeem, zal de controller de problemen hier loggen.
- **Systeeminfo:** Toont serienummer(s), IP-adressen en MAC-adressen.
- **Toepassing debug-log:** Gebruik deze instelling om logbestanden te bekijken en te exporteren. Deze logs worden gebruikt door Pearpoint-ondersteuningspersoneel om controllerproblemen te diagnosticeren.
- **Diagnostiek:** Dit scherm toont statusgegevens voor diverse systeemcomponenten. Deze gegevens worden gebruikt door Pearpoint-ondersteuningspersoneel om controllerproblemen te diagnosticeren.
- **USB-schijf formatteren:** Gebruik deze instelling om uw USB-geheugenstick te formatteren naar FAT32. . De controller ondersteunt geen USB-geheugensticks met een NTFS-bestandssysteem. Als uw USBgeheugenstick NTFS gebruikt, dient u deze opnieuw te formatteren voordat u uw inspecties op de geheugenstick kunt opslaan.

**Voorzichtig:** *Als u uw USB-geheugenstick opnieuw formatteert, worden alle bestanden die op dat moment op de stick zijn opgeslagen, gewist.* 

**Fabrieksreset**: Hiermee zet u de controller terug naar de fabrieksinstellingen.

**Voorzichtig:** *Als u de controller terugzet naar fabrieksinstellingen, worden al uw inspecties gewist, alsmede de systeeminstellingen, persoonlijke voorkeuren en uw bedrijfsgegevens.*

- **Menu Functies inschakelen**: Gebruik dit menu om certificaten te installeren die functies mogelijk maken, zoals WinCan. Volg deze stappen om de mogelijkheid toe te voegen om inspectierapporten te aanmaken die compatibel zijn met WinCan:
	- 1. Druk vanuit het startscherm op de toets *Inspectie aanmaken*. Zie sectie **Error! Reference source not found.**.
	- 2. Navigeer in het menu *Inspectie aanmaken* naar *Formaat* en selecteer WinCan.
	- 3. Navigeer naar *Doorgaan*, en druk op Selecteren. U krijgt een pop-up te zien met informatie specifiek voor uw controller.

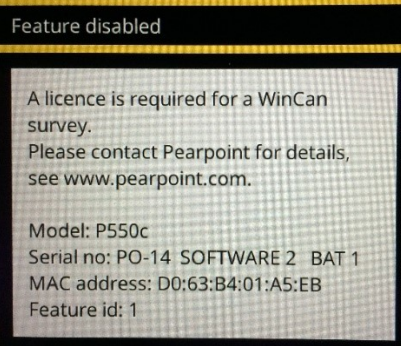

*Fig. 5-22: Pop-up Functie uitgeschakeld, met de informatie die nodig is om uw controller in te schakelen.*

- 4. E-mail het model, serienummer, MAC-adres en Functie-id-informatie naar uw lokale Pearpointvertegenwoordiger. U kunt hiervoor het *contactformulier* op de website [www.pearpoint.com](http://www.pearpoint.com/) gebruiken.
- 5. U zult kort daarna een cert.asc-bestand ontvangen via e-mail. Kopieer dit naar een USB-stick, die in een van de USB-poorten van de controller moet worden gestoken
- 6. Ga terug naar het menu Functie inschakelen, navigeer naar *Certificaat functie inschakelen installeren* en druk op *Selecteren*.
- 7. Navigeer naar de map op de USB-stick die het cert.asc-bestand bevat, markeer het cert.asc-bestand en druk op *Selecteren*.

Dit zal resulteren in een bericht dat zegt dat de feature succesvol is geïnstalleerd, en het cert.asc bestand zou nu in de lijst *Ingeschakelde functies* moeten staan. Als dit niet het geval is, neem dan contact op met uw plaatselijke Pearpoint-vertegenwoordiger.

### **5.5.13 Bedrijfsgegevens**

Gebruik dit scherm om uw bedrijfsgegevens en, indien gewenst, uw bedrijfslogo in te voeren. De controller zal deze gegevens gebruiken om de titelpagina van uw inspectievideo's en -rapporten te personaliseren.

Nadat u de gegevens van uw bedrijf heeft ingevoerd, hoeft u deze niet opnieuw in te voeren, tenzij u een fabrieksreset uitvoert. Zie sectie [10.3.](#page-292-0)

Zie sectie [5.6](#page-147-0) om een bedrijfslogo te importeren.

# <span id="page-147-0"></span>**5.6 Een bedrijfslogo importeren**

U kunt uw bedrijfslogo importeren om het laadscherm van de controller (dat kort wordt weergegeven bij het opstarten) en de titelpagina van geëxporteerde inspectierapporten te personaliseren.

Volg deze stappen:

1. Kopieer het logo (alleen PNG of JPG) naar een USB-geheugenstick en steek de stick in een poort van de controller. U kunt elk van de USB-poorten van de controller gebruiken.

**Opmerking:** *Het afbeeldingsbestand moet kleiner dan 2 MB zijn.* 

- 2. Druk in het Startscherm op de knop **Instellingen** (item 7 i[nFig. 3-7\)](#page-39-0).
- 3. Kies Instellingen > Bedrijfsgegevens.
- 4. Scroll naar de onderkant van het menu Bedrijfsdetails en kies **Bedrijfslogo selecteren**.
- a) Selecteer het logo in het scherm Afbeelding importeren.

Gebruik de pijltjestoetsen  $\hat{u} \oplus e$ n de toetsen Esc en Enter om door de mappen op de USBgeheugenstick te navigeren en het gewenste bestand te selecteren.

#### Gebruikershandleiding flexitrax™ flexiprobe™ **5 Systeeminstelling**

- b) Druk op Enter of op de knop **OK** om het logo te importeren.
- 5. Terug in het menu Bedrijfsdetails, wordt het **Bedrijfslogo** automatisch op Actief gezet.

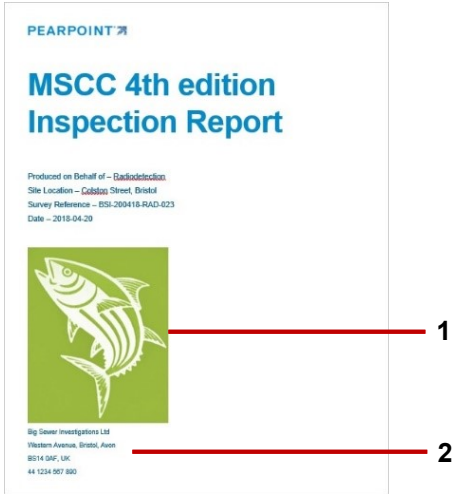

*Fig. 5-23: Voorbeeld van een titelpagina voor een geëxporteerd MSCC4-inspectierapport (alleen in Microsoft Word-formaat).* **1** *Uw bedrijfslogo.* **2** *Uw bedrijfsnaam, adres en telefoonnummer* 

# **5.7 Een videotitelpagina opzetten**

*(Deze taak is optioneel)*

U kunt een titelpagina instellen voor al uw inspectievideo's. Als de videotitelpagina is ingeschakeld, wordt deze aan alle later opgenomen video's op de controller toegevoegd. De titelpagina wordt getoond aan het begin van de video's.

De titelpagina kan bedrijfsgegevens, waaronder een logo of afbeelding en inspectiegegevens bevatten. Merk op dat de inspectiegegevens worden overgenomen uit de *koptekst* die u opgeeft wanneer u een inspectie aanmaakt. De koptekst verwijst naar de basisgegevens van de inspectie die op een MSCCstandaardcoderingsformulier worden geregistreerd (datum, plaats, onderzoeker, enzovoort).

U dient de titelpagina instellen *voordat* u video's opneemt. Als u een inspectievideo opneemt voordat u een titelpagina heeft ingesteld, krijgt de video geen titelpagina als u later een titelpagina wilt instellen.

Instructies voor het ontwerpen van een titelpagina staan in sectie [5.7.2.](#page-150-0)

#### **5.7.1 Kan ik een aangepaste titelpagina instellen?**

Ja. Als u de titelpagina zo ontwerpt dat deze *inspectietekst* bevat, geven deze tekstelementen altijd de kopgegevens voor de huidige inspectie weer. Hoewel bijvoorbeeld dezelfde titelpagina wordt gebruikt voor alle inspectievideo's, kunt u de titelpagina zo ontwerpen dat de datum en locatie van het huidige rapport altijd worden vermeld.

Als u een volledig andere titelpagina wilt voor een bepaalde inspectievideo, kunt u de huidige titelpagina tijdelijk aanpassen, een nieuwe inspectievideo opnemen, en vervolgens de aanpassingen ongedaan maken en de titelpagina herstellen naar de vorige status.

### <span id="page-150-0"></span>**5.7.2 De titelpagina van de video ontwerpen**

Volg deze stappen:

1. Stel een nieuwe inspectie op (zie sectie **Error! Reference source not found.**) of open een inspectie (zie sectie [7.2.1\)](#page-234-0).

U kunt de titelpagina alleen bewerken als er een inspectie is geopend.

- 2. Druk in het scherm *Inspectie bewerken* op de knop **Titelpagina**. De huidige titelpagina verschijnt nu (indien ingesteld) en de knoppen veranderen om het bewerken van de titelpagina mogelijk te maken
- 3. **Tekst en grafische elementen toevoegen**. Gebruik de volgende knoppen om tekst en grafische elementen aan de titelpagina toe te voegen:
- **Bedrijfsgegevens toevoegen:** Hiermee voegt u bedrijfsgegeven toe, zoals de bedrijfsnaam of het telefoonnummer. (U kunt de bedrijfsnaam, het telefoonnummer, enz. niet wijzigen vanuit dit menu. U kunt alleen beslissen of ze al dan niet worden weergegeven. Om wijzigingen aan te brengen, selecteert u in het hoofdmenu Instellingen en vervolgens Bedrijfsgegevens.)
- **Inspectiedetails toevoegen:** Hiermee voegt u inspectiekopgegevens toe, zoals de datum, locatie of opmerkingen. Wanneer u een video opneemt, wordt de titelpagina aangevuld met de kopgegevens van de *huidige inspectie*. In feite kunt u de titelpagina voor elke video aanpassen door inspectietekst toe te voegen. (Als u de inhoud van de koptekst van de inspectie wilt wijzigen, drukt u op de knop

inspectiekoptekst bewerken .)

- **Tekst toevoegen:** Hiermee voegt u een algemeen tekstopschrift toe. Dit zal verschijnen in de titelpagina van al uw video's.

- **Grafisch element toevoegen:** Druk op deze toets om een afbeelding van een USB-geheugenstick te importeren.

(Eerst dient u de afbeelding op te slaan op een USB-geheugenstick en de geheugenstick in een USB-poort van de controller steken. Gebruik de pijltjestoetsen  $\hat{u} \oplus \hat{v}$  en de Enter-toets om de gewenste afbeelding te selecteren.)

Wanneer u een tekstelement of grafisch element toevoegt, wordt dit in het midden van het scherm weergegeven. U kunt nu het element verplaatsen. U kunt afbeeldingen ook vergroten of verkleinen.

- 4. **Positioneer en bewerk elk item**. Items toevoegen op uw pagina:
- a) Druk herhaaldelijk op de toets **Item selecteren** tot het gewenste item rood is gemarkeerd.
- b) Gebruik de pijltjestoetsen  $\Leftrightarrow \hat{v} \oplus \hat{v}$  op het toetsenbord om het item op het scherm te positioneren.
- c) *Alleen grafische elementen:* Druk op de toetsen **Vergroten** of **Verkleinen** om het formaat van het item te wijzigen.
- d) *Alleen tekst:* Druk op Enter op het toetsenbord om de tekst te bewerken. Druk nogmaals op Enter om de wijzigingen op te slaan.

Als u een item wilt verwijderen, drukt u op de toets **Verwijderen**.

- 5. Druk op de knop **Instellingen** om de videotitelpagina in of uit te schakelen en om de tijd (in seconden) in te stellen gedurende welke de titelpagina wordt weergegeven.
- 6. Het ontwerp van de titelpagina wordt automatisch opgeslagen. Druk op Esc of op de **Terug**-knop om de titelpagina te verlaten en terug te keren naar de startpagina.
- 7. Schakel nu de videotitelpagina in. Zie de volgende sectie.

# **5.7.3 De titelpagina van de video inschakelen**

Nadat u de titelpagina heeft ontworpen, dient u deze in te schakelen om het automatisch toe te voegen aan alle inspectievideo's die later op de controller worden opgenomen:

- 1. Zorg ervoor dat u de titelpagina reeds heeft ontworpen. Zie pagina [5.7.2.](#page-150-0)
- 2. Druk in het Startscherm op de knop **Instellingen** (item 7 in [Fig. 3-7\)](#page-39-0).
- 3. Kies Instellingen > Scherm-overlay > Videotitelpagina.
- 4. Stel de **duur van de titelpagina** in, in seconden. Hiermee bepaalt u hoelang de titelpagina wordt weergegeven aan het begin van een video.
- 5. Zet de schuifregelaar **Videotitelpagina** op Aan om de titelpagina in te schakelen.

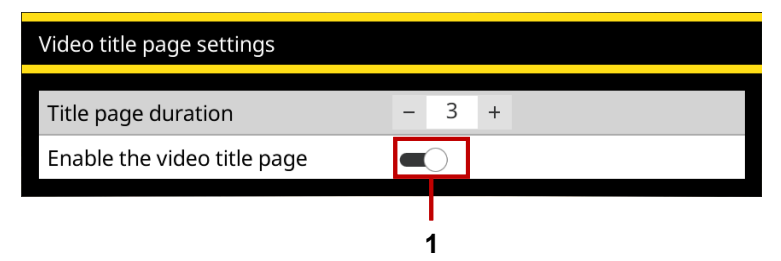

*Fig. 5-24 Instellingenmenu videotitelpagina.* **1** *Schakel de schuifregelaar voor de videotitelpagina in (weergegeven in de stand Aan).* 

**Opmerking:** *De instelling geldt alleen voor video's die later worden opgenomen. Bestaande video's die op de controller zijn opgeslagen krijgen geen videotitelpagina. In het bijzonder, als een bestaande video geen titelpagina heeft, zal het geen titelpagina krijgen als u later de videotitelpagina inschakelt.* 

6. De wijziging wordt automatisch opgeslagen. Druk op Esc of op de **Terug**-toets om het menu te verlaten.

U kunt ook de schuifregelaar **Videotitelpagina inschakelen** op Uit zetten om de titelpagina uit te schakelen in alle video's die u daarna opneemt.

# **6 Het systeem bedienen**

In deze sectie wordt beschreven hoe u het systeem moet bedienen.

# **6.1 Voordat u begint**

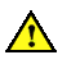

*Beoordeel uw inzets- en de veiligheidsvereisten voordat u begint. Verschillende omgevingen kunnen risico's en uitdagingen met zich meebrengen waaraan u misschien niet gewend bent.*

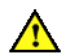

*Controleer of er geen gevaarlijke gassen of dampen aanwezig zijn. Gebruik het systeem niet in omgevingen waar sprake is van ontploffingsgevaar.*

*Zoek indien nodig hulp en gebruik altijd de juiste praktijken bij het tillen van zware lasten.* 

# **6.2 De apparatuur van het systeem bevestigen**

Telkens wanneer de controller en het tractorsysteem worden ingeschakeld, wordt u gevraagd de aangesloten apparatuur te selecteren en te bevestigen via het menu Apparatuurinstellingen. Telkens wanneer u een onderdeel van uw systeem wijzigt, gaat u naar het menu Apparatuurinstellingen om de selecties te herzien via

Instellingen > Apparatuur

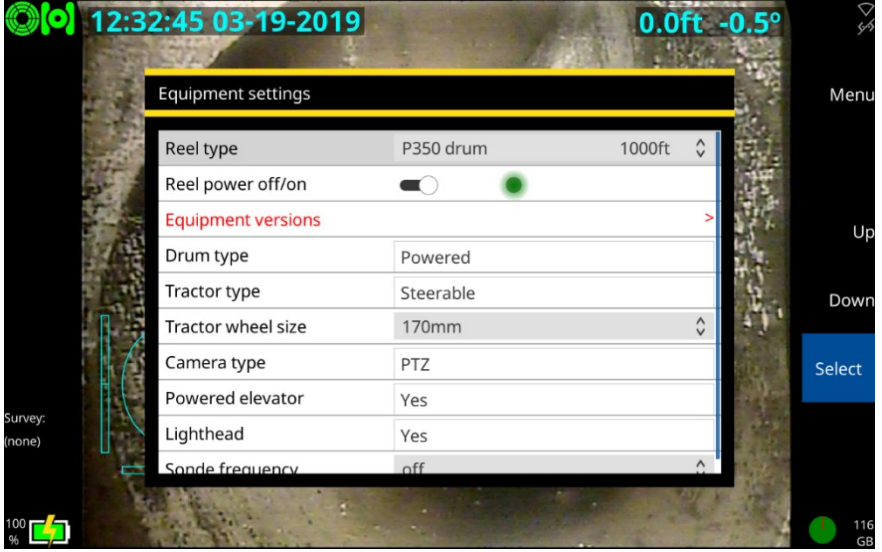

*Fig. 6-1 Menu Apparatuurinstellingen.*

Zie sectie [5.5.4](#page-119-0) voor details over elk submenu.

# **6.3 Noodstop**

Als de noodstopknop op de PSU wordt ingedrukt, worden alle systeemcomponenten behalve de controller uitgeschakeld. Als voorzorgsmaatregel moet het systeem worden gereset voordat u het systeem weer kunt inschakelen. Reset het systeem pas als het veilig is om dat te doen. Om het systeem te resetten moet de stroom met de hoofdschakelaar worden uitgeschakeld. Draai de noodstopknop met de klok mee en schakel vervolgens de stroom weer in. Schakel de stroom uit voordat u systeemonderdelen loskoppelt of als het systeem nog niet is aangesloten.

# **6.4 Inzetten van de crawler**

Zodra het systeem correct is ingesteld, kunt u de crawler inzetten in de leiding of buis die u wilt inspecteren. De tractor moet met de nodige voorzichtigheid worden ingezet, vooral wanneer het wordt ingezet in diepe leidingen en reservoirs via mangaten met beperkte toegang.

**Waarschuwing!** *De tractors zijn zwaar! Neem de juiste tilprocedures in acht bij het hanteren, inzetten en verwijderen van de crawler. Laat crawlers of ander zwaar materieel nooit in mangaten zakken terwijl er personeel in het mangat aan het werk is.*

# **6.4.1 Vóór het inzetten**

*Beoordeel uw inzets- en de veiligheidsvereisten voordat u begint. Verschillende omgevingen kunnen risico's en uitdagingen met zich meebrengen waaraan u misschien niet gewend bent.*

*Controleer of er geen gevaarlijke gassen aanwezig zijn. Het flexitrax™-systeem is niet geschikt voor gebruik in omgevingen met explosiegevaar.*

Wij raden het gebruik aan van rollers voor boorputten en mangaten, aangezien het risico bestaat dat de crawler-kabel tijdens een inspectie beschadigd raakt. Ze moeten worden ingesteld voordat de tractor in het mangat wordt neergelaten en op hun plaats worden ingezet voordat de inspectie begint.

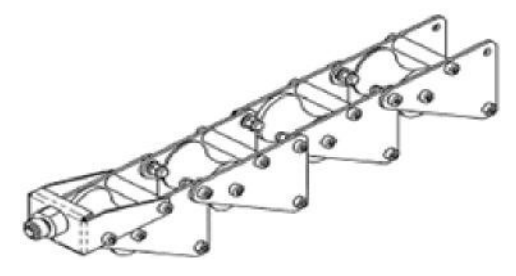

*Fig. 6-2 Boorbutkabelrollers (MK2).*

### **6.4.2 De crawler-inzettool gebruiken**

Afhankelijk van uw systeemconfiguratie kan de crawler-inzettool een van de volgende componenten hebben:

- 1. 3 palen, 6ft/1,8 m lang
- 2. Crawler-haak
- 3. P356-grijpersysteem voor grote lift
- 4. P356-crawler-band
- 5. P354-crawler-band

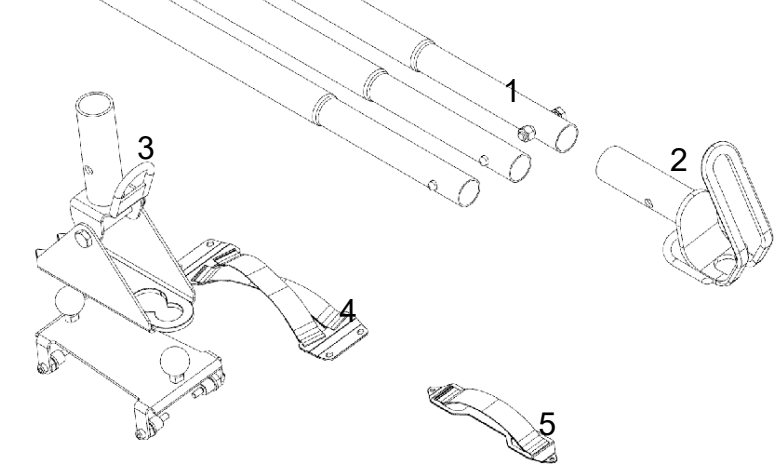

*Fig. 6-3 Componenten crawler-*

*inzettool.*

**Voorzichtig:** *Probeer de crawler niet op te tillen met de systeemkabel.* 

**Voorzichtig:** *Laat de crawler niet vallen, want dat kan de camera en de elektronica van het systeem beschadigen*

# **6.4.3 Opstelling**

**Voorzichtig:** *Als deze procedure niet wordt gevolgd, kan dit leiden tot ernstige schade aan de crawler en het camerasysteem*

#### **Bandmontage:**

Bij gebruik van een crawler zonder de grote handmatige lift dient u de betreffende crawler-band aan te brengen.

Gebruik twee (P354) × M4 x 6 SKT CAP SS of vier (P356) × M6 x 8 SKT CAP SS-schroeven (meegeleverd), om de band aan de crawler te bevestigen, zoals hieronder afgebeeld. Het aanbevolen aandraaimoment voor de M4 x 6 schroeven is 2,4 Nm/21,2 In-Lbs of 8,0 Nm/70 In Lbs voor de M6 x 8 schroeven.

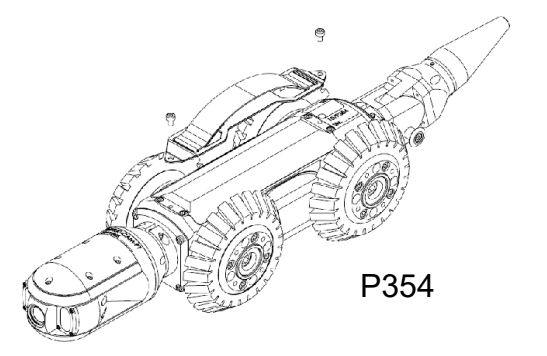

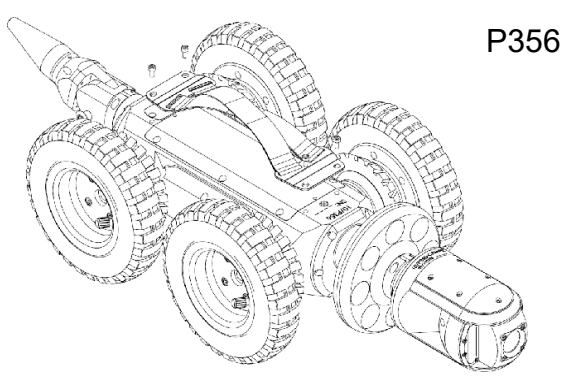

*Fig. 6-4 Bandmontage voor P354 en P356.*

**Voorzichtig:** *Draai de schroeven niet te vast aan*

# **6.4.4 Opstelling van de bandhaak**

Om de banden te gebruiken om de crawler in te zetten of terug te halen, dient u de crawler-haak aan de onderste paal te bevestigen met de schroef (3/8-16 UNC 2" HEX HD SS) en moer (3/8 "x16U NC NYLOC SS) die worden meegeleverd

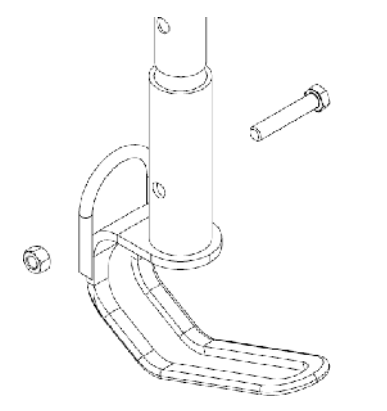

*Fig. 6-5 Montage van de bandhaak*

# **Montage grote lift**

Bij gebruik van een grote lift dient u het P356 grijpersysteem voor de grote lift te gebruiken.

Bevestig de lifthouder aan de onderste paal met de schroef (3/8-16 UNC 2" HEX HD SS) en moer

(3/8 "x16U NC NYLOC SS) meegeleverd.

Gebruikershandleiding flexitrax™ flexiprobe™ **6 Het systeem bedienen**

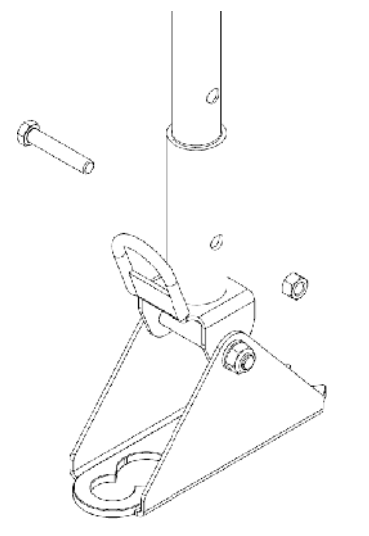

*Fig. 6-6 Montage lifthouder*

Bevestig de beugel aan de grote lift assemblage door deze stappen te volgen:

- 1. Verwijder de 4 × M6x16 schroeven met een 4 mm-inbussleutel
- 2. Verwijder de 4× schermringen en frictie-o-ringen van de verbindingsarm
- 3. Breng de nieuwe schermringen voor de aanpasstukken en o-ringen aan en draai ze stevig vast (aanbevolen koppel 8 Nm/70 in-Lbs) met een 15 mm-zeskantsleutel.

4. Bevestig de beugel aan het hoogteroer met de nieuwe 4 M6x12 schroeven die bij de heftool zijn geleverd, en draai ze stevig aan (aanbevolen aanhaalmoment 8 Nm of 70 In-Lbs).

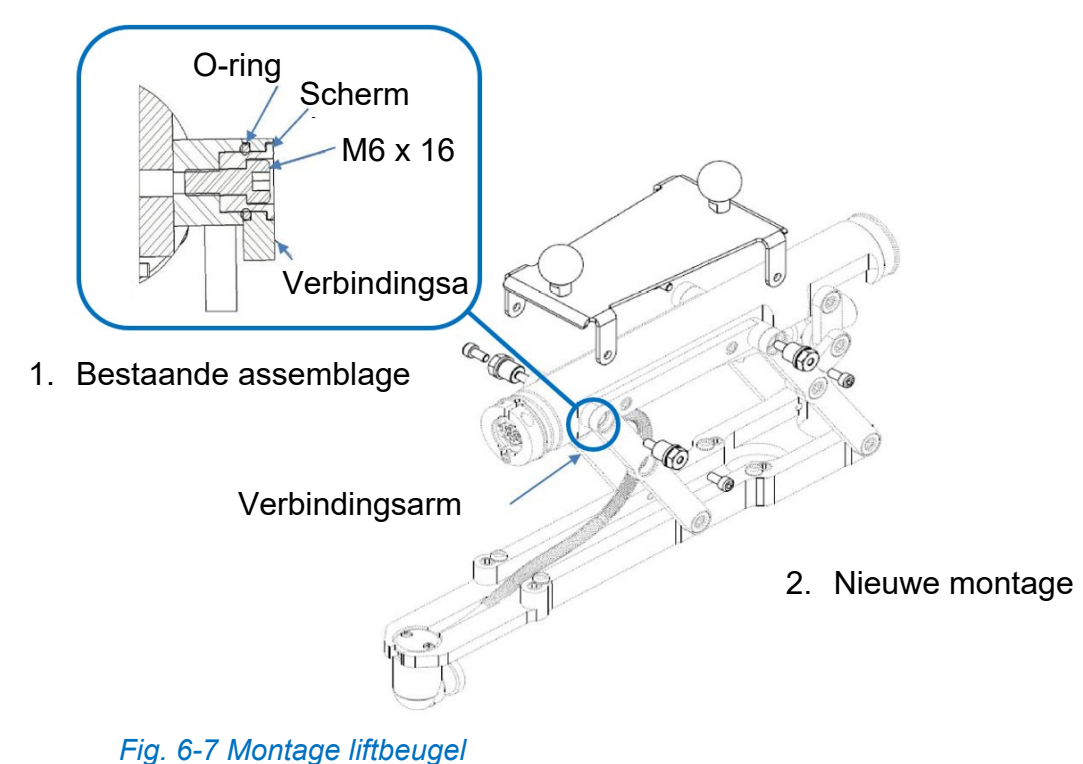

#### Gebruikershandleiding flexitrax™ flexiprobe™ **6 Het systeem bedienen**

#### **6.4.5 Palen**

Verbind zoveel palen als nodig en zorg ervoor dat de drukknop volledig ingedrukt is.

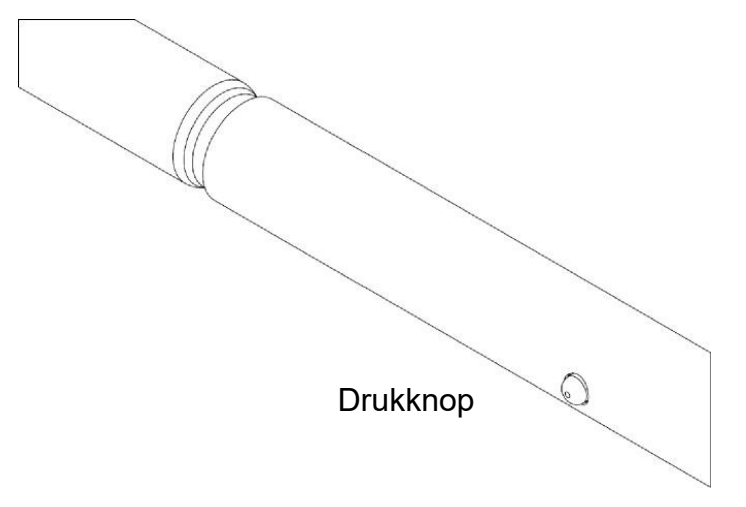

*Fig. 6-8 Montage van de palen*

#### **6.4.6 Gebruik van de inzettool**

Zodra u klaar bent, kunt u het inzettool gebruiken. U kunt de band vasthaken of de houder aan de grote liftbeugel vastklikken, zoals hieronder afgebeeld, om de crawler-assemblage op te hijsen.

Zorg ervoor dat de haak of de houder goed vastzit aan de band of de liftbeugel voordat u probeert de crawler op te hijsen. Wij raden het gebruik van een geschikt touw aan om het inzetten/terughalen te stabiliseren en te vergemakkelijken. Gebruik de gemarkeerde ogen om het touw aan de haak of houder vast te maken.

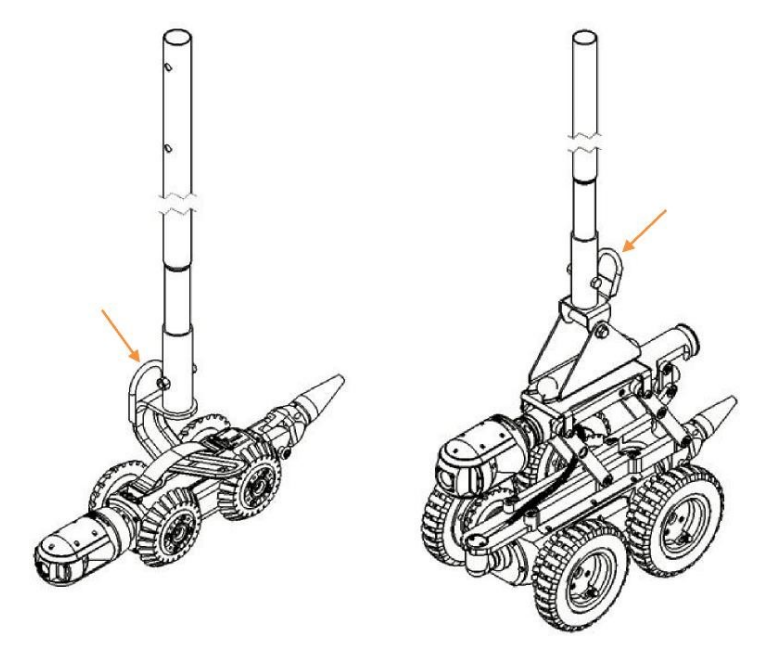

*Fig. 6-9 Gebruik van het inzettool*

**Voorzichtig:** *Kies touw van hoge kwaliteit dat gecertificeerd is om minstens 50 kg/110 lb (voor P354 crawler) of 100 kg/ 220 lb (voor P356-crawler) te kunnen dragen.*

**Waarschuwing!** *Reinig en ontsmet de riemen regelmatig met een geschikt ontsmettingsmiddel (zoals Presept van Johnson & Johnson) om het risico van biologische verontreiniging door vervuilde waterbronnen te helpen voorkomen. Gebruik geschikte handschoenen bij het reinigen van het systeem.*

#### **6.4.7 Kabeluitrollers**

De optionele kabeluitrollers helpen de kabel te beschermen tegen beschadiging door beton en andere schurende materialen. Pearpoint raadt aan om altijd kabeluit- en oprollers te gebruiken.

Het gebruik van een mangatrol en de beschermende tijgerstaartboorgatrollers wordt hieronder gedemonstreerd. Let op de positie van de tijgerstaartroller onder het oppervlak.

Gebruikershandleiding flexitrax™ flexiprobe™ **6 Het systeem bedienen**

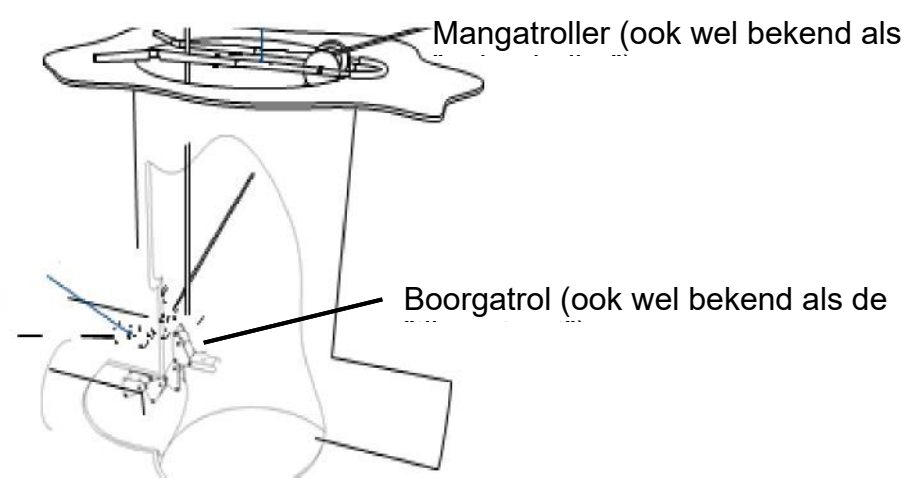

*Fig. 6-10 Gebruik van rollers om kabelslijtage te verminderen*

### **6.4.8 Afstandsteller en stoppunt**

Zodra u de crawler in het mangat heeft ingezet, met gebruik van de mangatrollers heeft gebruikt om de kabel te beschermen en er zeker van bent dat de kabelbeschermingsveer van de rollers van de kabeltrommel hebben vrijgemaakt, dient u de afstandsteller op nul te zetten.

De nulstand (0,0) wordt gebruikt om te beslissen wanneer het systeem moet stoppen bij het achteruitrijden van de crawler. Dit is een veiligheidsfunctie.

#### Gebruikershandleiding flexitrax™ flexiprobe™ **6 Het systeem bedienen**

U kunt de teller op elk moment tijdens de werking op nul zetten door op Paneelknop 2 te drukken. Zie [Fig. 3-6.](#page-38-0)

**Opmerking:** *Als u de afstandsteller tijdens een inspectie opnieuw instelt of wijzigt, wordt de automatische terughaalfunctie onwerkzaam omdat de crawler naar de nieuwe nulpositie terugkeert en niet naar het punt waar de crawler aan het begin van de inspectie was begonnen.*

#### **6.4.9 Sonde**

De 550-crawlers zijn uitgerust met een geïntegreerde multifrequentiesonde. Met de sonde kunt u de positie van de crawler bepalen met behulp van een radiodetectiekabel en leidingzoeker zoals de RD7200.

U kunt de zendfrequentie op een van de twee manieren kiezen:

- 1. Druk vanuit het startscherm op paneelknop 3 (zie [Fig. 3-6\)](#page-38-0) om de beschikbare frequenties te doorlopen
- 2. Het item *Sondefrequentie* in het menu *Apparatuurinstellingen* gebruiken (zie sectie [5.5.4\)](#page-119-0)

Voor meer informatie over het lokaliseren van de sonde en de frequentiekeuze verwijzen wij u naar de documentatie die bij uw kabel- en leidingzoeker is geleverd. De sonde moet worden gebruikt als een schattingsinstrument om te helpen bij het lokaliseren van producten.

# **6.5 Systeemstop**

U kunt het aandrijfsysteem, inclusief de crawler en de aangedreven kabeltrommel, stoppen door op de STOP-knop of de spatiebalk op het toetsenbord te drukken. Als u de joystick omlaag drukt, stopt het systeem ook. Zie sectie [6.6.3](#page-176-0) voor meer informatie over het gebruik van de joysticks.

Bij gebruik van de afstandsbediening wordt dit voor de veiligheid bediend via de afstandsbediening of de noodstopknop op de kabeltrommel. Als u de joystick omlaag drukt, stopt het systeem ook.

Als de crawler wordt gestopt, remt het automatisch af, wat wordt aangegeven door het oplichten van het rode STOP-ledlichtje

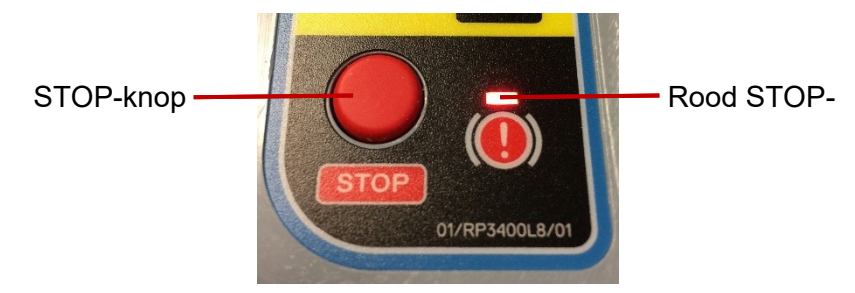

*Fig. 6-11 STOP-knop en rode STOP-led*

# **6.6 Rijden met de crawlers**

Deze sectie beschrijft het rijden met en ophalen van 550-crawlers bij gebruik met de handmatige of aangedreven kabeltrommel. Hoewel het principe hetzelfde is, kan de aangedreven kabeltrommel de kabel en de crawler automatisch binnenhalen. U kunt de controller of de afstandsbediening (zie sectie [6.8\)](#page-184-0) gebruiken om de crawlers te bedienen.

**Opmerking:** *Zorg ervoor dat u de juiste wielmaat heeft ingesteld voordat u met de crawler gaat rijden.*

**Opmerking:** *U dient de crawler of aangedreven kabeltrommel te bedienen via het startscherm. Als u op enig moment een menu opent terwijl de kabeltrommel of crawler in beweging is:*

- *zullen ze onmiddellijk stoppen met bewegen,*
- *zal de rem van de crawler geactiveerd worden en*
- *kunt u ze niet verplaatsen tot u weer in het startscherm bent.*

Pearpoint raadt u aan om het rijden met de crawler in een veilige omgeving te oefenen voordat u probeert de crawler voor het eerst ondergronds in te zetten. Naast het oefenen van rijtechnieken biedt het een goede gelegenheid om te begrijpen hoe het systeem werkt.

#### **6.6.1 AUTO- en handmatige modi**

In de AUTO-modus stuurt de aangedreven kabeltrommel de kabel automatische aan wanneer de crawler beweegt. In de handmatige modus bedient u de tractor of de aangedreven kabeltrommel met de joystick, afhankelijk van wat u heeft geselecteerd. Dit betekent dat in de handmatige tractormodus, de tractor zonder hulp rijdt en de kabeltrommel de kabel niet automatisch terughaalt.

Pearpoint raadt aan de AUTO-modus te gebruiken, aangezien de kabeltrommel en de crawler parallel werken en er minder kans is dat u over de kabel rijdt.

Om de AUTO-modus te selecteren, drukt u op de AUTO-toets. Zie hieronder. Om de handmatige tractorof handmatige kabeltrommelmodus te selecteren, drukt u op de desbetreffende toets. Zie hieronder.

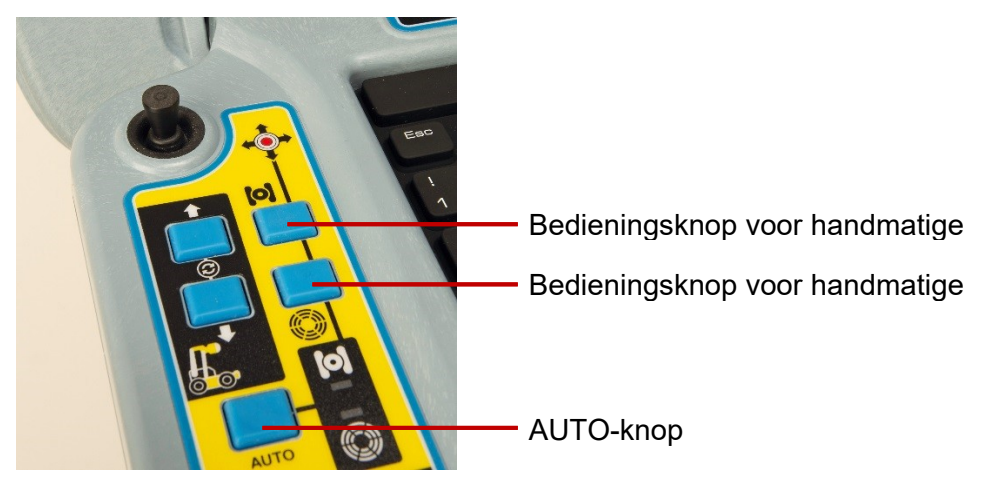

*Fig. 6-12 Toetsenbord met AUTO-knop en knoppen voor handmatige tractor en kabeltrommel*

In de handmatige modus zal de led die overeenstemt met de gekozen modus oplichten; de indicatieled van de handmatige tractor is groen en de indicatieled van de handmatige kabeltrommel is geel. In de AUTO-modus, zullen beide leds oplichten.

# Handmatig systeem

**Vooruit bewegen**

Duw de joystick van u af om de crawler vooruit te laten bewegen. Als u de joystick naar voren blijft houden of verder duwt, zal de snelheid van de crawler toenemen tot het zijn maximumsnelheid bereikt.

Trek de joystick naar u toe om de crawler af te remmen. Als u het ingedrukt houdt, vertraagt het sneller.

**Opmerking:** *Als u de joystick naar u toe blijft trekken wanneer de crawler stil staat, zal het achteruit rijden. De crawler stopt automatisch wanneer de kabelteller 0,0 bereikt.*

#### **Achteruitrijden**

**Voorzichtig:** *Bij het achteruitrijden of ophalen van de crawler dient u ervoor te zorgen dat de kabel met dezelfde of een hogere snelheid wordt opgehaald dan de crawler. Doet u dit niet, dan kan de crawler in de kabel verstrikt raken en afslaan.*

Gebruik de zwengel om de kabel op te rollen. Zie [Fig. 6-13.](#page-174-0) Gebruik de hendel voor het gelijkmatig oprollen om ervoor te zorgen dat de kabel gelijkmatig op de kabeltrommel wordt gerold.

**Opmerking:** *Er knippert een bericht op uw scherm dat waarschuwt voor risico op beschadiging van de kabel. Dit bericht wordt niet bij de video opgenomen.*

Trek de joystick naar u toe om de crawler achteruit te laten rijden. Verhoog de snelheid door te blijven trekken of door het verder naar u toe te trekken. Verlaag de snelheid door het naar voren te duwen.

# Aangedreven kabeltrommelsysteem

#### **Vooruit bewegen**

Duw de joystick van u af om de crawler vooruit te laten bewegen. Als u de joystick naar voren blijft houden of verder duwt, zal de snelheid van de crawler toenemen tot het zijn maximumsnelheid bereikt.

Trek de joystick naar u toe om de crawler af te remmen. Als u het ingedrukt houdt, vertraagt het sneller.

**Opmerking:** *Als u de joystick naar u toe blijft trekken wanneer de crawler stil staat, zal het achteruit rijden. De crawler stopt automatisch wanneer de kabelteller 0,0 bereikt.*

#### **Achteruitrijden**

**Opmerking:** *De crawler stopt automatisch wanneer de kabelteller 0,0 bereikt. Door het momentum van de crawler kan deze echter een beetje voorbij de 0,0-positie rollen. Houd hier rekening mee wanneer u de camera inzet en de afstandsteller op nul zet.*

De aangedreven kabeltrommel ondersteunt twee rijmodi: AUTO- en handmatig. In de handmatige modus werken de crawler en de kabeltrommel onafhankelijk van elkaar. Handmatig rijden geeft u meer controle over de crawler en de kabeltrommel, maar kan het risico vergroten dat de wielen van de crawler verstrikt raken in de kabel, vooral als de crawler achteruit over de kabel rijdt.

#### **Het handmatig ophalen met de zwengel**

Gebruik indien nodig de zwengel om de kabel handmatig terug op de kabeltrommel te rollen. Voordat u begint, koppelt u de voedingskabel los om er zeker van te zijn dat het systeem niet onder stroom staat.

Het bevestigingspunt voor de zwengel bevindt zich onder het zijpaneel dat zich het dichtst bij de controllerbus bevindt. Het paneel wordt vastgezet met inbusschroeven. Verwijder dit paneel met een metrische inbussleutel.

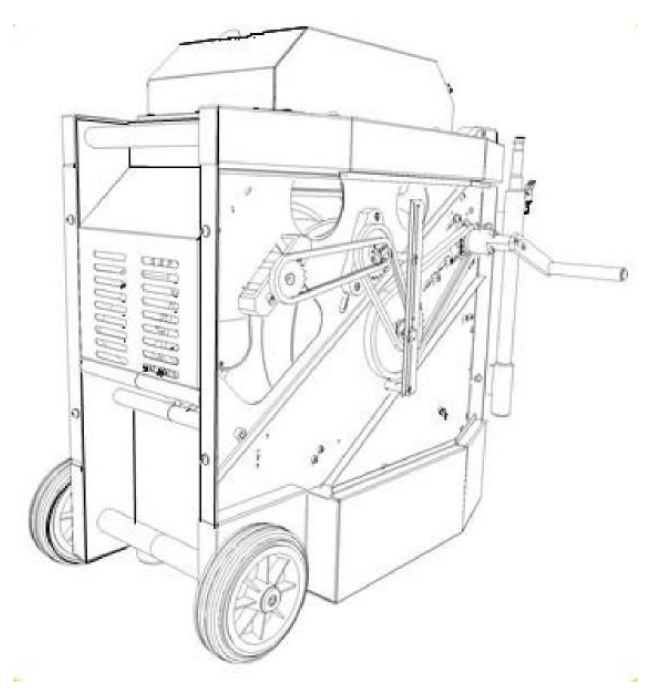

<span id="page-174-0"></span>*Fig. 6-13 Zwengel voor aangedreven kabeltrommel.*

Bevestig de zwengel op het aansluitpunt dat zich in het tandwiel in de rechterbovenhoek van het compartiment bevindt, met behulp van de bijgeleverde inbusbouten.

**Voorzichtig:** *Verwijder de zwengel en plaats het zijpaneel terug voordat u de stroom op het systeem weer aansluit.*

#### **6.6.2 Besturing (alleen de P356-crawler)**

De P356-crawler stuurt naar links en rechts, zodat u gemakkelijk door leidingen kunt navigeren. De crawler stuurt door de snelheid op de linker- of rechtermotor te veranderen.

U kunt de crawler sturen wanneer het beweegt of wanneer het stilstaat. Sturen tijdens het achteruitrijden is alleen mogelijk in de handmatige rijmodus.

**Opmerking:** *Het sturen tijdens het rijden is afhankelijk van de snelheid van de crawler: hoe sneller de crawler beweegt, hoe groter de stuurradius.* 

In de handmatige stand kunt u strakker draaien dan in de AUTO-stand.

Als de crawler stilstaat, draait het om zijn eigen as. Wees voorzichtig, de kabel kan rond de wielen klem komen te zitten.

# <span id="page-176-0"></span>**6.6.3 Analoge joystickbediening**

- De linker joystick zorgt voor een intuïtieve bediening van de crawler.
- De vooruit/achteruit-joystickas regelt de versnelling van de crawler.
- De links/rechts-as regelt de besturing van de P356-crawler.
- Door de joystick naar beneden te drukken, komt de crawler tot stilstand.
- De rechter joystick biedt een intuïtieve bediening van de camera.
- Gebruik de Toetsenbordsnelkoppelingen als alternatief voor de joysticks om de bewegingen van de crawler, de aangedreven kabeltrommel en de camera te bedienen. Zie sectie [5.5.2.](#page-114-0)

### **6.6.4 Waarschuwing**

550c-systemen bieden automatische KANTEL-waarschuwing. Dit wordt weergegeven wanneer de camera meer dan 35° gekanteld is.

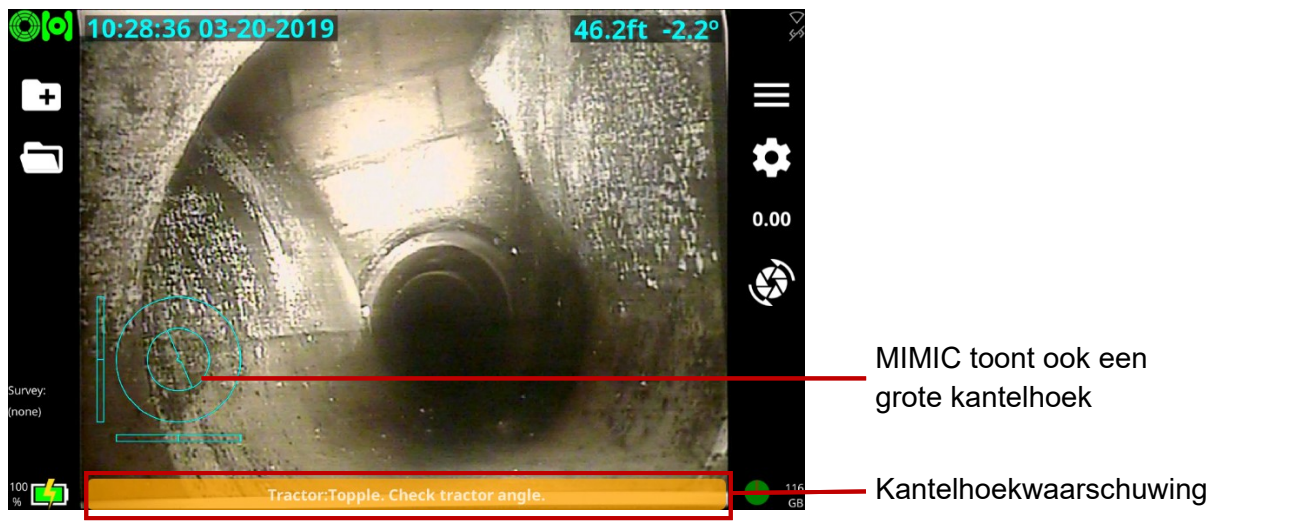

*Fig. 6-14 Onderaan het scherm verschijnt de Kantelwaarschuwing. Merk op dat de MIMIC ook een grote kantelhoek weergeeft.*

#### **6.6.5 Bediening aangedreven lift**

Wanneer de aangedreven lift is gemonteerd, bedienen de bijbehorende knoppen de positie ervan. Zie hieronder.

Gebruikershandleiding flexitrax™ flexiprobe™ **6 Het systeem bedienen**

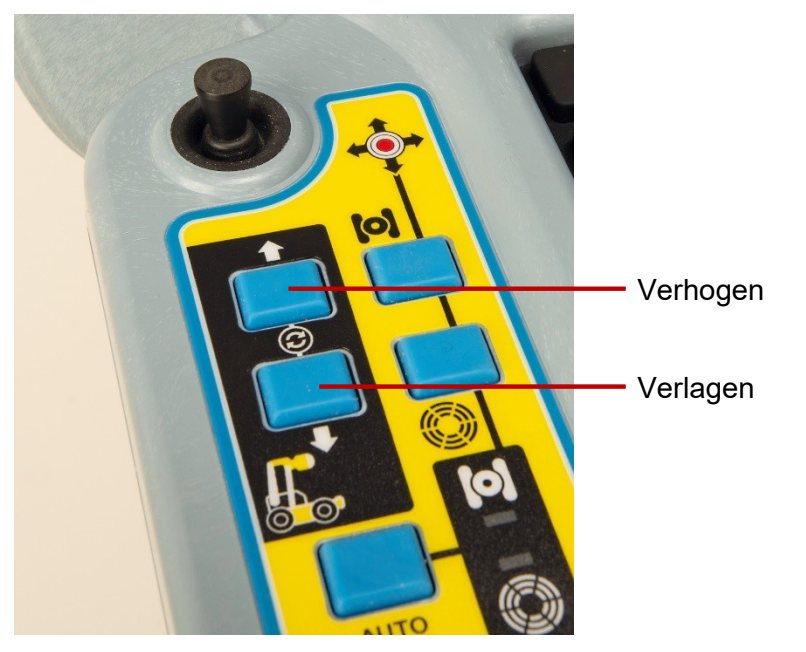

*Fig. 6-15 Bedieningsknoppen van de aangedreven lift*

Door beide knoppen tegelijk in te drukken, wordt de aangedreven lift in de originele positie, oftewel, in de laagste stand gezet.

Als u op de spatiebalk van het toetsenbord drukt, worden alle bewegingen van de aangedreven lift onmiddellijk gestopt.

# **6.7 Camerabediening (lichten, scherpstellen, draaien, roteren, zoomen)**

De550c-camera's hebben een reeks functies om u te helpen defecten op te sporen in veeleisende omstandigheden. Deze worden bediend met de rechter joystick en knoppen.

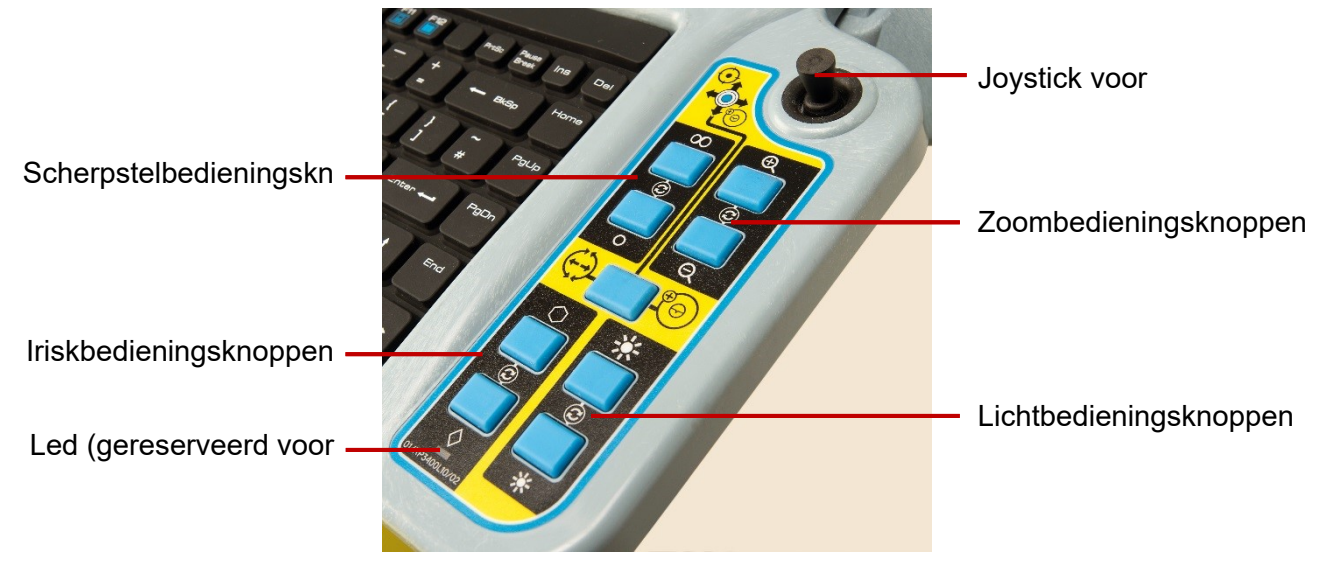

*Fig. 6-16 Rechter joystick en camera- en lichtbedieningsknoppen*
## **6.7.1 Analoge joystickbediening**

- De rechter joystick biedt een intuïtieve bediening van de aangesloten camera.
- De linker/rechter as regelt de draaifunctie
- De voorste/achterste as regelt de kantel/roteerfunctie
- **Het resultaat van het indrukken van de joystick is afhankelijk van de door u gekozen** camerapositioneringsmodus. U kunt kiezen tussen *Direct* en *Go To*. Zie sectie [6.7.6](#page-182-0) voor details.
- Gebruik de Toetsenbordsnelkoppelingen als alternatief voor de joysticks om de bewegingen van de crawler, de aangedreven kabeltrommel en de camera te bedienen. Zie sectie [5.5.2.](#page-114-0)

## **6.7.2 Camera-scherpstelbediening**

De **∞** en **o** bedienen de scherpstelling van de camera. **∞** voor verafgelegen objecten en **o** voor dichtbijgelegen objecten. Als u een van beide toetsen ingedrukt houdt, wordt de scherpstelling in die richting voortgezet. Als u beide knoppen tegelijk indrukt, wordt het scherpstelling opnieuw ingesteld.

## **6.7.3 Camerazoombediening**

Hiermee bedient u de  $\oplus$  zoom van de  $\ominus$  camera en kunt u in- en  $\bigoplus$ uitzoomen. Als u een van beide toetsen ingedrukt houdt, wordt de zoomfunctie in die richting voortgezet. Als u beide knoppen tegelijk indrukt, wordt de zoomfunctie opnieuw ingesteld.

## **6.7.4 Bediening van de iris van de camera**

Soms kan het nodig zijn de iris handmatig te bedienen om de helderheid van het beeld te wijzigen (bijv. om reflecties van een glanzend oppervlak te verminderen). Door de iris handmatig te openen komt er meer licht de camera binnen, wat een helderder beeld oplevert. Als u de iris sluit, komt er minder licht de camera binnen en wordt het beeld donkerder.

De  $\Box$  en  $\Diamond$  bedienen de iris van de camera. Als u een van beide toetsen ingedrukt houdt, wordt de iris in die richting voortgezet. Als u beide knoppen tegelijk indrukt, wordt de iris opnieuw ingesteld.

**Opmerking**: *De led onder de irisbedieningsknoppen wordt momenteel niet gebruikt.*

## **6.7.5 Sturing van de verlichting**

Met de lichtbediening van de crawler kan de gebruiker de intensiteit afwisselen en aanpassen tussen de cameralichten, hulplichtkop (indien beschikbaar) en zonder verlichting. Als u beide knoppen tegelijk indrukt, worden de beschikbare opties doorlopen.

Druk op  $\Rightarrow$   $\blacklozenge$  de toets om de helderheid te verhogen en  $\blacktriangleright$  op de toets om deze te verlagen.

## <span id="page-182-0"></span>**6.7.6 Modi voor het bedienen van camerapositie**

550c biedt twee bedieningsmodi voor camerapositionering:

- *Direct*, en
- *Ga naar*.

Door op de cameramodusbedieningsknop te drukken, schakelt u tussen deze twee modi.

**In de** *Direct*-modus reageert de camera onmiddellijk op de joystickbewegingen. Als u de joystickknop indrukt, keert de camera terug naar de voorste, centrale positie.

**In de** *Go To***-modus** regelt de joystick de positie van een  $\oplus$  doelwit in de Mimic. Zie [Fig. 6-17](#page-183-0) MIMIC met Camera *GoTo-doel,* en pictogram [Gezamenlijk scannenFig. 6-17.](#page-183-0) Herinner dat de Mimic een 2D-beeld geeft van de 3D-camerapositie bij het plaatsen het doel waarheen u de camera wilt richten en druk de joystickknop omlaag; de camera zal dan naar dit punt bewegen.

Als MIMIC in het menu *Instellingen* is uitgeschakeld, wordt het automatisch ingeschakeld als u de modus *Ga naar* selecteert, zodat u het doel kunt zien en het kunt plaatsen zoals u wilt.

**Opmerking**: *Camerapositionering is niet beschikbaar voor vaste camera's, vooruitkijkcamera's of duwkabelcamera's.*

## **6.7.7 Gewrichtsscan**

Wanneer het pictogram Gezamenlijk scannen beschikbaar is (voor camera's met een draai- en kantelfunctie of een draai-, kantel- en zoomfunctie), wordt door het indrukken van de bijbehorende ATMtoets een gezamenlijke scanoperatie gestart.

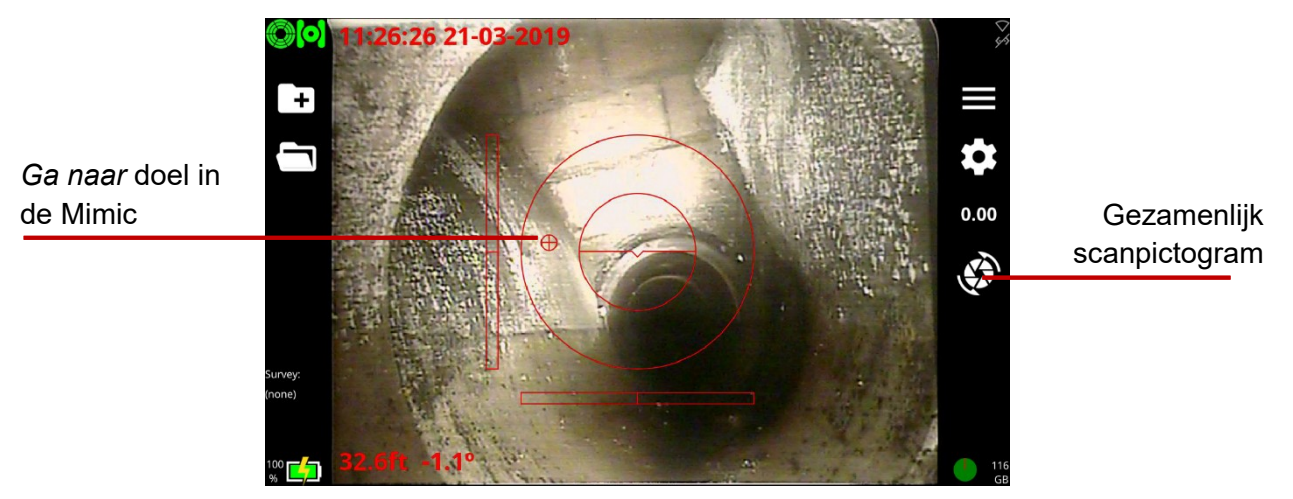

<span id="page-183-0"></span>*Fig. 6-17 MIMIC met Camera* GoTo-doel*, en pictogram Gezamenlijk scannen*

# **6.8 Afstandsbediening**

De afstandsbediening is een optioneel accessoire waarmee de gebruiker het systeem op afstand kan bedienen.

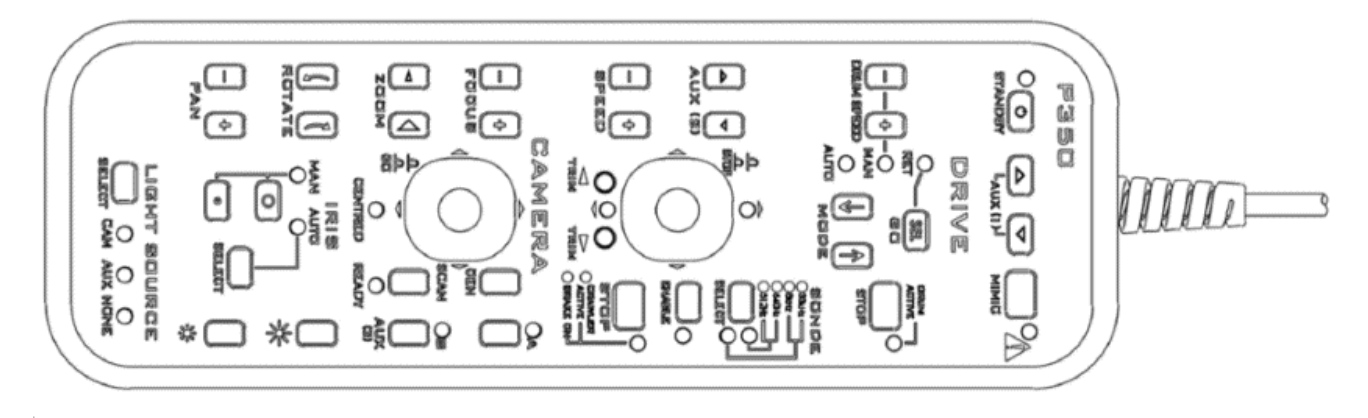

## *Fig. 6-18: Afstandsbediening*

## **6.8.1 Verbindingen**

De kabel van de afstandsbediening wordt aangesloten op de bus voor de afstandsbediening op de aangedreven kabeltrommel of de handmatige PSU.

**Opmerking: Sluit de afstandsbediening niet aan en verwijder het niet als het systeem is ingeschakeld.**

## **6.8.2 Stand-by**

De afstandsbediening wordt ingeschakeld door de **[STANDBY]** toets (linksboven) ingedrukt te houden. Het "**AAN**"-lampje wordt groen en het woord "**afstandsbediening**" verschijnt op het scherm van de controller.

Het indicatielampje "**ON**" wordt rood wanneer het niet actief is.

**Opmerking:** Om te voorkomen dat het P350-systeem per ongeluk wordt bediend, is de P350-controller uitgeschakeld terwijl de afstandsbediening actief is. Het is echter nog steeds mogelijk om op te nemen.

## **6.8.3 Camera bediening**

## **PAN**

Met deze toetsen kan de camerakop naar links en rechts worden bewogen. Dit zal afhangen van de draaipositie van de camera. **Opmerking:** Op FW-camera's wordt dit digitaal geleverd.

## **ROTEREN**

Draai de camera met de klok mee en tegen de klok in.

#### **ZOOMEN**

Inzoomen [**+**] of uitzoomen [**-**]. **Opmerking:** Op FW/PT-camera's wordt dit digitaal geleverd.

## **SCHERPSTELLEN**

Om scherpt te stellen op objecten in de verte, drukt u op [**+**]. Om scherpt te stellen op objecten dichtbij, drukt u op[**-**].

**OPMERKING:** Het continu indrukken van de**[+**] of**[-**] toets zal resulteren in een 'wrap around' van de camerascherptstelling d.w.z. scherpgesteld - onscherp - scherptgesteld

#### **IRIS**

Soms kan het nodig zijn de iris handmatig te bedienen om de helderheid van het beeld te wijzigen (bijv. om reflecties van een glanzend oppervlak te verminderen). Door de iris handmatig te openen tot het maximale diafragma komt er meer licht de camera binnen, wat een helderder beeld oplevert. Als u de iris sluit tot het minimale diafragma, komt er minder licht de camera binnen en wordt het beeld donkerder.

- 1. Druk op de toets **[SELECTEREN]** totdat het "**MAN**" indicatie lampje gaat branden.
- 2. Voor een helderder beeld drukt u op de grote '**O**'-toets voor het maximale diafragma (helderder beeld).
- 3. Voor een donkerder beeld drukt u op de kleine toets "**o**" voor het minimale diafragma (donkerder beeld).

## **LICHTBRON**

Met de lichtbediening van de crawler kan de gebruiker de intensiteit afwisselen en aanpassen tussen de cameralichten, hulpverlichtingskop (indien beschikbaar) en zonder verlichting.

- 1. Om lichten te selecteren, drukt u op de toets **[SELECTEREN**] tot de gewenste optie oplicht:
- 2. Om de cameralichten aan te passen, selecteert u '**CAM**'.
- 3. Om de hulpverlichting in te stellen, selecteert u '**AUX**'.
- 4. Om beide lampjes in te stellen, selecteert u '**CAM**' en '**AUX**' indicatielampjes.
- 5. Om alle lampen uit te schakelen, selecteert u '**NONE**'

## **HELDERHEID**

Gebruik deze toetsen om de camera- en/of hulpverlichting in te stellen en let daarbij op welke van de bovenstaande opties is geselecteerd.

- Om het beschikbare licht te verhogen, drukt u op het grote pictogram [**LICHT TOEVOEGEN**].
- Om het beschikbare licht te verminderen, drukt u op het kleine pictogram [**LICHT TOEVOEGEN**].

**Opmerking:** Met de hulpverlichtingskop zal, wanneer zowel "CAM" als "AUX" branden, de grote "zon" toets de cameralichten opvoeren, en vervolgens de hulplichten.

#### **SCANNEN**

Door op de**[SCAN**]-toets te drukken, zal de camera centreren, pannen en 360° rollen om het gebied te scannen. Dit werkt alleen wanneer het groene indicatielampje "**GEREED**" brandt.

**Opmerking:** Deze functie is niet beschikbaar voor vaste vooruit gerichte camera's.

#### **ELEV**

De ELEV-toetsen (voorheen AUX 2) worden gebruikt om de aangedreven lift te bedienen, indien aanwezig.

## **CEN**

Druk op de [**CEN**]-toets om de camera te centreren. **Opmerking:** Dit indicatielampje brandt niet bij gebruik van vaste vooruitkijkcamera's.

#### **MIMIC**

Schakelt tussen de Mimic-weergave opties.

#### **Bediening van de JOYSTICK**

Draai- en kantelcamera-mimic wordt weergegeven wanneer een draai- en kantel-camera op het systeem is aangesloten. Draai- en kantelcamera-mimic geeft een 2D beeld van de 3D camera positie. De vierkante doos fungeert als een doel. Gebruik de joystick van de afstandsbediening om het te positioneren en druk op GO. De camera zal naar dit punt bewegen.

**Opmerking:** De joystickfunctie is niet beschikbaar voor vaste frontzichtcamera's.

#### **6.8.4 Kabeltrommel- en crawler-besturing**

#### **STOP**

Als u op de rode **[STOP**]-toets drukt, stopt de crawler en wordt de rem geactiveerd. De **[STOP**]-toets schakelt de rem in als de crawler niet in beweging is. **Opmerking:** Wanneer de crawler actief is, zal dit indicatielampje groen oplichten.

## **SONDE**

Druk op de [**SELECT**]-toets om de sonde uit te schakelen en één van de vier beschikbare frequenties te kiezen. De frequentie van de sonde wordt weergegeven.

- Druk op**[INSCHAKELEN**] om de sonde van de crawler te activeren.
- Druk een tweede maal op de toets **[INSCHAKELEN**] om de sonde uit te schakelen en het indicatielampje gaat uit.

**Opmerking:** De laatst gekozen sondefrequentie zal nog steeds oplichten, ongeacht de status van de sonde, aangezien de sonde alleen actief is als het amberkleurige indicatielampje brandt.

## **RIJD**

**MODUS:** Door op de [↑] of [↓] toetsen te drukken, verandert de **MODUS:**

(i) **MAN** (Handmatig). Hiermee kunnen de crawler en de kabeltrommel volledig handmatig worden bediend met de knoppen [+] en [-].

Om de kabeltrommelsnelheid te verhogen, drukt u op kabeltrommelsnelheid [**-**]. Om de kabeltrommelsnelheid te verlagen, drukt u op kabeltrommelsnelheid [**+**].

**Opmerking:** Met deze toetsen is bediening alleen mogelijk in de "MAN" (handmatige) modus. Indien geselecteerd, zal het "MAN"-indicatielampje gaan branden.

(ii) **AUTO** (Automatisch). Als u "**AUTO**" selecteert, zal de crawler de kabel van de kabeltrommel trekken terwijl het vooruit wordt gereden. Bij achteruitrijden trekt de kabeltrommel met constante snelheid, mits de juiste wielmaat van de crawler in de controller is ingevoerd,

#### Gebruikershandleiding flexitrax™ flexiprobe™ **6 Het systeem bedienen**

**Opmerking:** Indien geselecteerd, zal het "AUTO"-indicatielampje oplichten. Tijdens het binnenhalen van de kabel zal het indicatielampje "**DRUM ACTIVE**" groen oplichten.

## **STOP**

Als u op de rode [STOP]-toets drukt, stopt de crawler en wordt de rem geactiveerd. Als de crawler al aan het remmen is, zal het indrukken van de [STOP]-toets de remoptie weergeven

#### **SNELHEID**

Druk in de handmatige modus op [**+**] om de snelheid van de crawler te verhogen. Druk op [**-**] om de snelheid van de crawler te verlagen.

### **Bediening van de JOYSTICK**

Als u de joystick omhoog duwt, verhoogt u de voorwaartse snelheid van de crawler. Als de joystick ingedrukt wordt gehouden, wordt de snelheid van de crawler verhoogt tot de maximumsnelheid is bereikt.

Door de joystick naar achteren te trekken, vertraagt de crawler zijn voorwaartse snelheid. Door de joystick langdurige naar achter te trekken, vertraagt het crawler tot het stopt.

- **AUTO** (automatische modus): Als u blijvend aan de joystick trekt, wordt de crawler opgehaald.
- **MAN** (handmatige modus): Als u blijvend aan de joystick trekt, zal de crawler achterwaarts rijden.

Als u op de**[STOP**]-knop op de joystick drukt, stopt de crawler volledig en wordt de rem geactiveerd. (het indicatielampje zal ook rood worden.

**Opmerking:** Er wordt een groen indicatielampje weergegeven voor de richting waarin de crawler rijdt, d.w.z. vooruit of achteruit.

### **STUREN (alleen P356)**

Druk op links of rechts om te sturen terwijl u de P356-crawler gebruikt. De P356 kan ter plaatse draaien of een beetje sturen terwijl het vooruit rijdt.

#### **TRIM (alleen P356)**

Dit zorgt voor verschillende offset-snelheden voor de wielen aan elke kant van de tractor. Kan nuttig zijn bij het besturen.

Als u de linker **TRIM**-knop indrukt terwijl u vooruit rijdt, zal de crawler naar links bewegen.

Als u op de rechter **TRIM**-knop drukt, wordt de linker trim verlaagd. Door nogmaals op rechts drukken annuleert u de trim

Trimmen mag alleen worden veranderd als de crawler in beweging is. De crawler behoudt zijn triminstelling tijdens stroomcycli en op andere 550-systemen.

Druk beide **[TRIM**]-toetsen tegelijk in zodat de crawler recht vooruit zal rijden.

## **6.9 Duwkabelhaspels**

Wanneer de controller wordt ingeschakeld en rechtstreeks als onderdeel van een 540 of 550-systeem op een haspel wordt aangesloten, wordt u gevraagd het type haspel te selecteren en de haspel te kalibreren. U dient ook de nieuwe haspel te kalibreren als u van kabelhaspel verandert (een andere haspel op de controller aansluit). De haspel moet correct worden gekalibreerd om ervoor te zorgen dat de camera-afstanden nauwkeurig zijn.

**Opmerking:** *Zie* sectie [1.2](#page-23-0) *voor definities van kalibratie en nulafstand.*

Volg deze stappen:

1. Rol de duwkabel volledig op.

Zorg ervoor dat de duwkabel gelijkmatig en correct op de haspel is aangebracht *en* dat het uiteinde van de duwkabel gelijk ligt met de kabelgeleider.

- 2. Het inschakelen van de controller.
- 3. Selecteer in het menu Apparatuurinstellingen, in het vervolgkeuzemenu, het **Type haspel** dat u gebruikt en zorg ervoor dat de stroom van de haspel is ingeschakeld. Druk vervolgens op Selecteren.

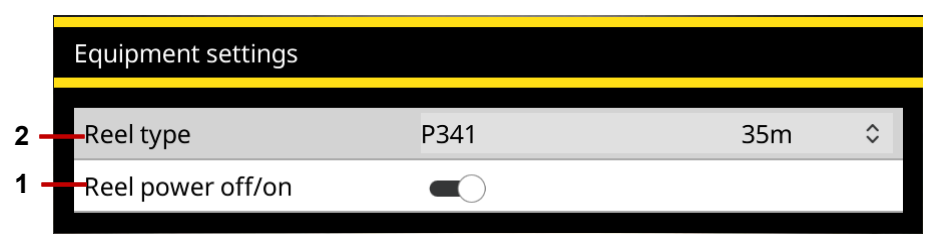

*Fig. 6-19 Het menu Apparatuurinstellingen voor* **1** *type haspel.* **2** *Haspelvoeding aan/uit (getoond in de aan-stand).*

**Opmerking***: P341/2/3 zijn uitwisselbaar met 541/2/3, kies een van beide uit het vervolgkeuzemenu.*

**Voorzichtig!** *Het is van essentieel belang dat u de juiste haspel kiest, voor de beste videokwaliteit en nauwkeurige afstandsmetingen. Als u de verkeerde haspel kiest, zullen de metingen van de duwkabelafstand niet nauwkeurig zijn en kan uw inspectie onbruikbaar zijn.* 

4. De controller geeft nu een melding om u eraan te herinneren de duwkabel volledig terug te rollen.

Als de duwkabel volledig op de haspel *is* opgerold, drukt u op de knop **Kalibreren**.

Als de duwkabel *niet* volledig op de kabelhaspel is opgerold, rolt u de duwkabel volledig op. Druk vervolgens op **Kalibreren**.

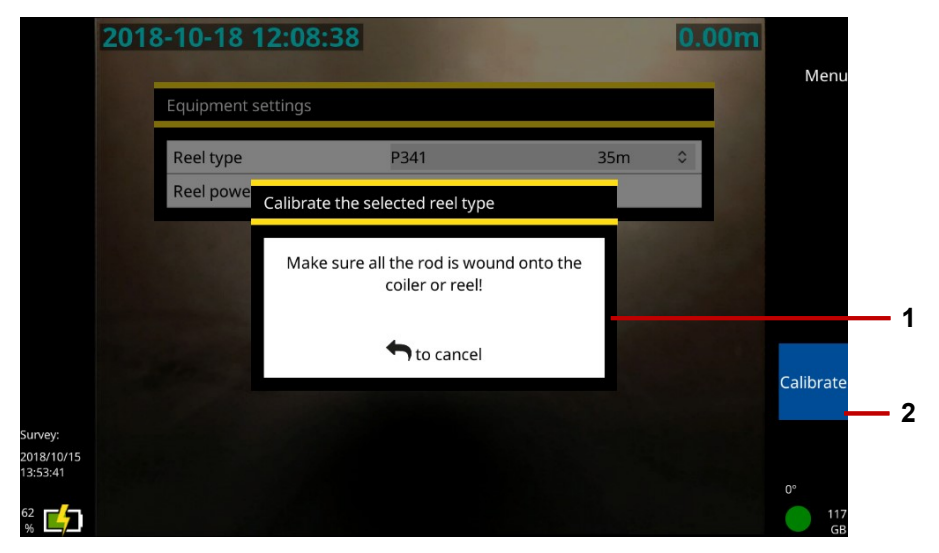

*Fig. 6-20 Kalibratieherinnering.* **1** *Advies om de duwkabel op te rollen.* **2** *Kalibreer-knop.* 

## <span id="page-195-0"></span>**6.10 Duwkabel plaatsen**

Rol de duwkabel een eindje uit, zodat u de camera in een mangat kunt plaatsen voordat u met de inspectie van de leiding begint. Volg deze stappen:

1. Laat de rem *langzaam* los en draai de kabelhaspel om de duwkabel af te rollen.

**Voorzichtig:** *Duwkabels kunnen vanzelf uitrollen en letsel veroorzaken bij de operator. Wij raden u aan de rem langzaam los te laten om te voorkomen dat de haspel te snel afrolt. U kunt de stand van de remhendel aanpassen door het uit te trekken en te draaien.*

- 2. Steek de camera in de leiding of het mangat wanneer er een voldoende lange duwkabel vrij is.
- 3. Duw de duwkabel met de hand totdat de camera in de juiste positie is om de inspectie te starten. Rol de kabel een beetje af als u meer lengte nodig heeft.
- 4. Stel de camera-afstand op nul in. Zie sectie [6.11.](#page-196-0)

## <span id="page-196-0"></span>**6.11 Stel de camera-afstand op nul in**

Bij uw inspectie dient u nauwkeurig de afstand van de camera te registreren vanaf het begin van het mangat. Hierdoor kunnen defecten aan leidingen nauwkeurig worden gelokaliseerd. In de meeste gevallen dient u de duwkabel echter een eindje af te rollen, zodat u de camera in een mangat kunt inzetten plaatsen u met de inspectie begint.

Om ervoor te zorgen dat nauwkeurige camera-afstanden worden opgenomen in uw inspectievideo's en observaties, dient u de camera-afstand op nul te stellen wanneer de camera op zijn plaats staat (meestal in het midden van een mangat), voordat u met de inspectie begint.

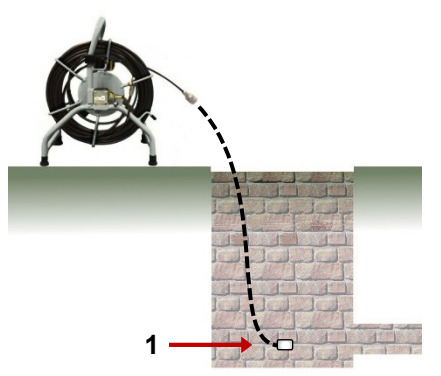

*Fig. 6-21: Positie van de camera instellen.* **1** *Stel de camerapositie op nul af wanneer de camera hier is.*

**Opmerking:** *Deze taak wordt ook wel "nulafstand" en "nulstelling van de kabelteller" genoemd. Verwar deze taak niet met nulkalibratie van de kabelhaspel. Zie definities* sectie [1.2](#page-23-0)*.*

Volg deze stappen:

- 1. Breng de camera in de startpositie voor de inspectie. Zie sectie [6.10.](#page-195-0)
- 2. Druk op de toets **Afstand instellen** of op de *paneeltoets* en stel de afstand opnieuw in op 0,00.

Zorg ervoor dat de afstandsteller op het scherm **0,0 ft** of **0,00 m** aangeeft.

## **6.12 Beelden streamen naar een apparaat in de buurt**

U kunt het (de) beeld(en) op uw scherm delen door ze te streamen naar een apparaat dat in de buurt is aangesloten, zoals een mobiele telefoon of tablet. Het apparaat in de buurt moet:

- Een internetbrowser (Pearpoint beveelt de volgende browsers aan: Chrome v74 of later , Safari 12 of later, Microsoft Edge (neem contact op met Pearpoint voor informatie over de versies))
- Mogelijkheid wifi-hotspot

## **6.12.1 Verbinding maken met een nabijgelegen aangesloten apparaat**

Schakel eerst de wifi-hotspot van uw apparaat in volgens de instructies van de fabrikant en activeer vervolgens wifi-netwerken op de controller zoals beschreven in sectie [5.5.6.](#page-123-0)

1. Ga naar

Instellingen > Netwerk > Videostreaming inschakelen

Selecteer om te activeren.

Noteer het IP-adres dat in het wifi IP-vak wordt getoond en voer het in de adresbalk van de browser van uw toestel in en druk op Gaan

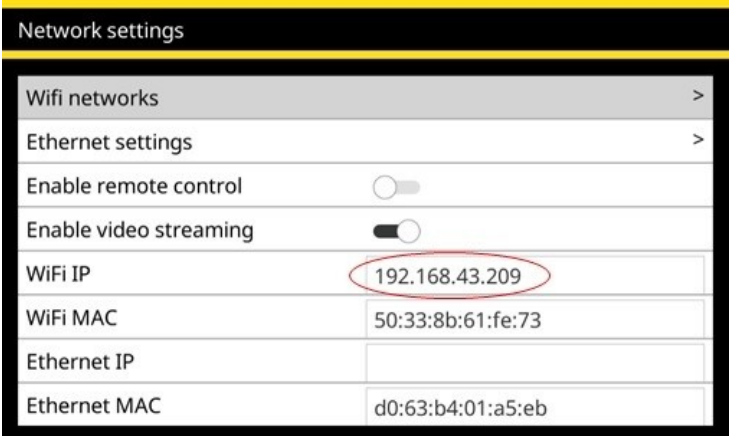

*Fig. 6-22: Menu Netwerkinstellingen. Het wifi IP adres dat naar de browser van uw toestel moet worden gekopieerd is gemarkeerd*

De gestreamde video wordt getoond in de browser, zoals hieronder getoond.

#### Gebruikershandleiding flexitrax™ flexiprobe™ **6 Het systeem bedienen**

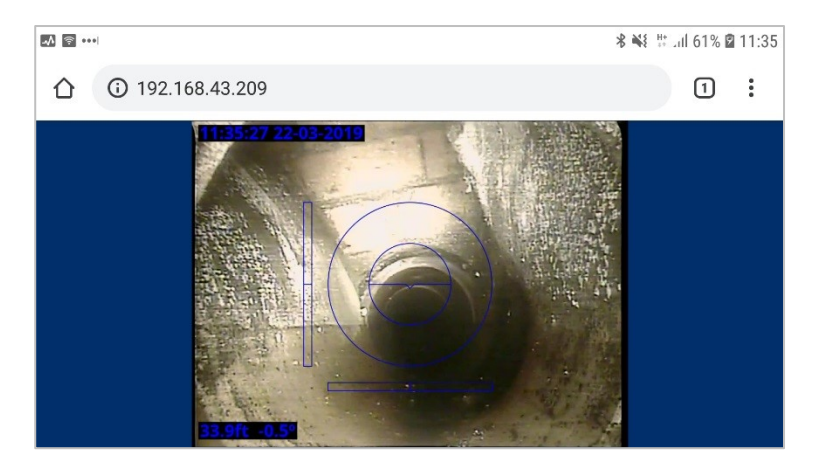

*Fig. 6-23: Voorbeeld van het streamen van de controller-beelden naar een apparaat in de buurt, in dit voorbeeld de Chrome 72-browser van een Android-telefoon*

Als u problemen ondervindt, controleer dan of uw browser compatibel is met deze functie (zie hierboven). U kunt uw toestel ook dichter bij de controller plaatsen om een goede verbinding tussen de twee toestellen te verzekeren.

## **6.13 Video opnemen**

Het opnemen van een video is eenvoudig. Voordat u begint met opnemen, hoeft u alleen maar te beslissen of u de video wilt toevoegen aan een nieuw of bestaande inspectie.

Alle video's moeten bij een inspectie worden gevoegd. U kunt een nieuwe inspectie opzetten wanneer u een video-opname start (secties [6.13.4](#page-204-0) en [6.13.5\)](#page-205-0) of een bestaande inspectie openen en de nieuwe videobeelden eraan toevoegen(sectie [6.13.6\)](#page-207-0).

#### **6.13.1 Videoformaat en -grootte**

De controller slaat inspectievideo's op als MP4-bestanden, gecodeerd in H.264 voor video en MP3 voor audio.

De controller beperkt individuele MP4-bestanden tot 4 GB, wat overeenkomt met een inspectievideo van ongeveer twee uur. Als een video-opname aan de gang is wanneer u deze bestandsgroottelimiet bereikt, stopt de controller de opname automatisch. Als uw inspectie mogelijk langer dan twee uur duurt, dient u twee of meer video's op te nemen.

**Opmerking:** *Met deze limiet voor de grootte kunt u inspectievideo's exporteren naar een USBgeheugenstick. Door de controller ondersteunde geheugensticks, gebruiken het FAT32 bestandssysteem. Afzonderlijke bestanden op FAT32-opslagapparaten mogen niet groter zijn dan 4 GB.* 

## **6.13.2 Over de paneelknoppen**

Gebruik de paneelknoppen om een video op te nemen, af te spelen, te pauzeren of te stoppen. U kunt ook stilstaande beelden vastleggen, d.w.z. observatiefoto's. De paneelknoppen bevinden zich onder het bedieningsscherm. Zie sectie [3.1.6.](#page-38-0)

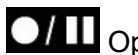

 $O/I$  Opnemen/pauzeren

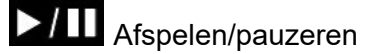

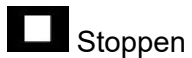

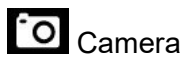

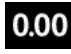

0.00 Camera-afstand instellen

## **6.13.3 Opname-indicatoren op het scherm**

Terwijl een opname bezig is, worden de indicatoren voor de opnamestatus rechtsonder in het scherm getoond:

- Een rode stip op het scherm geeft aan dat de opname is begonnen. Ook de rode opname-led zal oplichten. Zie sectie [3.1.6.](#page-38-0)
- Het microfoonsymbool geeft aan of de audio-opname aan staat  $\Omega$  of os gedempt  $\mathbb N$ .
- Er zijn timers voor de huidige opname plus de *geschatte* totale beschikbare opnametijd, gebaseerd op het huidige niveau van vrije opslagruimte.

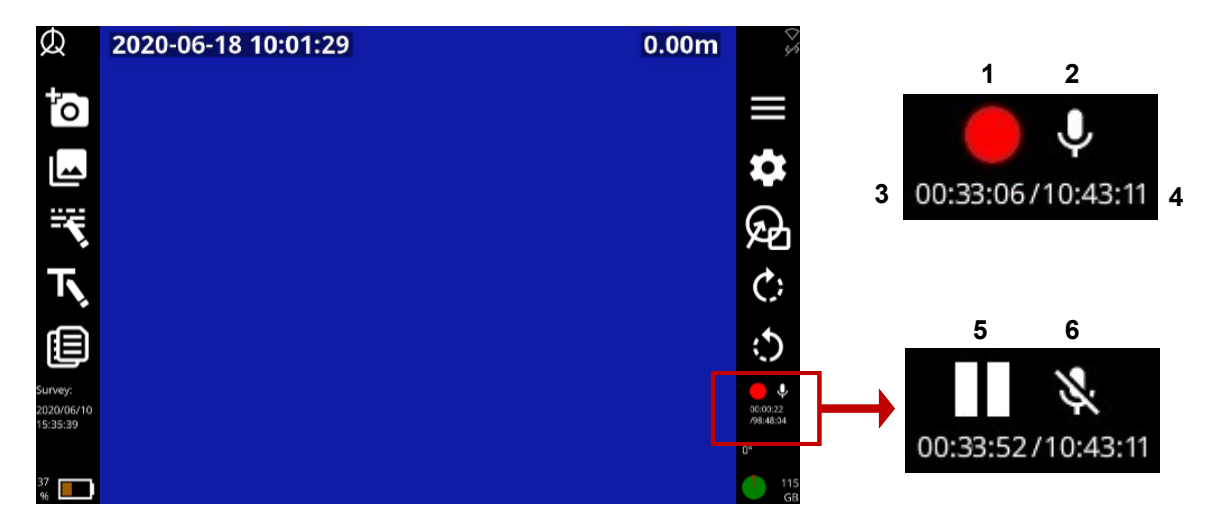

*Fig. 6-24 Opnamestatusindicatoren.* **1** *Opname bezig.* **2** *Audio-opname aan.* 

**3** *Timer voor huidige opname.* **4** *Totale (geschatte) beschikbare opnametijd.* 

**5** *Opname gepauzeerd.* **6** *Audio-opname gedempt.*

## <span id="page-204-0"></span>**6.13.4 Snel een nieuwe video opnemen**

*(Alleen beschikbaar voor basisinspecties)* Dit is de snelste manier om een nieuwe video op te nemen:

1. *(Optioneel)* Sluit een headset aan om audiocommentaar op te nemen.

Druk *tweemaal* op de *paneeltoets* **ONIC** om automatisch een basisinspectie op te zetten en te beginnen met opnemen.

Voer nu de video-inspectie uit. Gebruik de controllertools om:

- Pauzeer de opname, roteer de camera, gebruik een sonde, demp audiocommentaar, en markeer defecten van de leiding. Zie sectie [6.14.](#page-213-0)
- Een foto nemen. Zie sectie [6.14.3.](#page-214-0)
- Een observatie toevoegen. Zie sectie [7.5.2.](#page-258-0)
- Een tekstpagina toevoegen. Zie sectie [6.14.4.](#page-215-0)

Druk op de **paneeltoets** of  $\Theta$  de **Stoptoets** om de opname te stoppen.

**Opmerking:** *De naam van de inspectie is standaard de huidige datum en tijd. Om de naam van de inspectie te wijzigen, zie* sectie [7.3.5](#page-242-0)*.*

## <span id="page-205-0"></span>**6.13.5 Stel een nieuwe inspectie op en neem een nieuwe video op**

Volg deze stappen:

- 1. *(Optioneel)* Sluit een headset aan om audiocommentaar op te nemen.
- 2. Druk op de **D/II** paneelknop.

Voordat de video-opname begint, dient u de volgende gegevens op te geven:

**Naam:** De naam van de inspectie is standaard de huidige datum en tijd, maar u kunt een aangepaste naam instellen. U kunt de naam van de inspectie later ook wijzigen. Zie sectie [7.3.5.](#page-242-0)

**Formaat:** Selecteer een van de volgende opties:

- **Basisinspectie:** U hoeft op dit moment geen details te specificeren. Indien nodig kunt u later de inspectiekop bewerken om de operator (de persoon die de inspectie uitvoert), het opdrachtnummer, de datum en tijd, de locatie van de inspectie, plus eventuele opmerkingen te specificeren. Zie sectie [7.3.5.](#page-242-0)
- **Gestructureerde inspectie (WRc):** U dient de inspectienorm te kiezen. U kunt bijvoorbeeld kiezen voor MSCC5-riolering, MSCC5-huishoudelijk of MSCC5-snelwegen. Zie, voor een lijst van momenteel ondersteunde normen, sectie [7.9](#page-271-0) en de daaropvolgende pagina's.
- **Gestructureerde inspectie:** Kies tussen de Franse en Spaanse versie van EN13508.

Selecteer vervolgens de menuoptie **Doorgaan**.

*(Geldt alleen voor gestructureerde en WinCan-inspecties)* Vul de vereiste gegevens in voor de door u gekozen inspectienorm.

- Het huidige veld is grijs gemarkeerd.
- Verplichte velden zijn geel gemarkeerd.

**Tip:** *Druk op de Super tab-toets om snel alleen door de verplichte velden te bladeren. U kunt de andere velden later invullen. Zie* sectie **Error! Reference source not found.***.* 

- Druk op de pijltjestoetsen ⇔⇒ û <del>↓</del> om *alle* koptekstvelden te doorlopen.
- Velden met  $\sqrt{\ }$  knoppen hebben een [7.8](#page-270-0) menu. Zie sectie 7.8 voor snelkoppelingen naar vervolgkeuzemenu's.
- Druk op Opslaan om het formulier op te slaan.

*(Geldt alleen voor gestructureerde en WinCan-inspecties)* Druk op de *paneeltoets* **ou de opname te** starten.

Voer nu de video-inspectie uit. Gebruik de controllertools om:

- Pauzeer de opname, roteer de camera, gebruik een sonde, demp audiocommentaar, en markeer defecten van de leiding. Zie sectie [6.14.](#page-213-0)
- Een foto nemen. Zie sectie [6.14.3.](#page-214-0)
- Een observatie toevoegen. Zie sectie [7.5.2.](#page-258-0)
- Een tekstpagina toevoegen. Zie sectie [6.14.4.](#page-215-0)

Druk op de *paneeltoets* of **Stop** -toets, en druk op Ja om te bevestigen, om de opname te stoppen.

## <span id="page-207-0"></span>**6.13.6 Neem nog een video op voor de inspectie die momenteel open staat**

U kunt meerdere video's opnemen voor een enkele inspectie. Volg deze stappen:

- 1. *(Optioneel)* Sluit een headset aan om audiocommentaar op te nemen.
- 2. Open de inspectie dat u wilt bijwerken. Zie sectie [7.2.1.](#page-234-0)

Druk één keer op de **D/II** paneelknop.

Afhankelijk van de gekozen inspectienorm kan een pop-upmenu Meerdere video-opnamen worden

weergegeven. Druk op Ja als u een VVR-conditiecode wilt toevoegen aan de observatie. Druk anders op Esc

of de **Terug**-knop om door te gaan zonder de VVR-code op te nemen.

Voer nu de video-inspectie uit. Gebruik de controllertools om:

- Pauzeer de opname, roteer de camera, gebruik een sonde, demp audiocommentaar, en markeer defecten van de leiding. Zie sectie [6.14.](#page-213-0)
- Een foto nemen. Zie sectie [6.14.3.](#page-214-0)
- Een observatie toevoegen. Zie sectie [7.5.2.](#page-258-0)
- Een tekstpagina toevoegen. Zie sectie [6.14.4.](#page-215-0)

Druk op de **paneeltoets** of  $\Theta$  de **Stoptoets** om de opname te stoppen.

## **6.13.7 Hellinggegevens opnemen**

Hellinggegevens worden standaard bij elke nieuwe video-opname tegelijkertijd vastgelegd. Voor de beste resultaten wordt aanbevolen een afzonderlijke en ononderbroken video-opname te maken bij een constante snelheid, bijv. wanneer de tractor wordt opgehaald. Selecteer de optie "Hellinggegevens" onder "Instellingen" om de hellingsgegevens te bekijken.

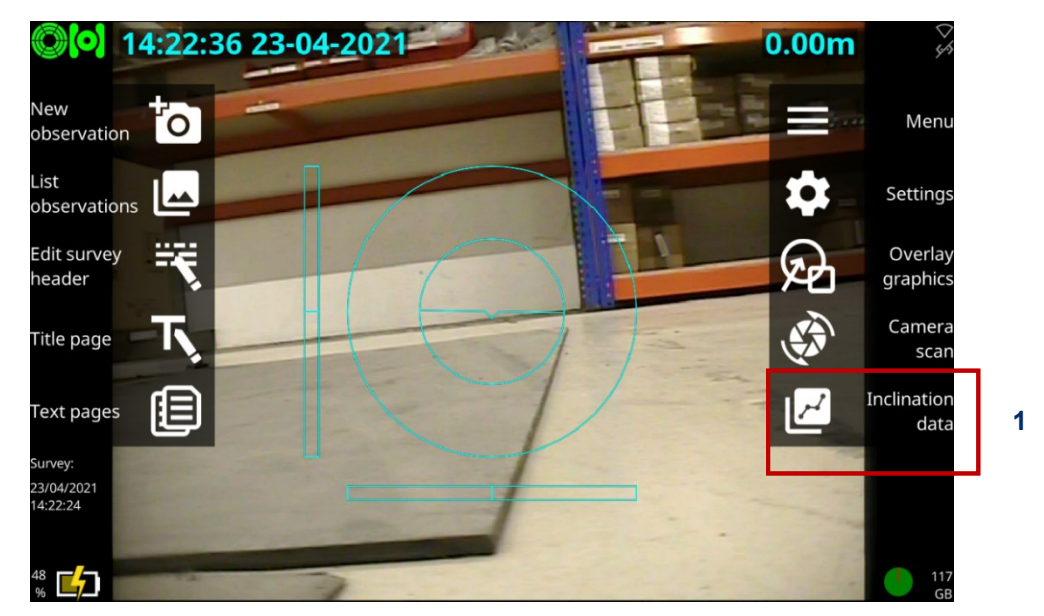

*Fig. 6-25 Instellingenpagina.* **1** *Pictogram hellingsgegevens.* 

**Houd er rekening mee dat:** *Het pictogram voor hellingsgegevens is alleen zichtbaar (in plaats van de pictogrammen 'Camera rechtsom/linksom draaien') vanuit een open inspectie en alleen wanneer er een PT- of PTZ-camera is aangesloten.*

Druk op de toets "Preview" om een grafische voorstelling te zien.

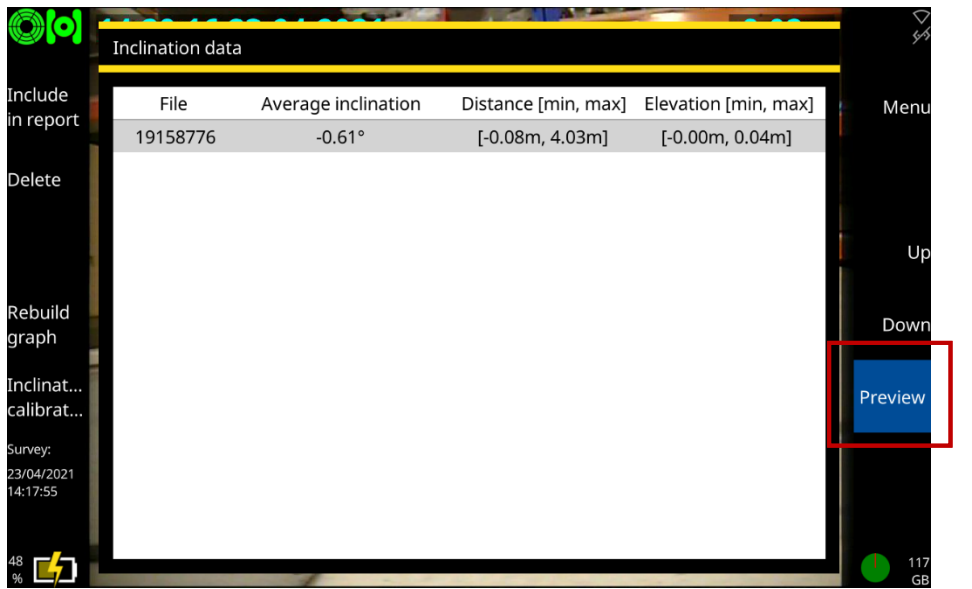

*Fig. 6-26 Hellingsgegevens.* **1** *Preview-pictogram.* 

**1**

#### Gebruikershandleiding flexitrax™ flexiprobe™ **6 Het systeem bedienen**

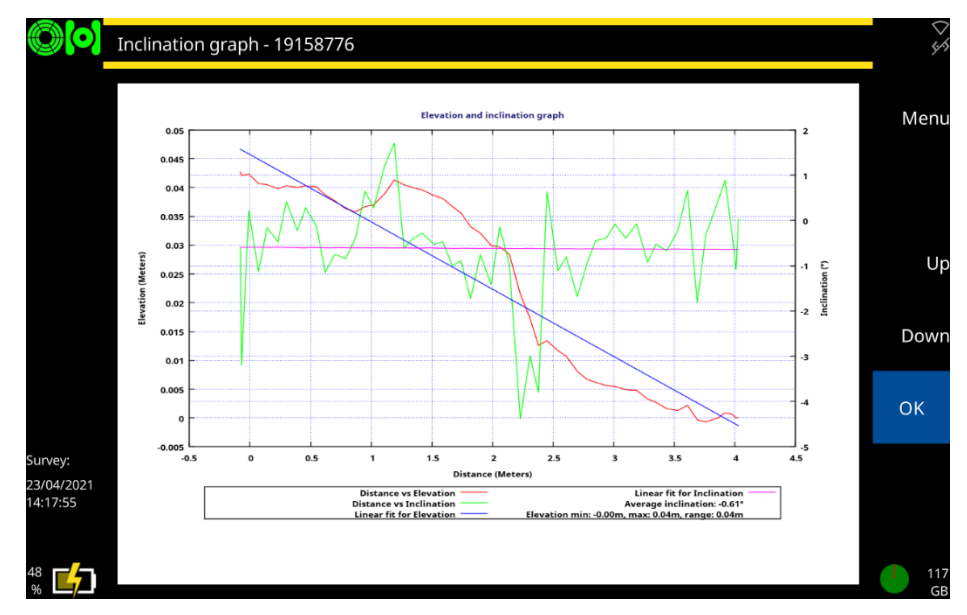

*Fig. 6-27 Hellingsgrafiek.*

Om een hellingsgrafiek in een rapport op te nemen, opent u de pagina "hellingsgegevens" onder "Instellingen" en selecteert u de gewenste opname. Als u besluit de taal of de eenheden te wijzigen, dient u vervolgens op de toets "Grafiek opnieuw opbouwen" te drukken.

Om een aparte map met hellingsgegevens en -afbeeldingen te exporteren (bijv. voor gebruik in andere documenten), selecteert u "Hellingsgegevens en afbeeldingen" uit de voorkeursoptie voor exporteren. Zie sectie [7.4.2.](#page-244-0)

## **6.13.8 Hellingskalibratie**

Voor een grotere nauwkeurigheid moet de gebruiker de ingebouwde hellingmeter van de tractor onmiddellijk vóór de meting kalibreren door de optie "Hellingskalibratie" te selecteren in het menu "Apparatuurinstellingen". Indien het systeem een lift bevat, wordt er aanbevolen deze volledig te laten zakken tijdens het kalibratieproces en ook bij het vastleggen van de hellingsgegevens. Zie [Fig. 6-28](#page-212-0) Stel [de hellingscorrectie in.](#page-212-0)

Volg de instructies op het scherm. Dit zal automatisch een *waarde voor hellingscorrectie* genereren specifiek voor de opstelling en de omgeving van de inspectie.

#### Gebruikershandleiding flexitrax™ flexiprobe™ **6 Het systeem bedienen**

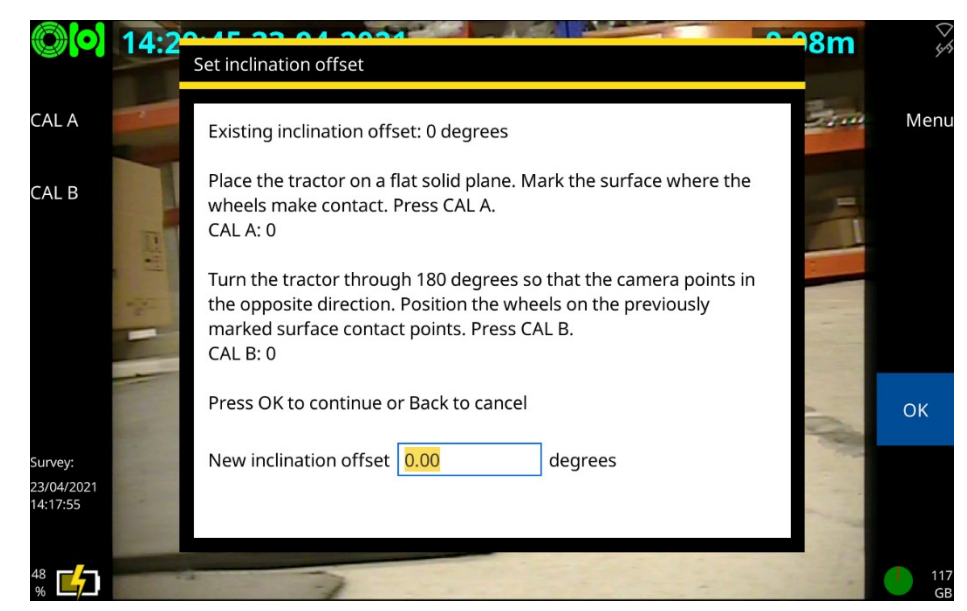

<span id="page-212-0"></span>*Fig. 6-28 Stel de hellingscorrectie in.*

**Voorzichtig:** *Deze informatie is louter indicatief. Wij aanvaarden geen aansprakelijkheid voor genomen beslissingen of gevolgschade na gebruik van de hellingsgegevens.* 

## <span id="page-213-0"></span>**6.14 Videotools**

De controller biedt verschillende hulpmiddelen om uw inspectievideo's te verbeteren of aan te vullen.

### **6.14.1 Pauzeren, hervatten en stoppen van de opname**

U kunt een video-opname op elk gewenst moment pauzeren en hervatten. U kunt bijvoorbeeld de video pauzeren terwijl u een defect van de leiding markeert met een pijl of cirkel op het scherm.

- **Indicatoren op het scherm:** Een rode stip en een videoteller worden op het scherm getoond wanneer de controller een video aan het opnemen is.
- **Een video pauzeren:** Terwijl er een video wordt opgenomen, drukt u op de *paneeltoets*  $\Box/\Box$  om de opname te pauzeren.

**Opmerking:** *U kunt niet op de paneeltoets* **drukken om een live-opname te pauzeren of te** *hervatten.*

- **Een gepauzeerde video hervatten:** Wanneer een video is gepauzeerd, drukt u op de **paneeltoets** om de opname te hervatten.
- **Een video stoppen:** Terwijl een video wordt opgenomen of is gepauzeerd, drukt u op de *paneeltoets* of op de toets **Stop**.

## **6.14.2 Roteer de videobeelden**

U kunt de videobeelden op het scherm op elk moment roteren.

Druk op de toetsen  $\overline{C}$  of  $\overline{C}$  om de video met de klok mee of te draaien of tegen de klok. De draaihoek wordt linksonder op het scherm getoond in graden. Merk op dat de camera zelf niet fysiek wordt gedraaid.

#### <span id="page-214-0"></span>**6.14.3 Een foto nemen**

U kunt op elk gewenst moment foto's maken (d.w.z. schermafbeeldingen maken) wanneer een inspectie is geopend. U kunt bijvoorbeeld foto's nemen terwijl u een video opneemt of afspeelt. U kunt ook direct foto's nemen. Alle foto's die zijn gemaakt terwijl een inspectie geopend is, worden vermeld in het inspectierapport wanneer u de inspectie exporteert.

Een foto wordt automatisch opgeslagen als een .jpeg-afbeelding telkens wanneer u een *observatie toevoegt.* De foto laat precies zien wat er op het scherm te zien is op het moment van de observatie. Om uw foto's later te bekijken, opent u de bijbehorende observaties.

Zie sectie [6.16](#page-224-0) om direct foto's te maken,.

Zie sectie [7.5](#page-256-0) om een observatie toe te voegen tijdens het opnemen of afspelen van een video.

Zie sectie [7.6](#page-264-0) voor bijzonderheden over de inspectierapporten.

## <span id="page-215-0"></span>**6.14.4 Tekst pagina's toevoegen**

Tijdens het opnemen van een inspectievideo kunt u tekst over het beeld plaatsen met behulp van de functie *Tekstpagina's*. Gebruikers kunnen eenvoudige video-inspecties verbeteren door relevante informatie toe te voegen, bijv. locaties, referentie- en knooppuntpunten. De *tekstpagina's* worden over de videobeelden weergegeven wanneer ze voor of tijdens de opname worden geselecteerd.

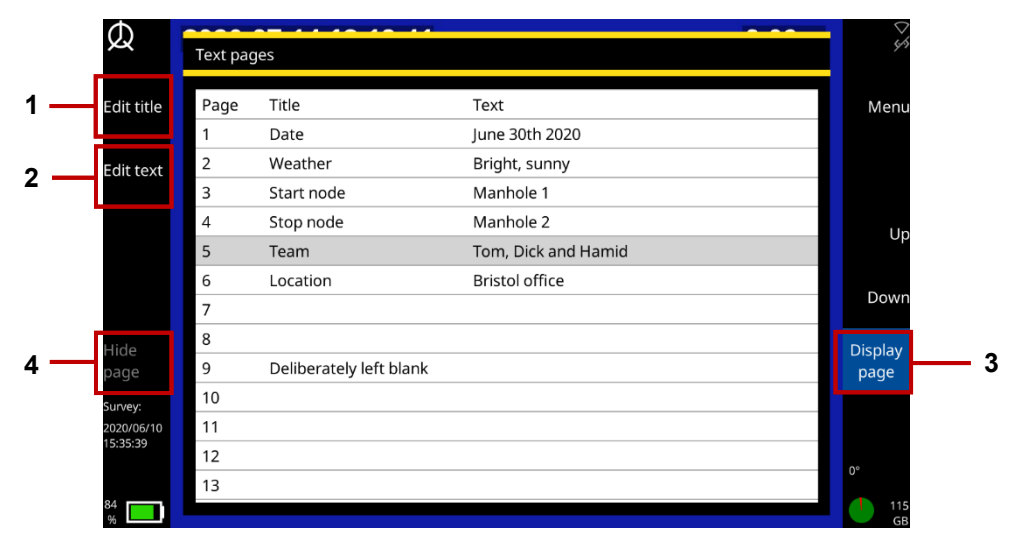

*Fig. 6-29: Tekstpagina's bewerken en toevoegen aan een video-opname.* **1** *Titel bewerken.* 

**2** *Tekst bewerken.* **3** *Pagina weergeven.* **4** *Pagina verbergen.*
# Volg deze stappen:

# Druk op de toets **Tekstpagina's**.

Kies uit:

- Titel bewerken: Voeg een referentienaam toe voor de tekstpagina.
- Tekst bewerken: Voeg inhoud toe aan de tekstpagina die u in uw video wilt weergeven. Gebruik de Home, End en de pijltjestoetsen om de cursor te positioneren.
- Druk op de spatiebalk om de geselecteerde tekstpagina van de menupagina te bewerken.

Druk op **Pagina weergeven** om de tekst aan uw video toe te voegen. Druk op **Pagina verbergen** om deze te verwijderen. Het weergegeven paginanummer wordt onder/in het midden van het scherm aangegeven.

Start de opname van een inspectievideo. Zie sectie [6.13.](#page-201-0)

Om de tekstpagina op het scherm te veranderen, kunt u kiezen uit:

- Druk op de toetsen 1 tot en met 9 om een individuele pagina te selecteren.
- Gebruik de pictogramtoetsen Page Up/Page Down om door alle beschikbare tekstpagina's (1 tot 30) te bladeren.
- Druk op de Home-toets om terug te keren naar pagina 1.
- Druk op de End-toets om de pagina te verbergen.

**Opmerking:** *U kunt geen tekstpagina's toevoegen nadat de video is opgenomen.*

### <span id="page-217-0"></span>**6.14.5 Tekst en vormen toevoegen aan videosegmenten**

Tijdens het opnemen van een inspectievideo kunt u tekst en vormen toevoegen om defecten van de leiding te markeren. Deze *overlays* worden op de **<sub>i</sub>**videobeelden weergegeven.

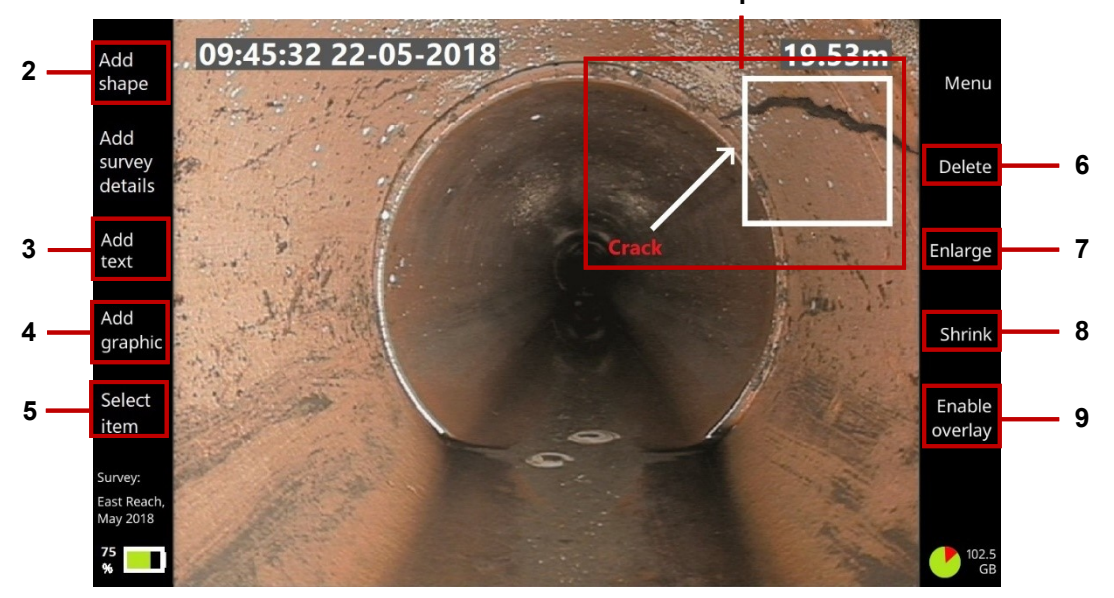

*Fig. 6-30: Overlay-items toevoegen aan een video-opname.* **1** *Overlay-tekst en vormen.* 

*Knoppen:* **2** *Vorm toevoegen.* **3** *Tekst toevoegen.* **4** *Grafisch element toevoegen.* **5** *Item selecteren.* **6** *Item verwijderen.*

**7** *Item vergroten.* **8** *Verkleinen.* **9** *Overlay inschakelen/Overlay uitschakelen.*

U kunt de grootte en positie van de overlays precies aanpassen en u kunt bepalen hoelang (in seconden) ze op het scherm worden weergegeven.

U kunt bijvoorbeeld een overlay van 10 seconden aan uw video toevoegen, bestaande uit een pijl en een verklarend bijschrift, om een scheur of een brokstuk te markeren.

**Opmerking:** *U kunt geen overlays toevoegen nadat de video is opgenomen. U kunt bijvoorbeeld geen nieuwe pijl en tekstbijschrift toevoegen terwijl u een inspectievideo afspeelt. (Uiteraard kunt u de mp4 video wel exporteren en afbeeldingen en bijschriften toevoegen met videobewerkingssoftware van derden.)* 

Volg deze stappen:

- 1. Start de opname van een inspectievideo. Zie sectie [6.13.](#page-201-0)
- <span id="page-218-0"></span>2. Druk op de **D/II** paneelknop om de opname te pauzeren wanneer u een defect in de leiding of een ander aspect observeert die u wilt markeren.
- 3. Druk, terwijl de video gepauzeerd is, op de toets **Grafische overlay**.
- 4. **Voeg overlay-items toe.** Kies uit:
- **Vormen:** Gebruik vierkanten, cirkels en pijlen om aspecten die zichtbaar zijn op het scherm te markeren.
- **Tekst:** Voeg verklarende bijschriften toe.
- **Grafische elementen:** Voeg eventueel aangepaste afbeeldingen toe, zoals een gevaarsymbool. (Eerst dient u de afbeelding op te slaan op een USB-geheugenstick en de geheugenstick in een USB-poort van de controller steken. Gebruik de pijltjestoetsen  $\hat{U} \oplus \hat{U}$ en de Enter-toets om de gewenste afbeelding te selecteren.)

**Positioneer en bewerk elk item**. Terwijl de video-opname wordt gepauzeerd:

1. Druk herhaaldelijk op de toets **Item selecteren** tot het gewenste item rood is gemarkeerd.

*Opmerking: Als u de kleur van de overlay-tekst heeft ingesteld op rood, dan is het geselecteerde item geel.*

Gebruik de pijltjestoetsen  $\Leftrightarrow \Leftrightarrow \Leftrightarrow \Leftrightarrow \Leftrightarrow$  op het toetsenbord om het item op het scherm te positioneren.

Vormen en afbeeldingen: Druk op de toetsen **Vergroten** of **Verkleinen** om het formaat van het item te wijzigen.

Tekst: Druk op Enter op het toetsenbord om het bijschrift te bewerken. Druk nogmaals op Enter om de wijzigingen op te slaan.

Als u een item wilt verwijderen, drukt u op de toets **Verwijderen**.

#### **Overlay inschakelen**. Druk op de toets **Overlay inschakelen**.

**Hervat de opname** gedurende enkele seconden *, maar beweeg de camera niet*!

Om bijvoorbeeld de overlays gedurende 10 seconden weer te geven, hervat u de opname gedurende 10 seconden. De overlay-items blijven zichtbaar tijdens dit segment van de video. U zou ook een audiocommentaar over dit segment kunnen opnemen, bijvoorbeeld om het gemarkeerde defect van de leiding uit te leggen.

**Overlay uitschakelen.** Druk op de toets **Overlay uitschakelen** om de overlay-items uit het volgende videosegment te verwijderen. (U hoeft de opname niet te pauzeren om dit te doen.)

Ga door met de inspectie van de leiding.

Als u nog meer defecten aan de leiding ontdekt die u wilt markeren, herhaalt u de stappen [2](#page-218-0) tot en met 8.

#### **6.14.6 Een audiocommentaar opnemen**

U kunt een audiocommentaar toevoegen terwijl u een inspectievideo opneemt.

- 1. Sluit een microfoon of headset aan op de overdekte audiobus aan de voorkant van de controller (item 3 in sectie [3.1.1\)](#page-31-0).
- 2. Start de opname van een inspectievideo.

Audio-opname is standaard ingeschakeld, dus u kunt meteen beginnen met het inspreken in de microfoon.

*(Optioneel)* Om de microfoon uit te dempen, drukt u op de  $\mathbb Z$  -toets *op het paneel*. Om het geluid weer aan te zetten en de geluidsopname te hervatten, drukt u nogmaals op deze toets.

Zie sectie [6.14.7](#page-221-0) om een audiocommentaar te beluisteren.

**Opmerking:** *U kunt het audiocommentaar niet toevoegen of bewerken nadat de video is opgenomen. U kunt bijvoorbeeld geen nieuw audiocommentaar toevoegen terwijl u een inspectievideo afspeelt. (Uiteraard kunt u de mp4-video-inspecties exporteren en audiotracks bewerken met videobewerkingssoftware van derden.)*

#### <span id="page-221-0"></span>**6.14.7 Naar een audiocommentaar luisteren**

Als u een inspectie afspeelt, kunt u het audiocommentaar beluisteren via een headset of via luidsprekers die op de controller zijn aangesloten.

1. Sluit een microfoon of headset aan op de afgedekte audiobus aan de voorkant van de controller (item 3 in sectie [3.1.1\)](#page-31-0).

U moet luidsprekers gebruiken met een audio-stekker van 3,5 mm. U kunt geen USB- of Bluetoothluidsprekers aansluiten op de controller.

2. De inspectievideo afspelen. Zie sectie [6.15.](#page-222-0)

Pas zo nodig het afspeelvolume aan. Zie sectie [6.15.2.](#page-223-0)

#### **6.14.8 Een sonde gebruiken**

*Gereserveerd voor toekomstig gebruik.* In toekomstige versies zal deze **in the paneelknop** een sonde bedienen onafhankelijk van de camera.

# <span id="page-222-0"></span>**6.15 Een video opnemen**

Als u een video opnieuw wilt afspelen, dient u eerst de inspectie te openen waaraan de video is gekoppeld. Terwijl de video wordt afgespeeld, kunt u het stoppen, pauzeren, vooruit- en terugspoelen en nieuwe observaties toevoegen.

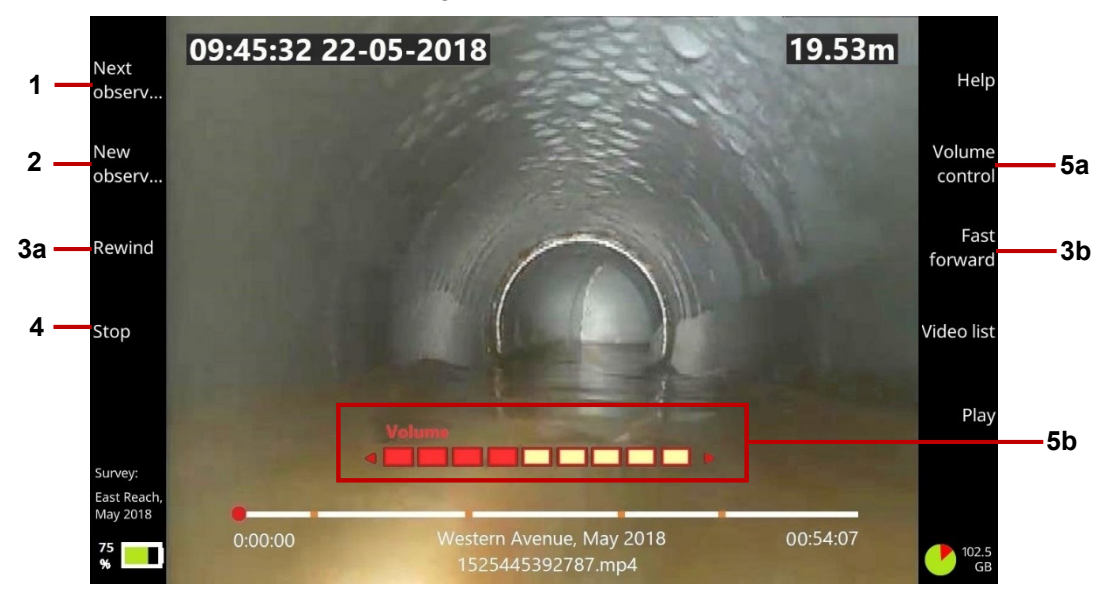

*Fig. 6-31: Video afspeelscherm.* **1** *Knop Volgende observatie.* **2** *Knop Nieuwe observatie.*  **3a, 3b***Terugspoel- en vooruitspoelknoppen.* **4** *Noodstopknop.* **5a** *Volumebedieningsknop.*  **5b** *Volumeniveau Gebruik de pijltjestoetsen om het volume te regelen.* 

Volg deze stappen:

- 1. Open een inspectie. Zie sectie [7.2.1.](#page-234-0)
- 2. Druk op de *paneelknop*. Zie sectie [6.13.2.](#page-202-0)
- 3. De beschikbare video's worden opgesomd in het *Videobrowser*-scherm.
- 4. Gebruik de pijltjestoetsen  $\hat{U} \oplus \hat{U}$  om de gewenste video te selecteren. Druk vervolgens op Enter.
- 5. Tijdens het afspelen van de video zijn de *afspeeltoetsen* beschikbaar. Met de *afspeelknoppen* kunt u: de video stoppen en pauzeren; observaties bekijken en toevoegen, en de video snel vooruit- of terugspoelen.
- 6. Om het afspelen van de video te stoppen, drukt u op de *paneelknop* **of** op de **Stop**knop.

Of druk op de knop **Terug** om de video af te sluiten en rechtstreeks terug te keren naar het scherm *Inspectie bewerken*.

#### **6.15.1 Snel vooruit- en terugspoelen**

Druk op de knoppen **Vooruitspoelen** of **Terugspoelen**. Elke keer als u drukt, verhoogt de snelheid van x2 tot x16.

#### <span id="page-223-0"></span>**6.15.2 Het afspeelvolume regelen**

Druk op de toets **Volumebediening**. Gebruik vervolgens de pijltjestoetsen ⇔ ⇔ om het volume te verlagen of te verhogen.

## **6.16 Direct een foto nemen**

Gewoonlijk maakt u foto's (d.w.z. legt u stilstaande beelden vast) terwijl u een video opneemt of afspeelt. Maar u kunt ook rechtstreeks foto's nemen, zonder een video op te nemen of af te spelen. Een inspectievideo kan bijvoorbeeld overbodig zijn wanneer u alleen een specifiek defect van de leiding wilt fotograferen.

Volg deze stappen:

- 1. Open een bestaande inspectie (sectie [7.2.1\)](#page-234-0). Of maak een nieuwe aan(sectie [6.13.5\)](#page-205-0). Foto's worden opgeslagen als observaties, en elke observatie moet aan een inspectie worden gekoppeld.
- 2. Plaats de camera in de pijpleiding.

De camera-feed wordt weergegeven op het scherm van de controller. U kunt de camera-feed indien nodig draaien. Zie sectie [6.14.2.](#page-214-0)

*(Optioneel)* Wanneer de camera in positie is en het gewenste beeld op het scherm van de controller wordt weergegeven, kunt u tekst en vormen aan het beeld toevoegen.

U kunt bijvoorbeeld een pijl en een verklarend onderschrift toevoegen. Zie sectie [6.14.5](#page-217-0) voor aanwijzingen.

3. Druk op de <sup>••</sup>**O** paneelknop(sectie [3.1.6\)](#page-38-0), of op de knop Nieuwe observatie om een foto te maken. De foto laat precies zien wat er op dat moment op het scherm te zien is, inclusief eventuele tekst of vormen, camerarotatie, datum en tijd, en camera-afstand.

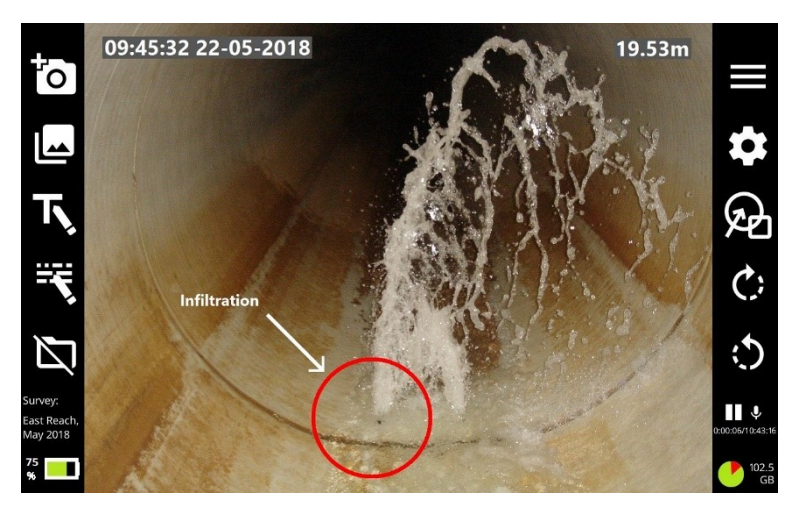

*Fig. 6-32: Voorbeeldschermweergave voordat de foto wordt genomen.* 

#### Gebruikershandleiding flexitrax™ flexiprobe™ **6 Het systeem bedienen**

Het scherm *Nieuwe observaties* verschijnt en toont de nieuwe foto.

Vul de velden in die vereist zijn volgens de inspectienorm (zie sectie [7.5.2\)](#page-258-0). Druk vervolgens op de knop **Opslaan** om de observatiegegevens en de foto op te slaan.

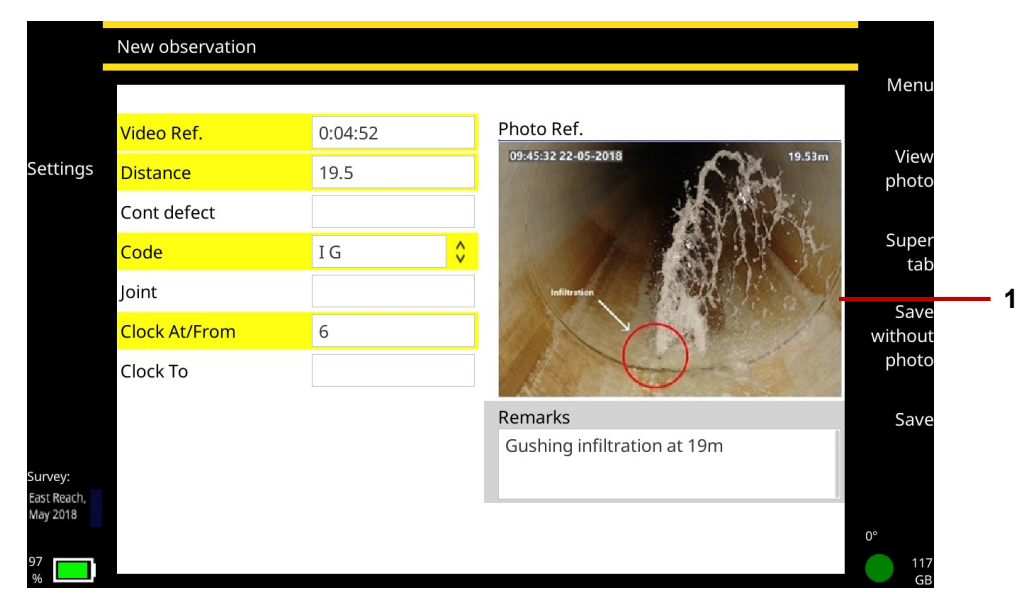

*Fig. 6-33: Scherm Nieuwe observatie met nieuwe foto* (**1***).*

### **6.17 De camera uitschakelen**

Als de accu van uw controller bijna leeg is, kunt u de camera uitschakelen om energie te besparen:

1. Druk in het Startscherm op de knop **Instellingen** (item 6 in [Fig. 3-7\)](#page-39-0).

Kies Instellingen > Apparatuur.

Zet de **aan/uit** schuifknop van de kabelhaspel op uit.

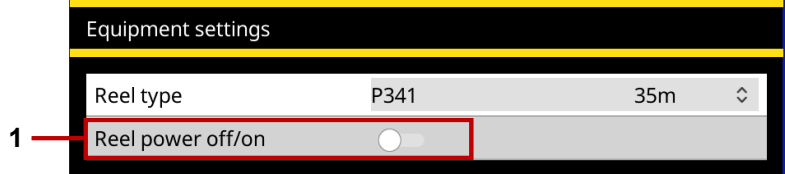

*Fig. 6-34: Apparatuurinstellingen.* **1** *Aan/uit-schuifknop van de haspel (afgebeeld in de uit-stand).*

# **6.18 De crawler terughalen**

**Waarschuwing!** *Vervuilde systemen kunnen een bron zijn van ernstige biologische gevaren. Handhaaf te allen tijde hoge hygiënische normen. Reinig het systeem na elke inspectie met een in ontsmettingsmiddel gedrenkte doek. Draag altijd geschikte bescherming bij het uitvoeren van een inspectie en bij het hanteren van de apparatuur.*

Nadat u de inspectie heeft voltooid, rolt u de haspel op om de camera uit de leiding terug te halen.

Laat de rem los.

Rol de duwkabel voorzichtig en gelijkmatig op de haspel door een combinatie van het draaien van de haspel en de duwkabel op de haspel de duwen. *Draai de haspel niet gewoon rond!*

**Voorzichtig:** *Rol de duwkabel gelijkmatig op de haspel. Als u dit niet doet, kunnen de weergegeven camera-afstanden onnauwkeurig zijn wanneer u een volgende inspectie uitvoert.*

Maak de duwkabel en de camera schoon:

- Maak de camera schoon met water en een ontsmettingsmiddel.
- Reinig de duwkabel met een doekje bevochtigd met ontsmettingsmiddel.

# **7 Projecten en inspecties**

In deze sectie wordt beschreven hoe u leidinginspecties (ook wel *leidingonderzoeken* genoemd) kunt aanmaken en projecten kunt beheren. Alle inspecties zijn opgenomen in een toegewezen project. De controller genereert een rapport wanneer het project wordt geëxporteerd. Zie sectie [7.4.](#page-243-0)

U kunt *basis* of *gestructureerde* inspecties aanmaken. Voor gestructureerde inspecties ondersteunt de controller WRc's MSCC 3 tot 5 inspectienormen en Spaanse en Franse inspectienormen, zie sectie [7.9](#page-271-0) en WinCan normen, zie sectie [7.9.1.](#page-272-0)

# **7.1 Maak een nieuwe inspectie aan vanuit het startscherm**

Volg deze stappen:

- 1. Druk in het startscherm (sectie [3.2\)](#page-39-1) op de knop **Inspectie aanmaken**.
- 2. In het dialoogvenster *Inspectie aanmaken* stelt u de details van de inspectie in:

**Naam van de inspectie:** De naam van de inspectie is standaard de huidige datum en tijd, maar u kunt een aangepaste naam instellen.

**Een nieuw project aanmaken:** Kies of u de inspectie aan een nieuw of bestaand project wilt toevoegen.

Naam van het project: De naam van de project is standaard de huidige datum en tijd, maar u kunt een aangepaste naam instellen.

**Formaat:** Selecteer een van de volgende opties:

- **Basisinspectie:** U hoeft op dit moment geen details te specificeren. Indien nodig kunt u later de inspectiekop bewerken om de operator (de persoon die de inspectie uitvoert), het opdrachtnummer, de datum en tijd, de locatie van de inspectie, plus eventuele opmerkingen te specificeren. Zie sectie [7.3.5.](#page-242-0)
- **Gestructureerde inspectie (WRc):** U dient de inspectienorm te kiezen. U kunt bijvoorbeeld kiezen voor MSCC5-riolering, MSCC5-huishoudelijk of MSCC5-snelwegen. Zie sectie [7.9v](#page-271-0)oor een lijst van momenteel ondersteunde normen.
- **Gestructureerde inspectie:** Kies tussen de Franse en Spaanse versie van EN13508.
- 3. Selecteer vervolgens de menuoptie **Doorgaan**.
- 4. *(Geldt alleen voor gestructureerde en WinCan-inspecties)*. Bewerk nu de koptekst van de inspectie. De koptekst verwijst naar de basisgegevens van de inspectie die op een MSCCstandaardcoderingsformulier worden geregistreerd (datum, plaats, onderzoeker, enzovoort). In het scherm *Koptekst*:
	- 1. *(Optioneel)* Druk op de knop **Naam van de inspectie bewerken** en voer een beschrijvende naam in.
	- 2. Vul de velden in die vereist zijn volgens de inspectienorm.
	- 3. Het huidige veld is grijs gemarkeerd.
	- 4. Verplichte velden zijn geel gemarkeerd. Druk op de **Super tab**-knop om snel alleen de verplichte velden te doorlopen.
	- 5. Druk op de pijltjestoetsen  $\Leftrightarrow \hat{v} \oplus \hat{v}$  om *alle* koptekstvelden te doorlopen.
	- 6. Velden met  $\sqrt{\ }$  knoppen hebben een -vervolgkeuzemenu. Zie sectie [7.8](#page-270-0) voor snelkoppelingen naar vervolgkeuzemenu's.

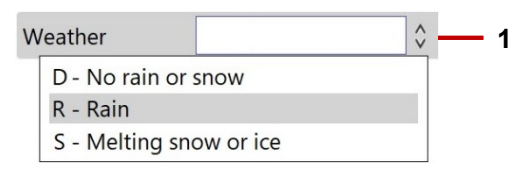

*Fig. 7-1: Veld met voorbeeld vervolgkeuzemenu.* **1** *Indicator vervolgkeuzemenu.* 

5. *(Geldt alleen voor gestructureerde inspecties)* Druk op de knop **Opslaan** om de gegevens van de inspectiekoptekst op te slaan.

Het scherm *Inspectie bewerken* wordt weergegeven (sectie [7.1.1\)](#page-232-0). U kunt nu een videotitelpagina instellen (sectie [5.7\)](#page-148-0) of een video-opname starten (sectie [6.13\)](#page-201-0).

### <span id="page-232-0"></span>**7.1.1 Scherm Inspectie bewerken**

Gebruik het scherm *Inspectie bewerken* om de videotitelpagina te bewerken, de details van de koptekst van de inspectie te bewerken, observaties aan de inspectie toe te voegen of te beheren en tekstpagina's toe te voegen of te beheren.

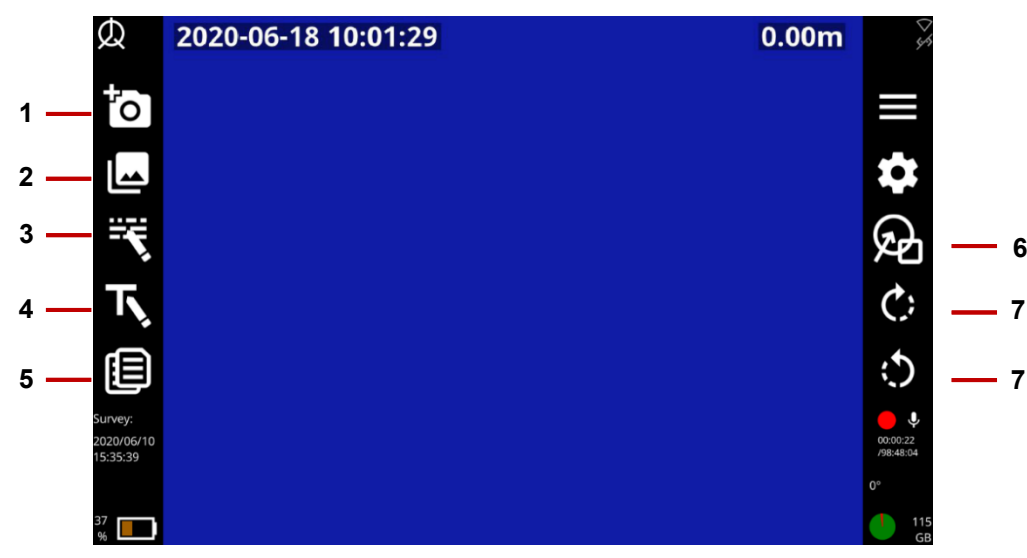

*Fig. 7-2: Scherm Inspectie bewerken. 1 Knop Nieuwe observatie. 2 Knop Observaties weergeven. 3 Knop Inspectiekoptekst bewerken. 4 Knop Titelpagina. 5 Knop Tekstpagina's. 6 Knop Overlay grafisch item (voor observaties).* 

*7 Knoppen voor het rollen van de camera.*

## <span id="page-233-0"></span>**7.2 Bestaande projecten beheren**

Gebruik het scherm *Projecten* om uw bestaande projecten te beheren en toegang te krijgen tot de

inspecties binnen die projecten. Druk in het startscherm op de knop **Projecten**.

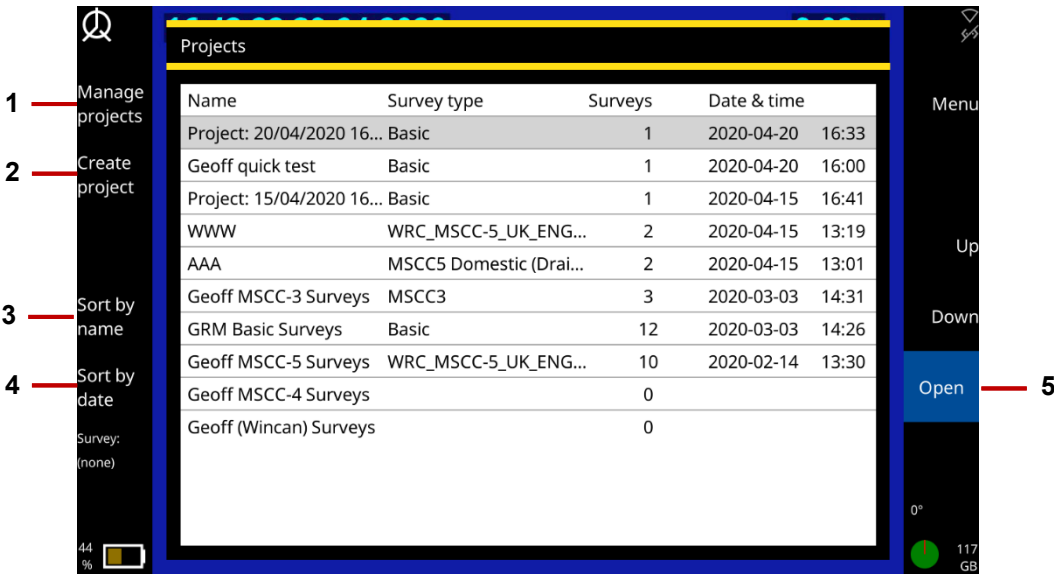

*Fig. 7.3: Scherm Projecten. 1 Knop Projecten beheren. 2 Knop Project aanmaken. 3 Knop Sorteren op naam. 4 Knop Sorteren op datum. 5 Knop Openen.*

### <span id="page-234-0"></span>**7.2.1 Een project openen**

In het 550c-systeem is een project de container voor een verzameling inspecties. Volg deze stappen:

- 1. Gebruik in het scherm *Projecten* de pijltjestoetsen  $\hat{U} \oplus \hat{U}$  om het project te selecteren dat u wilt openen.
- 2. Druk op de knop **Openen**.

Het *Projectscherm* verschijnt. Zie sectie [7.2.](#page-233-0)

### **7.2.2 Projecten beheren**

Gebruik het scherm *Projecten beheren* om projecten te exporteren, hernoemen of verwijderen.

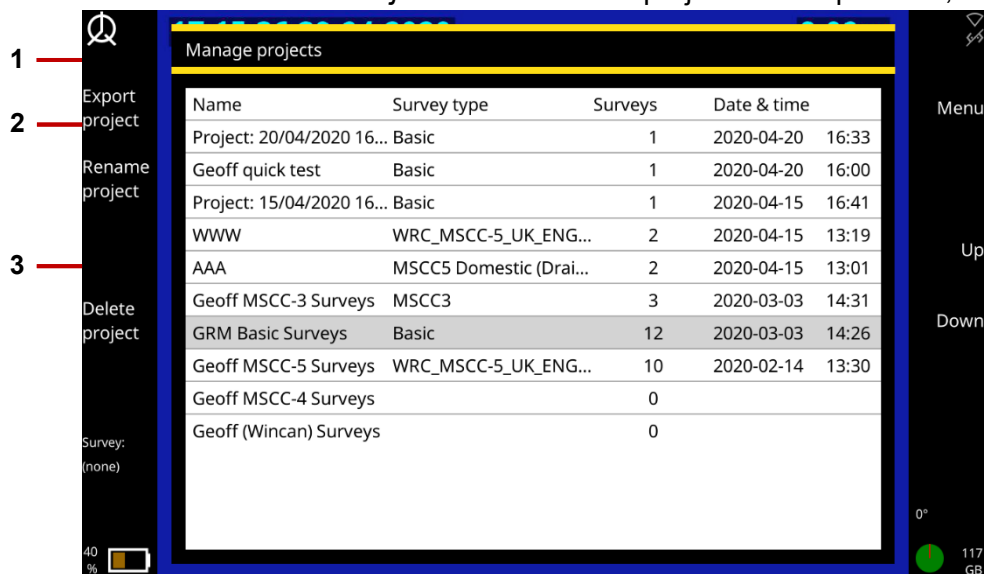

*Fig. 7.4: Scherm Projecten beheren. 1 Knop Project aanmaken. 2 Knop Project hernoemen. 3 Knop Project verwijderen.*

### **Een project exporteren**

- 1. Druk in het startscherm op de knop  $\Box$  Projecten.
- 2. Druk in het scherm Projecten op de knop Projecten beheren.
- 3. Gebruik in het scherm *Projecten beheren* de pijltjestoetsen  $\hat{u} \oplus \hat{v}$  om het project te selecteren dat u wilt exporteren. Druk op de knop **Project exporteren**.

#### **Een project hernoemen**

Standaard wordt de projectnaam ingesteld op de huidige datum en tijd. Maar u kunt het project hernoemen:-

- 1. Druk in het startscherm op de knop **Projecten**.
- 2. Druk in het scherm Projecten op de knop **Projecten beheren**.
- 3. Gebruik in het scherm *Projecten beheren* de pijltjestoetsen  $\hat{U} \oplus \hat{U}$  om het project te selecteren dat u wilt hernoemen. Druk op de knop **Project hernoemen**.
- **Een project verwijderen**
	- 1. Druk in het startscherm op de knop  $\Box$  Projecten.
	- 2. Druk in het scherm Projecten op de knop Projecten beheren.
	- 3. Gebruik in het scherm *Projecten beheren* de pijltjestoetsen  $\hat{U} \oplus \hat{U}$  om het project te selecteren dat u wilt verwijderen. Druk op de knop **Project verwijderen**.

#### **7.2.3 Een project aanmaken**

- 1. Druk in het startscherm op de knop **Projecten**.
- 2. Druk in het scherm Projecten op de knop **Project aanmaken**.

### **7.2.4 Projecten op naam of datum sorteren**

- 1. Druk in het startscherm op de knop **Projecten**.
- 2. In het Projectscherm drukt u op de knop **Sorteren op naam** of **Sorteren op datum** al naar gelang uw voorkeur.

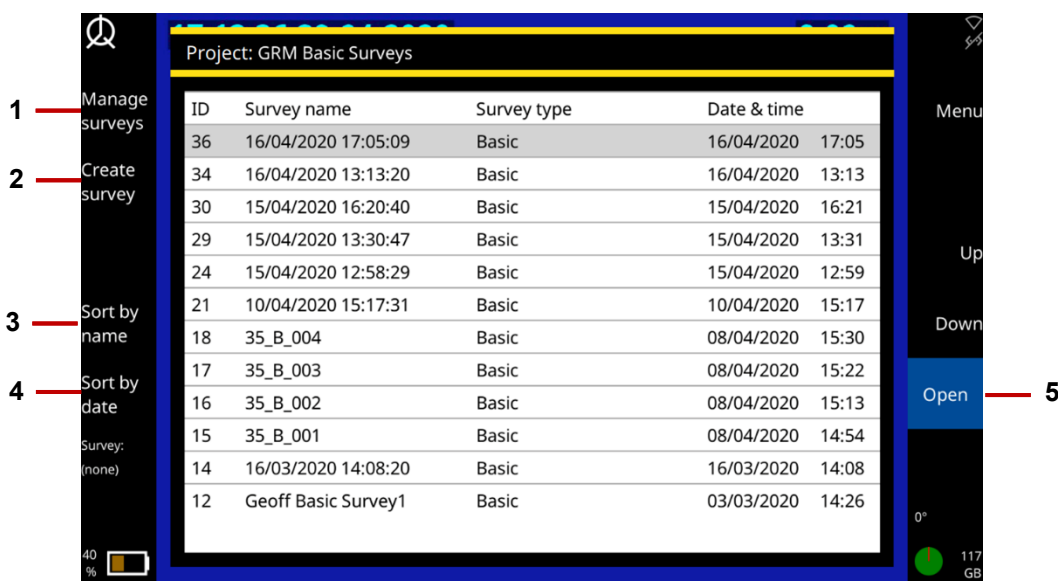

# **7.3 Bestaande inspecties beheren**

*Fig. 7.5: Projectscherm. 1 Knop Inspecties beheren. 2 Knop Inspectie aanmaken. 3 Knop Sorteren op naam. 4 Knop Sorteren op datum. 5 Knop Openen.*

### **7.3.1 Een inspectie openen**

Een inspectie moet geopend of *actief* zijn voordat u een video kunt opnemen of observatiefoto's kunt maken. Volg deze stappen:

- 1. Druk in het startscherm op de knop **Projecten**
- 2. Gebruik in het scherm *Projecten* de pijltjestoetsen  $\hat{U} \oplus \hat{U}$  om het project te openen met de inspectie die u zoekt.
- 3. Druk op de knop Openen.
- 4. Het scherm *Project* verschijnt. Gebruik de pijltjestoetsen  $\hat{u} \psi$  om de gewenste inspectie te selecteren.
- 5. Druk op de knop Openen.

#### **7.3.2 Inspecties beheren**

Gebruik het scherm *Inspecties beheren* om projecten te exporteren, hernoemen of verwijderen.

#### **Inspecties exporteren**

- 1. Druk in het *Projectscherm* op de knop **Inspecties beheren**.
- 2. In het scherm *Inspecties beheren* gebruikt u de knop **Selecteren** om een individuele inspectie te selecteren of de knop **Alles selecteren/Deselecteren** voor meerdere inspecties. U kunt ook de spatiebalk gebruiken om het selectievakje van de inspectie te selecteren of deselecteren.
- 3. Druk op de knop **Inspectie exporteren**. Zie sectie [7.4.5](#page-246-0) voor exportopties voor inspecties.

#### **Inspecties verplaatsen**

- 1. Druk in het *Projectscherm* op de knop **Inspecties beheren**.
- 2. In het scherm *Inspecties beheren* gebruikt u de knop **Selecteren** om een individuele inspectie te selecteren of de knop **Alles selecteren/Deselecteren** voor meerdere inspecties. U kunt ook de spatiebalk gebruiken om het selectievakje van de inspectie te selecteren of deselecteren.
- **3.** Druk op de knop **Naar project verplaatsen**. Selecteer in het scherm *Selecteer bestemmingsproject* het gewenste project en druk op **OK**.
- **4.** U kunt ook op de knop **Project aanmaken** drukken voor een nieuw project.

#### **Inspecties verwijderen**

- 1. Druk in het *Projectscherm* op de knop **Inspecties beheren**.
- 2. In het scherm *Inspecties beheren* gebruikt u de knop **Selecteren** om een individuele inspectie te selecteren of de knop **Alles selecteren/Deselecteren** voor meerdere inspecties. U kunt ook de spatiebalk gebruiken om het selectievakje van de inspectie te selecteren of deselecteren.
- 3. Druk op de knop **Inspecties verwijderen**. Bevestig de verwijdering wanneer daarom wordt gevraagd.

#### **7.3.3 Inspectie aanmaken**

1. Druk in het *Projectscherm* op de knop **Inspecties aanmaken**.

2. U moet de volgende gegevens opgeven:

**Naam:** De naam van de inspectie is standaard de huidige datum en tijd, maar u kunt de inspectie hier desgewenst een andere naam geven. U kunt de naam van de inspectie later ook wijzigen. Zie sectie [7.3.5.](#page-242-0)

Selecteer vervolgens de menuoptie **Doorgaan**.

Het inspectieformaat en de koptekstgegevens van de inspectie worden automatisch overgenomen van bestaande inspecties in het project.

### **7.3.4 Inspecties op naam of datum sorteren**

U kunt inspecties sorteren op naam of aanmaakdatum. Volg deze stappen:

- 1. Druk in het startscherm op de knop **Projecten**
- 2. Gebruik in het scherm *Projecten* de pijltjestoetsen  $\hat{U} \oplus \hat{U}$  om het project te openen met de inspectie die u zoekt.
- 3. Druk op de knop Openen.
- 4. In het *Projectscherm* drukt u op de knop Sorteren op naam of Sorteren op datum al naar gelang uw voorkeur. Druk nogmaals op de toetsen om in omgekeerde volgorde te sorteren.

Om inspecties gesorteerd op ID te herstellen, sluit en heropent u gewoon het *Projectscherm*.

### <span id="page-242-0"></span>**7.3.5 Bewerk de details van de koptekst van de inspectie**

Indien nodig kunt u de koptekstdetails van uw bestaande inspecties bewerken. Volg deze stappen:

- 1. Open in het *Projectscherm* de inspecties die u wilt bewerken.
- 2. Druk op de Knop **Inspectiekoptekst bewerken**.
- 3. Als het scherm Inspectiekoptekst wordt geopend, gaat u met de Tab-toets naar het gewenste veld en voert u de nieuwe gegevens in.
- Het huidige veld is grijs gemarkeerd.
- Verplichte velden zijn geel gemarkeerd. Druk op de knop **Super tab** of Tab-toets om snel alleen de verplichte velden te doorlopen.
- Druk op de pijltjestoetsen ⇔⇒ û <del>↓</del> om *alle* koptekstvelden te doorlopen.
- Velden met  $\sqrt{\ }$  knoppen hebben een vervolgkeuzemenu.- Zie sectie [7.8](#page-270-0) voor snelkoppelingen van vervolgkeuzemenu's.

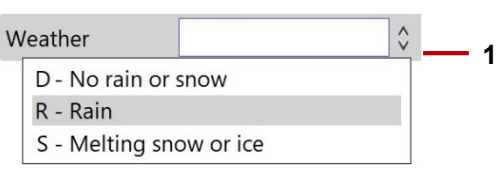

*Fig. 7.6: Veld met voorbeeld vervolgkeuzemenu. 1 Indicator vervolgkeuzemenu.* 

4. Druk op de knop **Opslaan**.

## <span id="page-243-0"></span>**7.4 Een inspectie exporteren**

U kunt inspecties exporteren naar een USB-geheugenstick, uploaden naar een Dropbox-account of ze naar een e-mailaccount sturen. U kunt alle of een selectie van inspecties binnen een enkel project exporteren.

#### **7.4.1 Wat wordt er geëxporteerd?**

Afhankelijk van de door u gekozen exportmethode en exportopties, kunt u alle of sommige van de volgende items exporteren:

- **Inspectierapport (Microsoft Word DOCX):** Het rapport is in overeenstemming met de WRc MSCCnormen. Het geëxporteerde bestand is report.docx. Zie sectie [7.6](#page-264-0) voor meer details.
- **Inspectierapport (XML):** U kunt inspectierapporten desgewenst exporteren in XML. U wilt bijvoorbeeld uw inspecties importeren in een systeem van derden. Het geëxporteerde bestand is export.xml.
- **Inspectievideo's:** Inspectievideo's worden opgeslagen als MP4-bestanden, gecodeerd met H.264-video en MP3-audio. Geëxporteerde bestanden bevatten de naam van de inspectie aan het begin en krijgen een uniek digitaal nummer. Bijv. Voorbeeld Inspectie 1525787329255.mp4.

**Opmerking:** *Bij het bespreken van videoformaten is het belangrijk onderscheid te maken tussen videocoderingsformaten (zoals H.264 of MPEG-4 Part 2), audiocoderingsformaten (zoals AAC of MP3) en multimedia containerformaten (zoals MP4 of AVI). Kort gezegd wordt video-inhoud (gecodeerd met een bepaald videocoderingsformaat) gecombineerd met een audiostream (gecodeerd met een audiocoderingsformaat) in een containerformaat.* 

- **Observatiefoto's:** Stilstaande beelden die zijn gemaakt van een inspectievideo worden opgeslagen als JPEG-bestanden. De geëxporteerde bestanden krijgen eerst de naam van de inspectie en worden opeenvolgend genummerd met een datumnotatie.
- **Doelmap:** Inspecties die naar een USB en Dropbox worden geëxporteerd, worden opgeslagen in de bijbehorende projectmap die door de gebruiker is toegewezen. Zie sectie [7.4.12](#page-255-0) voor een voorbeeld.

**Opmerking:** *U kunt inspectievideo's en observatiefoto's exporteren naar een USB of Dropbox. U kunt ze niet exporteren als e-mailbijlagen.* 

#### <span id="page-244-0"></span>**7.4.2 Exportopties**

Als u een inspectie exporteert naar USB of Dropbox, kunt u elke combinatie van exportopties kiezen.

Als u een inspectie exporteert naar e-mail, kunt u alleen het rapport van de inspectie in Microsoft Word exporteren. U kunt geen inspectiegegevens en -afbeeldingen of video's exporteren als e-mailbijlagen.

- **Inspectiegegevens en beelden:** Inclusief het inspectierapport in XML-formaat(export.xml), en eventuele observatiefoto's. Foto's worden geëxporteerd als JPEG-afbeeldingen en worden voorafgegaan door de naam van de inspectie en automatisch aangevuld met een opeenvolgende datumnotatie (bijv. *inspectienaam\_jjjj\_mm\_dd-hh\_mm\_ss\_ttt*.jpg).
- **Inspectierapport:** Bevat het inspectierapport in Microsoft Word-formaat(report.docx).
- **Video´s:** Omvat de inspectievideo's die zijn opgeslagen als MP4-bestanden met als voorvoegsel de inspectienaam en automatisch een uniek nummer (bijv. *inspectienaam\_nnnnnn*.mp4).

### <span id="page-245-0"></span>**7.4.3 Verbinding maken met het internet**

Als u inspecties wilt uploaden naar Dropbox of ze wilt verzenden als e-mailbijlagen, dient u de controller aan te sluiten op internet voordat u begint met exporteren. De controller maakt gebruik van wifi of ethernet (alleen 550) om verbinding te maken met een geschikt netwerk. Volg deze stappen:

- 1. Druk in het Startscherm op de knop **Instellingen** (item 6 in sectie [3.2\)](#page-39-1).
- 2. Kies Instellingen > Netwerk.
- 3. Druk in het scherm *Netwerkinstellingen* op de knop **Wifi inschakelen** .
- 4. Wanneer de netwerklijst verschijnt, gebruikt u de pijltjestoetsen  $\hat{U} \oplus \hat{U}$  om het gewenste wifinetwerk te selecteren. Druk vervolgens op de knop **Verbinden**.

Wacht terwijl de controller verbinding maakt met het geselecteerde netwerk.

Als het wifi-netwerk toegang heeft tot internet, verandert het verbindingspictogram in **Nota** en wordt het woord "**(online)**" toegevoegd aan de netwerknaam.

**Opmerking:** *Zie* Sectie [7.4.4](#page-246-1) *om over te schakelen naar een ander wifi-netwerk.*

5. Als u een beveiligd netwerk kiest, vraagt de controller u om het netwerkwachtwoord.

De tekens van het wachtwoord zijn standaard verborgen, maar u kunt op de knop **Wachtwoord weergeven** klikken om de werkelijke tekens weer te geven. Dit kan handig zijn als u niet zeker weet of Caps Lock aan staat.

**Opmerking:** *Het scherm Netwerkinstellingen wordt beschreven in sectie [5.5.6.](#page-123-0)*

### <span id="page-246-1"></span>**7.4.4 Overschakelen naar een ander wifi-netwerk**

Als de controller momenteel is verbonden met een wifi-netwerk, dient u eerst de verbinding met dat netwerk te verbreken voordat u verbinding kunt maken met een ander netwerk. Volg deze stappen:

1. In het scherm *Netwerkinstellingen* gebruikt u de pijltoetsen  $\hat{u} \psi$  om het wifi-netwerk te selecteren waarmee u momenteel verbonden bent. Druk vervolgens op de knop **Verbinding verbreken**.

Het verbindingspictogram gaat terug naar  $\bigtriangledown$  ('niet verbonden').

2. Gebruik de pijltjestoetsen  $\hat{U} \bigtriangledown$  om een nieuw wifi-netwerk te selecteren. Druk vervolgens op de knop **Verbinden**.

Wacht terwijl de controller verbinding maakt met het nieuwe netwerk.

Als het wifi-netwerk toegang heeft tot internet, verandert het verbindingspictogram in **Nota** en wordt het woord "**(online)**" toegevoegd aan de netwerknaam.

#### <span id="page-246-0"></span>**7.4.5 Inspecties selecteren voor export**

Volg deze stappen:

- 1. Verbind de controller met het internet (alleen e-mail en Dropbox). Zie sectie [7.4.3.](#page-245-0)
- 2. Druk in het startscherm op de knop **Projecten**.
- 3. **Open** in het scherm *Projecten* het project dat de inspecties bevat die u wilt exporteren.
- 4. Druk in het scherm *Projecten* op de knop **Inspecties beheren**.
- 5. In het scherm *Inspecties beheren* drukt u op de knop **Selecteren** om een individuele inspectie te selecteren of op de knop **Alles selecteren/Deselecteren** voor meerdere inspecties. U kunt ook de spatiebalk gebruiken om het selectievakje van de inspectie te selecteren of deselecteren.
- 6. Druk op de knop **Inspecties exporteren**.
- 7. Kies in het *Export*-menu de export methode en druk op **Doorgaan**.

#### **7.4.6 Een project voor export selecteren**

Volg deze stappen:

- 1. Verbind de controller met het internet (alleen e-mail en Dropbox). Zie sectie [7.4.3.](#page-245-0)
- 2. Druk in het startscherm op de knop **Projecten**.
- 3. Druk in het *Projectscherm* op de knop **Projecten beheren**.
- 4. In het scherm *Projecten beheren* gebruikt u de pijltoetsen  $\hat{U} \oplus \hat{U}$  om het betreffende project te markeren.
- 5. Druk op de knop **Project exporteren**.
- 6. Kies in het *Export*-menu de export methode en druk op **Doorgaan**.
- **Exporteren naar USB:** Ga verder naar sectie [7.4.7.](#page-248-0)
- **Exporteren als e-mailbijlage:** Ga verder naar sectie [7.4.8.](#page-249-0)
- <span id="page-248-0"></span>- **Exporteren naar Dropbox:** Ga verder naar sectie [7.4.11.](#page-253-0)

### **7.4.7 Exporteren naar USB**

Nadat u USB als exportmethode heeft gekozen, volgt u deze stappen:

- 1. Als u dat nog niet heeft gedaan, steek dan een USB-stick in een van de USB-poorten van de controller.
- 2. In het scherm *Selecteer USB-stick* selecteert u uw USB-geheugenstick.
- 3. *(Optioneel)* Specificeer de inspectie-opties, d.w.z. kies welke items moeten worden geëxporteerd. Zie sectie [7.4.2.](#page-244-0)
- 1. Druk op de knop **Exportopties**.
- 2. Gebruik het toetsenbord om de items te selecteren die u wilt exporteren. Gebruik de piiltiestoetsen  $\hat{u} \theta$ om een item te markeren. Druk vervolgens op Enter of de spatiebalk om het selectievakje te aan te vinken.
- 3. Druk op de knop **Opslaan** om uw exportselecties op te slaan.
- 4. Druk, nog steeds in het scherm *USB-stick selecteren* op de knop **Doorgaan** om de inspectie(s) te exporteren.

### <span id="page-249-0"></span>**7.4.8 Exporteren als e-mailbijlage**

**Opmerking:** *U kunt inspectierapporten alleen exporteren als e-mailbijlagen. U kunt geen inspectievideo's of observatiefoto's exporteren als e-mailbijlagen.*

Nadat u E-mail als exportmethode heeft gekozen, volgt u deze stappen:

- 1. *(Optioneel)* Druk, indien nodig, op de knop **Netwerkinstellingen** om verbinding te maken met een ander wifi-netwerk.
- 2. *(Optioneel)* Indien nodig, druk op de knop **E-mailinstellingen** om de e-mail afzender en server details te wijzigen.
- 3. In het scherm *E-mails verzenden* (sectie [7.4.8\)](#page-249-0), dient u de ontvanger(s) van de e-mail op te geven*.* U kunt ook een korte boodschap schrijven.
- **Ontvangers:** Om snel een vorige ontvanger te kiezen, drukt u op de toets **Ontvangers**. Gebruik in het pop-upadresboek de pijltoetsen  $\hat{u} \theta$  om een ontvanger te markeren. Druk dan op Enter om hun selectievakje te aan te vinken. Druk tenslotte op de knop **Ontvangers aan e-mail toevoegen**.
- **Bericht:** Het onderwerp van het e-mailbericht en de bestandsnaam voor het bijgevoegde rapport worden automatisch gedefinieerd op basis van de titel van de inspectie, maar u kunt ze desgewenst bewerken.
- 4. Druk op de knop **Verzenden** om het exporteren van de inspectie te voltooien.

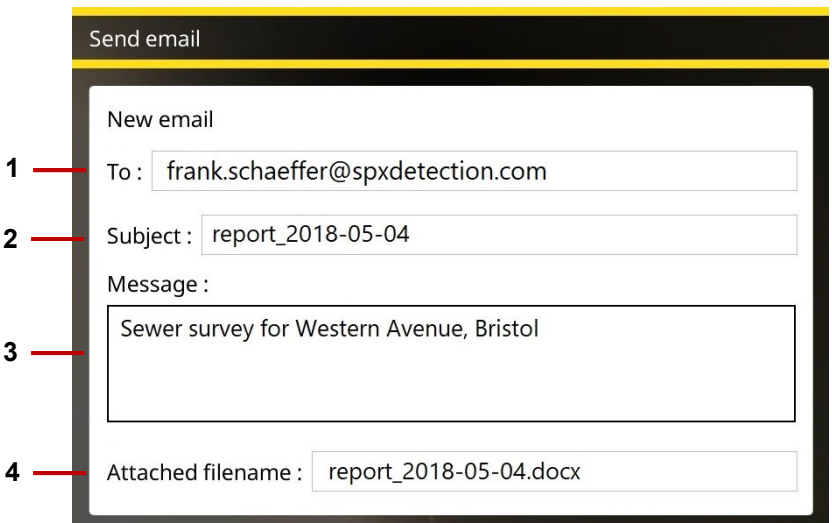

*Fig. 7.7: Scherm E-mail verzenden.* **1** *Ontvanger.* **2** *Onderwerp. Kan bewerkt worden.* **3** *Optioneel bericht.* **4** *Bestandsnaam van de bijlage. Kan bewerkt worden.* 

#### **7.4.9 E-mail verzenden mislukt**

Als uw e-mail niet is verzonden, zijn mogelijke redenen hiervoor:

- 1. E-mailadres en/of wachtwoord is onjuist ingevoerd voer deze velden opnieuw in.
- 2. Hostnaam, poort of SSL-instellingen zijn onjuist.
- 3. Mogelijk moeten de beveiligingsinstellingen voor uw e-mail worden aangepast door in te loggen op uw e-mailaccount vanaf een PC of een mobiel apparaat. Voorbeelden van beveiligingsinstellingen voor Gmail, Yahoo en Outlook zijn te vinden in respectievelijk de secties [5.5.8,](#page-131-0) [5.5.9](#page-133-0) en [5.5.10.](#page-137-0) Voor andere e-mailproviders moet u mogelijk hun instellingen dienovereenkomstig aanpassen.
#### **7.4.10 Ontvangers van e-mail beheren**

Als u een inspectie per e-mail verstuurt, worden de ontvangers automatisch opgeslagen in een adresboek. U kunt deze ontvangers snel weer toevoegen wanneer u nieuwe inspecties verstuurt.

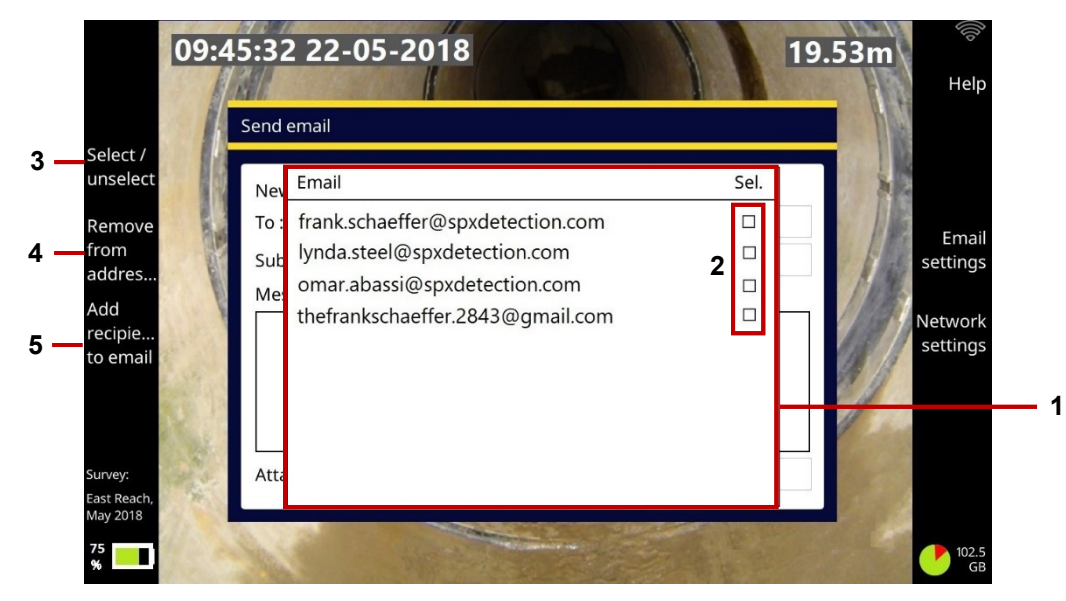

*Fig. 7.8: Ontvangers van e-mail beheren. 1 Adresboek. 2 Ontvangerselectievakjes. 3 Knop Selecteren/deselecteren. 4 Knop Uit adresboek verwijderen. 5 Knop Ontvangers toevoegen aan e-mail.*

Om ontvangers in het adresboek te beheren:

- 1. Gebruik de pijltjestoetsen  $\hat{U} \oplus \hat{U}$  om een item te markeren
- 2. Druk op Enter om het selectievakje van de ontvanger aan te vinken (of te uit te vinken). Of druk op de knop **Selecteren/deselecteren**.
- 3. Selecteer een van de volgende opties:
- Druk op de knop **Ontvangers aan e-mail toevoegen** om geselecteerde ontvangers aan uw e-mail toe te voegen.
- Druk op de knop **Verwijderen uit adresboek** om geselecteerde ontvangers te verwijderen.

#### **7.4.11 Exporteren naar Dropbox**

**Opmerking:** *U kunt alleen afzonderlijke inspecties naar Dropbox exporteren. Als u meerdere inspecties exporteert, is de Dropbox-exportmethode niet beschikbaar.* 

Nadat u Dropbox als exportmethode heeft gekozen, volgt u deze stappen:

- 1. *(Optioneel)* Druk, indien nodig, op de knop **Netwerkinstellingen** om verbinding te maken met een ander wifi-netwerk.
- 2. *(Optioneel)* Druk indien nodig op de knop **Dropbox-instellingen** om de verificatiegegevens voor een geldig Dropbox-account te wijzigen of bij te werken. Zie sectie [5.5.11.](#page-140-0)
- 3. *(Optioneel)* Specificeer de exportopties. Zie sectie [7.4.2.](#page-244-0) Dat wil zeggen, kies welke items u wilt exporteren:
	- 1. Druk op de knop **Exportopties**.
- 2. Gebruik het toetsenbord om de items te selecteren die u wilt exporteren. Gebruik de piiltiestoetsen  $\hat{U} \bigtriangledown$  om een item te markeren. Druk vervolgens op Enter of de spatiebalk om het selectievakje te aan te vinken.
- 3. Druk op de knop **Opslaan** om uw exportselecties op te slaan.
- 4. Geef in het dialoogvenster *Exporteren naar Dropbox* de **Dropbox-bestemming** op. Dit is de doelsubmap die uw geüploade inspectie zal bevatten.

Inspecties worden altijd geüpload naar een submap in de map \Pearpoint Cloud . Standaard is deze submap gebaseerd op de controller-ID en inspectie-ID, maar u kunt een aangepaste submap opgeven.

Zie sectie [7.4.12](#page-255-0) voor een volledige beschrijving van de standaard Dropbox-bestemming.

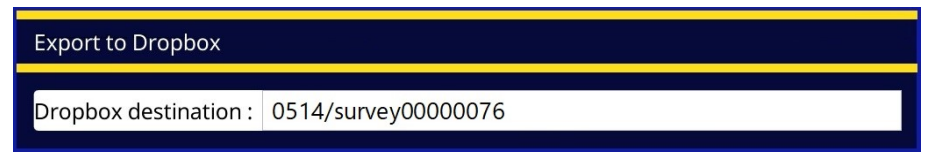

*Fig. 7-9: Dialoog Exporteren naar Dropbox*

5. Druk op de knop **Exporteren** om het exporteren te starten.

Zie het volgende gedeelte voor details over waar u uw inspectiebestanden in Dropbox kunt vinden.

### <span id="page-255-0"></span>**7.4.12 Waar is mijn inspectie in Dropbox?**

Als u zich aanmeldt bij Dropbox, kunt u uw geüploade inspectiebestanden in deze submap vinden: start > Apps > Pearpoint > [Controller-ID] > [Project-ID]

Waarbij [Controller-ID] het serienummer is dat de voor de inspectie gebruikte regeleenheid op unieke wijze identificeert en [Project ID] de door de gebruiker toegewezen projectnaam is of, indien ongedefinieerd, de standaard op datum gebaseerde naam. In het onderstaande voorbeeld wordt de inspectie geüpload naar de map \OPMan\_Sur3.

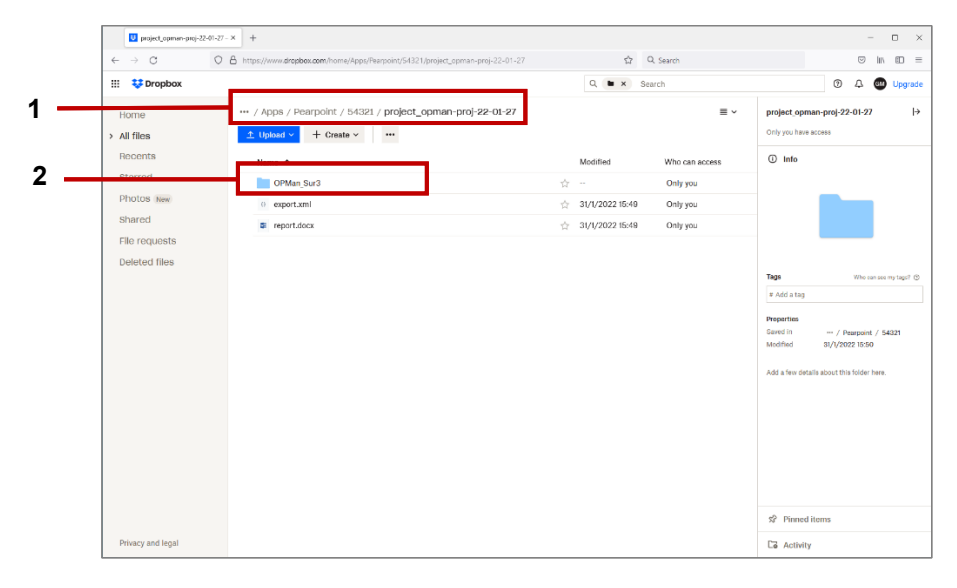

*Fig. 7.10: Scherm Dropbox-bestanden. 1 Path naar projectmap. 2 Map met geëxporteerde inspectie.* 

# **7.5 Observaties**

Observaties vormen een essentieel onderdeel van uw inspectierapport. Observaties worden gebruikt om een gedetailleerde maar beknopte beschrijving van uw bevindingen te geven. U kunt bijvoorbeeld defecten, verbindingen en puin in een leiding registreren.

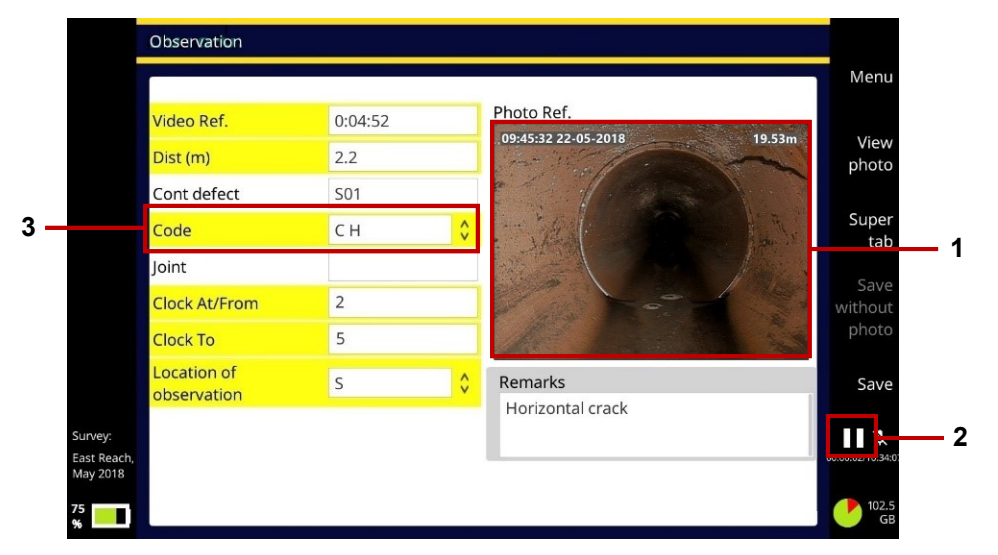

*Fig. 7.11: Voorbeeld observatie met(1) foto. De video-opname wordt automatisch gepauzeerd(2) terwijl u de details van de observatie toevoegt. Selecteer een toestandscode(3) om het type defect te identificeren.*

Een observatie omvat doorgaans de camera-afstand, een foto (schermafbeelding), de toestandscode, plus eventuele aanvullende opmerkingen. Observaties worden gewoonlijk opeenvolgend ingevoerd terwijl u uw inspectie uitvoert.

U kunt observaties toevoegen tijdens het opnemen van een nieuwe inspectievideo of tijdens het afspelen van een bestaande video.

Observaties en bijbehorende foto's worden vermeld in inspectierapporten wanneer u een inspectie exporteert. Ze worden ook vermeld op riool- en mangatschema's in uw inspectierapporten. Zie sectie [7.6.](#page-264-0)

#### **7.5.1 Toestandscodes**

Voor MSCC gestructureerde inspecties ondersteunt de controller WRc's MSCC-toestandscodes voor waterafvoeren, riolen en mangat/inspectiekamers. Voor gestructureerde inspecties in het Frans en Spaans ondersteunt de controller de relevante EN13508-normen. Deze toestandscodes beschrijven de fysieke conditie van de leiding of het mangat/inspectiekamer en de ernst van de toestand.

Deze toestandscodes zijn beschikbaar als opties in een vervolgkeuzemenu in alle observatieformulieren voor gestructureerde inspecties, waardoor u tijd bespaart en consistentie waarborgt.

Om de gegevens snel te kunnen invoeren, kunt u de code rechtstreeks intypen (als u die kent). Typ bijvoorbeeld '**DE'**' voor puin. Of om een subset van toestandscodes weer te geven, kunt u de beginletter intypen. Typ '**D**' om alle toestandscodes te zien die beginnen met 'D', inclusief codes voor puin, vervormde riolen, en verplaatste brokstukken.

Zie de meest recente *WRc Handleiding voor de classificatie van riooltoestanden* voor een volledige beschrijving van alle toestandscodes. Deze handleiding is beschikbaar op de publicatiepagina van de WRc-website, [www.wrcplc.co.uk/publishing.](http://www.wrcplc.co.uk/publishing)

#### <span id="page-258-0"></span>**7.5.2 Een observatie toevoegen**

Volg deze stappen:

- 1. Start de opname van een nieuwe video(sectie [6.13\)](#page-201-0) of speel een bestaande video af(sectie [6.15\)](#page-222-0).
- 2. Als u een video opneemt, drukt u op de *paneelknop* **C** [\(Fig. 3-6\)](#page-38-0) of op de knop **C** Nieuwe **observatie** [\(Fig. 7-2\)](#page-232-0).

Als u een video opnieuw afspeelt, drukt u op de knop **Nieuwe observatie** (item 2 in [Fig. 6-31\)](#page-222-1).

3. De video-opname of -weergave wordt automatisch gepauzeerd en de controller slaat een foto op.

De foto laat precies zien wat er op dat moment op het scherm te zien is, inclusief eventuele camerarotatie, datum en tijd, en camera-afstand. (Deze details op het scherm kunnen worden geconfigureerd. Zie sectie [5.5.3.](#page-116-0))

- 4. Vul in het *Nieuwe observatie*-scherm de velden in die volgens de inspectienorm vereist zijn.
- Het huidige veld is grijs gemarkeerd.
- Verplichte velden zijn geel gemarkeerd. Druk op de knop **Super tab** of Tab-toets om snel alleen de verplichte velden te doorlopen.
- Druk op de pijltjestoetsen ⇔⇒ û <sup>U</sup> om door *alle* observatievelden te navigeren.

*Lijst wordt vervolgd op de volgende pagina.* 

- Het veld **Code** heeft een ↓ knop, die wijst op een -vervolgkeuzemenu (zie volgende bladzijde). Zie sectie [7.8](#page-270-0) voor snelkoppelingen naar vervolgkeuzemenu's.
- Sommige observatietypen (bijvoorbeeld gebroken leiding, scheuren en defecte verbindingen) vereisen een *klokreferentie*. Zie sectie [7.5.6.](#page-263-0)

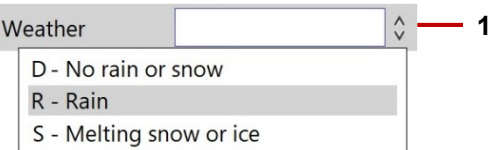

*Fig. 7.12: Veld met voorbeeld vervolgkeuzemenu.* **1** *Indicator vervolgkeuzemenu.* 

5. Druk vervolgens op de knop **Opslaan** om de observatiegegevens op te slaan.

U kunt ook op de knop **Opslaan zonder foto** drukken. U kunt deze opslagoptie bijvoorbeeld kiezen als het zicht verloren is gegaan omdat de camera onder water is gegaan.

#### **7.5.3 Ga naar observaties bij het afspelen van een video**

U kunt snel videosegmenten bekijken die overeenkomen met observaties wanneer u een video afspeelt. Volg deze stappen:

- 1. De video afspelen. Zie sectie [6.15.](#page-222-0)
- 2. Druk op de knop **Volgende observatie** om achtereenvolgens naar elke observatie te gaan.

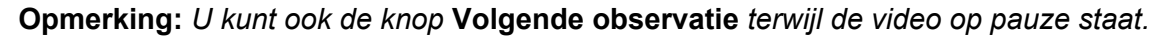

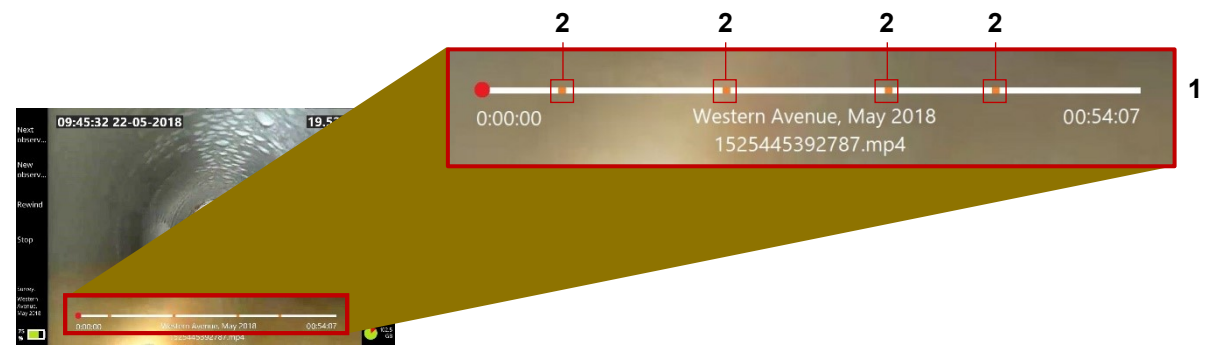

*Fig. 7.13: Videovoortgangsbalk (1) toont positie van observaties (2)* 

#### **7.5.4 Een observatie bekijken of bewerken**

Volg deze stappen:

- 1. Druk in het startscherm op de knop **Projecten**.
- 2. Open de inspectie die u wilt beheren.

Het scherm *Inspectie bewerken* wordt nu weergegeven. Zie [Fig. 7-2.](#page-232-0)

3. Druk in het scherm *Inspectie bewerken* op de knop **Observatielijst**.

- 4. In het scherm *Observatielijst*, gebruikt u de pijltjestoetsen  $\hat{U} \oplus \hat{U}$  om de observatie te selecteren die u wilt.
- 5. Druk op Enter of op de toets **Openen**.
- 6. Bewerk in het scherm *Observatie* de velden zoals vereist. Zie sectie [7.5.2](#page-258-0) voor instructies.

#### **7.5.5 Observaties verwijderen**

**Opmerking:** *Als u een observatie verwijdert, wordt de bijbehorende foto ook verwijderd en kan deze niet worden teruggehaald.* 

Volg deze stappen:

- **Een enkele observatie verwijderen**
	- 1. Druk in het startscherm op de knop **Projecten**
	- 2. Open in het scherm *Projecten* de inspectie met de observatie die u wilt verwijderen. Gebruik de pijltjestoetsen  $\hat{U} \bigtriangledown$  om een inspectie te selecteren.
	- 3. Druk in het scherm *Inspectie bewerken* op de knop **De Observatielijst**.
	- 4. In het scherm *Observatielijst*, gebruikt u de pijltjestoetsen  $\hat{U} \oplus \hat{U}$  om de observatie te selecteren.
	- 5. Druk op de knop **Observatie wissen**. U wordt gevraagd dit te bevestigen, door op de knop **Verwijdering bevestigen** te drukken.

#### **Meerdere observaties verwijderen**

- 1. Druk in het startscherm op de knop **Projecten**
- 2. Open in het scherm *Projecten* de inspectie met de observatie die u wilt verwijderen. Gebruik de pijltjestoetsen  $\hat{U} \bigtriangledown$  om een inspectie te selecteren.
- 3. Druk in het scherm *Inspectie bewerken* op de knop **Observatielijst**.
- 4. Druk op de toets **Meerdere selecteren**.
- 5. Gebruik in het scherm *Observatielijst* de pijltiestoetsen  $\hat{U} \oplus \hat{U}$  om de observatie te selecteren. Druk vervolgens op Enter of de spatiebalk om het selectievakje te aan te vinken.
- 6. Herhaal de vorige stap voor elke observatie die u wilt verwijderen. Of druk op de knop **Alles selecteren**.
- 7. Druk op de knop **Geselecteerde observaties verwijderen**. U wordt gevraagd dit te bevestigen, door op de knop **Verwijdering bevestigen** te drukken.

#### <span id="page-263-0"></span>**7.5.6 Klokreferenties**

Voor veel observaties is een klokreferentie nodig om de plaats van het defect op de wand van de leiding te bepalen. U kunt bijvoorbeeld een scheur in de wand zien die van 2 uur tot 5 uur loopt:

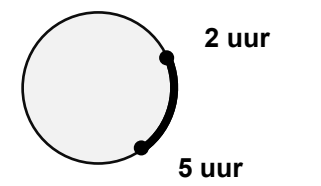

*Om u te helpen deze defecten nauwkeurig vast te leggen, wordt, wanneer u 1 tot 12 in een Klok-veld typt, een pop-up observatiefoto getoond met een gesuperponeerde wijzerplaat die uw klokreferenties markeert.* 

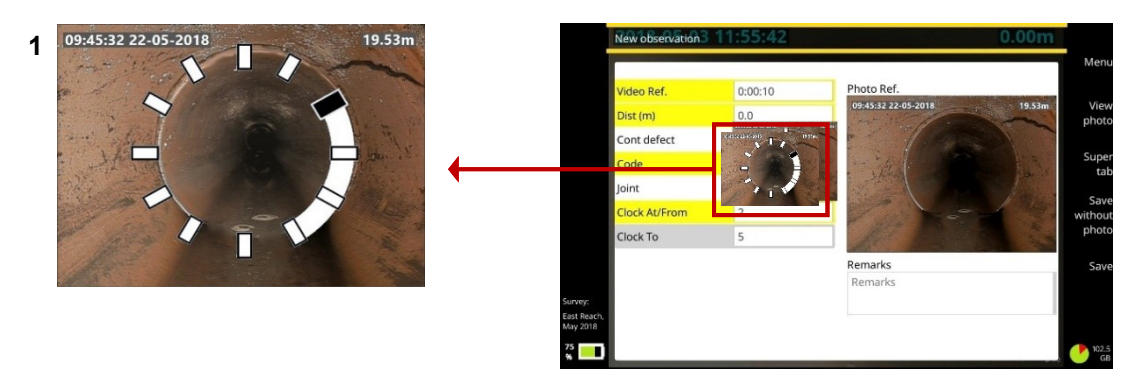

*Fig. 7.14: Een klokreferentie invoeren. 1 De wijzerplaat op de pop-upfoto illustreert de klokreferenties. In dit voorbeeld wordt een scheur in de wand geobserveerd van 2 uur tot 5 uur.*

# <span id="page-264-0"></span>**7.6 Rapporten**

Er wordt een rapport gegenereerd wanneer u een project exporteert (sectie [7.4\)](#page-243-0). Rapporten worden gegenereerd in DOCX- en XML-formaat. Het rapport bevat de kopgegevens van de inspectie plus eventuele observaties voor elke afzonderlijke inspectie.

Voor DOCX-rapporten bevat de titelpagina uw bedrijfsgegevens en (indien gespecificeerd) uw bedrijfslogo dat boven of onder aan de titelpagina kan worden geplaatst. Het rapport bevat ook observatiefoto's, hellingsgrafieken en een afvoer-/rioolschema's of mangat-/inspectiekamerschema's waarop de relatieve locaties van de afzonderlijke observaties zijn aangegeven. Zie secties [7.6.1](#page-266-0) en [7.6.2.](#page-267-0)

#### Gebruikershandleiding flexitrax™ flexiprobe™ **7 Projecten en inspecties**

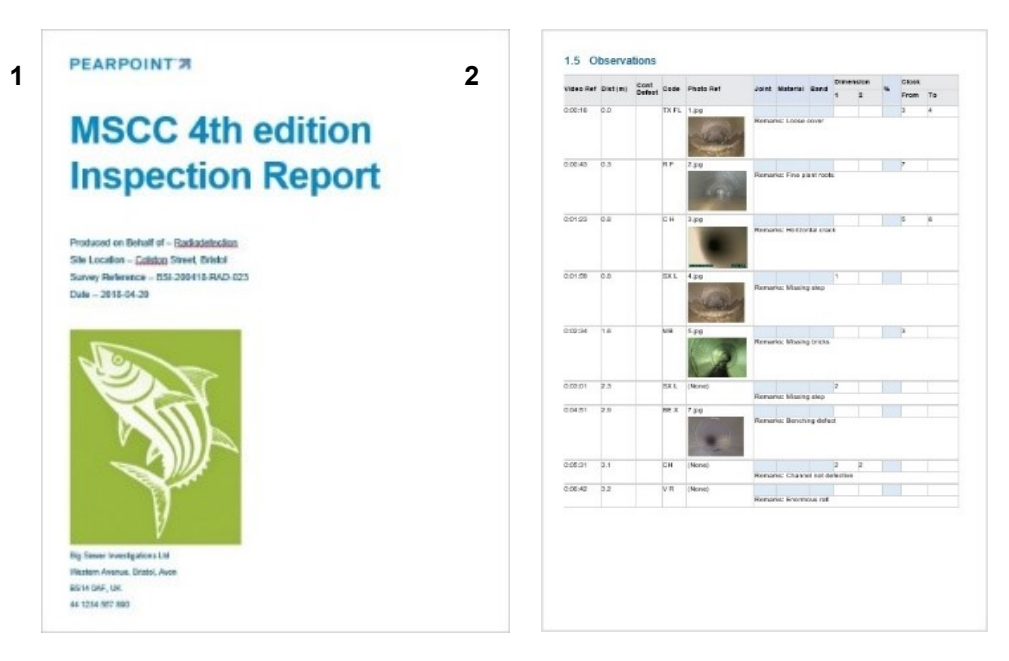

*Fig. 7.15: DOCX-inspectierapport. 1 Voorbeeld titelpagina met bedrijfsgegevens en logo. 2 Observatiepagina. De observaties worden gepresenteerd in tabelweergave met miniatuurfoto's.* 

#### <span id="page-266-0"></span>**7.6.1 Afvoer- en rioolschema's**

Deze schema's zijn opgenomen in de MSCC *Afvoer/Riool*-inspectierapporten. Zie sectie [7.9](#page-271-0) voor de volledige lijst met inspecties.

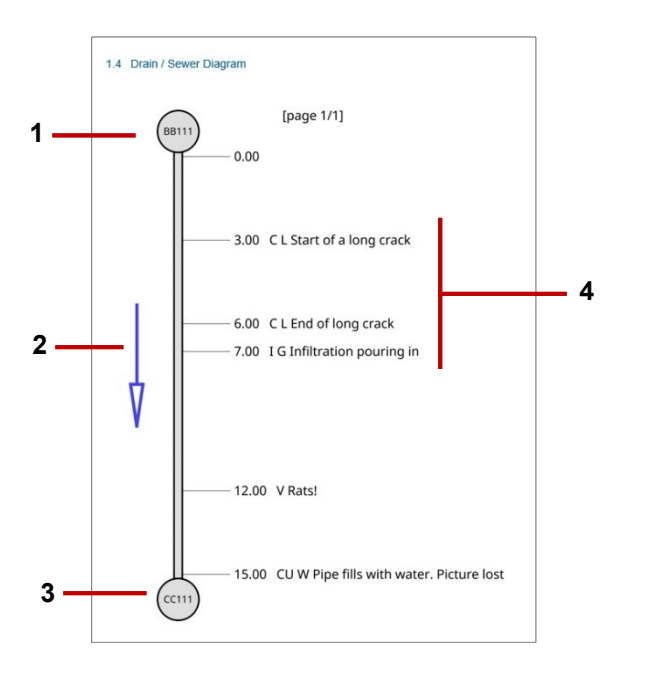

- **1** *Begin knooppuntreferentie*
- **2** *Richting. Dit geeft weer of de camera stroomafwaarts (met de stroom mee) of stroomopwaarts (tegen de stroom in) was gericht*
- **3** *Eindknooppuntreferentie*
- **4** *Observaties. Voor elke observatie worden in het schema de afstand en de code aangegeven, plus eventuele opmerkingen.*

*Fig. 7.16: Voorbeeld afvoer-/rioolschema voor inspectierapport.* 

#### <span id="page-267-0"></span>**7.6.2 Mangat- en inspectiekamerschema's**

Deze schema's zijn opgenomen in de MSCC *Mangat/Riool-inspectierapporten*. Zie sectie [7.9](#page-271-0) voor de volledige lijst met inspecties.

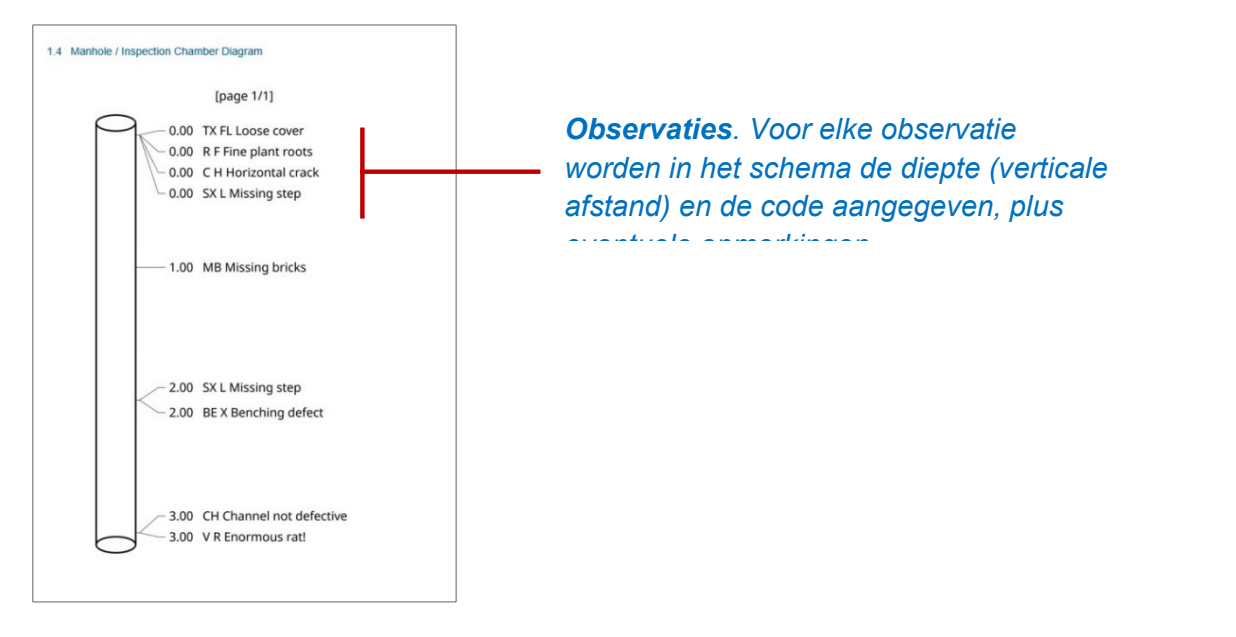

*Fig. 7.17: Voorbeeld van een mangat-/inspectiekamerschema voor een inspectierapport.* 

# **7.7 Videostreaming**

U kunt de videobeelden die op het scherm van de controller worden weergegeven streamen naar een apparaat dat in de buurt is aangesloten, zoals een mobiele telefoon of tablet, door de volgende stappen te volgen:

- 1. Verbind uw apparaat als hotspot met de controller
- 2. Open het menu Instellingen en vervolgens het item Netwerken
- 3. Scroll naar "Videostreaming inschakelen" en activeer het
- 4. Noteer het IP adres in het vak "Wifi IP"

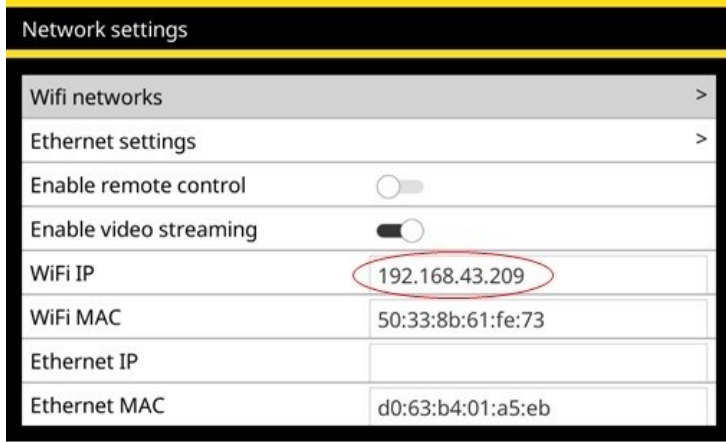

5. Open Safari (v12 of later), Chrome (v74 of later) of Microsoft Edge (neem contact op met Pearpoint voor informatie over de versie) op uw toestel, typ het genoteerde IP-adres in de adresbalk van de browser en druk op Gaan.

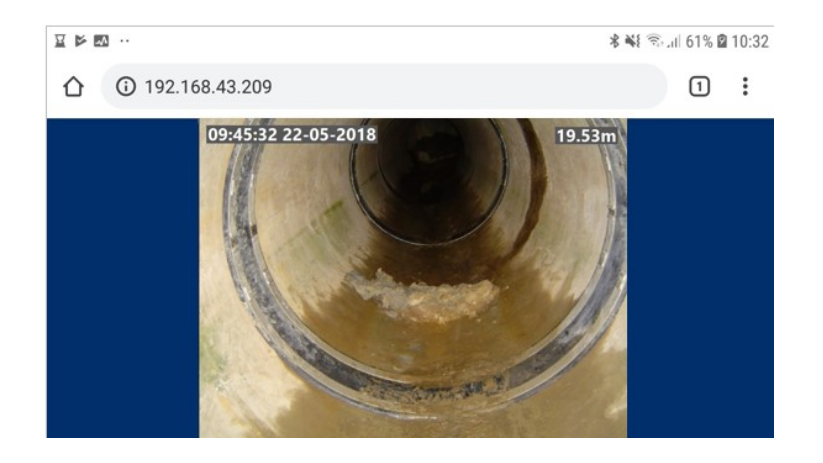

6. De gestreamde video wordt in de browser getoond, zoals hierboven is weergegeven.

Als u problemen ondervindt, controleer dan of uw browser compatibel is met deze functie (zie stap 5 hierboven). U kunt uw toestel ook dichter bij de controller plaatsen om een goede verbinding tussen de twee eenheden te verzekeren. Sommige toestellen zijn niet compatibel met de videostreamingfunctie. Neem contact op met Pearpoint voor aanvullende en bijgewerkte informatie.

# <span id="page-270-0"></span>**7.8 Menusnelkoppelingen**

Wanneer u een nieuwe inspectie maakt of een observaties toevoegt, hebben velden met  $\widehat{v}$  knoppen een vervolgkeuzemenu.

- Druk op Enter om het vervolgkeuzemenu weer te geven.
- Gebruik de pijltjestoetsen  $\hat{U} \bigtriangledown$  om het gewenste menu-item te selecteren. Druk vervolgens opnieuw op Enter.
- Typ een of meer letters om het menu te filteren op item(s) die met die letters beginnen.

**Voorbeeld:** In een Weer veld typt u 'r' om automatisch 'R - Regen' te selecteren.

**Voorbeeld:** Typ in een codeveld 'fw' om het menu te filteren en alleen flowcodes weer te geven zoals 'FW C - 'Clear flow' en 'FW T- Turbid flow'.

 U kunt het menu ook filteren door de tekst in te voeren die in de *beschrijving* van een menuonderdeel voorkomt.

**Voorbeeld:** Typ in een codeveld 'zuurstof' in om het menu te filteren en alleen codes weer te geven met een overeenkomstige beschrijving, zoals 'OD - 'Gevaarlijke atmosfeer', en 'zuurstoftekort'.

**Opmerking:** *U kunt geen*(*of* ) *tekens typen om een vervolgkeuzemenu te filteren.*

#### Weather  $\hat{\cdot}$ **1**D - No rain or snow R - Rain S - Melting snow or ice

*Fig. 7.18: Veld met voorbeeld vervolgkeuzemenu. 1 Indicator vervolgkeuzemenu.* 

# <span id="page-271-0"></span>**7.9 Ondersteunde inspectienormen**

Het systeem ondersteunt momenteel de volgende inspectienormen. De kopgegevens van de inspectie bevatten voor elke norm relevante toestandscodes.

- MSCC3
- **MSCC4 Huishoudelijk (Afvoer/Riool)**
- **MSCC4 Riolering (Afvoerkanaal/Riool)**
- MSCC4 Riolering (mangat/inspectiekamer)
- **MSCC4 Snelwegen (Afvoer/Riool)**
- **MSCC5 Huishoudelijk (Afvoer/Riool)**
- **MSCC5 Riolering (Afvoer/Riool)**
- MSCC5 Riolering (Mangat/Inspectiekamer)
- **MSCC5 Snelwegen (Afvoer/Riool)**
- MSCC5 Huiselijk gebruik (Mangat/Inspectiekamer)
- EN13508-FR
- EN13508-ES

**Opmerking:** *MSCCx verwijst naar de derde, vierde of vijfde editie van de Manual of Sewer Condition Classification (Gebruikershandleiding voor riooltoestandsclassificatie).*

### **7.9.1 WinCan-compatibele inspecties- optie**

De 550c kan gebruikers ondersteunen die rapporten wensen te genereren die in overeenstemming zijn met de WinCan-rapportagesoftware voor PC's. Selecteer in het menu *Inspectie aanmaken* de optie *WinCan-inspectie* in het vervolgkeuzemenu *Formaat*.

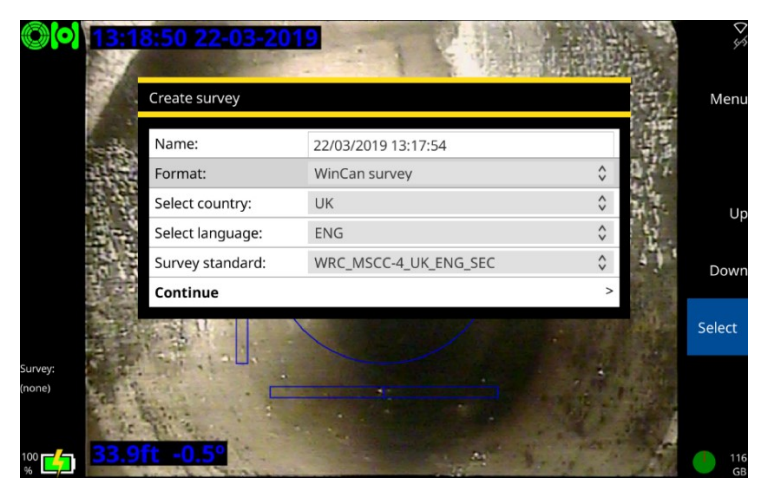

*Fig. 7.19: Maak een inspectiemenu aan met WinCan-inspectie als formaat type.* 

Zie de sectie [5.5.12](#page-143-0) voor advies om uw 550 in staat te stellen inspecties aan te maken die compatibel zijn met WinCan.

#### **WinCan-inspecties**

Operators kunnen het WinCan embedded XML-projectbestand, video- en afbeeldingsbestanden exporteren naar USB en DropBox. Het XML-projectbestand kan worden geïmporteerd in een PC met WinCan VX.

# **8 WinCan PC-verbindingen**

Gebruikers kunnen een voor WinCan geschikte PC aansluiten op hun systeemcontroller, zodat het systeem op afstand kan worden bediend.

Volg de stappen in sectie [8.2](#page-281-0) voor het maken van de ethernetverbinding via een router of sectie [8.1](#page-275-0) voor de verbinding zonder router.

Om live video te streamen vanaf de HDMI-uitgang van de controller, sluit u deze aan op de video-input van de PC met behulp van een eigen HDMI-kabel.

Opmerking: Om grote videobestanden in het Wincan-rapport te voorkomen, kan een HDMI-videoopname en -compressieapparaat van derden worden gebruikt, mits Wincan daarvoor de nodige licenties heeft verleend. Voor nadere informatie kunt u contact opnemen met:

[pearpoint\\_support@spx.com](mailto:pearpoint_support@spx.com?subject=HDMI-opname-apparaat%20voor%20Wincan)

# <span id="page-275-0"></span>**8.1 Ethernetverbinding - zonder router**

Volg de hieronder beschreven stappen om uw systeem rechtstreeks vanaf uw WinCan VX PC zonder router te kunnen bedienen.

- 1. Sluit een ethernetkabel aan tussen de ethernetpoort op de controller en een ethernetbus op de PC.
- 2. Selecteer in het startscherm van de controller

Instellingen > Netwerk > Ethernetinstellingen

- 3. Stel de **IP-toewijzing** in op **Handmatig**.
- 4. Stel het **IP-adres** in op 192.168.1.35

**Opmerking**: *U kunt een willekeurig IP-adres kiezen, maar het moet van dit formaat zijn. Als u een ander IP-adres selecteert, dient u ervoor te zorgen dat de volgende stappen een soortgelijke indeling hebben.*

- 5. Stel de **Subnetmask** in op 255.255.255.0
- 6. Stel de **Standaardgateway** in op 192.168.1.
- 7. Stel de **DNS-server** in op 192.168.1.1
- 8. Selecteer **Opslaan en afsluiten** om terug te keren naar de **Netwerkinstellingen**
- 9. Controleer of het **Ethernet IP-adres** overeenkomt met het geselecteerde IP-adres

10. Controleer of het Ethernetpictogram van de controller in de rechterbovenhoek van het scherm aangeeft dat de verbinding is ingeschakeld, zoals weergegeven in [Fig. 8-1.](#page-276-0)

Een streep door het pictogram **betekent dat u geen verbinding heeft. Herhaal de bovenstaande** stappen om er zeker van te zijn dat alle waarden correct zijn ingevoerd.

11. Selecteer **Afstandsbediening inschakelen**.

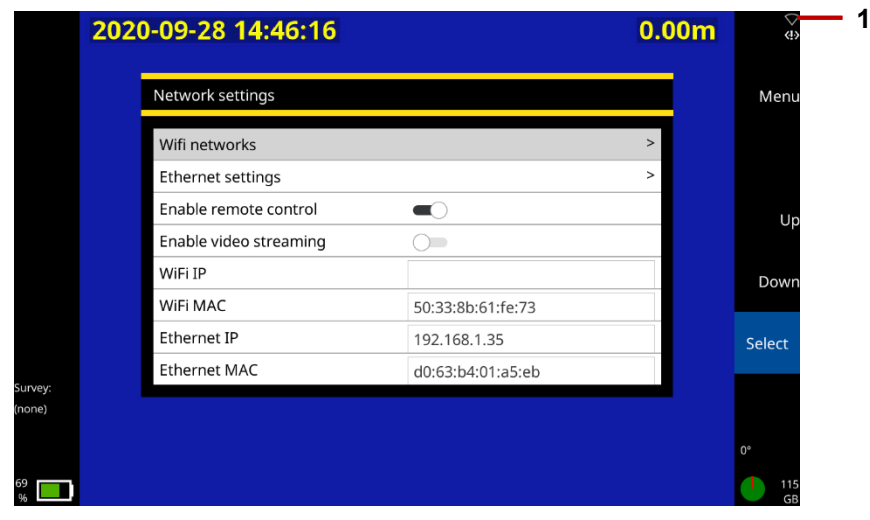

<span id="page-276-0"></span>*Fig. 8-1: Scherm Netwerkinstellingen met ingeschakelde afstandsbediening. 1 het Ethernetpictogram geeft aan dat er een goede verbinding is.*

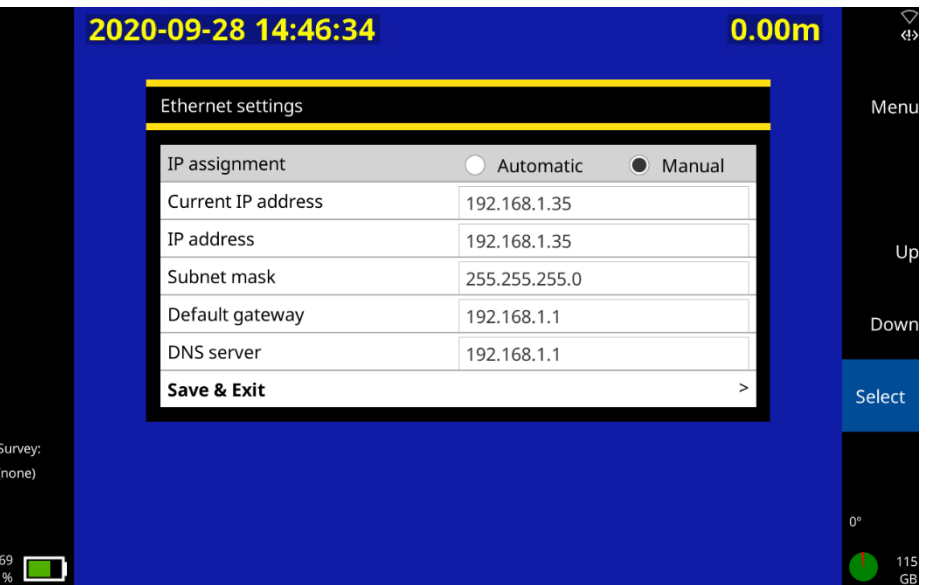

*Fig. 8-2: Ethernetinstellingenscherm met waarden die bediening van het systeem door een WinCan VX ingeschakelde PC mogelijk maken.*

- 12. Druk op **Terug** of **Esc** om terug te keren naar het startscherm
- 13. Ga op de PC naar het **Netwerkcentrum** via het **Configuratiescherm**.
- 14. Selecteer **Adapterinstellingen wijzigen**.
- 15. Klik met de rechter muisknop op de **Ethernet**verbinding en selecteer **Eigenschappen**.
- 16. Dubbelklik op **Internet Protocol versie 4**.
- 17. Selecteer **Gebruik het volgende IP-adres**.
- 18. Voer het IP-adres **192.168.1.34** in.
- 19. Stel de **Subnetmask** in op **255.255.255.0**.
- 20. Klik op **OK** om **Internet Protocol versie 4** te verlaten.
- 21. Selecteer nogmaals **OK** om **Etherneteigenschappen** te verlaten.
- 22. Open **WinCan VX**.
- 23. Ga in het WinCan-scherm naar

Startscherm > Instellingen > OSD > Apparaat selecteren

- 24. Selecteer **Pearpoint - P550**.
- 25. Selecteer **Het apparaat configureren**.
- 26. Voer het IP-adres van de controller (bijv. **192.168.1.35**) in het veld IP-adres in

#### Gebruikershandleiding flexitrax™ flexiprobe™ **8 WinCan PC-verbindingen**

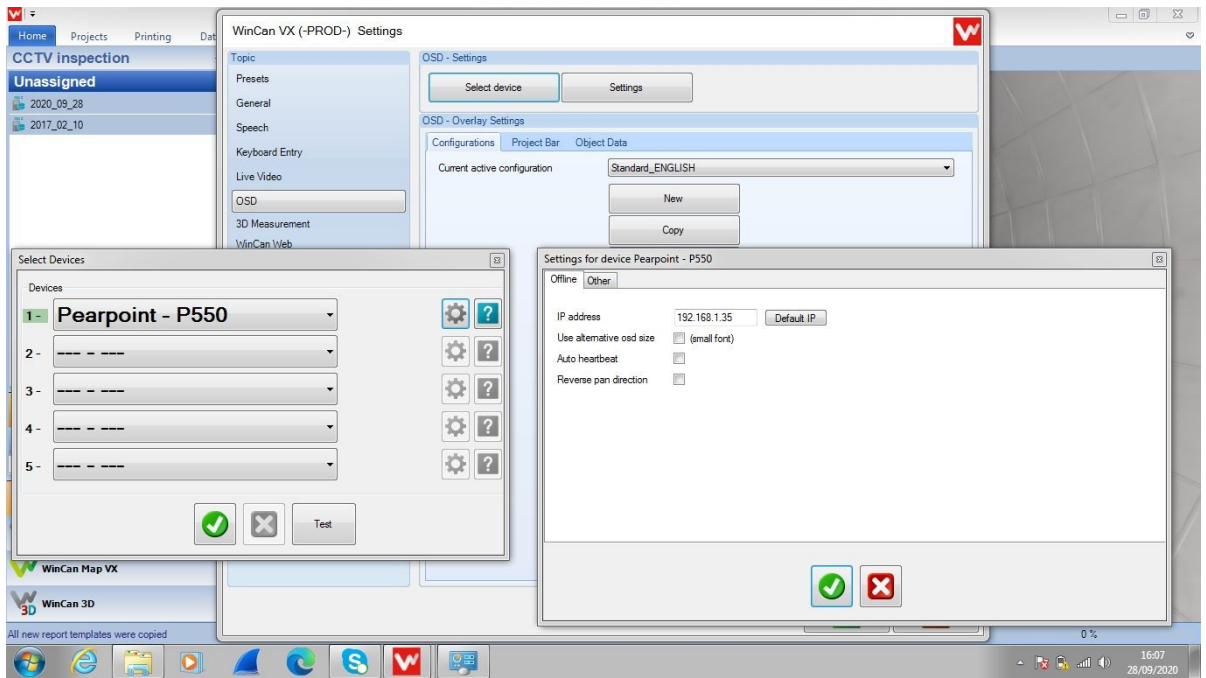

*Fig. 8-3: WinCan VX-scherm met het IP-adresvakje.*

27. Selecteer **OK** (√) om terug te keren naar de pagina **Apparaten selecteren**.

- 28. Selecteer **OK** (√) om terug te keren naar de **WinCan VX Instellingen**pagina.
- 29. Selecteer **OK** (√) om terug te keren naar de **WinCan VX**-hoofdpagina te gaan.
- 30. Selecteer **Projecten** en open een nieuw of een bestaand project.
- 31. Selecteer **Afstand instellen**, voer een nieuwe afstand in en selecteer **OK** (√)
- 32. Bevestig dat de nieuwe afstand wordt weergegeven op de controller.

U kunt nu de crawler, de camera en de rest van het systeem vanaf de PC bedienen.

# <span id="page-281-0"></span>**8.2 Ethernetverbinding - via router**

Volg de onderstaande stappen om bediening van uw systeem mogelijk te maken als uw voor WinCan geschikte PC via een router met de controller is verbonden.

- 1. Verbind de controller met de router en de router met de PC met Ethernetkabels. Zet de router aan.
- 2. Selecteer in het startscherm van de controller

Instellingen > Netwerk > Ethernetinstellingen

- 3. Stel de **IP-toewijzing** in op **Automatisch**.
- 4. Selecteer **Opslaan en afsluiten** om terug te keren naar de **Netwerkinstellingen**
- 5. Controleer of het **Ethernet IP-adres** overeenkomt met het nieuwe IP-adres op de Ethernetinstellingenpagina van de controller
- 6. Controleer of het Ethernetpictogram van de controller in de rechterbovenhoek van het scherm aangeeft dat de verbinding is ingeschakeld, zoals weergegeven in Fig. 8-1.

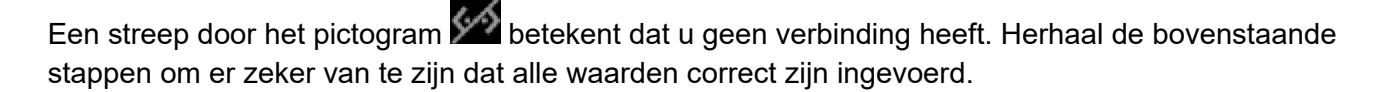

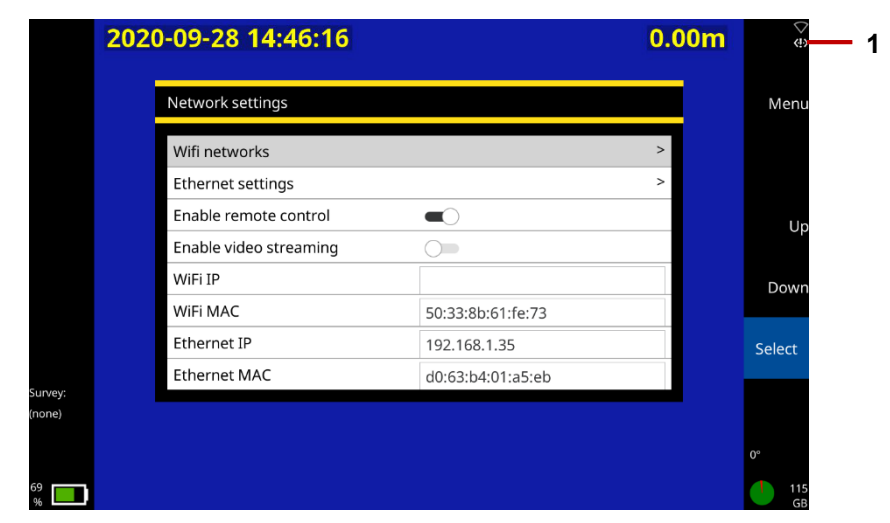

7. Selecteer **Afstandsbediening inschakelen**.

*Fig. 8-4: Scherm Netwerkinstellingen met ingeschakelde afstandsbediening. 1 het Ethernetpictogram geeft aan dat er een goede verbinding is*

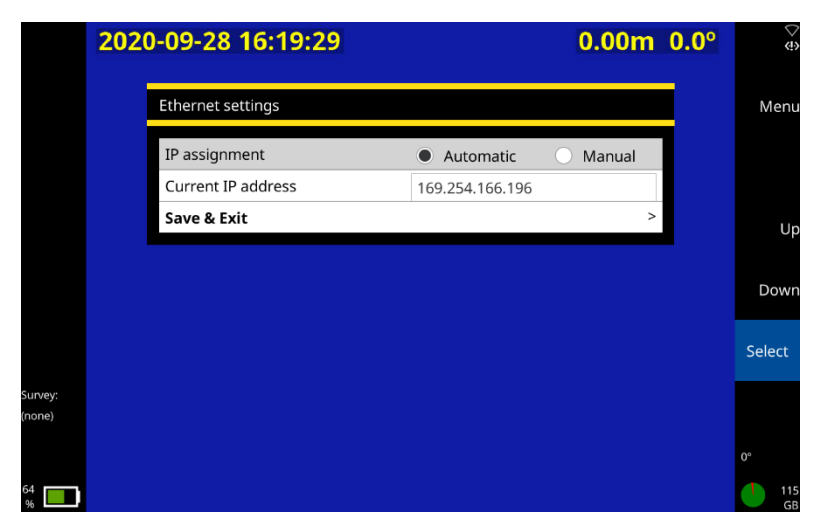

*Fig. 8-5: Ethernetinstellingenscherm met waarden die bediening van het systeem door een WinCan VX ingeschakelde PC mogelijk maken.*

- 8. Druk op **Terug** of **Esc** om terug te keren naar het startscherm
- 9. Ga op de PC naar het **Netwerkcentrum** via het **Configuratiescherm**.
- 10. Selecteer **Adapterinstellingen wijzigen**.
- 11. Klik met de rechter muisknop op **Ethernetverbinding** en selecteer **Status**.
- 12. Selecteer **Details...**
- 13. Noteer in **Netwerkverbindingsdetails** het IPv4 Adres en de **Subnetmask**.
- 14. Selecteer **Sluiten** om terug te keren naar de **Ethernetstatus** en vervolgens nogmaals **Sluiten** om terug te keren naar de pagina **Netwerkverbinding**.
- 15. Klik met de rechter muisknop op de **Ethernet**verbinding en selecteer **Eigenschappen**.
- 16. Dubbelklik op **Internet Protocol versie 4**.
- 17. Selecteer **Gebruik het volgende IP-adres**.
- 18. Voer het genoteerde **IP-adres** en **Subnetmask** in de vereiste velden in
- 19. Controleer of het IPv4-adres overeenkomt met het Ethernet IP-adres van de controller, behalve dat het laatste cijfer 1 of 2 hoger of lager is
- 20. Controleer of de **Subnetmask** identiek is aan dat van de controller
- 21. Klik op **OK** om **Internet Protocol versie 4** te verlaten.
- 22. Selecteer nogmaals **OK** om **Etherneteigenschappen** te verlaten.
- 23. Open WinCan VX
- 24. Ga vanuit het WinCan-scherm naar

Startscherm > Instellingen > OSD > Apparaat selecteren

- 25. Selecteer **Pearpoint - P550** in het eerste keuzemenu.
- 26. Selecteer **Het apparaat configureren**.
- 27. Voer het IP-adres van de controller in het veld IP-adres in.

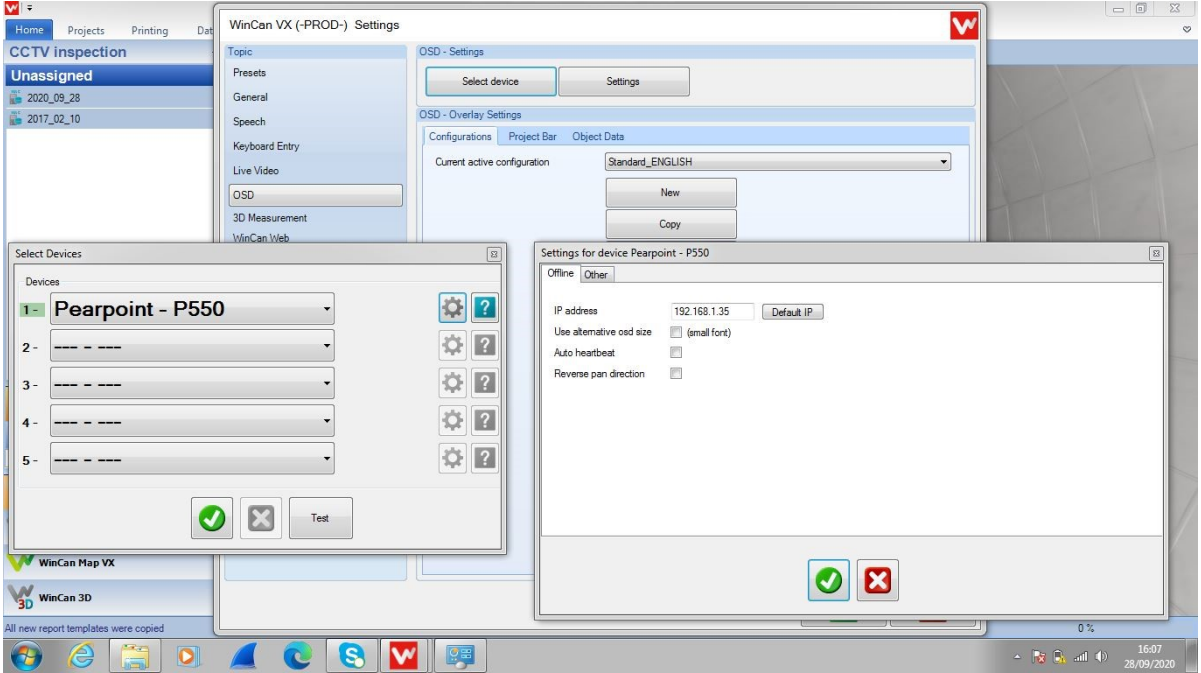

#### *Fig. 8-6: WinCan VX-scherm met het IP-adresvakje.*

- 28. Selecteer **OK** (√) om terug te keren naar de pagina **Apparaten selecteren**.
- 29. Selecteer **OK** (√) om terug te keren naar de pagina **WinCan VX Instellingen**.
- 30. Selecteer **OK** (√) om terug te keren naar de hoofdpagina van **WinCan VX**
- 31. Selecteer **Projecten** en open een nieuw of een bestaand project.
- 32. Selecteer **Afstand instellen**, voer een nieuwe afstand in en selecteer **OK** (√).
- 33. Bevestig dat de nieuwe afstand wordt weergegeven op de controller.
- U kunt nu de crawler, de camera en de rest van het systeem vanaf de PC bedienen.

# **9 Statuspictogrammen**

Het startscherm geeft statuspictogrammen weer in de linkerbovenhoek, die verwijzen naar de kabeltrommel en de crawler of de duwkabel die is aangesloten. In normaal bedrijf zijn de pictogrammen van de kabeltrommel en de crawler groen en de duwkabel wit. De worden verschillende pictogrammen weergegeven die het volgende vertegenwoordigen:

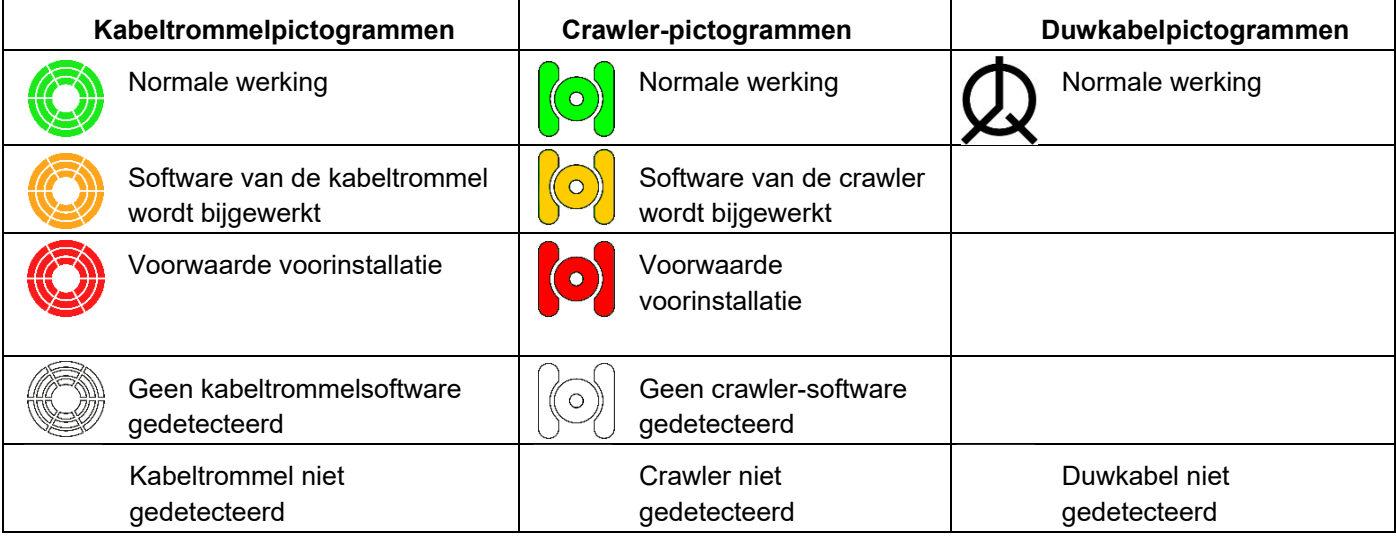
# **10 Onderhoud en reiniging**

### **10.1 Onderhoud**

**Waarschuwing!** *Haal onderdelen niet uit elkaar. Dit kan de garantie ongeldig maken en blootgesteld metaal of elektrische apparaten kunnen gevaarlijk zijn en/of onder elektrische spanning staan. Wij staan niet toe dat onze systemen door gebruikers worden onderhouden.*

Wij raden u aan om systeemonderdelen alleen in een droge en schone omgeving te monteren of demonteren (bijvoorbeeld het bevestigen van de camera op de duwkabel).

Wij raden aan alleen geautoriseerde servicecentra onderhoud aan dit product te laten uitvoeren. Als dit product elders wordt onderhouden, vervalt uw garantie.

#### **10.1.1 Het systeem opbergen**

Het systeem bevat precisie-hardware. Berg het systeem, inclusief alle onderdelen en accessoires, altijd op in een schone en droge omgeving.

#### **10.1.2 Aansluitpunten, klemmen en O--ringen**

**Voorzichtig:** *Gebruik geen beschadigde, vuile of gecorrodeerde onderdelen, met inbegrip van alle aansluitingen, kabels en O-ringen.*

Zorg ervoor dat alle aansluitklemmen en aansluitpunten schoon en vrij van roest en vuil zijn voordat u deze apparatuur probeert te gebruiken. Dit betreft met name de verbindingen van de verbindingskabel tussen de controller en de kabeltrommel, en de verbindingen tussen kabel en crawler, tussen crawler en lichtkop (indien gebruikt) en tussen lichtkop en camera.

Controleer of de O-ringen schoon, ingevet en niet beschadigd zijn. Dit geldt in het bijzonder voor de Oringen van de camera. Gebruik bijvoorbeeld een vet op siliconenbasis, zoals "Super Lube", alleen voor de O-ringen.

Breng *geen* vet of smeermiddel aan op de pogopinnen of de slipring PCB. Dit geldt met name voor de aansluitingen achter de camera.

Wij raden aan alle aansluitingen te beschermen met de bijgeleverde beschermkappen wanneer het systeem niet in gebruik is.

#### **10.1.3 Duwkabelgeleider (alleen duwkabels)**

Zorg er altijd voor dat de duwkabelgeleider schoon is.

Controleer de duwkabelgeleider regelmatig om te zien of vervanging nodig is. Reservegeleiders kunnen worden aangeschaft en gemonteerd door bekwame mechanische technici met behulp van een schroevendraaier. Reserveduwkabels en diverse onderdelen zijn als reparatieset te koop.

**Voorzichtig:** *Als de duwkabel door de duwkabelgeleider slijt, zal het door de metalen structuur van de kabeloproller beginnen te slijten. Slijtage aan de metalen onderdelen kan gevaren voor de operator veroorzaken (scherpe randen of elektrische storingen).* 

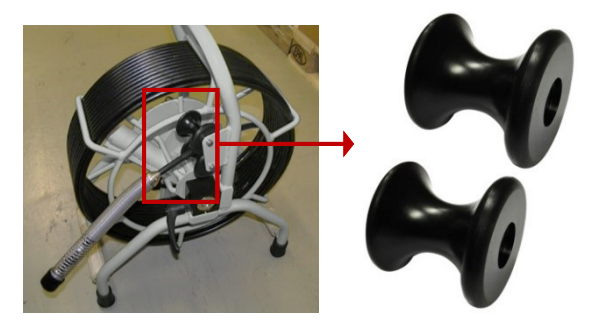

*Fig. 10-1: Duwkabelgeleiders.*

Neem voor onderhoudsinformatie contact op met Pearpoint Technical. Zie sectie [1.6.](#page-25-0) Of neem contact op met uw Pearpoint-vertegenwoordiger.

# **10.2 Het systeem reinigen**

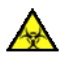

**Waarschuwing!** *Vervuilde systemen kunnen een bron zijn van ernstige biologische gevaren. Gebruik geschikte handschoenen bij het reinigen van het systeem. Desinfecteer de camera en de duwkabel altijd na gebruik.* 

#### **Voorzichtig:** *Gebruik geen hogedrukreiniger om uw systeem te reinigen.*

Om het risico van biologische besmetting te helpen voorkomen, moet het systeem regelmatig en na een inspectie worden gereinigd en ontsmet met een geschikt ontsmettingsmiddel. Houd bij het reinigen van het systeem rekening met uw werkomgeving.

- **Camera:** Schoon water en ontsmettingsmiddel. Maak de lens schoon met een pluisvrije doek.
- **Duwkabel:** Reinig en desinfecteer de duwkabel altijd na gebruik. Gebruik een met ontsmettingsmiddel bevochtigde doek.
- **Controller:** Maak de behuizing schoon met water en een beetje sop. Gebruik een pluisvrije doek om het LCD-scherm schoon te maken.
- **In het geval u het systeem moet vervoeren:** Reinig en steriliseer het systeem voor het vervoeren ervan. Volg altijd alle toepasselijke wetten en richtlijnen op.

### **10.3 Fabrieksreset**

In dit gedeelte wordt beschreven hoe u een fabrieksreset kunt uitvoeren. Hierdoor wordt de controller in zijn oorspronkelijke staat hersteld, waarbij alle configuratie-instellingen die op dit moment op het apparaat zijn gedefinieerd, worden gewist. U mag alleen een fabrieksreset uitvoeren als u daartoe opdracht krijgt van technisch personeel van Pearpoint.

Volg deze stappen:

1. Druk in het Startscherm op de knop **Instellingen** (item 7 in [Fig. 3-7\)](#page-39-0).

Kies Instellingen > Onderhoud > Fabrieksreset.

Wanneer de controller opnieuw wordt opgestart, wordt automatisch een instellingenwizard gestart. De wizard bestaat uit verschillende menu's waarin u voorkeuren en basisgegevens kunt instellen.

In het kort dient u de taal, de systeemdatum en -tijd, de toetsenbordindeling en de afstandseenheden van uw voorkeur (voet of meter) opnieuw op te geven. De wizard vraagt u ook om uw bedrijfsgegevens. De controller zal deze gegevens gebruiken om de titelpagina van uw inspectierapporten te personaliseren.

Zie sectie [5.3](#page-104-0) voor volledige details over de instellingenwizard.

# **11 Software-updates**

Pearpoint kan software-updates afgeven om de systeemprestaties te verbeteren. Wij raden u ten zeerste aan regelmatig te controleren of er nieuwe software beschikbaar is en uw controller bij te werken wanneer er nieuwe software beschikbaar wordt gesteld. Controllersoftware-updates zijn gratis.

Het bijwerken van de software is eenvoudig. Volg deze stappen:

1. Wanneer de controller verbinding maakt met het internet (zie sectie [7.4.3\)](#page-245-0), vergelijkt het automatisch uw huidige software met de laatste versie die beschikbaar is op de website van Pearpoint. Als er een nieuwere versie beschikbaar is, verschijnt er een Software Update-advies. Ga naar stap 2.

U kunt ook handmatig controleren of er een software-update beschikbaar is.

1. Controleer de huidige softwareversie van uw controller. Selecteer op de controller Instellingen > Onderhoud > Softwareversies.

Controleer de laatste versie die beschikbaar is op de website van Pearpoint. Ga naar stap 2.

Download nu de software-update. Volg deze stappen:

1. Ga naar [www.pearpoint.com](http://www.pearpoint.com/) en ga naar de productpagina.

Scroll naar beneden naar de Softwaresectie.

Als er een nieuwere softwareversie beschikbaar is, download dan de nieuwere versie. Het te downloaden bestand is:

#### $dvc2-<sub>on</sub>$ n n n  $>$ rdu

Waar <n.n.n.n> de softwareversie van de controller is.

Kopieer het gedownloade bestand naar de root van een USB-geheugenstick.

Sluit de controller aan op het lichtnet en steek uw USB-geheugenstick in uw controller.

**Voorzichtig***: Sluit de controller altijd aan op het lichtnet voordat u de software bijwerkt. Dit zorgt voor een betrouwbare stroombron.*

Selecteer op de controller: Instellingen > Onderhoud > Software-update en volg de instructies op het scherm-.

Wacht terwijl de controller de software bijwerkt. Dit proces kan enkele minuten duren

**Voorzichtig:** *Schakel de controller niet uit en verwijder de USB-geheugenstick niet terwijl het bijwerken aan de gang is. Als het bijwerken wordt onderbroken, kan de controller onbruikbaar worden.*

Als het bijwerken voltooid is, vraagt de controller u opnieuw op te starten.

Wanneer de controller opnieuw opstart, is het bijwerkproces voltooid.

# **12 Specificaties**

## **12.1 Controller-specificaties**

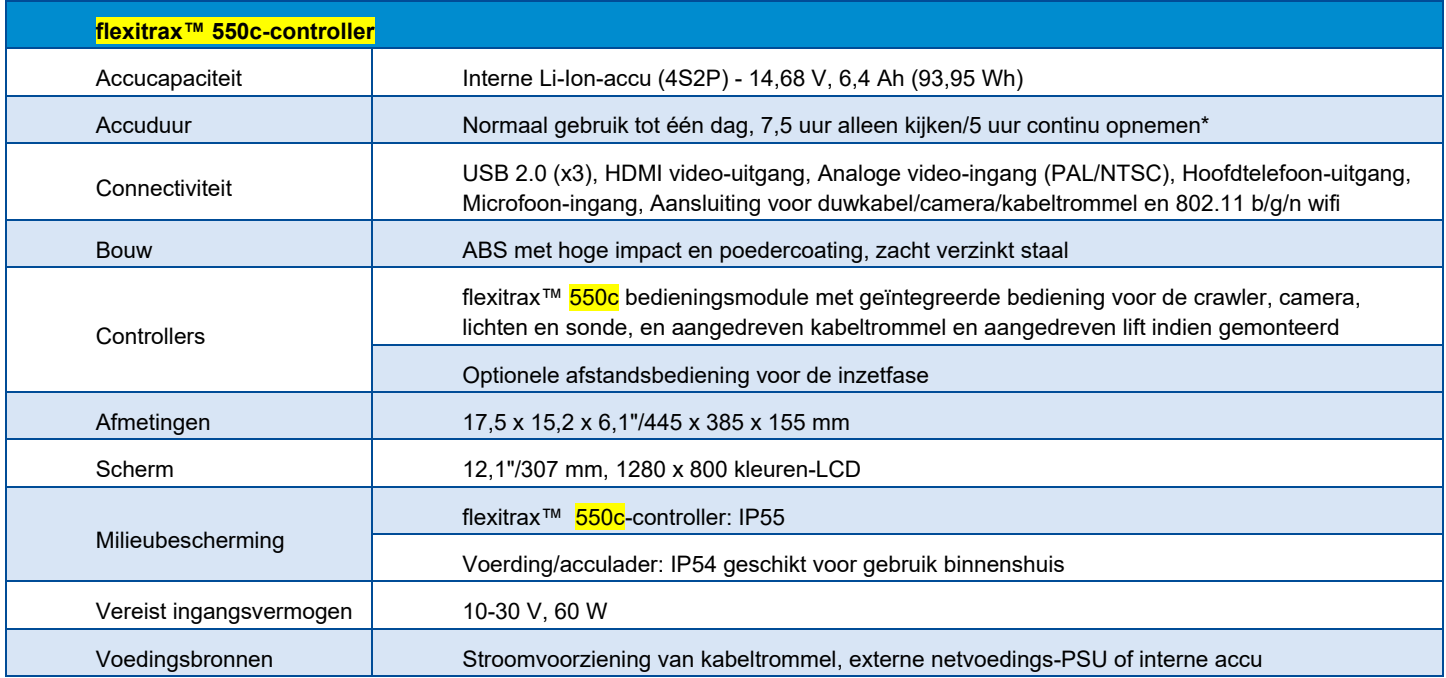

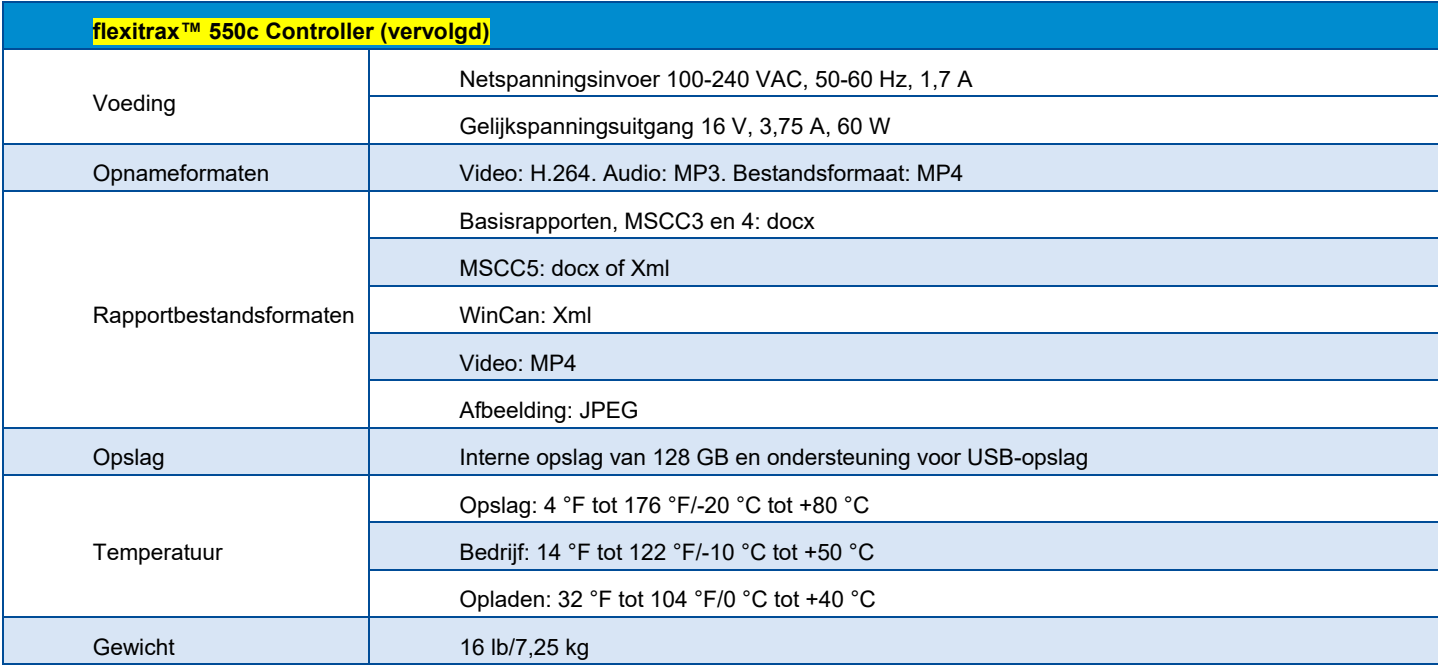

## **12.2 Kabeltrommels en PSU**

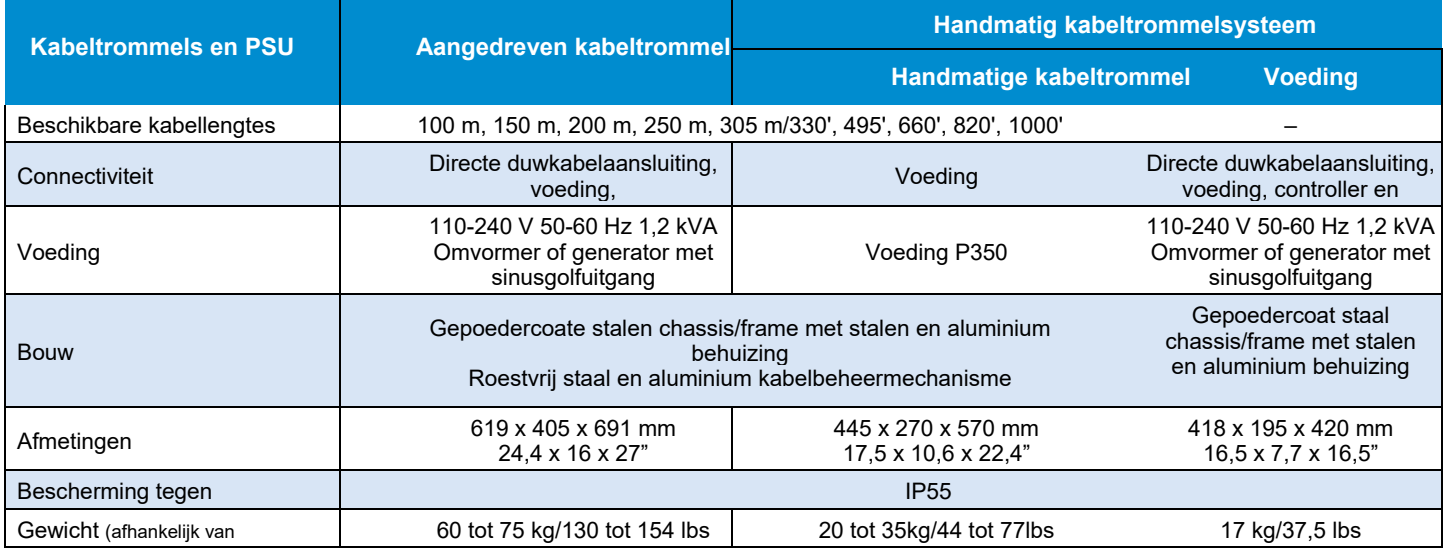

### **12.3 Crawlers**

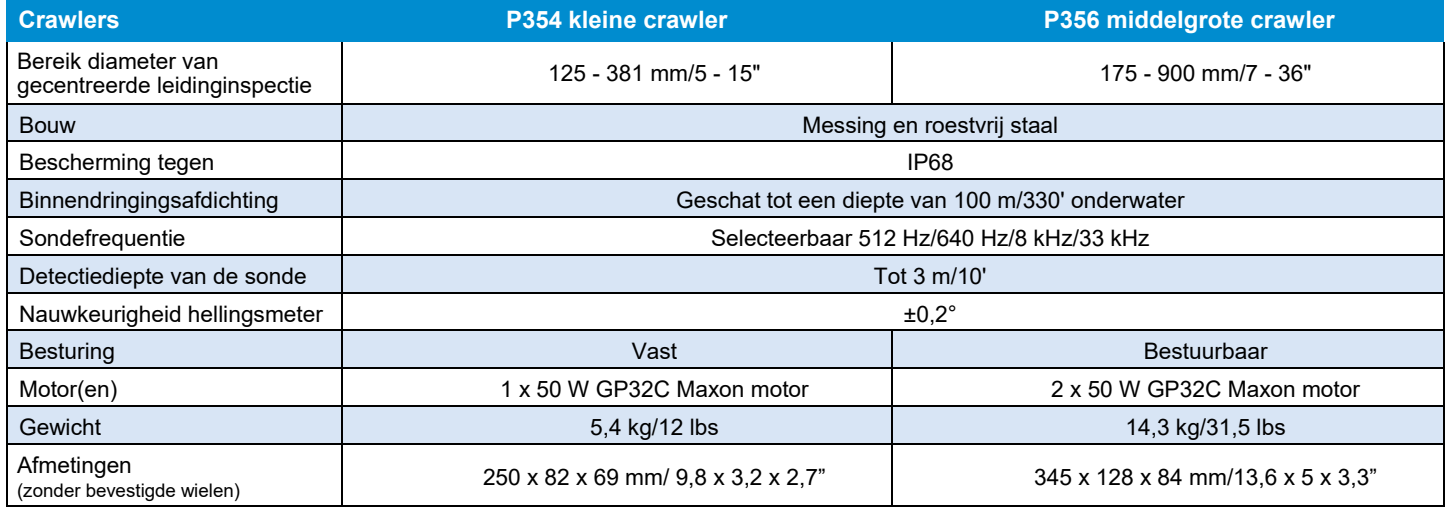

## **12.4 Liften**

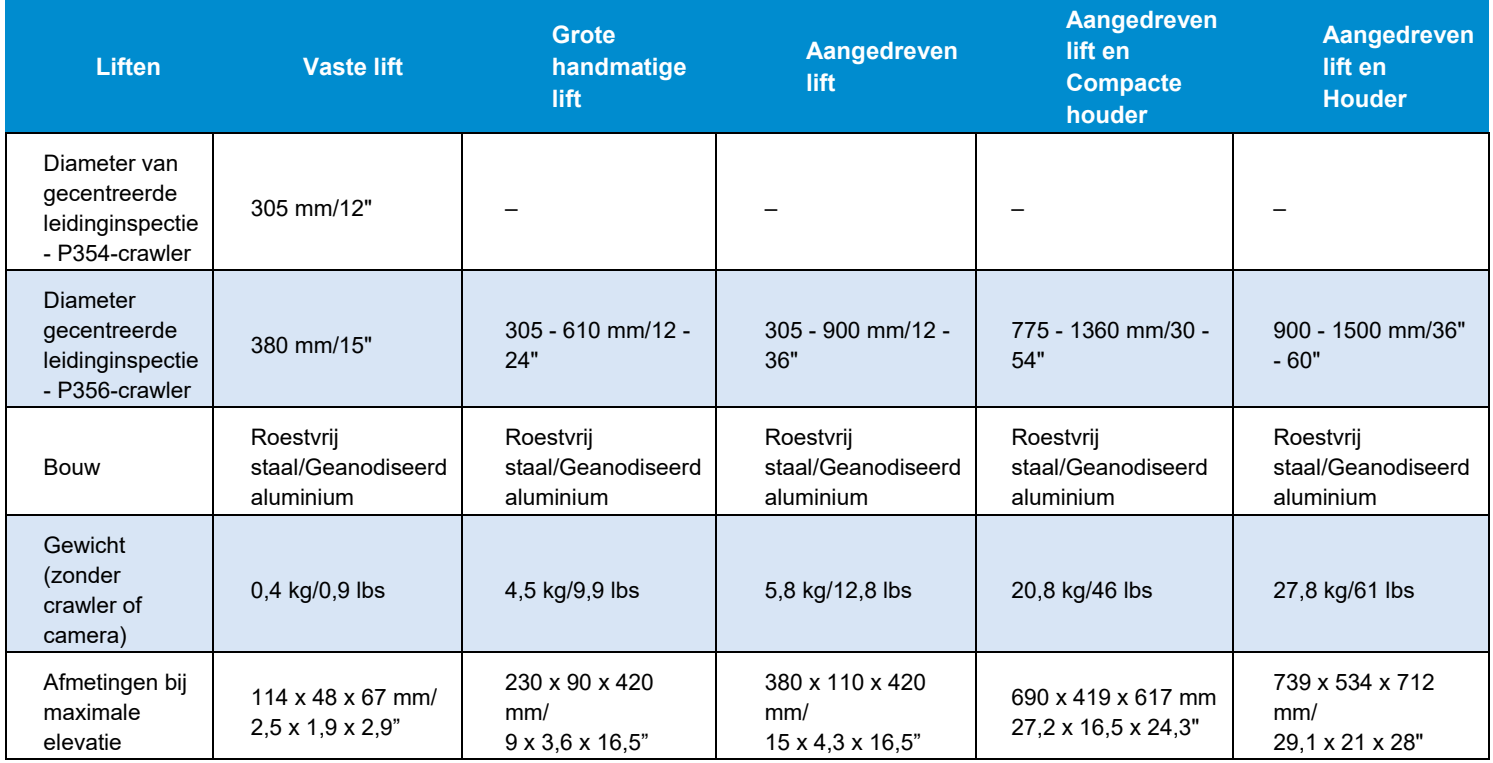

## **12.5 Lichtkop**

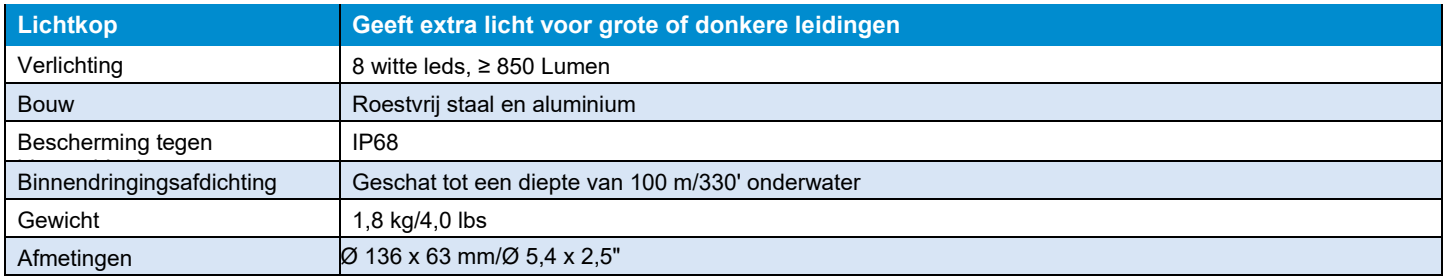

### **12.6 Crawler-camera's**

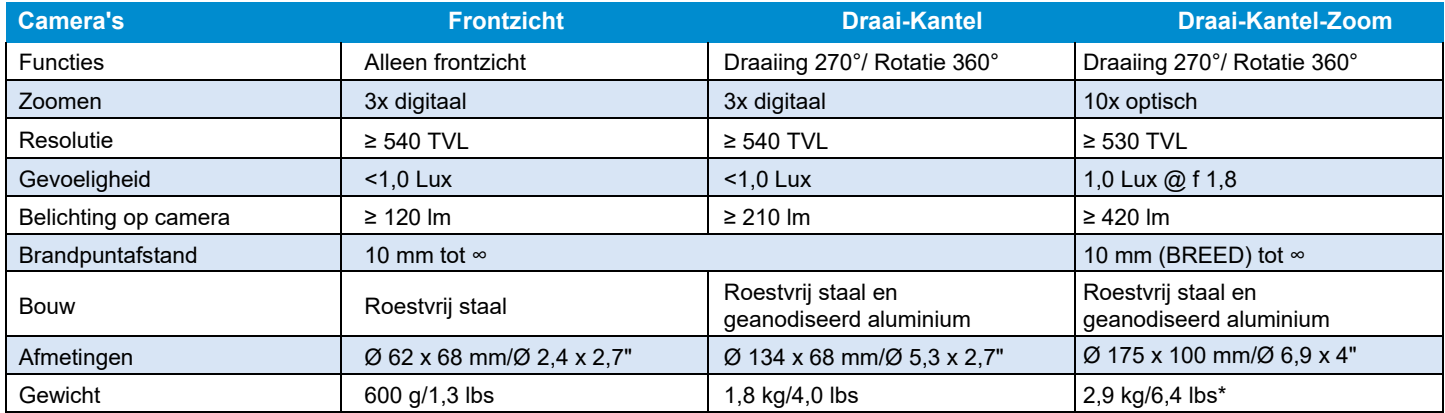

### **12.7 Crawler-wielen en afstandhouders**

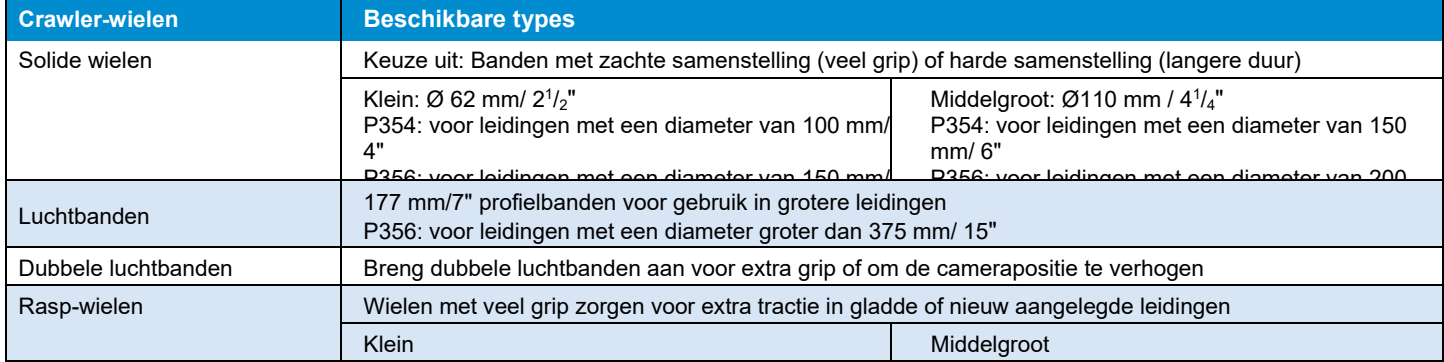

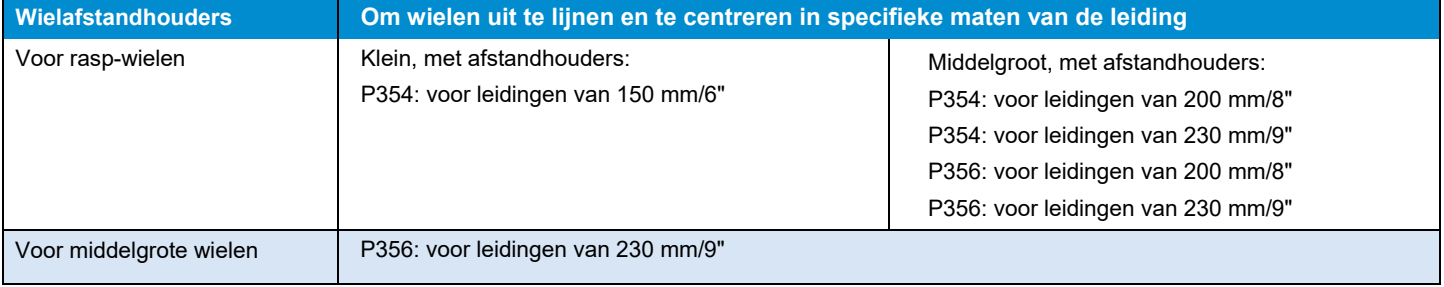

## **12.8 Controller naar kabeltrommel/PSU-verbindingskabels**

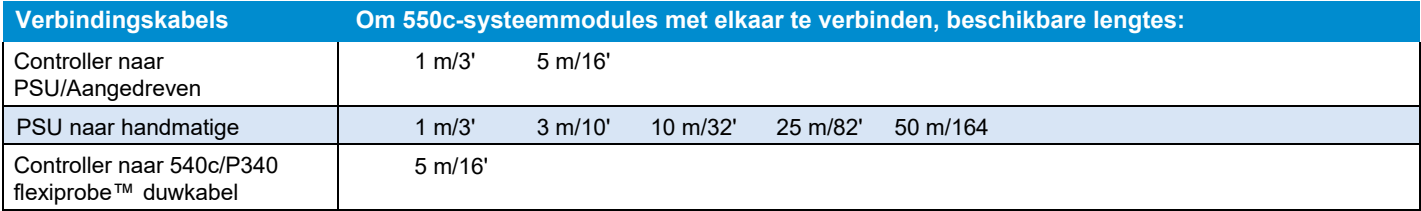

## **12.9 Crawler-wiel-lift configuraties**

**Opmerking**: *Grotere en dubbel gestapelde wielen moeten waar mogelijk worden gebruikt voor maximale stabiliteit.*

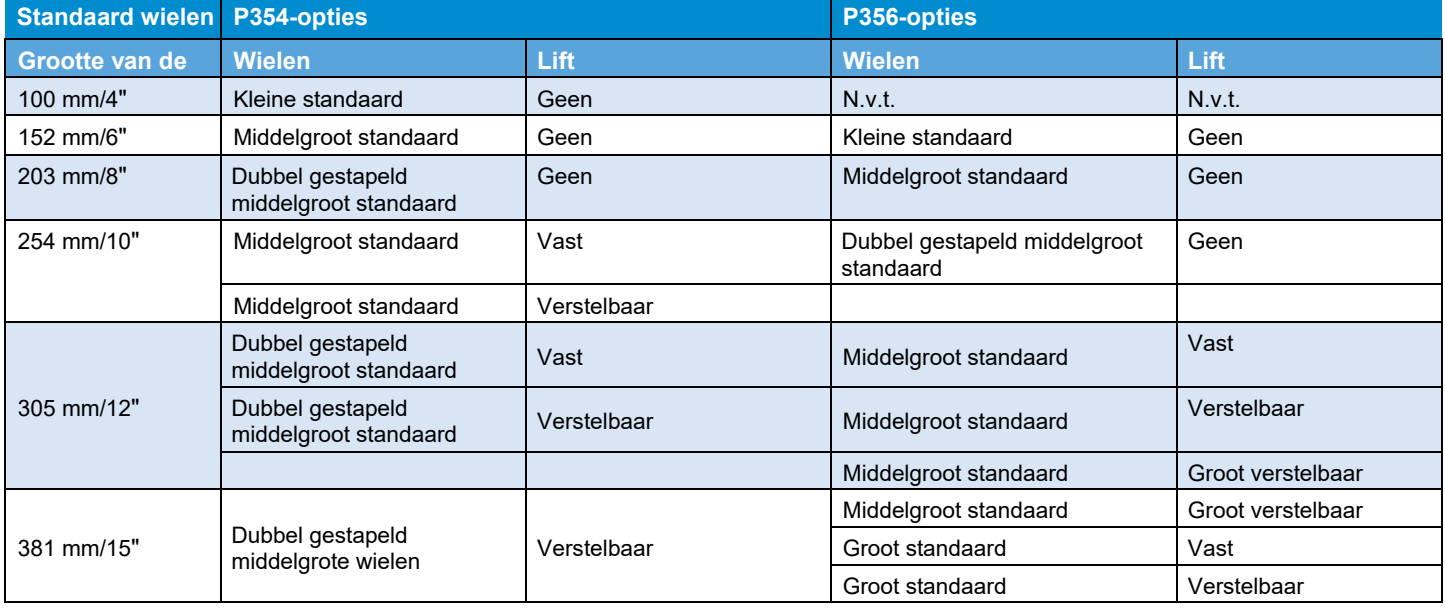

## **Crawler-wiel-liftconfiguraties (vervolg)**

**Opmerking**: *Grotere en dubbel gestapelde wielen moeten waar mogelijk worden gebruikt voor maximale stabiliteit.*

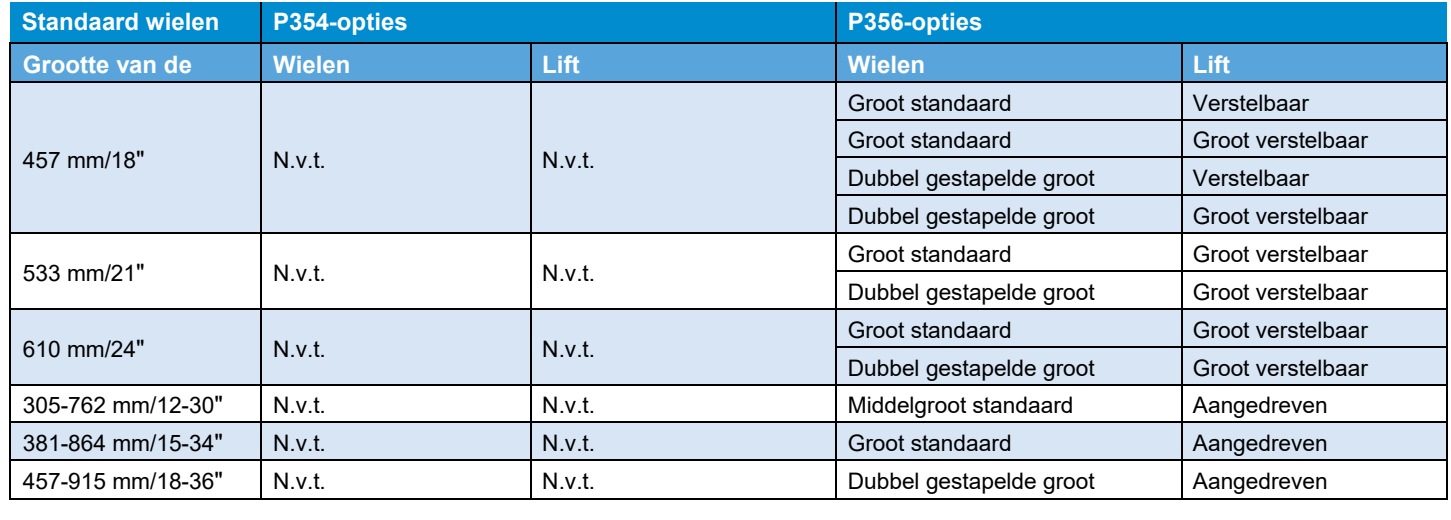

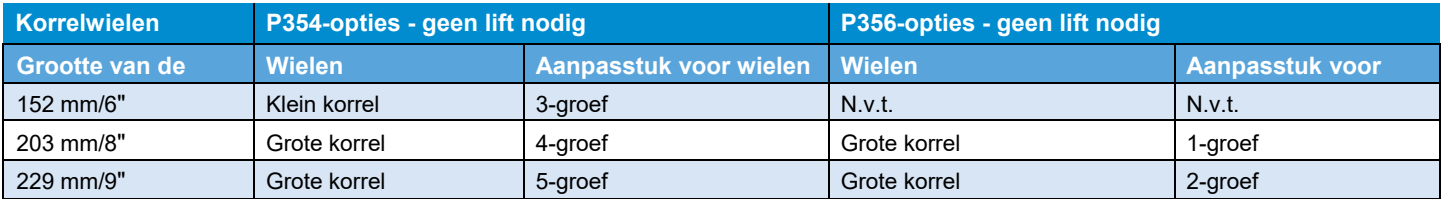

### **12.10 Voorbeelden van de configuratie van de crawler**

Zie sectie [4](#page-55-0) voor voorbeelden van hoe u uw crawler voor leidingen van verschillende diameters kunt configureren.

## **12.11 Duwkabelhaspel en duwkabelspecificaties**

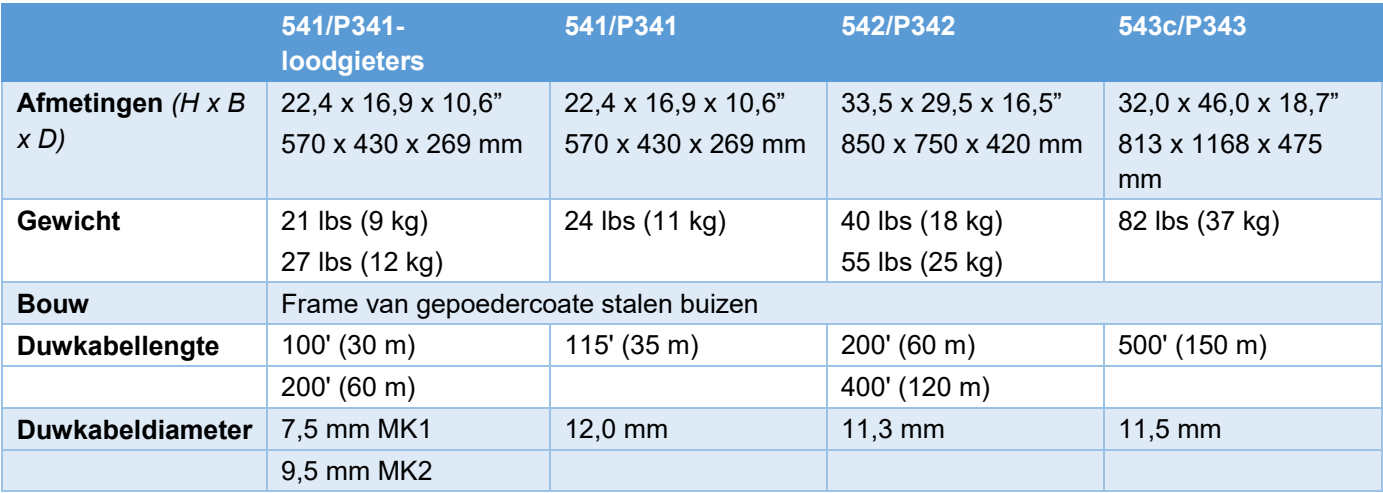

## **12.12 Specificaties duwkabelcamera**

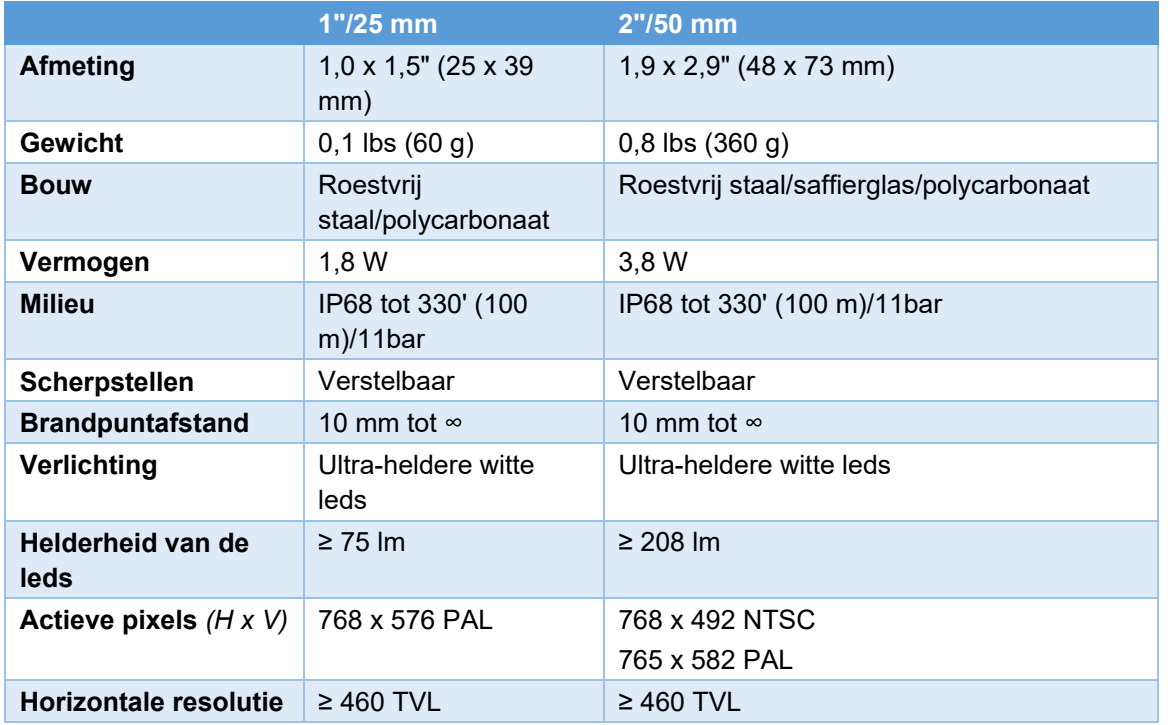

# **13 Open source-software**

De software in dit product bevat auteursrechtelijk beschermde software die is gelicentiëerd onder de GNU General Public License (GPL), GNU Lesser Public License (LGPL), en andere open source**licenties** 

Meer informatie, inclusief een kopie van elke licentie, vindt u in het op-scherm menu van het product onder:

Onderhoud > Open source-software

U kunt de volledige corresponderende broncode van ons verkrijgen gedurende een periode van drie jaar na onze laatste verzending van dit product door een e-mail te sturen naar: pearpoint\_support@spx.com

Indien u wenst dat de volledige corresponderende broncode op een fysieke drager zoals DVD wordt geleverd, worden de kosten voor de fysieke uitvoering van de distributie mogelijk in rekening gebracht.

U kunt ook een kopie van de bron vinden op www.pearpoint.com/en/software-downloads

Dit aanbod is geldig voor iedereen die deze informatie ontvangt.

# **14 Index**

### **A**

aansluitingspaneel

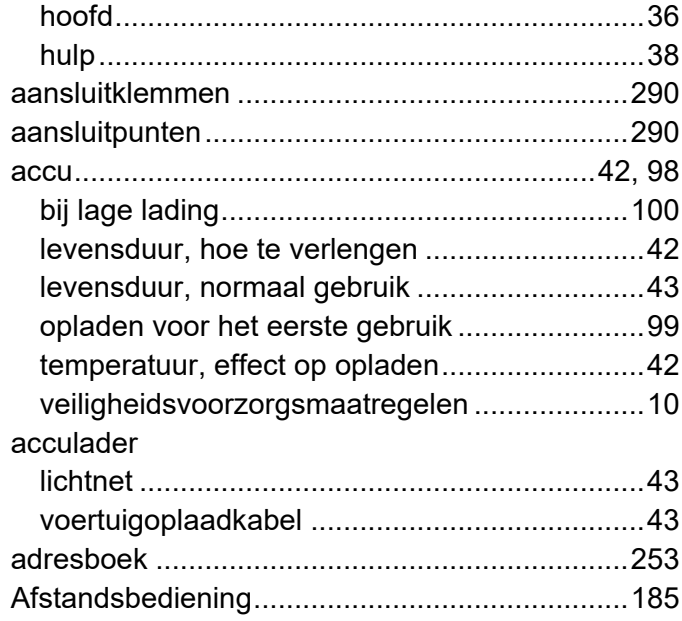

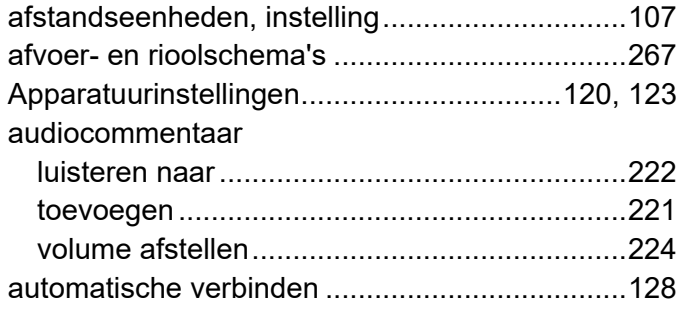

### **B**

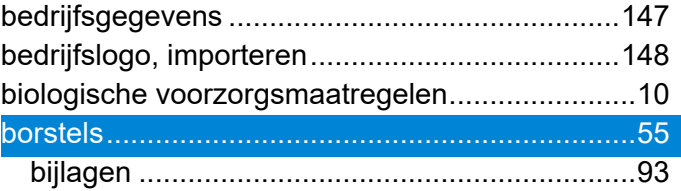

### **C**

camera's beschikbare types.............................................53 bevestig aan duwkabel .....................................88

[www.pearpoint.com](http://www.pearpoint.com/) | **310**

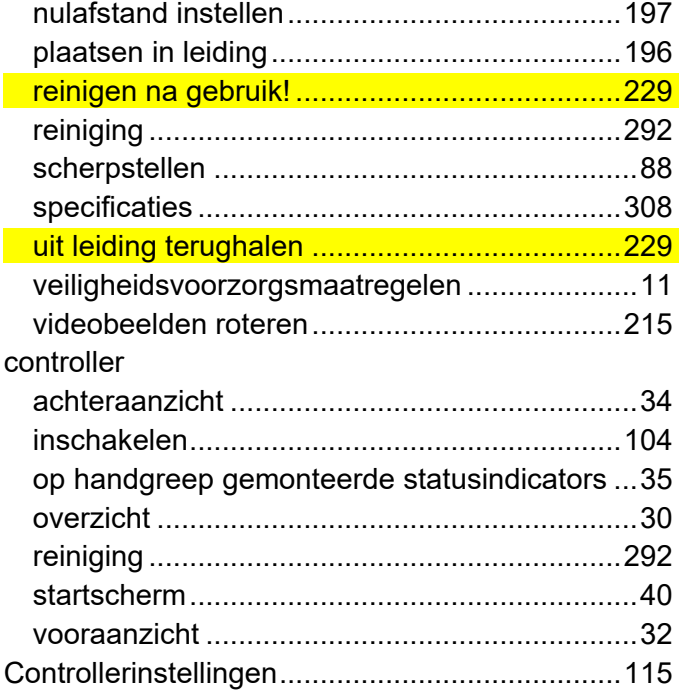

### **D**

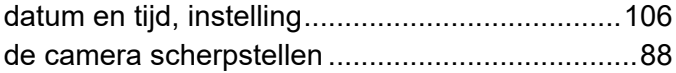

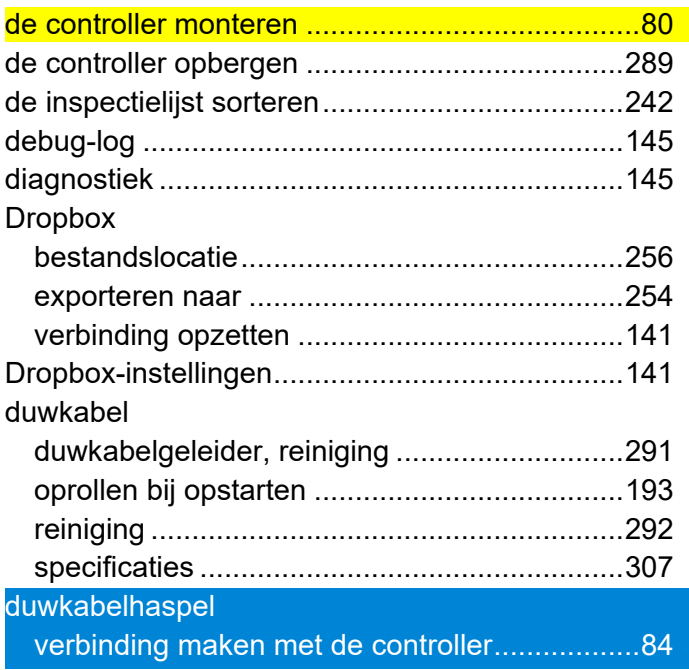

### **E**

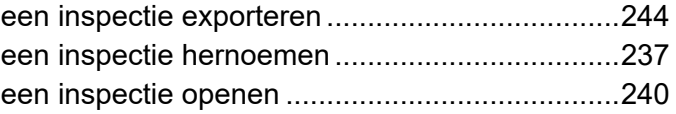

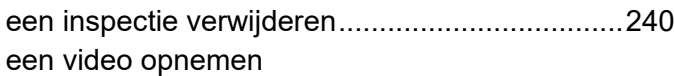

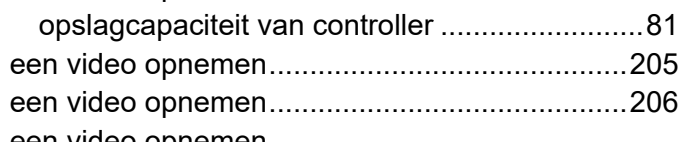

#### een video opnemen

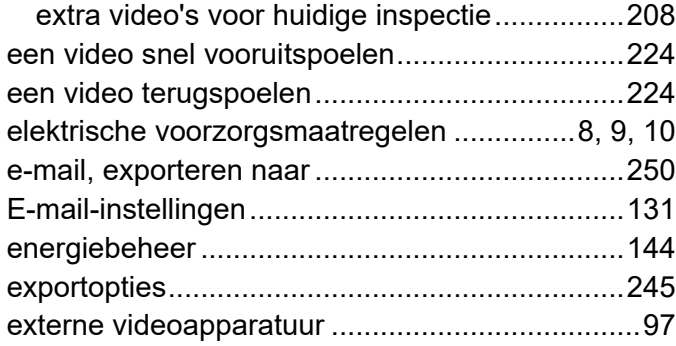

### **F**

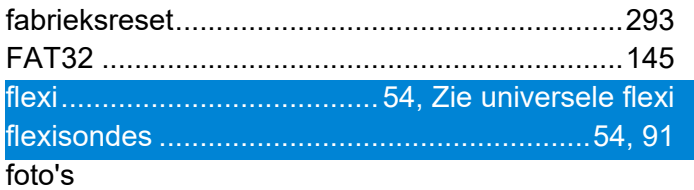

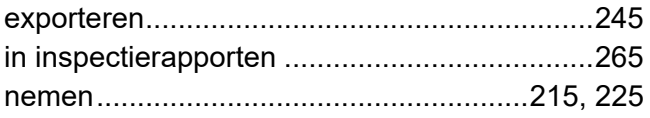

## **G**

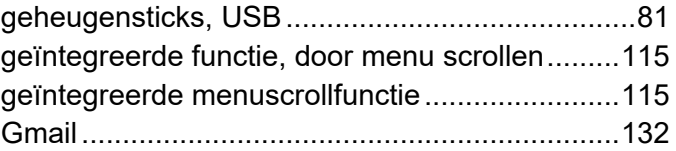

# **H**

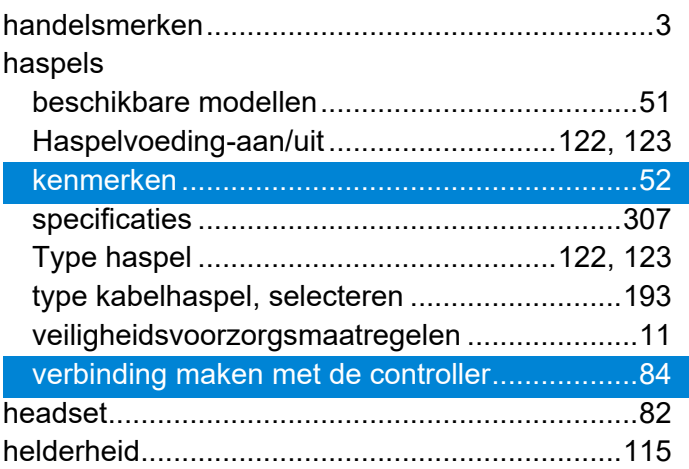

[www.pearpoint.com](http://www.pearpoint.com/) | **312**

#### Hellinggegevens

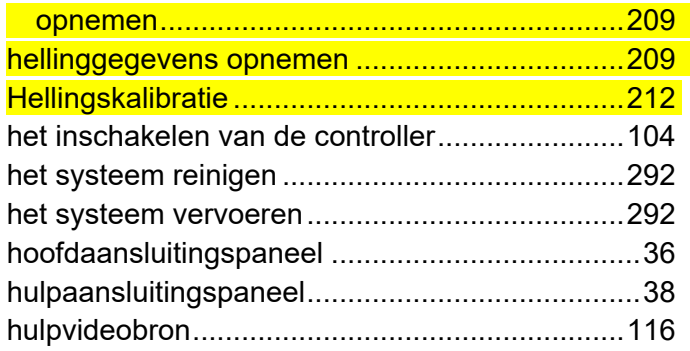

# **I**

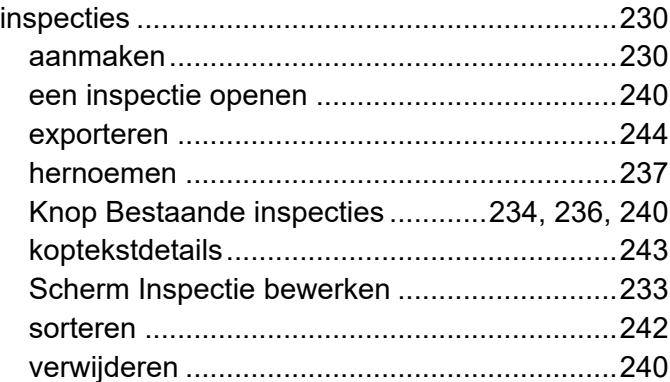

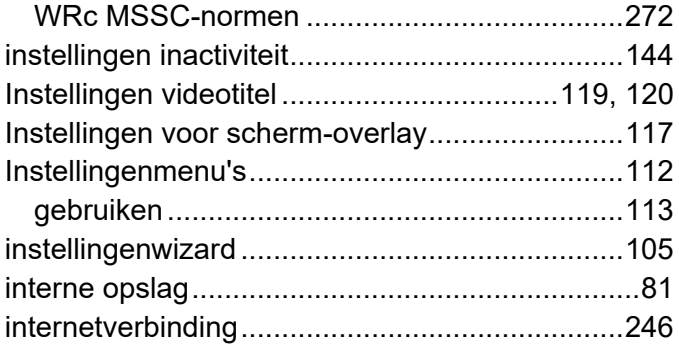

# **K**

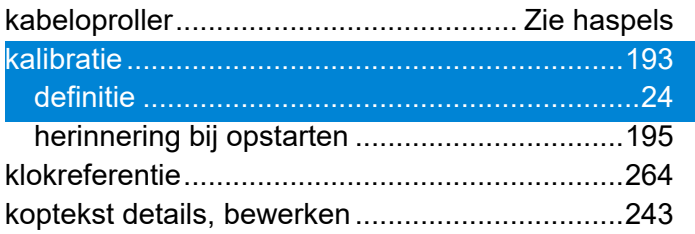

### **L**

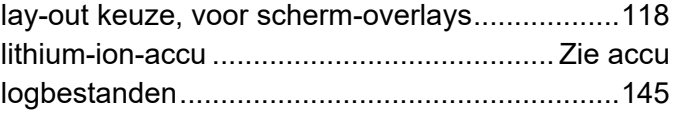

### **M**

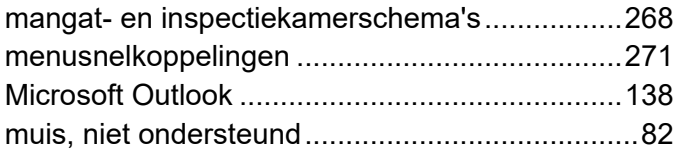

### **N**

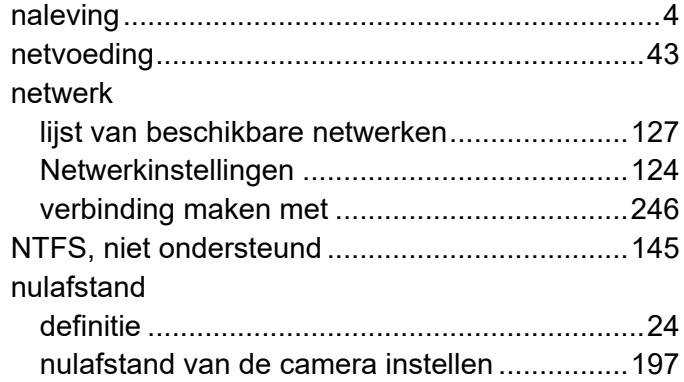

### **O**

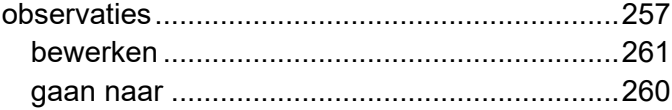

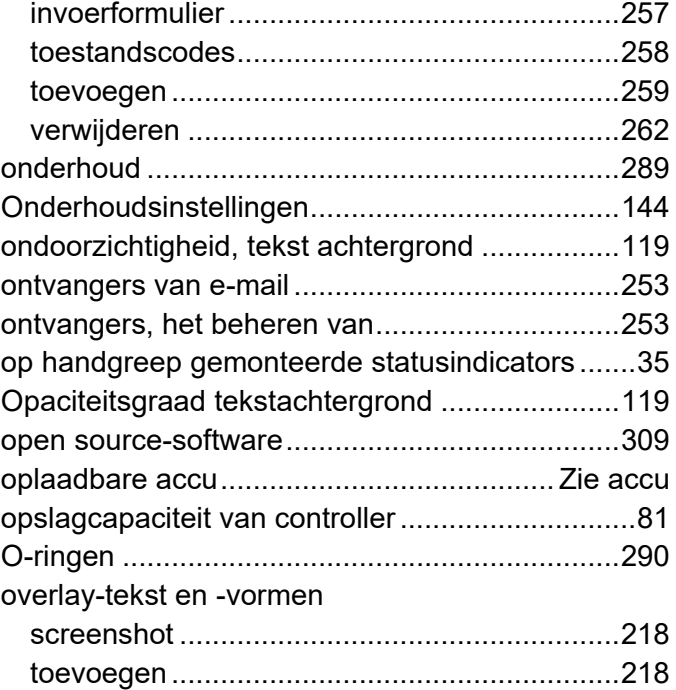

#### **P**

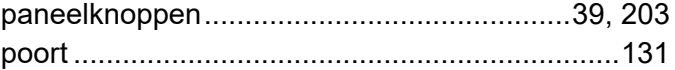

# R

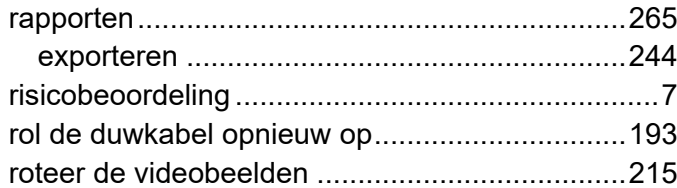

### S

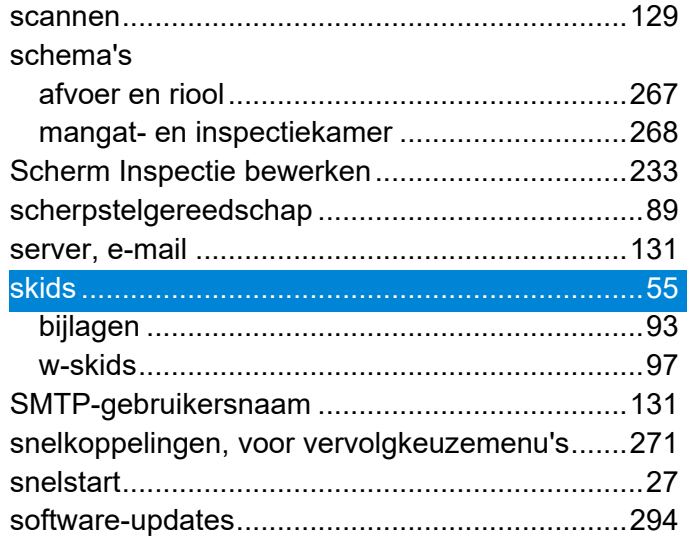

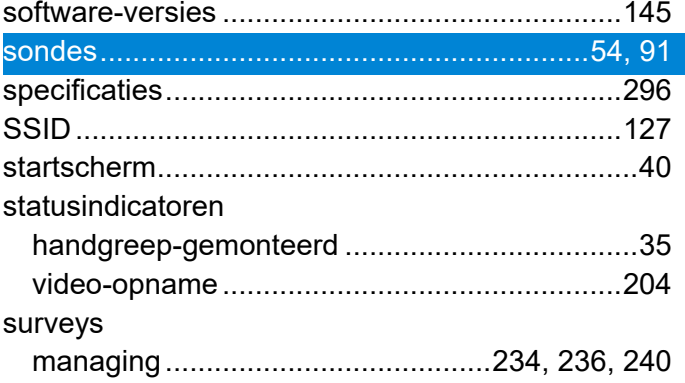

#### T

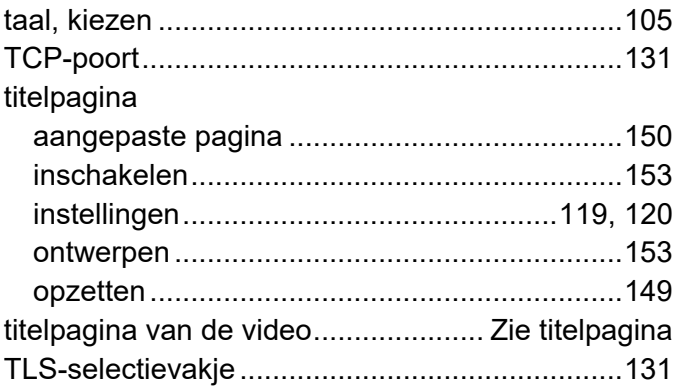

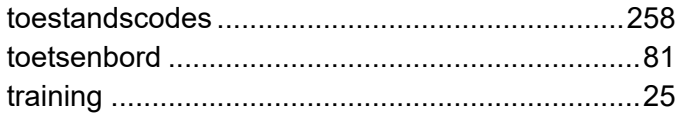

# **U**

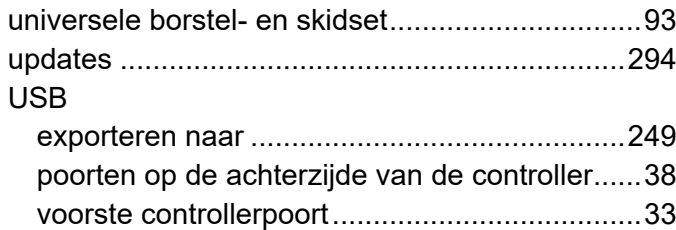

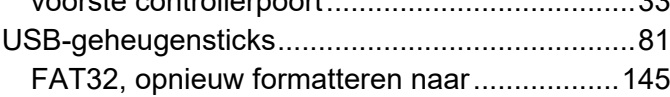

## **V**

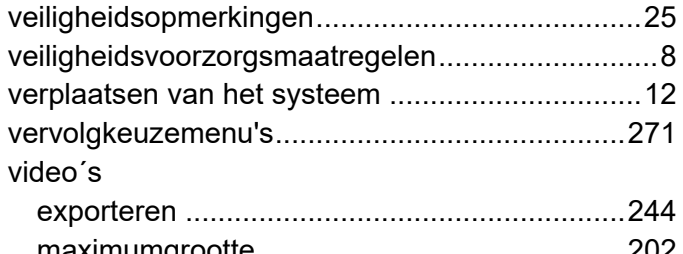

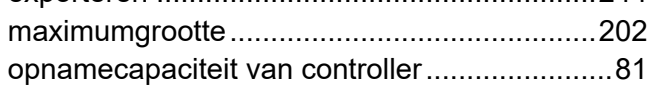

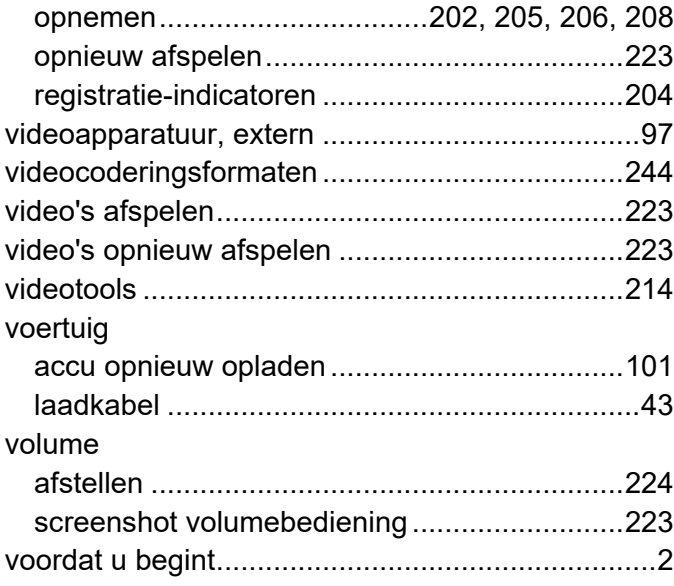

### **W**

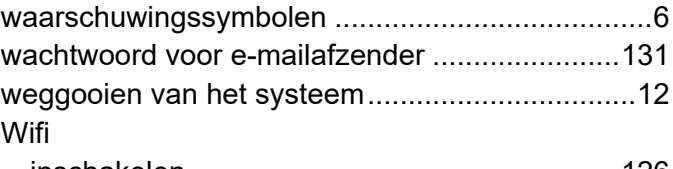

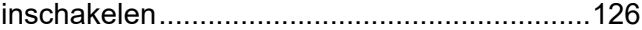

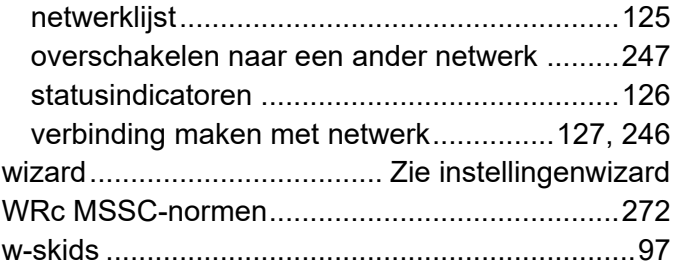

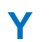

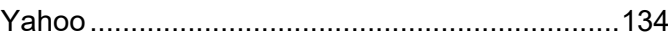

#### **Z**

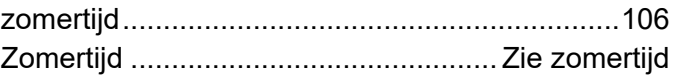

# **PEARPOINT**

#### **Contact opnemen**

Ga naa[r www.pearpoint.com.](http://www.pearpoint.com/) om het volledige gamma van producten en diensten van Pearpoint te bekijken.

#### **Radiodetection (VS)**

28 Tower Road, Raymond, Maine 04071, VS Tel: +1 (207) 655 8525 Gratis: +1 (877) 247 3797 [rd.sales.us@spx.com](mailto:rd.sales.us@spx.com) [www.radiodetection.com](http://www.radiodetection.com/)

#### **Pearpoint (VS)**

39-740 Garand Lane, Unit B, Palm Desert, CA 92211, VS Tel: +1 800 688 8094 Tel: +1 760 343 7350 [pearpoint.sales.us@spx.com](mailto:pearpoint.sales.us@spx.com) [www.pearpoint.com](http://www.pearpoint.com/)

#### **Radiodetection (Canada)**

344 Edgeley Boulevard, Unit 34, Concord, Ontario L4K 4B7, Canada Tel: +1 (905) 660 9995 Gratis: +1 (800) 665 7953 [rd.sales.ca@spx.com](mailto:rd.sales.ca@spx.com) [www.radiodetection.com](http://www.radiodetection.com/)

#### **Radiodetection Ltd. (VK)**

Western Drive, Bristol, BS14 0AF, VK Tel: +44 (0) 117 976 7776 [rd.sales.uk@spx.com](mailto:rd.sales.uk@spx.com) [www.radiodetection.com](http://www.radiodetection.com/)

#### **Radiodetection (Frankrijk)**

13 Grande Rue, 76220, Neuf Marché, Frankrijk Tel: +33 (0) 2 32 89 93 60 [rd.sales.fr@spx.com](mailto:rd.sales.fr@spx.com) [http://fr.radiodetection.com](http://fr.radiodetection.com/)

**Radiodetection (Benelux)** Industriestraat 11, 7041 GD 's-Heerenberg, Nederland Tel: +31 (0) 314 66 47 00 [rd.sales.nl@spx.com](mailto:rd.sales.nl@spx.com) [http://nl.radiodetection.com](http://nl.radiodetection.com/)

**Radiodetection (Duitsland)** Groendahlscher Weg 118, 46446 Emmerich am Rhein, Duitsland Tel: +49 (0) 28 51 92 37 20 [rd.sales.de@spx.com](mailto:rd.sales.de@spx.com) [http://de.radiodetection.com](http://de.radiodetection.com/)

# **PEARPOINT**

#### **Radiodetectie (Azië-Stille Oceaan)**

Room 708, CC Wu Building, 302-308 Hennessy Road, Wan Chai, Hong Kong SAR, China Tel: +852 2110 8160 [rd.sales.asiapacific@spx.com](mailto:rd.sales.asiapacific@spx.com) [www.radiodetection.com](http://www.radiodetection.com/)

#### **Radiodetection (Australië)**

Unit H1, 101 Rookwood Road, Yagoona NSW 2199, Australië Tel: +61 (0) 2 9707 3222 [rd.sales.au@spx.com](mailto:rd.sales.au@spx.com) [www.radiodetection.com](http://www.radiodetection.com/)

**Radiodetection (China)** Ming Hao Building D304, No. 13 Fuqian Avenue, Tianzhu Town, Shunyi District, Beijing 101312, China Tel: +86 (0) 10 8416-3372 [rd.service.cn@spx.com](mailto:rd.service.cn@spx.com) [http://cn.radiodetection.com](http://cn.radiodetection.com/)